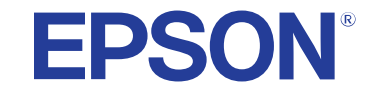

**دليل املستخدم**

# **Multimedia Projector**

**EB-PQ2213B** 

### الملاحظات المستخدمة في هذا الدليل

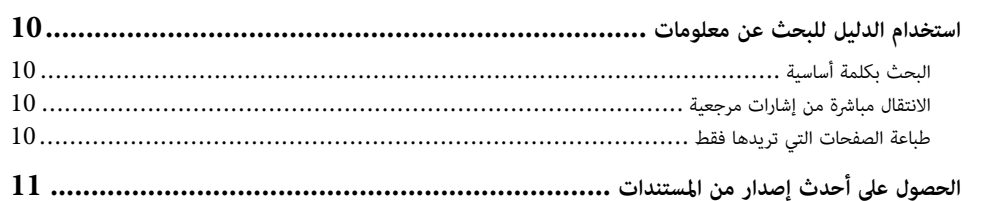

### مقدمة إلى جهاز العرض

# $12$

25

8

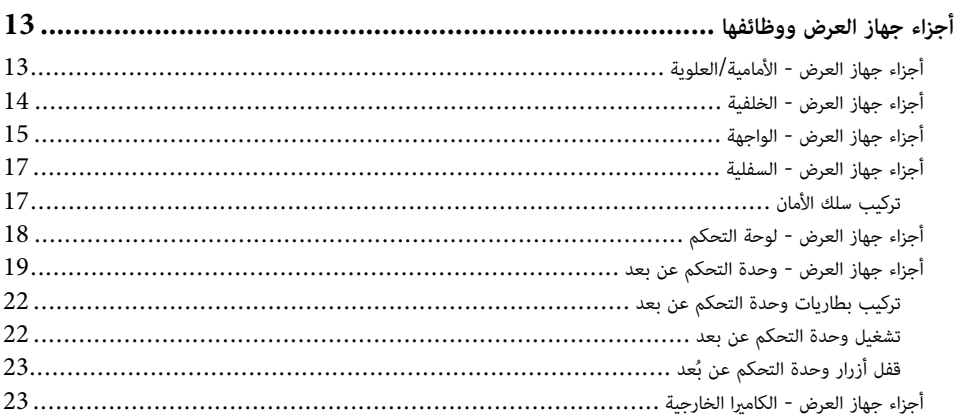

### إعداد جهاز العرض

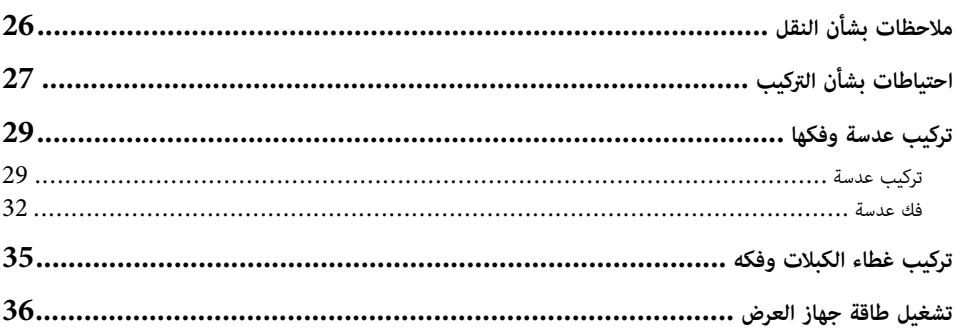

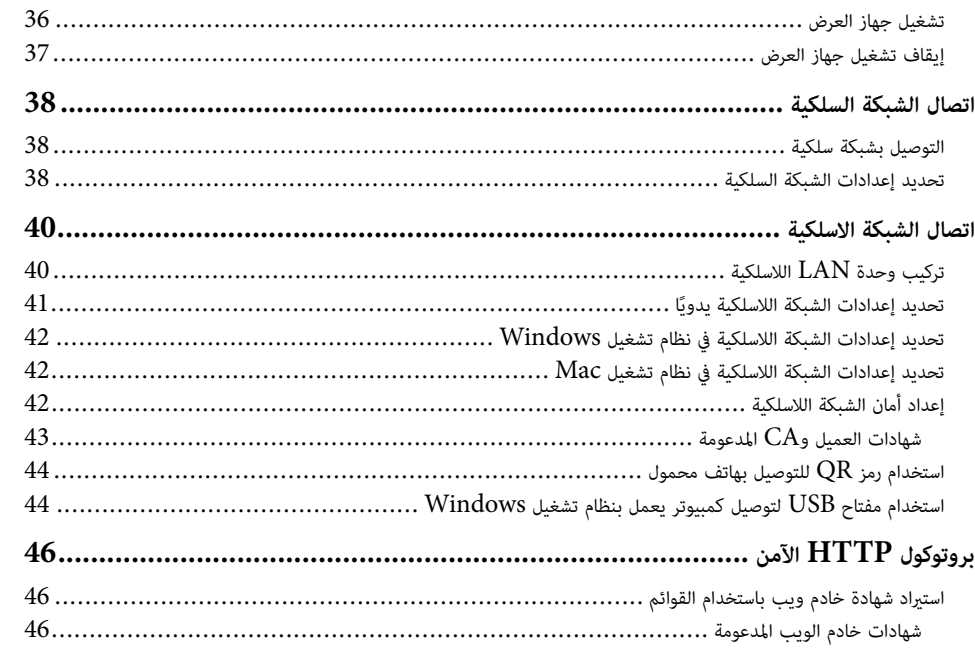

# ضبط إعدادات القائمة

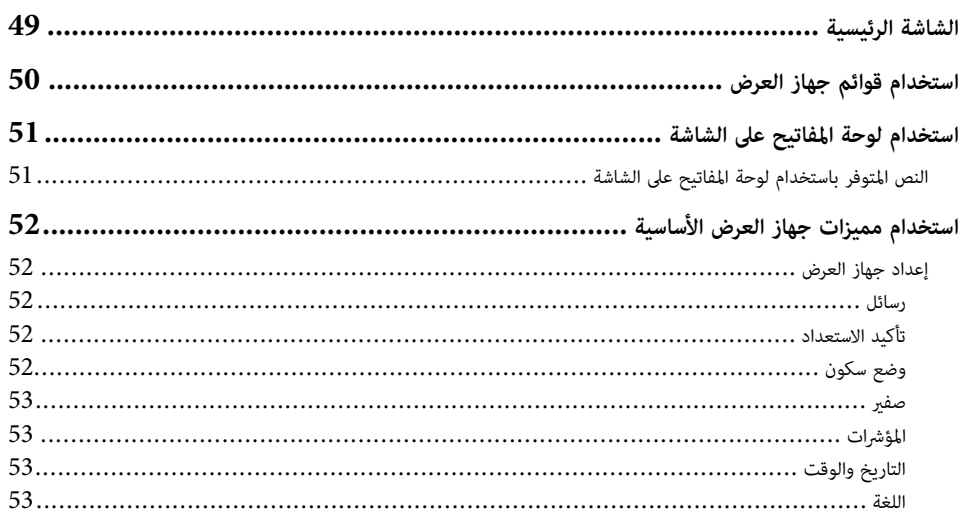

48

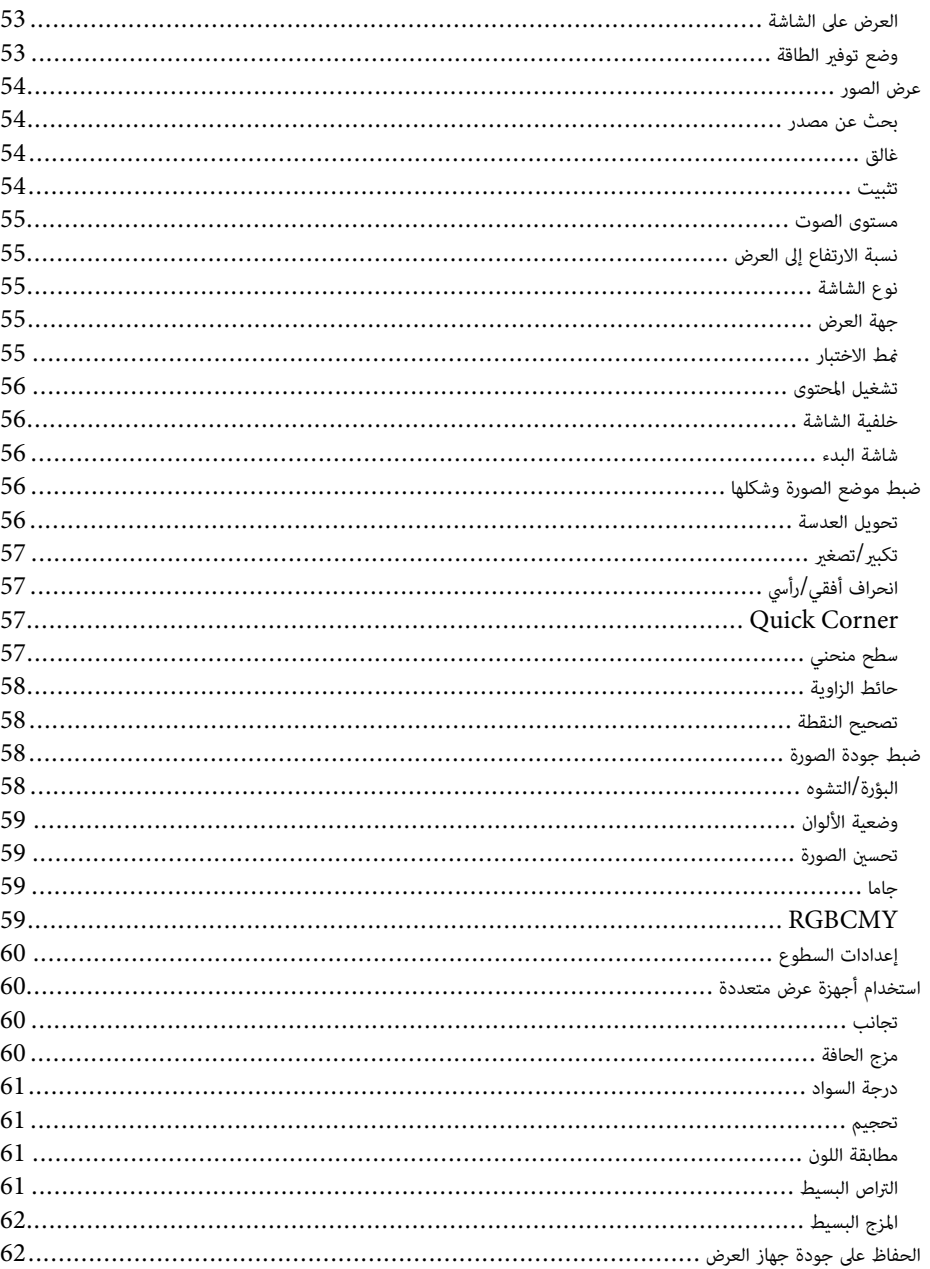

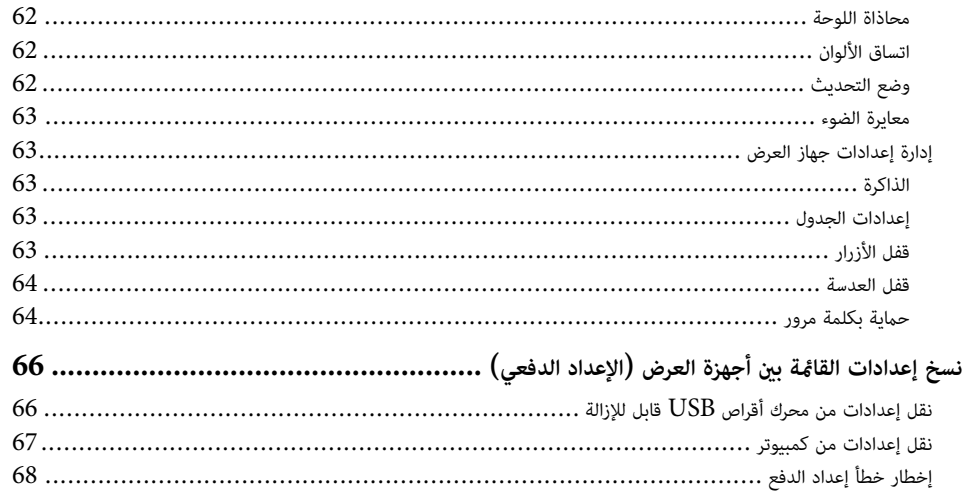

### إعدادات القائمة

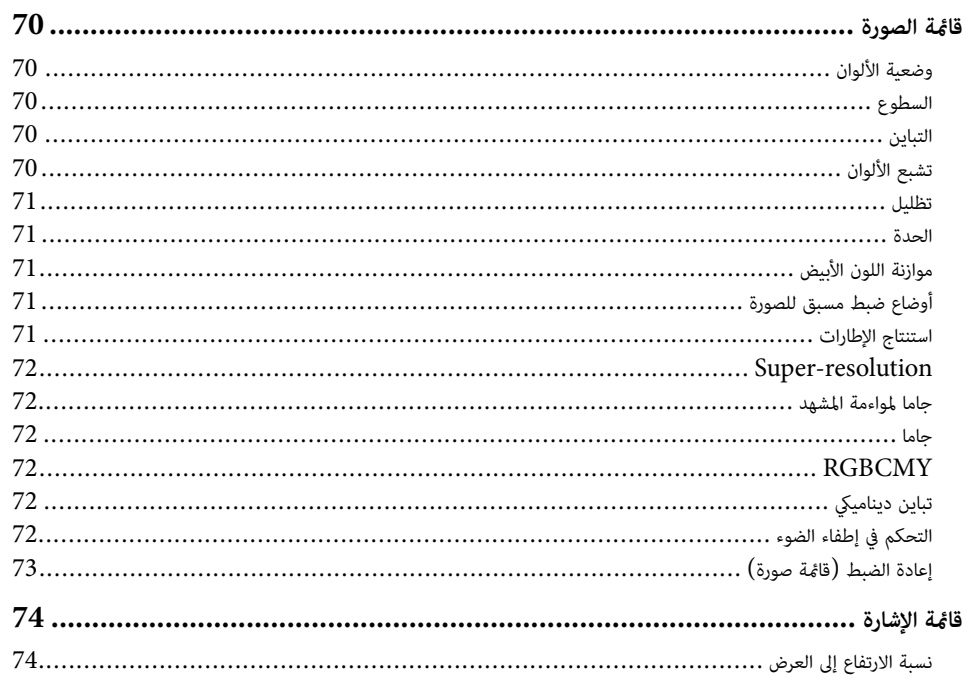

69

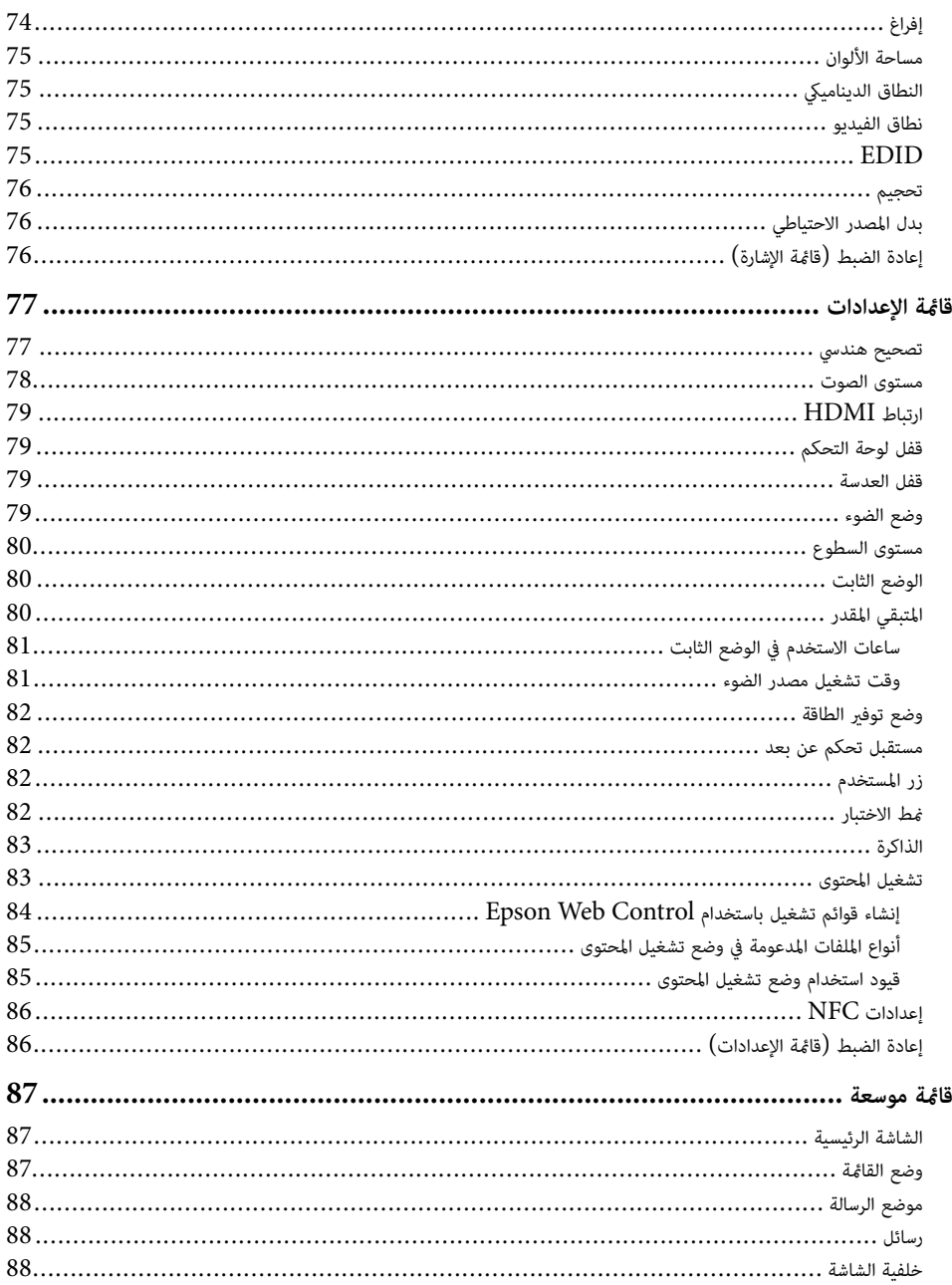

J

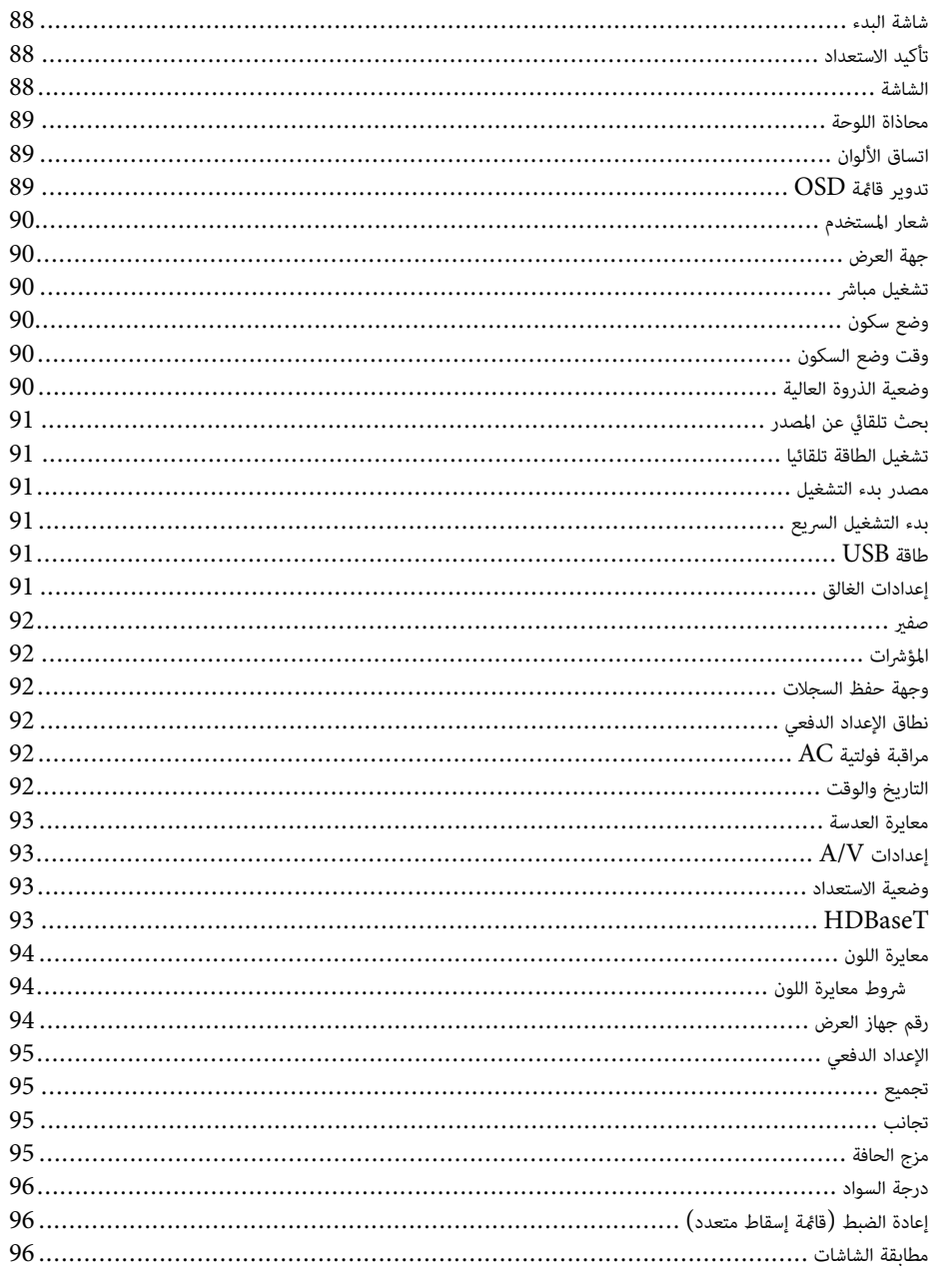

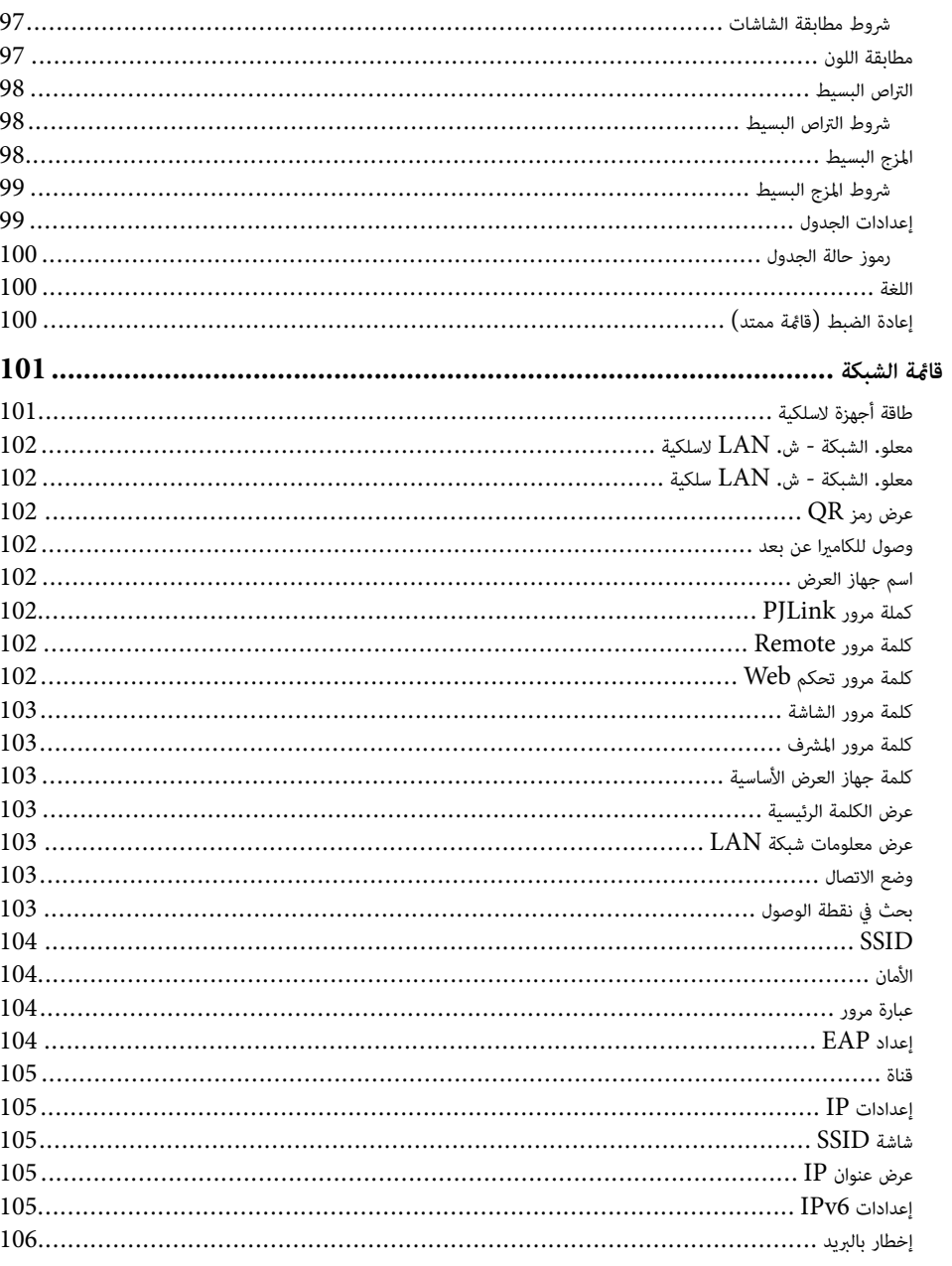

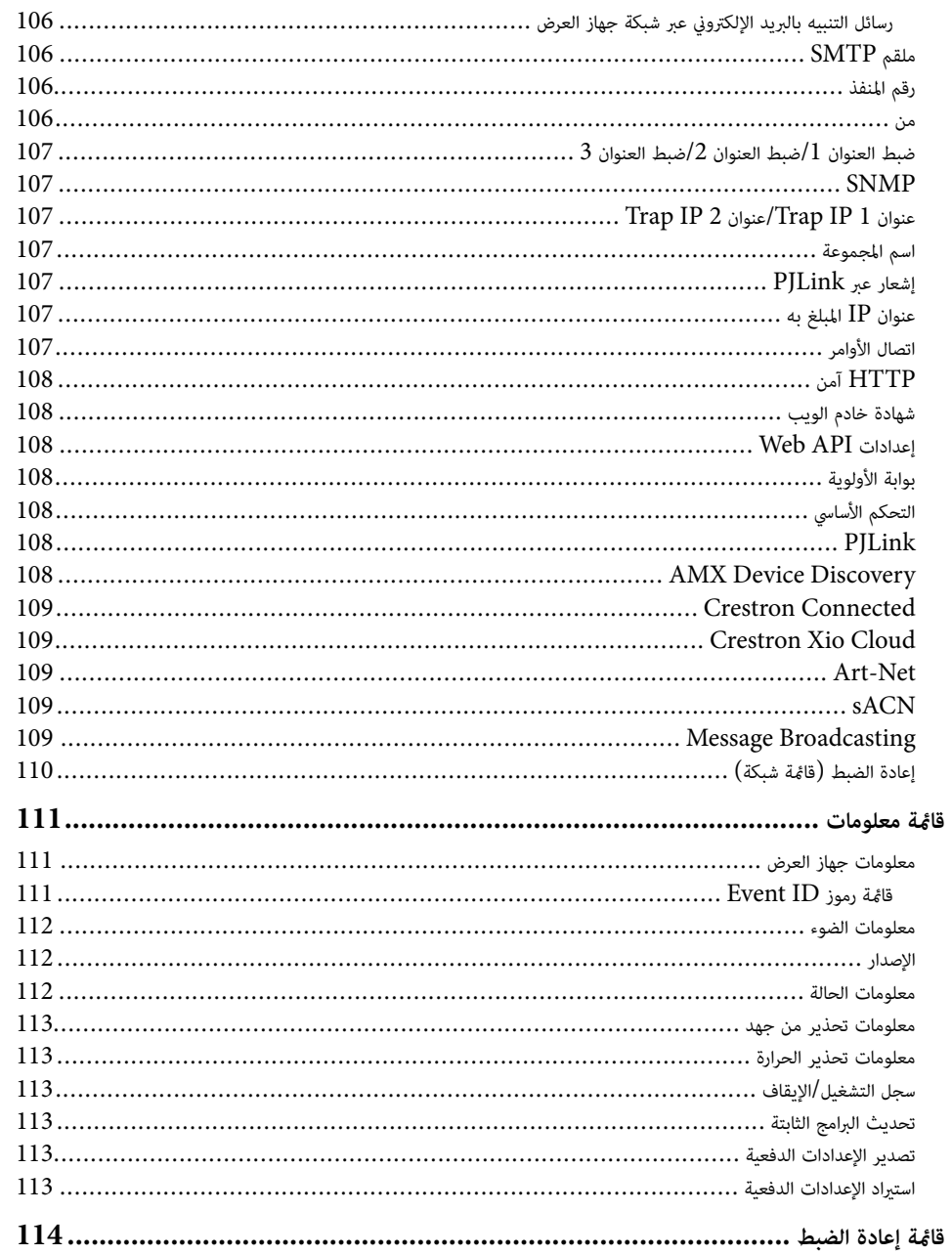

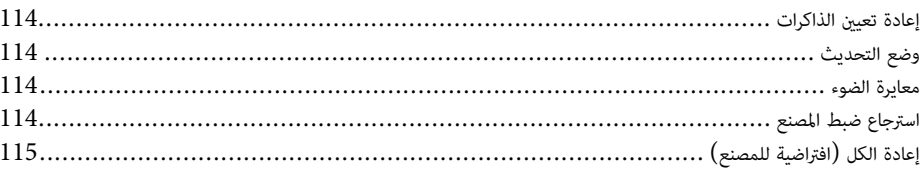

116

130

#### ضبط خواص جهاز العرض

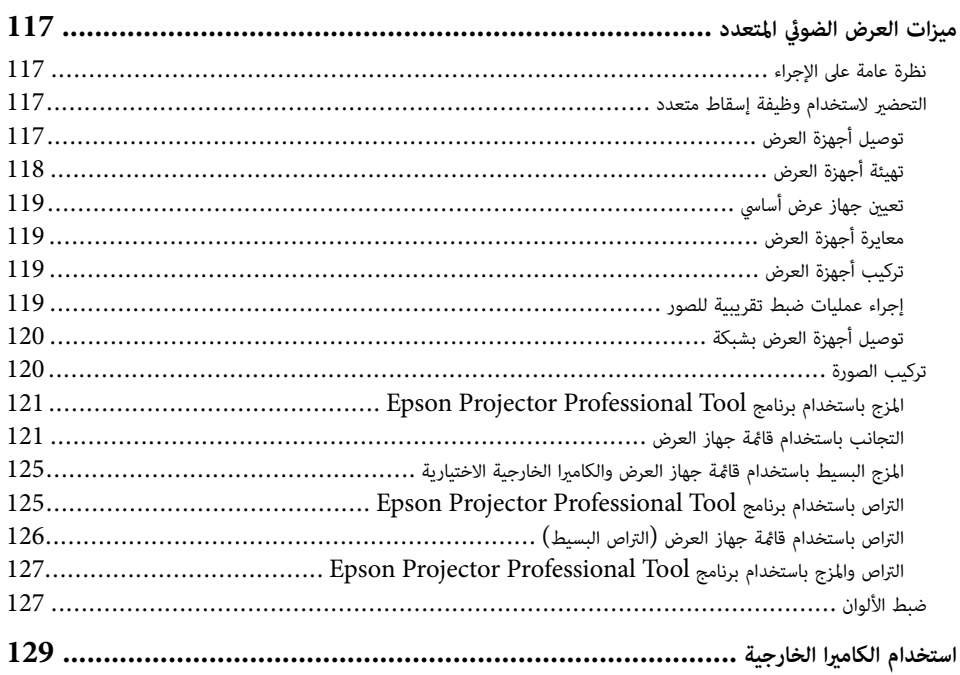

مراقبة جهاز العرض والتحكم فيه

131 ............ Epson Projector Management, Epson Projector Management Connected 

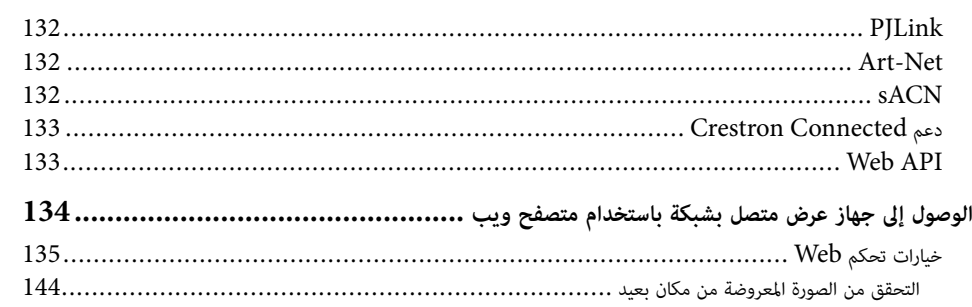

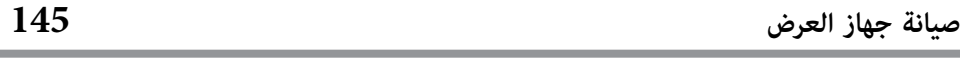

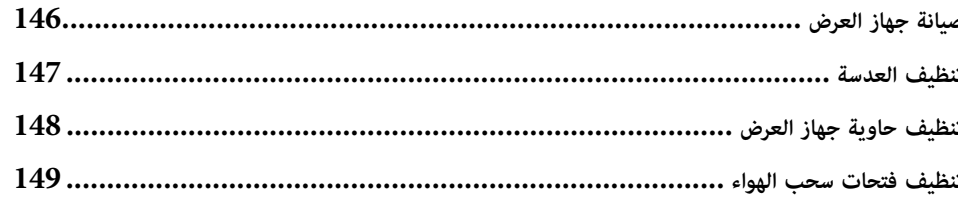

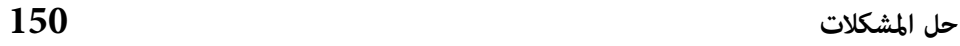

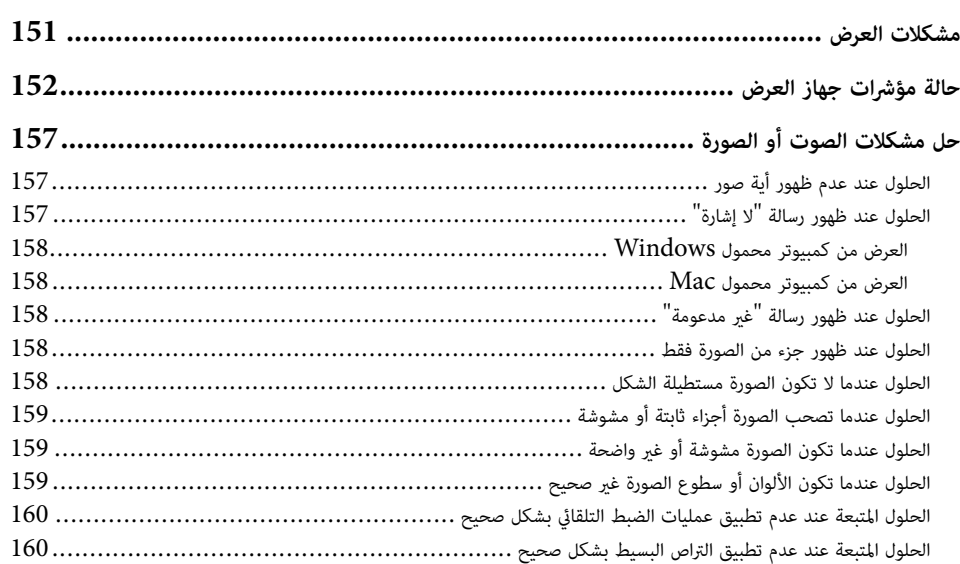

 $\sim$ 

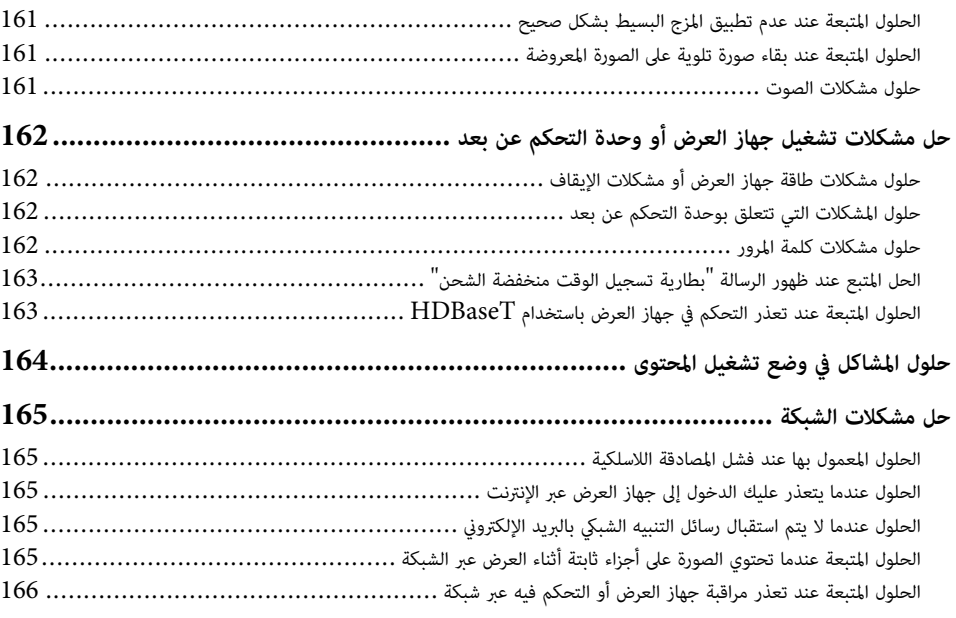

### الملحق

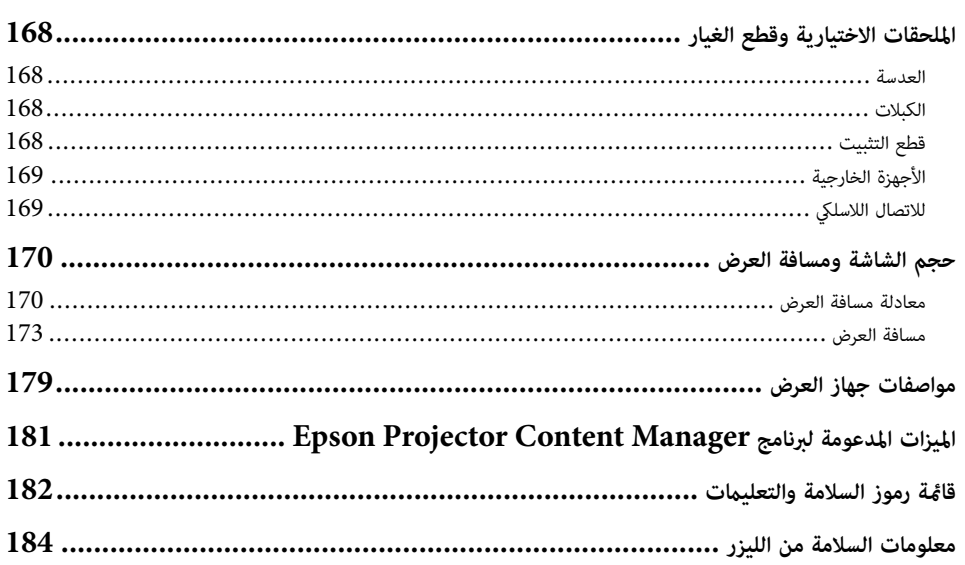

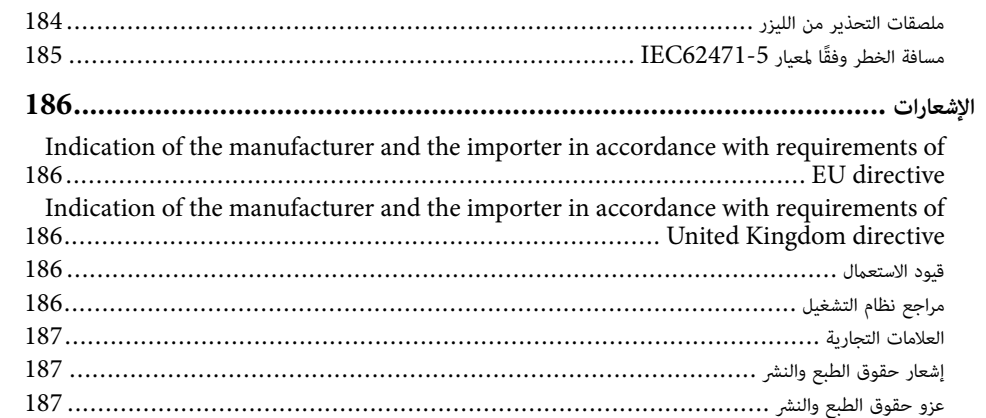

### 167

# **امللاحظات املستخدمة في هذا الدليل**

#### **رموز السلامة**

يستخدم جهاز العرض ودليل املستخدم رموز وعلامات رسومية لتوضيح املحتوى الذي يساعدك على استخدام جهاز العرض على نحو آمن.

يُرجى قراءة التعليمات التي تحمل هذه الرموز والعلامات واتباعها بعناية، وذلك لتجنب إصابة الأشخاص أو إلحاق الضرر بالممتلكات.

<span id="page-7-0"></span>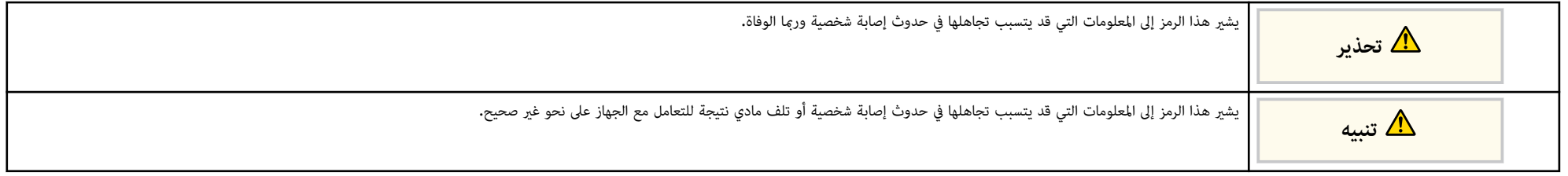

#### **ملاحظات املعلومات العامة**

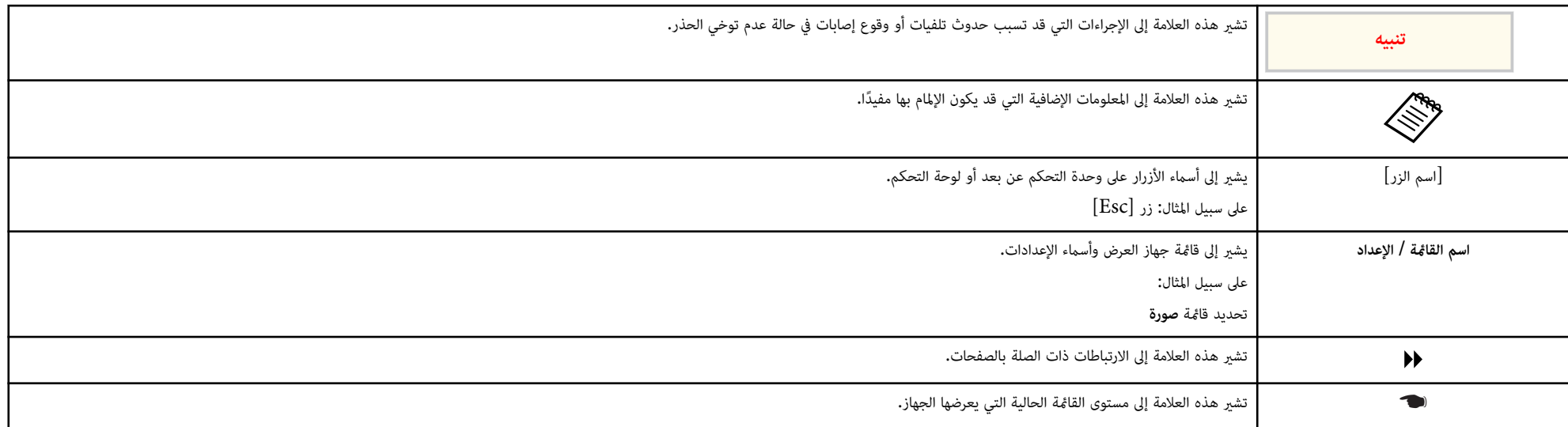

#### y **ارتباطات ذات صلة**

 $10$  -  $^{\circ}$ استخدام الدليل للبحث عن [معلومات](#page-9-0) $^{\circ}$  -  $^{\bullet}$ 

الحصول على أحدث إصدار من المستندات" صـ $11$ 

### <span id="page-9-0"></span>**استخدام الدليل للبحث عن معلومات <sup>10</sup>**

نفترض أن يُستخدم هذا الدليل من قبل مختصين يتمتعون ممعرفة فنية وخبرة تقنية لتركيب جهاز العرض وضبطه.

تأكد من قراءة *تعليامت الأمان* قبل استخدام جهاز العرض.

يتيح لك الدليل املتوفر بصيغة PDF البحث عن املعلومات التي تريد الاطلاع عليها باستخدام كلمة أساسية أو الانتقال مباشرة إلى أقسام معينة باستخدام الإشارات المرجعية. مكنك أيضًا طباعة الصفحات التي تريدها فقط. يشرح هذا القسم كيفية استخدام دليل بصيغة PDF تم فتحه في Adobe Reader X في الكمبيوتر التابع لك.

#### y **ارتباطات ذات صلة**

- "البحث بكلمة أساسية " صـ 10
- $10$  الانتقال مباشرة من إشارات مرجعية $^{\shortparallel}$  صـ
- "طباعة الصفحات التي تريدها فقط " صـ 10

### **البحث بكلمة أساسية**

انقر على **تحرير** > **بحث متقدم**. أدخل الكلمة الأساسية (النصية) املتعلقة باملعلومات التي تريد العثور عليها في نافذة البحث ثم انقر على **بحث**. تظهر بعض نتائج البحث على هيئة قامئة. انقر على إحدى نتائج البحث املعروضة للانتقال رس ًيعا إلى تلك الصفحة.

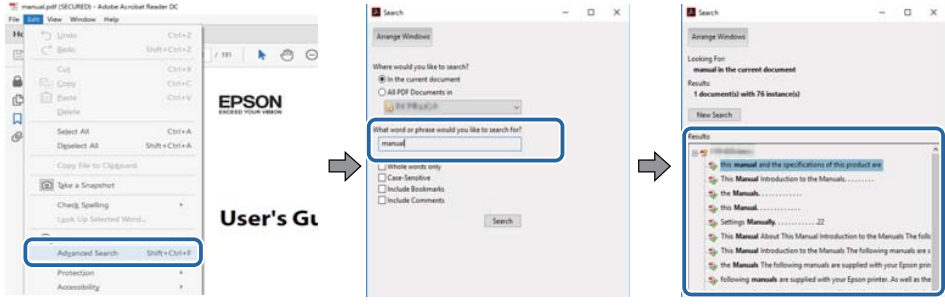

#### **الانتقال مباشرة من إشارات مرجعية**

انقر على عنوان للانتقال سريعًا إلى تلك الصفحة. انقر على + أو > لعرض عناوين في مستوى أدنى بذلك القسم. للعودة إلى الصفحة السابقة، أجر العملية التالية في لوحة المفاتيح.

• : Windows اضغط مع الاستمرار على **Alt** ثم اضغط على .←

• OS Mac: اضغط مع الاستمرار على مفتاح الأوامر ثم اضغط على .←

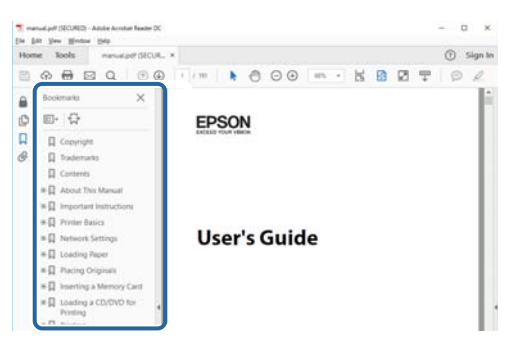

#### **طباعة الصفحات التي تريدها فقط**

ميكنك استخراج وطباعة الصفحات التي تريدها فقط. انقر على **طباعة** في القامئة **ملف** ثم حدد الصفحات التي تريد طباعتها في **الصفحات** في **الصفحات املطلوبة طباعتها**.

- لتحديد مجموعة من الصفحات املتسلسلة، أدخل شرطة واصلة بين صفحة البداية وصفحة النهاية.  $25 - 20$  :على سبيل المثال
	- لتحديد صفحات غير متسلسلة، افصل بين الصفحات باستخدام فاصلة.

 $15.10.5$  على سبيل المثال: 5

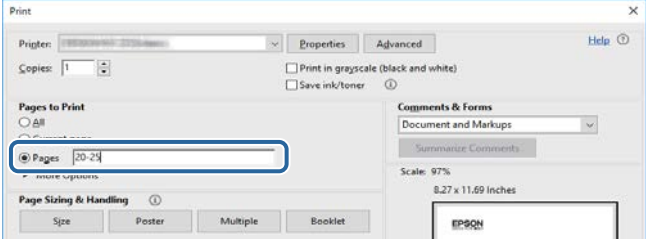

### <span id="page-10-0"></span>**صدار من املستندات <sup>11</sup> حدث إ الحصول على أ**

يمكنك الحصول على أحدث إصدار من أدلة الاستخدام والمواصفات من موقع Epson على الويب.

تفضل بزيارة الموقع [epson.sn](http://epson.sn)، وأدخل اسم الطراز الذي تستخدمه.

# **مقدمة إلى جهاز العرض**

<span id="page-11-0"></span>راجع الأقسام التالية للاطلاع على مزيد من املعلومات عن جهاز العرض.

y **ارتباطات ذات صلة**

 $13$  أجزاء جهاز العرض [ووظائفها](#page-12-0)" صـ $\,$   $\,$ 

توضح الأقسام التالية أجزاء جهاز العرض ووظائفها.

#### y **ارتباطات ذات صلة**

- $13$  أجزاء جهاز العرض الأمامية $\prime$ العلوية $\blacksquare$ 
	- $14$  أجزاء جهاز العرض [الخلفية](#page-13-0) $^{\shortparallel}$   $\bullet$
	- "أجزاء جهاز العرض [الواجهة](#page-14-0) " صـ 15
	- "أجزاء جهاز العرض [السفلية](#page-16-0) " صـ 17
	- "أجزاء جهاز العرض لوحة [التحكم](#page-17-0) " صـ 18
- "أجزاء جهاز العرض وحدة [التحكم](#page-18-0) عن بعد " صـ 19
	- "أجزاء جهاز العرض الكاميرا [الخارجية](#page-22-0) " صـ 23

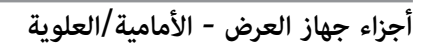

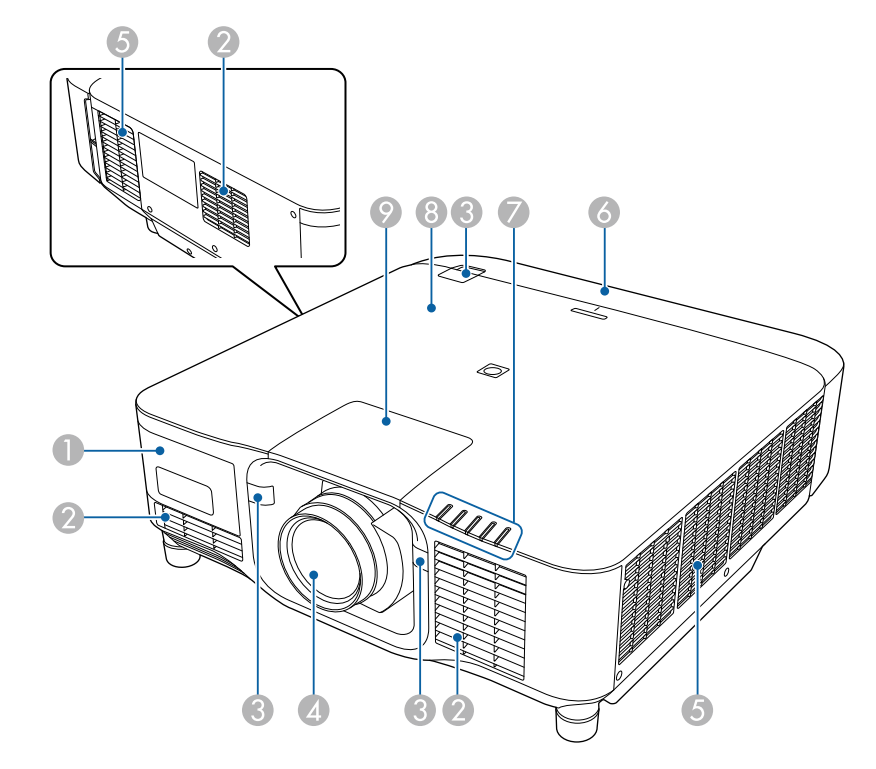

<span id="page-12-0"></span>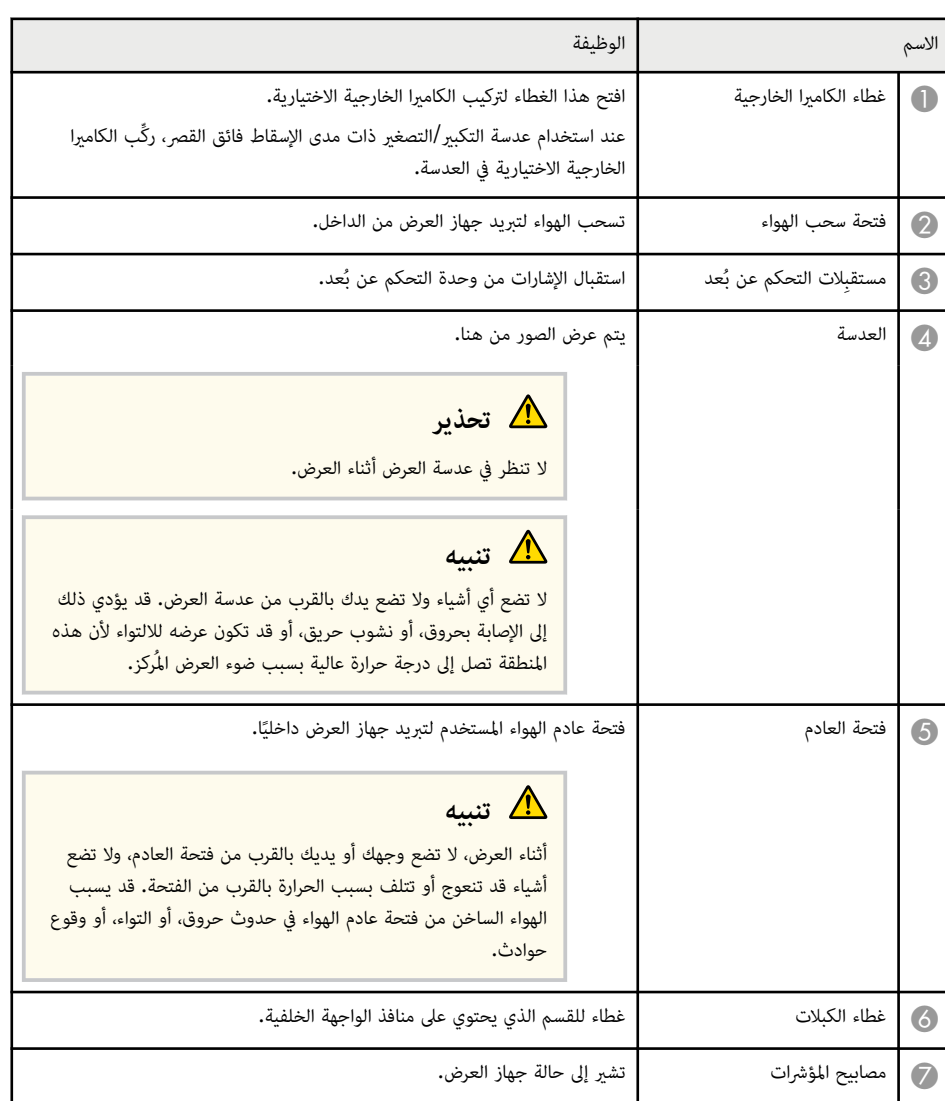

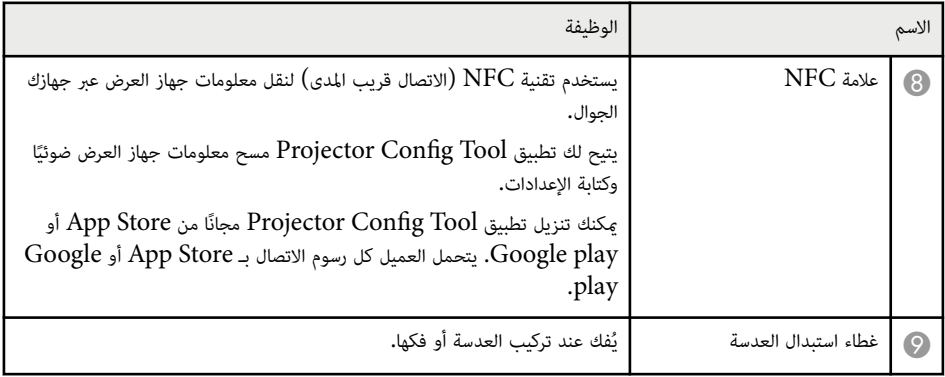

#### y **ارتباطات ذات صلة**

- "حالة [مؤشرات](#page-151-0) جهاز العرض " صـ 152
- "تركيب غطاء [الكبلات](#page-34-0) وفكه " صـ 35
	- "[تركيب](#page-28-0) عدسة وفكها" صـ 29 °

**أجزاء جهاز العرض - الخلفية**

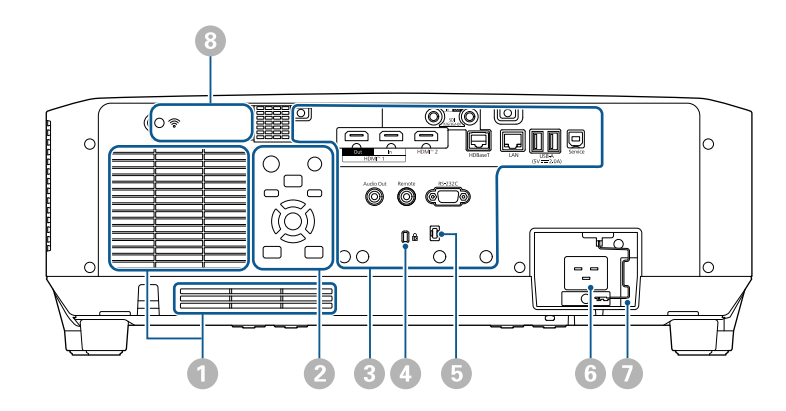

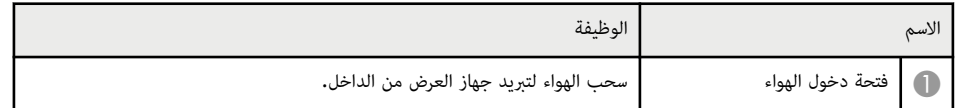

<span id="page-13-0"></span>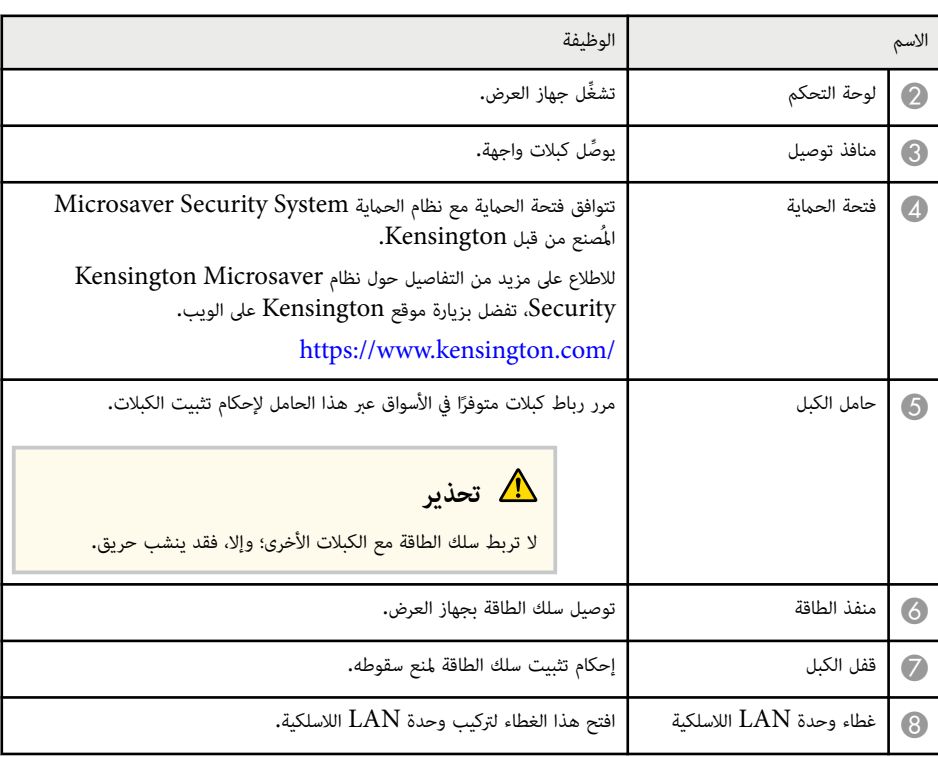

#### y **ارتباطات ذات صلة**

• "[تركيب](#page-39-0) وحدة [LAN](#page-39-0) [اللاسلكية](#page-39-0) " صـ 40

### **أجزاء جهاز العرض - الواجهة**

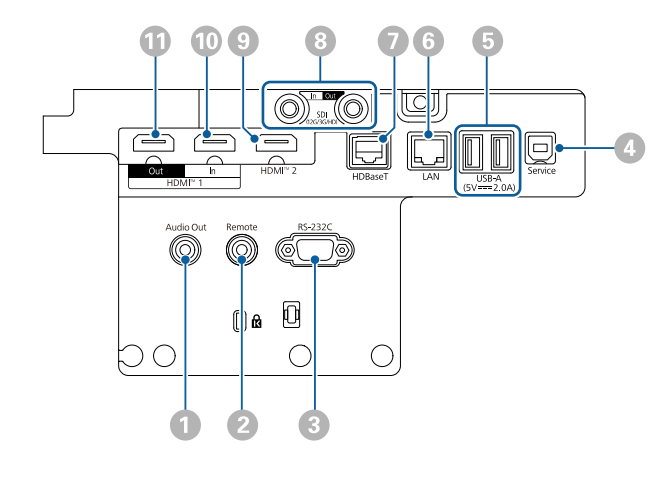

#### **تنبيه**

- تحقق من شكل املوصلات واتجاهها في أي كبل تريد توصيله. لا تُدِخل املوصل بعنف في املنفذ إذا لم يصلح للتركيب، فرمبا يتلف أو يتعطل الجهاز أو الكمبيوتر.
	- لا ِّ تشغل مصدر الدخل قبل توصيله بجهاز العرض؛ فقد يتسبب ذلك في إلحاق أذى بجهاز العرض.
		- إذا لزم الأمر، فاستخدم مهايئًا يتيح لك التوصيل منفذ دخل في جهاز العرض.

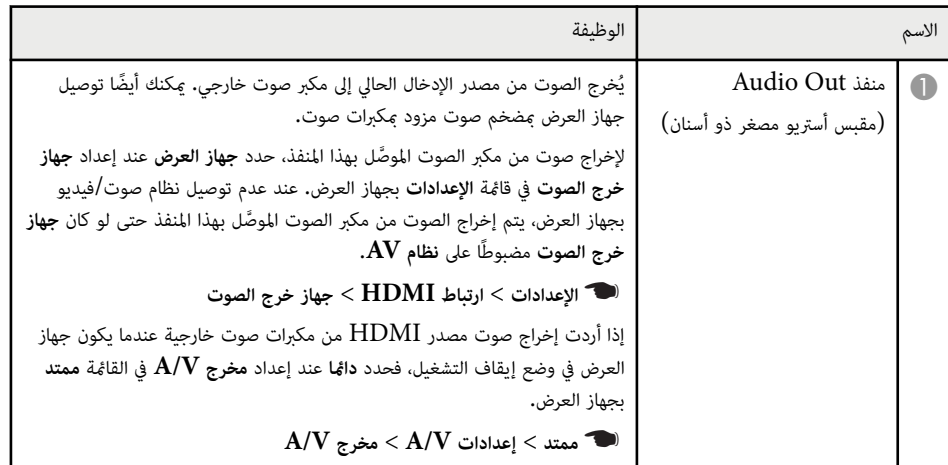

<span id="page-14-0"></span>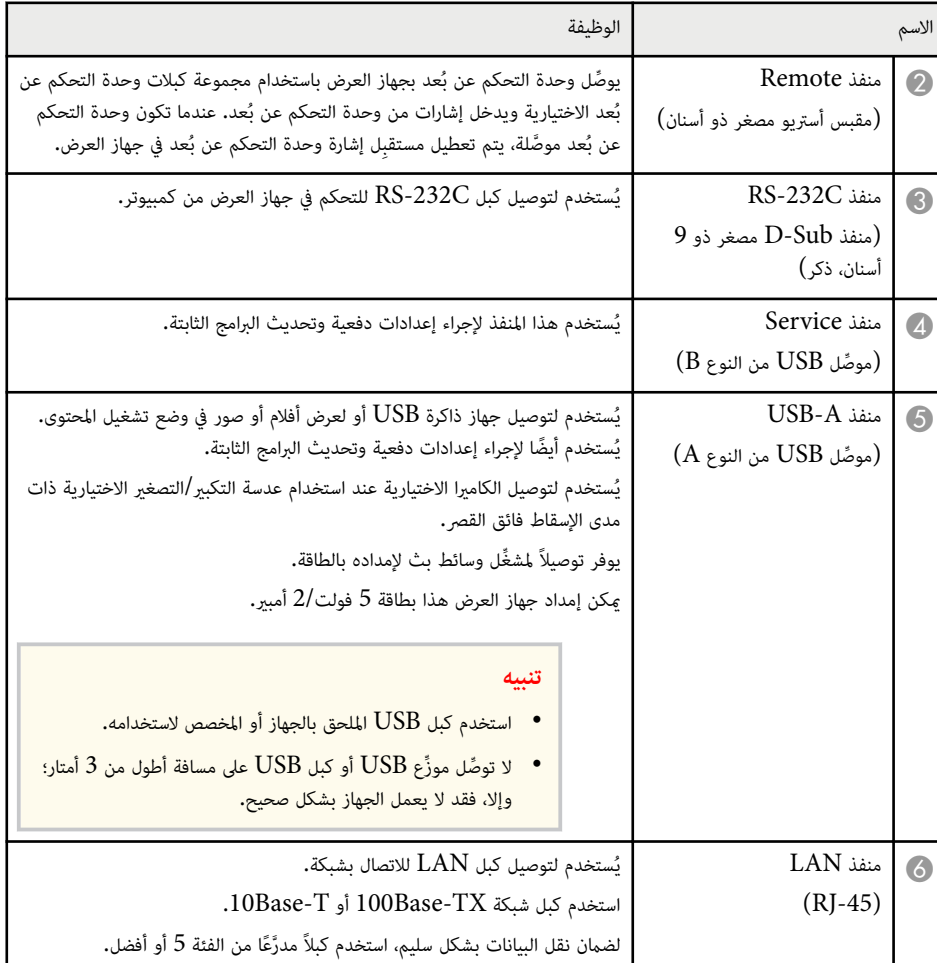

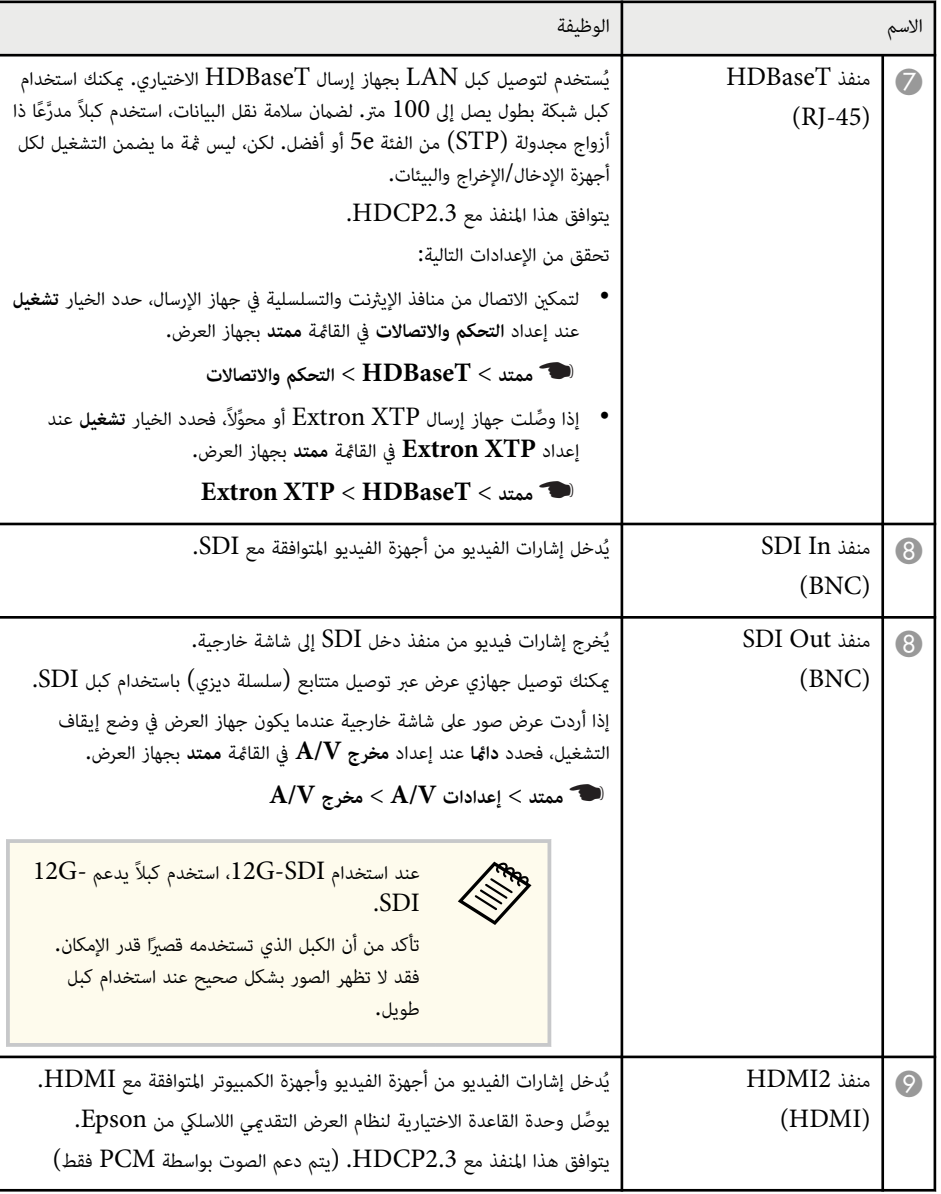

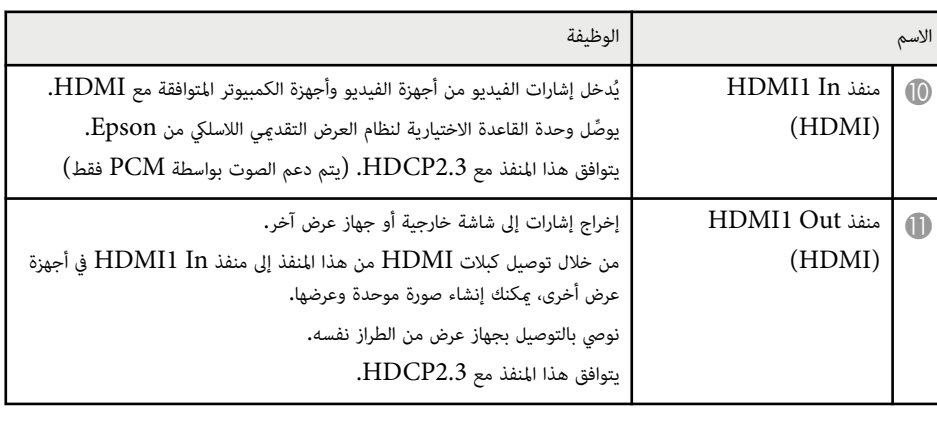

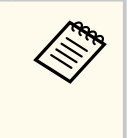

• عند إرسال صور 4:4:4 4K60 بسرعة 18 جيجابت في الثانية، استخدم كبل HDMI فائق الجودة. إذا استخدمت كبلاً غير متوافق، فقد لا تُعرض الصور بشكل صحيح. إذا لم يتم عرض الصور بسرعة 18 جيجابت في الثانية، فبإمكانك عرضها من خلال خفض الإعداد **الدقة** في **EDID** من قامئة **صورة**.

}**الإشارة** > **متقدم** > **EDID**

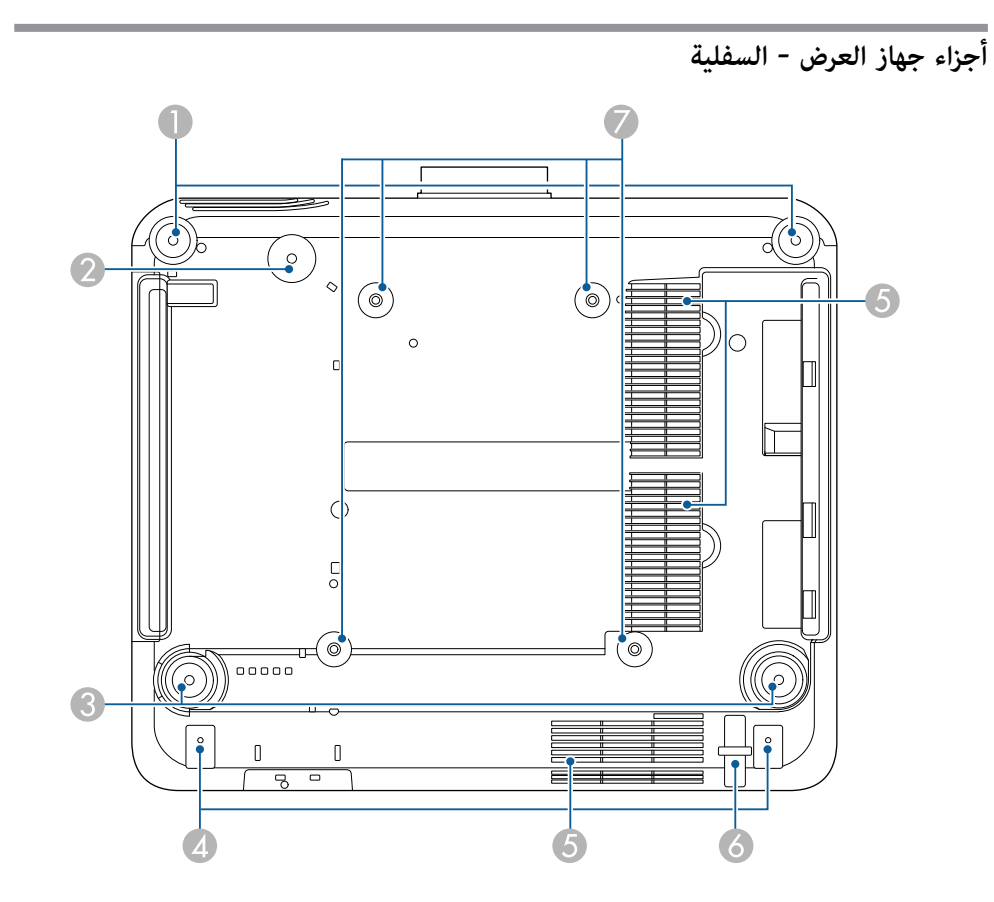

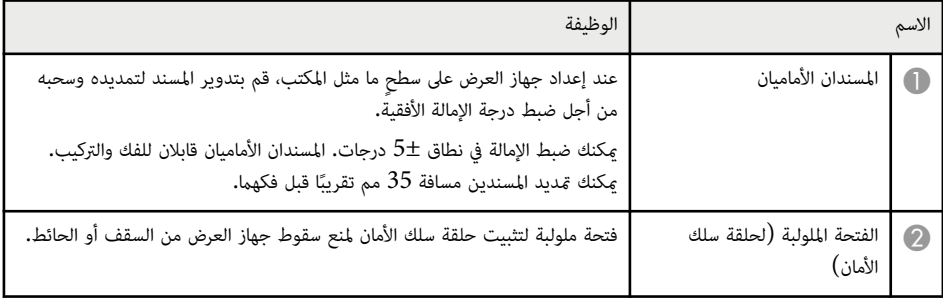

<span id="page-16-0"></span>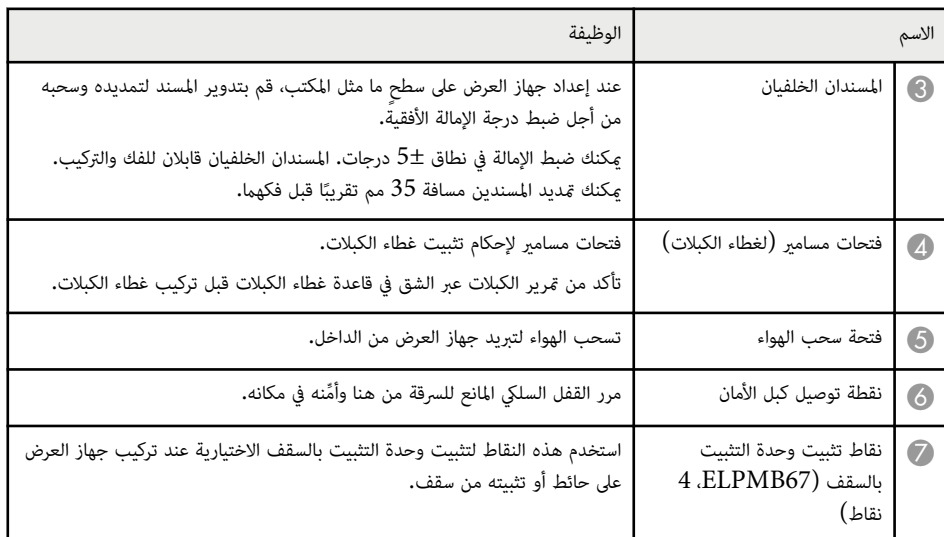

#### y **ارتباطات ذات صلة**

• "تركيب سلك الأمان " صـ 17

#### **تركيب سلك الأمان**

عند استخدام وحدة التثبيت بالسقف الاختيارية، ميكنك تركيب سلك الأمان ملنع سقوط جهاز العرض من السقف.

أحكم تثبيت الحلقة باستخدام مسمار 15 × 15 مم المرفق مجموعة سلك الأمان، ومرر سلك الأمان عبر وحدة التثبيت بالسقف لإحكام التثبيت كما هو موضح.

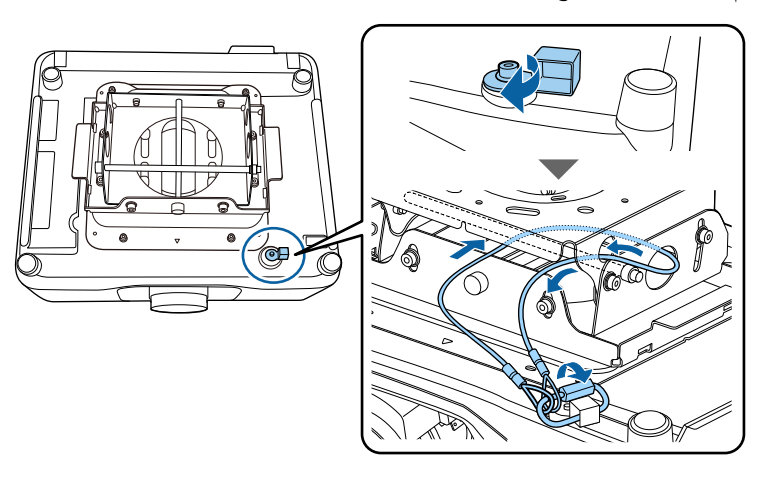

**أجزاء جهاز العرض - لوحة التحكم**

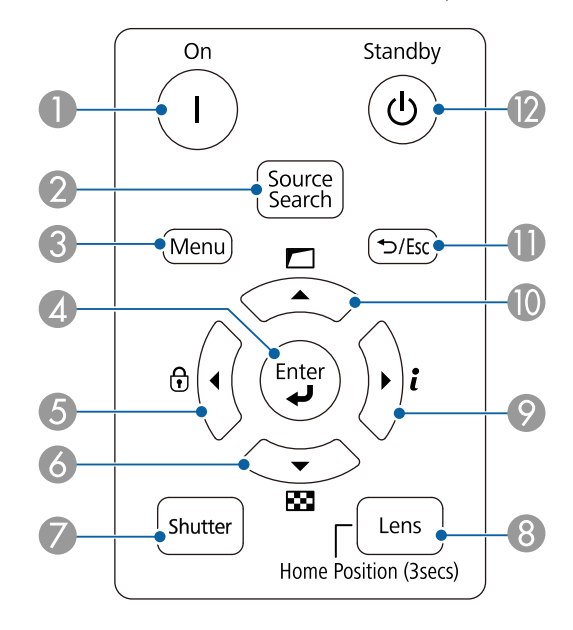

<span id="page-17-0"></span>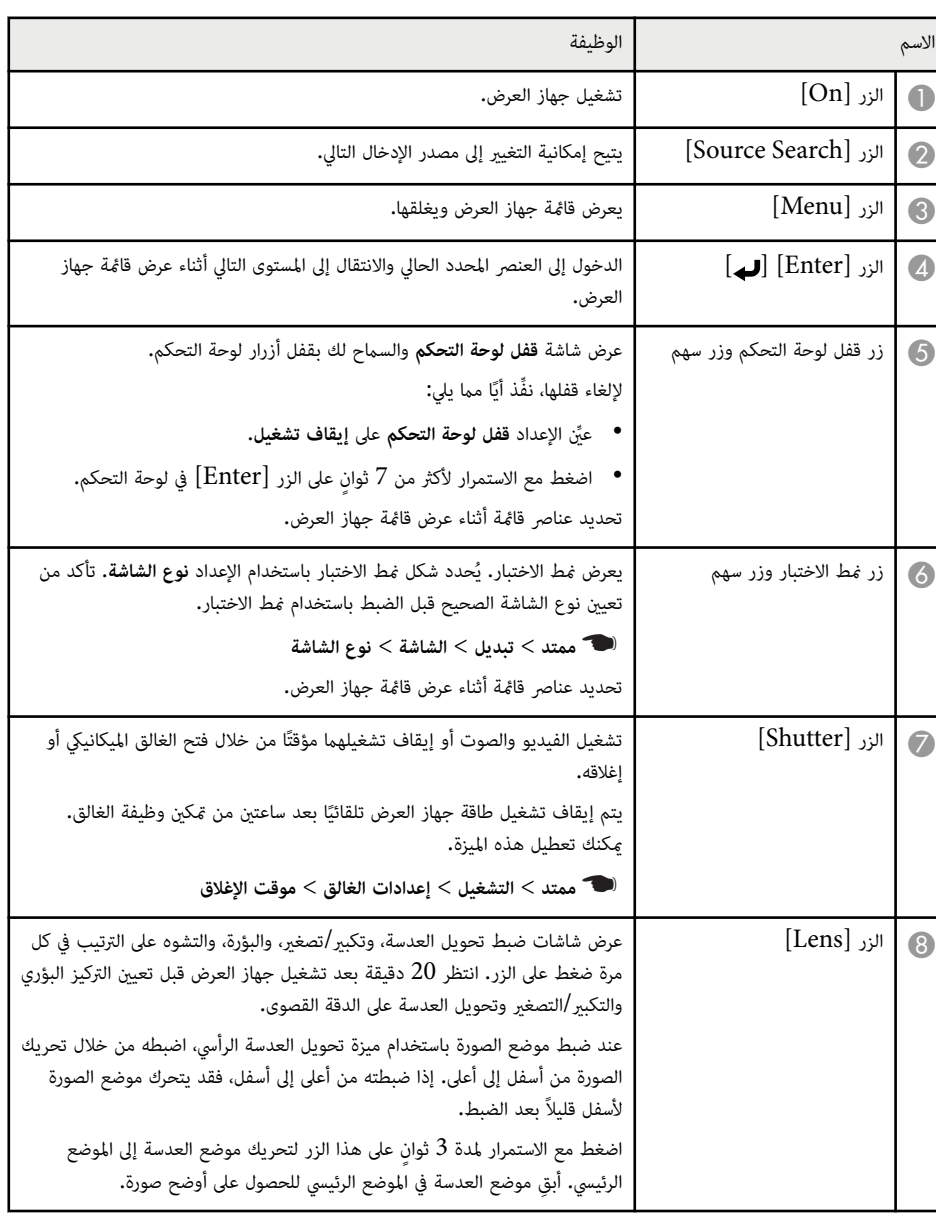

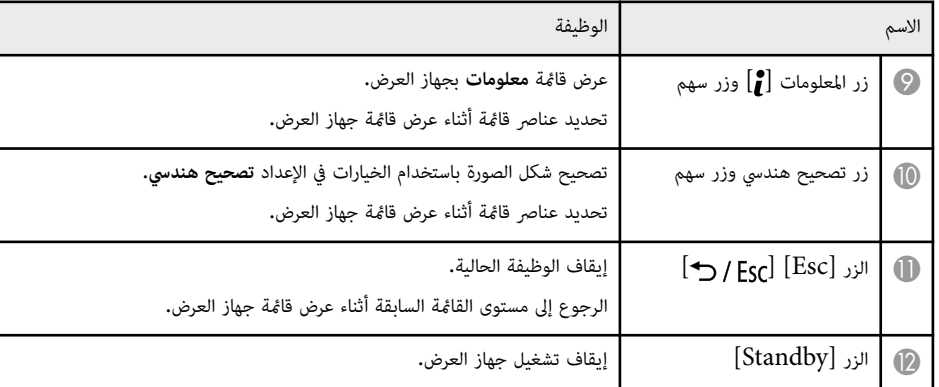

#### y **ارتباطات ذات صلة**

- "[تصحيح](#page-76-0) هندسي " صـ 77
	- $63$  "قفل [الأزرار](#page-62-0)" صـ
	- $55$ ف "مُط [الاختبار](#page-54-0)" صـ
		- $54 54$ <sup>"</sup>[غالق](#page-53-0) $\bullet$

### **أجزاء جهاز العرض - وحدة التحكم عن بعد**

<span id="page-18-0"></span>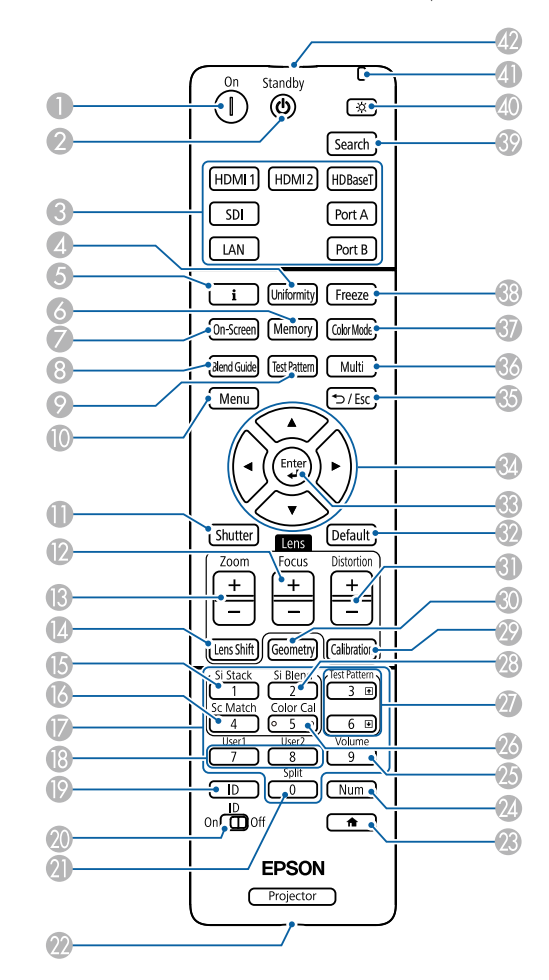

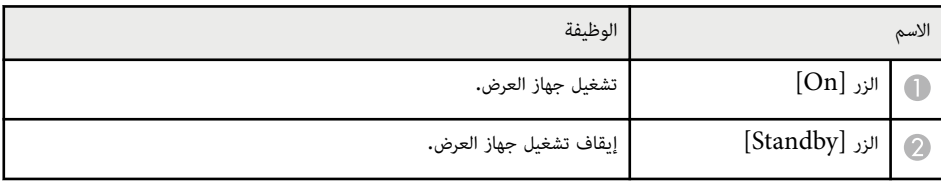

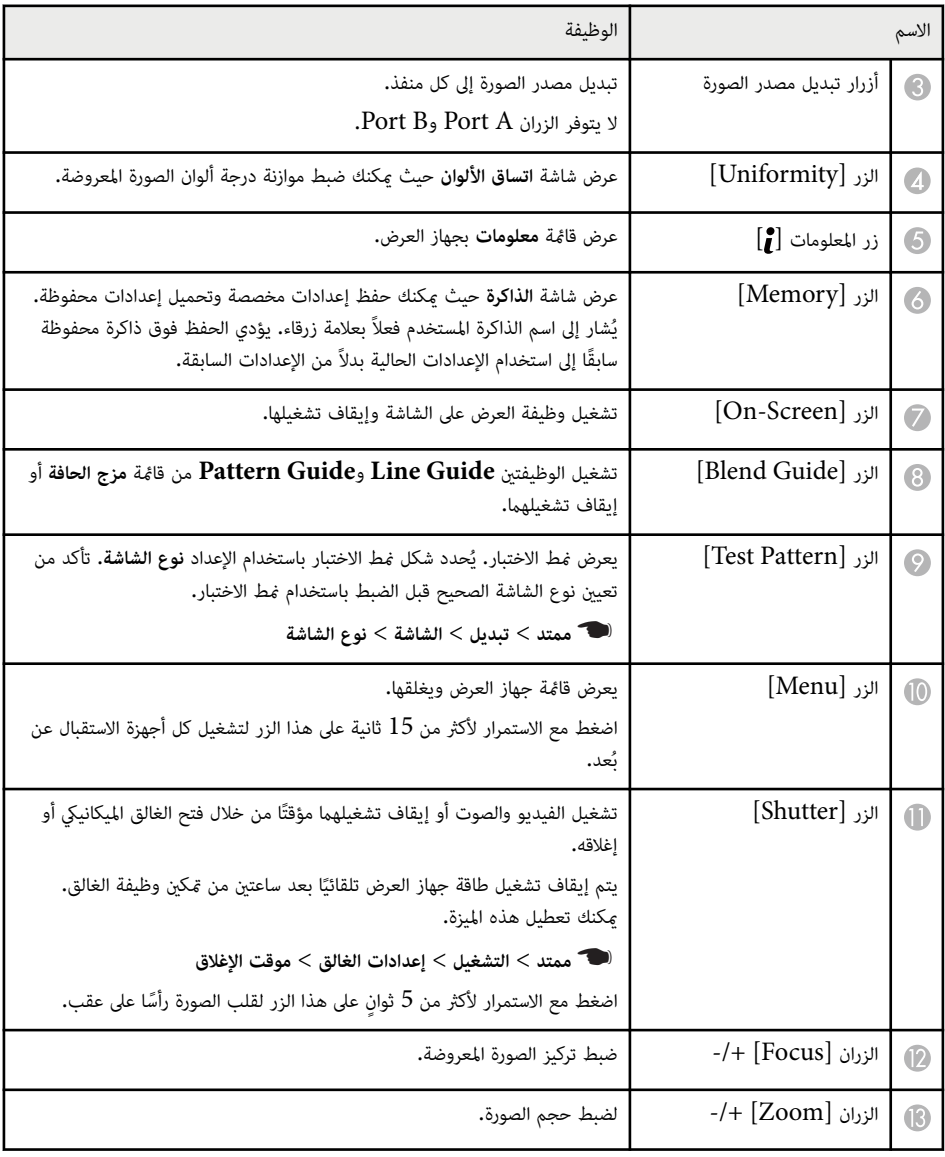

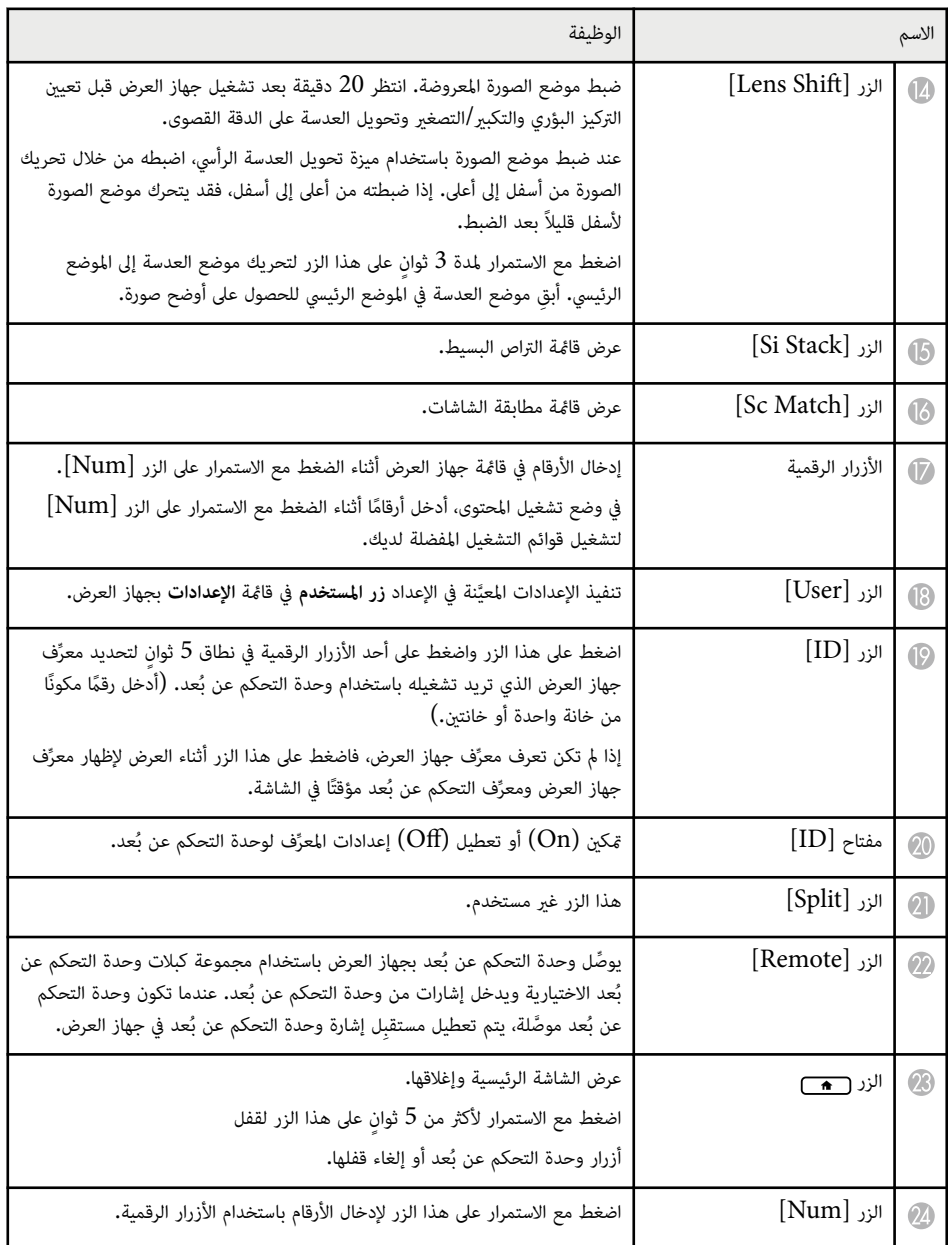

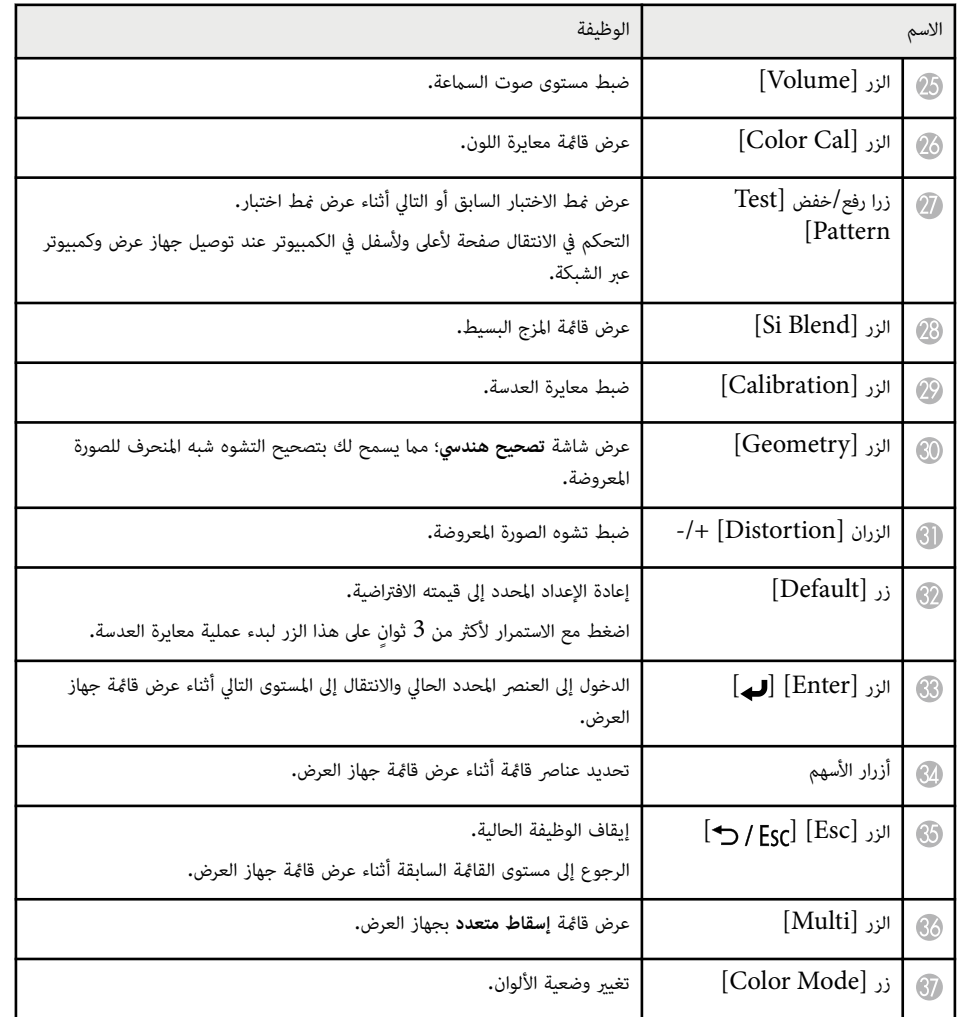

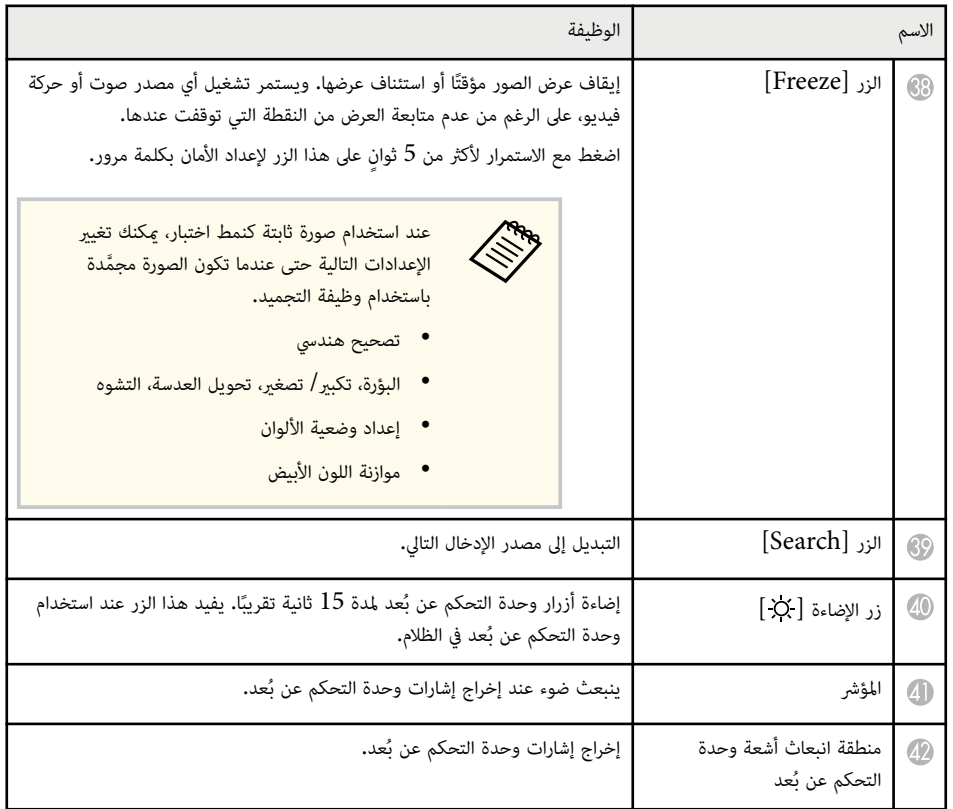

#### y **ارتباطات ذات صلة**

- "تركيب [بطاريات](#page-21-0) وحدة التحكم عن بعد " صـ 22
	- "تشغيل وحدة [التحكم](#page-21-0) عن بعد " صـ 22
	- $23$   $^{\prime\prime}$  قفل أزرار وحدة [التحكم](#page-22-0) عن بُعد $^{\prime\prime}$ 
		- $\overline{64}$  "حماية بكلمة مرور" صـ  $\overline{64}$ 
			- "الشاشة [الرئيسية](#page-48-0) " صـ 49
			- "[تصحيح](#page-76-0) هندسي " صـ 77
				- $8\bar{3}$ [الذاكرة](#page-82-0) $^{"}$  صـ $^{"}$
				- $55$ ف "مُط [الاختبار](#page-54-0)" صـ  $^{\prime\prime}$ 
					- $54 54$ <sup>"</sup>[غالق](#page-53-0) $\bullet$

#### **تركيب بطاريات وحدة التحكم عن بعد**

يستخدم نظام التحكم عن بعد بطاريتي  $\rm AA$  المرفقتين مع جهاز العرض.

#### **تنبيه**

احرص على قراءة *تعليامت الأمان* قبل التعامل مع البطاريات.

**Contraction** 

استبدل البطاريات فور نفادهام. يستخدم نظام التحكم عن بعد بطاريتي منجنيز AA أو بطاريتين قلويتين.

### a ِأزل غطاء البطارية كام هو موضح بالشكل.

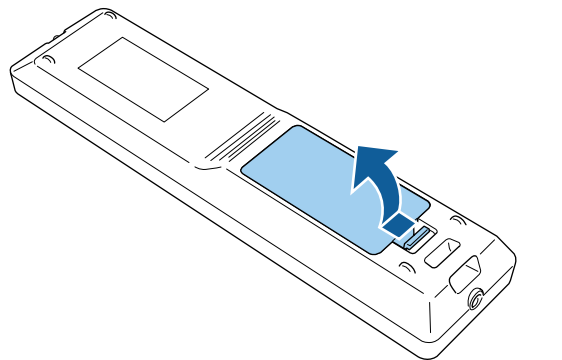

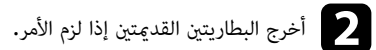

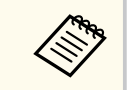

تخلص من البطاريات املستعملة وفقاً للوائح املحلية.

### دخل البطاريتين.  $\begin{array}{|c|} \hline \mathbf{S} \end{array}$

### **تحذير**

<span id="page-21-0"></span>تحقق من مواضع علامتي املوجب (+) والسالب (-) داخل حامل البطارية للتأكد من تركيب البطاريات بشكل صحيح. إذا لم يتم استخدام البطاريات بشكل صحيح، فمن املمكن أن تنفجر أو تترسب وتتسبب في نشوب حريق، أو إصابات، أو تلف املنتج.

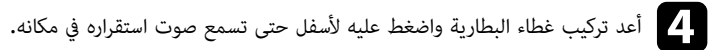

### **تشغيل وحدة التحكم عن بعد**

تتيح لك وحدة التحكم عن بعد التحكم في جهاز العرض من أي مكان في الغرفة تقريبًا.

تأكد من توجيه وحدة التحكم عن بعد في أجهزة استقبال جهاز العرض داخل املسافات والزوايا املدرجة هنا.

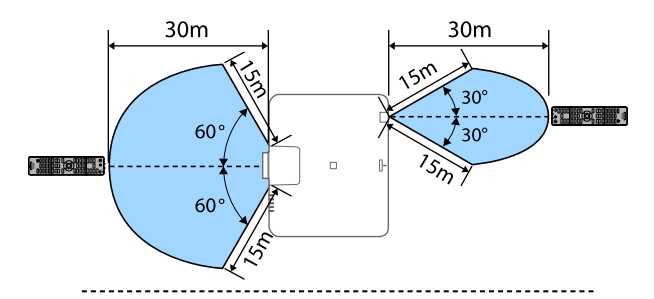

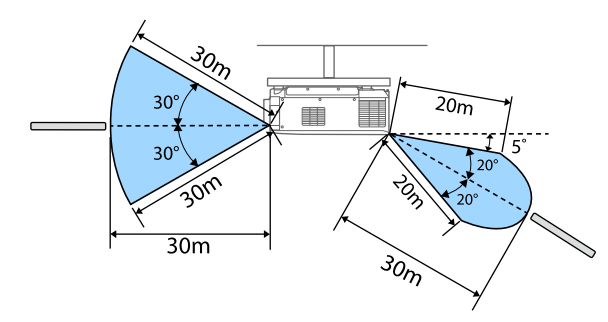

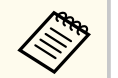

• حسب بيئة التركيب، ميكن تقليل املساحة املتوفرة والزوايا.

- تجنب استخدام وحدة التحكم عن بعد في مصابيح الفلورسنت أو تحت أشعة الشمس املباشرة، لأن ذلك قد يؤدي إلى عدم استجابة جهاز العرض للأوامر، وإذا كنت تنوي عدم استخدام وحدة التحكم عن بعد لفترة طويلة، يرجى إخراج البطاريات منها.
- عندما تستخدم عدة أجهزة عرض في الغرفة نفسها أو عند وجود عوائق حول ِ مستقبل إشارة وحدة التحكم عن بُعد، وصِّل وحدة التحكم عن بُعد بجهاز العرض باستخدام مجموعة كبلات وحدة التحكم عن بُعد الاختيارية. عندما تكون وحدة التحكم عن بُعد موصَّلة، يتم تعطيل مستقبِل إشارة وحدة التحكم عن بُعد في جهاز العرض.

### **قفل أزرار وحدة التحكم عن بُعد**

يمكنك قفل بعض الأزرار في وحدة التحكم عن بُعد.

لقفل أزرار وحدة التحكم عن بُعد المعروضة هنا، اضغط مع الاستمرار لمدة 5 ثوانٍ تقريبًا على الزر رضي في وحدة التحكم عن بُعد.

#### <span id="page-22-0"></span>لإلغاء قفل الأزرار، اضغط مع الاستمرار مرة أخرى على الزر رموح لمدة 5 ثوانٍ تقريبًا**.** ֧֧֧֪֧֧֧֧֧֪֧֧֧֪֚֝֟֝֝֝֟֟֟֓֝֬֝֝֟֝֬֟֬֝֬֟֟֓**֓**

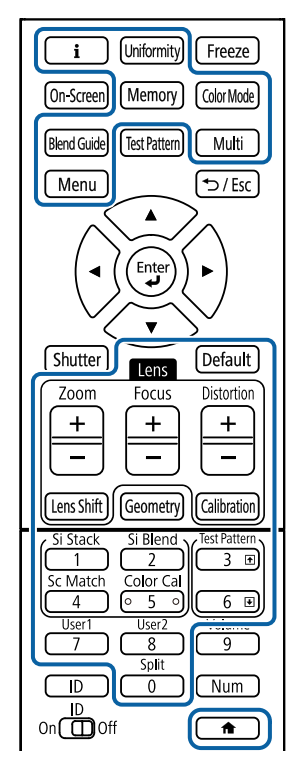

#### **أجزاء جهاز العرض - الكاميرا الخارجية**

ميكنك تركيب الكاميرا الخارجية الاختيارية بالجانب الأمامي من جهاز العرض أو العدسة. راجع دليل الكاميرا الخارجية للاطلاع على طريقة التركيب.

ميكنك الحصول على دليل استخدام الكاميرا الخارجية من موقع Epson التالي على الويب.

### <https://epson.sn/?MKN=EB-PQ2213B&PINF=vpoption>

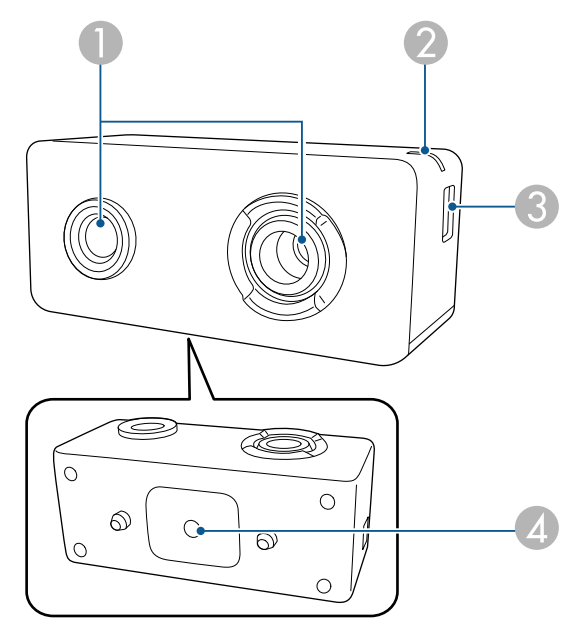

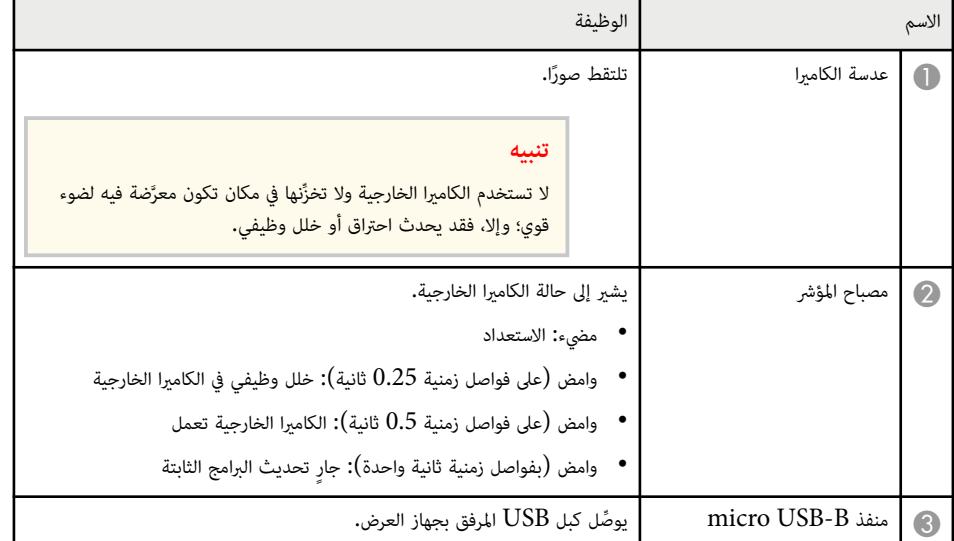

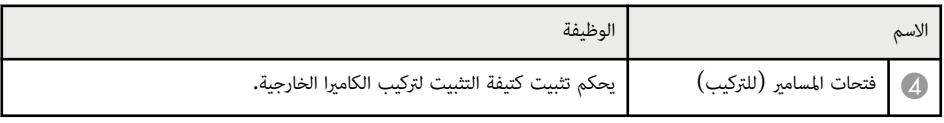

**مثال**

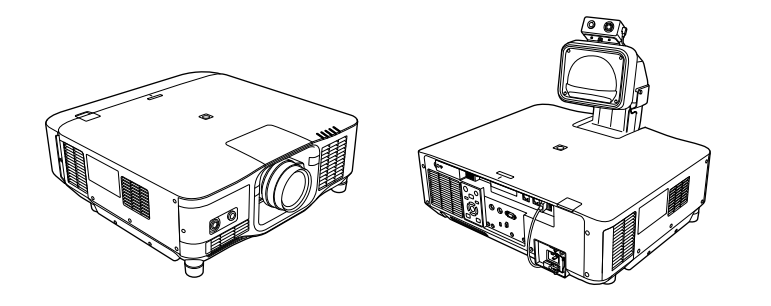

- y **ارتباطات ذات صلة**
- "استخدام الكاميرا [الخارجية](#page-128-0) " صـ 129

# **إعداد جهاز العرض**

<span id="page-24-0"></span>اتبع تعليمات هذه الأقسام في إعداد جهاز العرض.

#### y **ارتباطات ذات صلة**

- $\sim 26$  [ملاحظات](#page-25-0) بشأن النقل $^{\shortparallel}$  صـ
- "[احتياطات](#page-26-0) بشأن التركيب " صـ 27
	- "[تركيب](#page-28-0) عدسة وفكها" صـ 29
- "تركيب غطاء [الكبلات](#page-34-0) وفكه " صـ 35
- "[تشغيل](#page-35-0) طاقة جهاز العرض " صـ 36
- "اتصال الشبكة [السلكية](#page-37-0) " صـ 38
- "اتصال الشبكة [الاسلكية](#page-39-0) " صـ 40
- "[بروتوكول](#page-45-0) [HTTP](#page-45-0) [الآمن](#page-45-0) " صـ 46

# <span id="page-25-0"></span>**ملاحظات بشأن النقل <sup>26</sup>**

هناك العديد من الأجزاء الزجاجية واملكونات الدقيقة داخل جهاز العرض. ملنع حدوث تلفيات بسبب الصدمات الناتجة عن النقل، يرجى التعامل مع جهاز العرض كما يلي.

# **تنبيه**

- يتعين عدم حمل جهاز العرض بواسطة شخص واحد. يلزم الاستعانة بشخصين على الأقل لإخراج الجهاز من العبوة أو حمله.
- عند تحريك جهاز العرض، لا متسك غطاء استبدال العدسة أو وحدة العدسة؛ فقد ينفصلا وقد يسقط جهاز العرض؛ مام قد يتسبب في إصابة.

#### **تنبيه**

- لا تنقل جهاز العرض والعدسة مركَّبة فيه؛ وإلا، فقد يتلف جهاز العرض والعدسة.
- إذا كان جهاز العرض ليس به عدسة، ركب الغطاء الذي كان موجودًا على وحدة تركيب العدسة وقت شراء جهاز العرض.

# <span id="page-26-0"></span>**احتياطات بشأن التركيب <sup>27</sup>**

ميكنك تركيب جهاز العرض أو تثبيته بالسقف بأي زاوية أفقية أو رأسية. ويرجى مراعاة الاحتياطات التالية عند تركيب جهاز العرض.

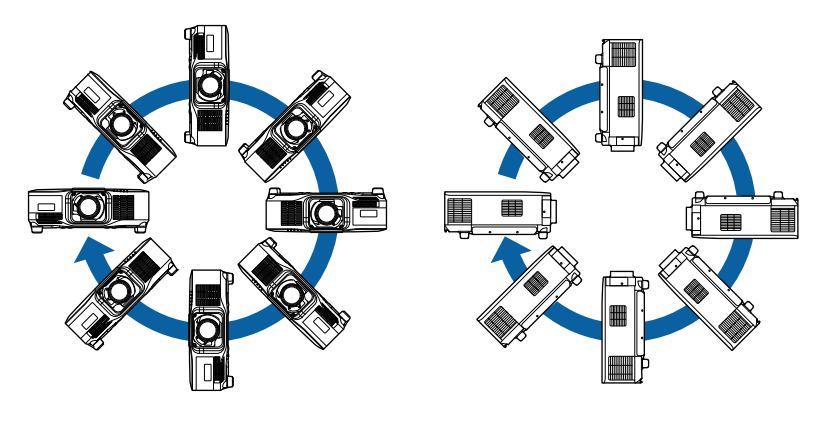

### **تحذير**

- لا تستخدم مواد لاصقة على وحدة التثبيت بالسقف املعلق لتفادي ارتخاء املسامير أو مواد التشحيم أو الزيوت أو املواد املشابهة على جهاز العرض، فقد يتحطم الغلاف الخارجي لجهاز العرض، مام قد ينجم عنه سقوط جهاز العرض من وحدة التثبيت بالسقف، وذلك قد يتسبب في حدوث إصابة بالغة لأي شخص يوجد أسفل وحدة التثبيت بالسقف وتلف جهاز العرض.
- لا تركَّب جهاز العرض في مكان معرَّض لمستويات عالية من الأتربة أو الرطوبة أو في مكان معرَّض لدخان أو بخار؛ وإلا، فقد ينشب حريق أو تحدث صدمة كهربائية. وقد تتدهور حالة الحاوية الخارجية لجهاز العرض أيضًا وتتلف؛ مما يؤدي إلى سقوط جهاز العرض من كتيفة التثبيت.

**أمثلة على البيئات التي قد تتسبب في سقوط جهاز العرض نتيجة لتدهور حالة الحاوية الخارجية**

- الأماكن المعرَّضة لكميات كثيفة من الدخان أو جزيئات الزيت العالقة بالهواء، مثل المصانع أو المطابخ
	- الأماكن التي تحتوي على كيامويات أو مذيبات متطايرة، مثل املصانع أو املعامل
	- الأماكن التي قد يتعرض فيها جهاز العرض ملنظفات أو كيامويات، مثل املصانع أو املطابخ
		- الأماكن التي تُستخدم فيها زيوت عطرية عادة، مثل غرف الاسترخاء
- بالقرب من الأجهزة التي تنتج كميات كثيفة من الدخان أو جزيئات الزيت العالقة بالهواء أو الرغوة في املناسبات والحفلات

#### **تنبيه**

• استخدم مسامير براغي M6 (بعمق يصل إلى 14 مم) لتثبيت نقاط تثبيت وحدة تثبيت جهاز العرض بالسقف وأدوات التثبيت عند أربع نقاط.

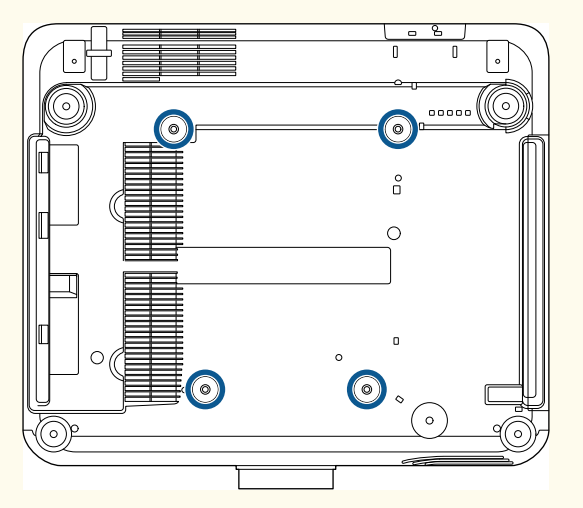

• لا ترص أجهزة عرض بعضها فوق بعض بشكل مباشر.

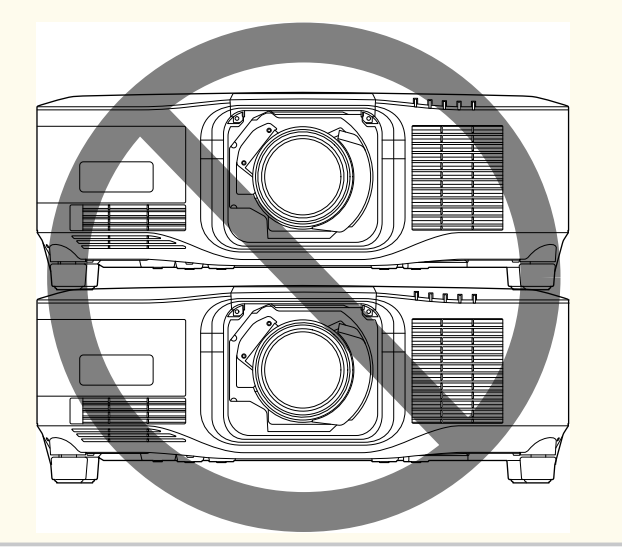

# **احتياطات بشأن التركيب <sup>28</sup>**

#### **مساحة التركيب**

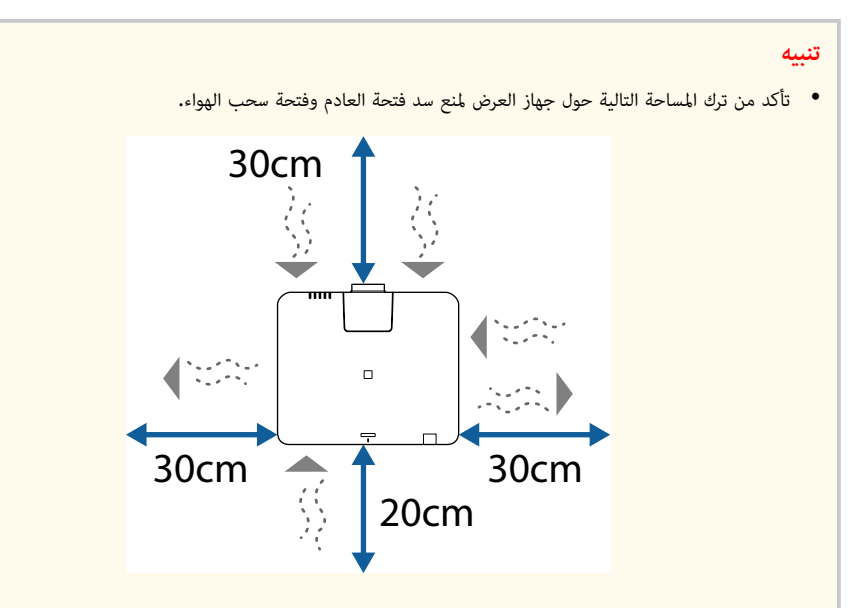

راجع *Specifications* جهاز العرض للاطلاع على الأماكن التفصيلية لفتحة سحب الهواء وفتحة العادم.

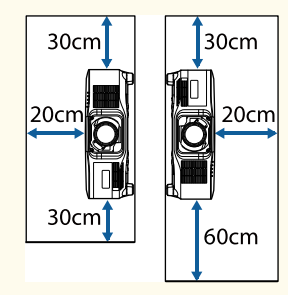

- لا تركِّب جهاز العرض في مكان لا يسمح بدوران الهواء، مثل تركيبه على رف أو داخل صندوق. إذا أردت تركيب جهاز العرض على رف أو في خزانة، فاتصل بشركة Epson للاطلاع على مزيد من التفاصيل.
- إذا لم توجد مساحة كافية حول جهاز العرض مع زيادة درجة الحرارة داخله، فقد يقل سطوع مصدر الضوء. تأكد من عدم دخول الهواء الساخن الصادر من فتحة العادم في فتحة سحب الهواء.

**مساحة التركيب (عند تركيب عدة أجهزة عرض ًجنبا إلى جنب)**

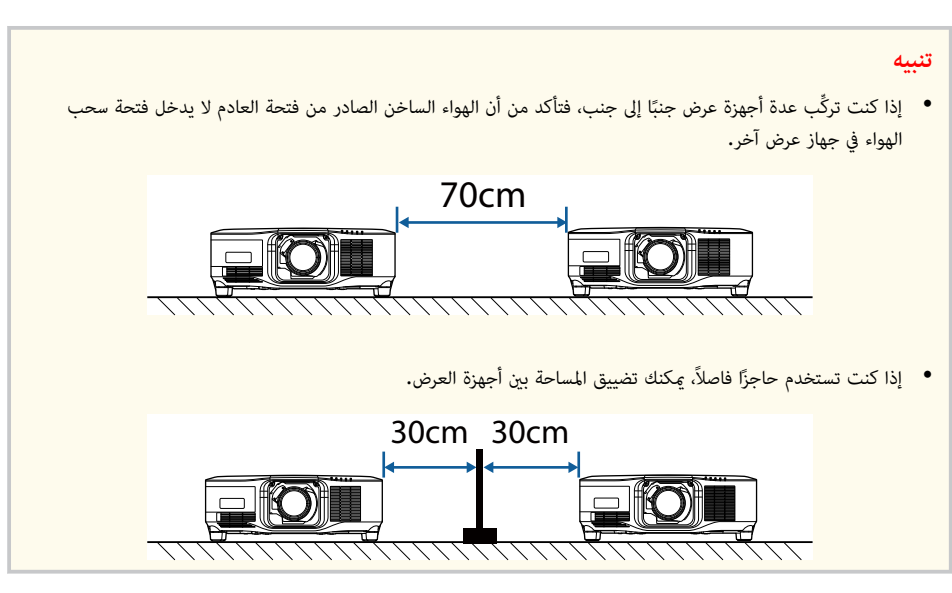

اتبع التعليامت في هذه الأقسام لتركيب عدسة متوافقة وفكها.

تتوفر العدسات التالية:

- ELPLX02 •
- ELPLX02W •
- ELPLX02S •
- ELPLX02WS •
- ELPLU03S •
- ELPLU04 •
- ELPLW08 •
- ELPLW06 •
- ELPLM15 •
- ELPLM10 •
- ELPLM11 ·
- ELPLL08 •

# **تحذير**

تأكد من إيقاف تشغيل جهاز العرض وفصل سلك الطاقة قبل تركيب عدسة أو فكها؛ وإلا، فقد تتلقى صدمة كهربائية.

#### **تنبيه**

- إذا دخلت أتربة أو اتساخات في جهاز العرض، تنخفض جودة العرض؛ مام قد يتسبب في خلل وظيفي. تأكد من الالتزام بالاحتياطات التالية عند التعامل.
	- تأكد من عدم اتجاه الجانب الأمامي لجهاز العرض لأعلى عند تركيب العدسة أو فكها.
		- لا تفك العدسة إلا عند الضرورة.
		- خ ِّز جهاز العرض والعدسة مركَّبة فيه. ن
		- تجنب ملس العدسة بيدين عاريتين ملنع ترك بصامت أصابع على سطح العدسة أو تلفه.

### y **ارتباطات ذات صلة**

- "تركيب عدسة " صـ 29
- "فك [عدسة](#page-31-0) " صـ 32

### **تركيب عدسة**

ميكنك تركيب عدسة متوافقة بجهاز العرض.

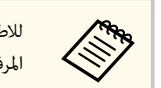

<span id="page-28-0"></span>للاطلاع على معلومات حول تركيب عدسة تكبير/تصغير ذات مسافة إسقاط متناهية القرص، راجع *دليل املستخدم* املرفق بالعدسة.

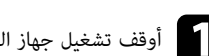

a أوقف تشغيل جهاز العرض وافصل سلك الطاقة.

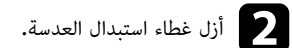

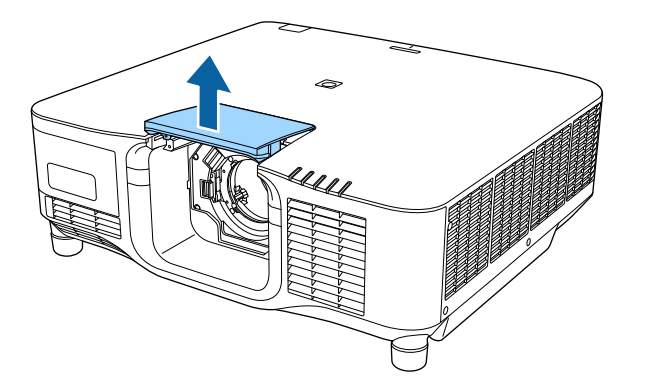

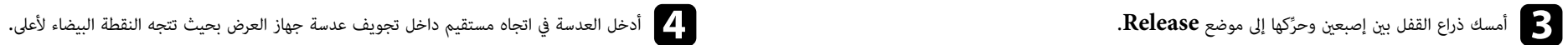

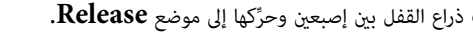

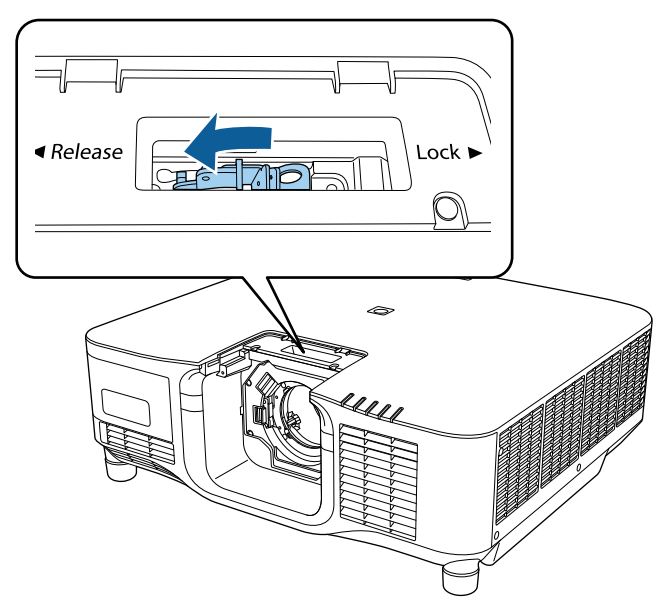

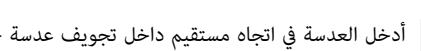

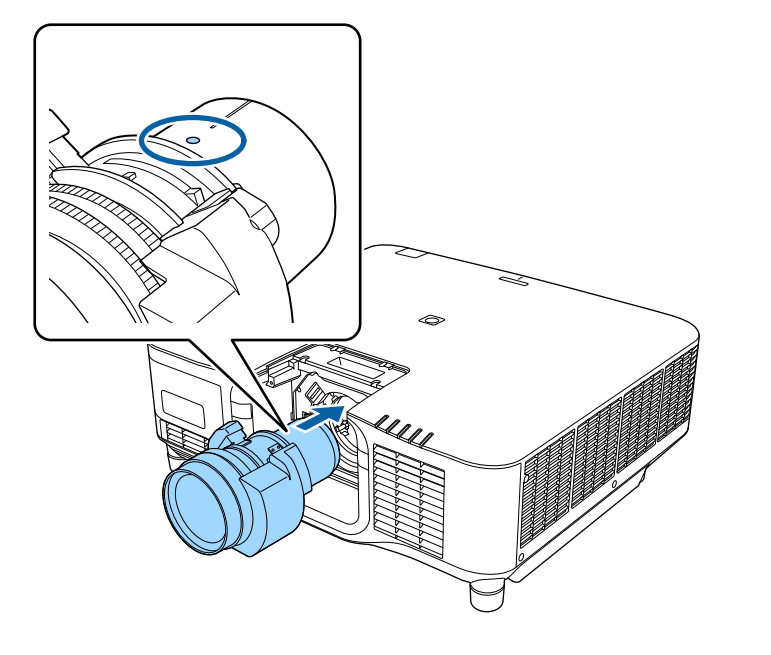

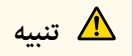

لتجنب حدوث إصابة، تنبه لكيلا تحتجز أصابعك بين جهاز العرض والعدسة.

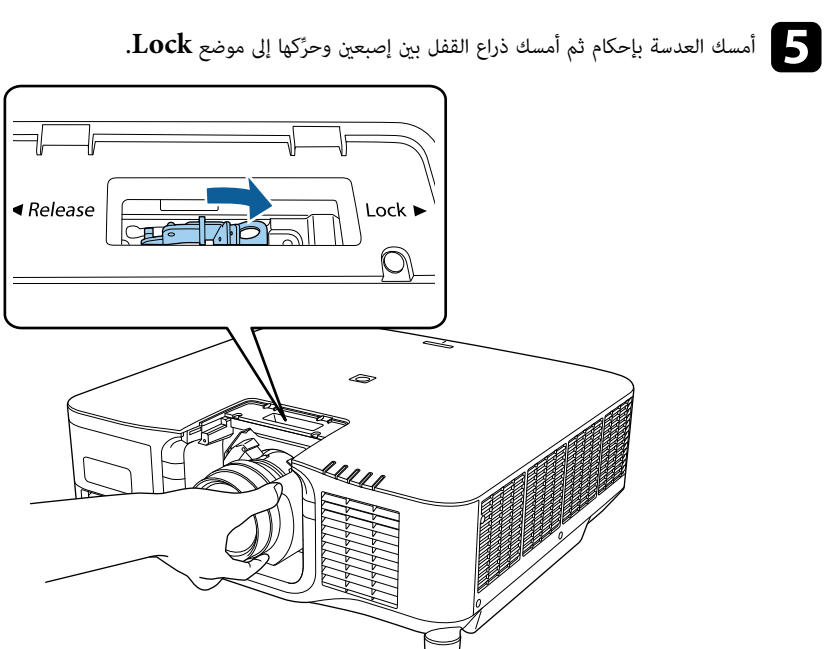

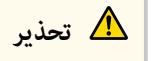

تأكد من إحكام تثبيت العدسة. إذا لم تكن العدسة مثبَّتة بإحكام، فقد تسقط وتتسبب في إصابة عند تحريك جهاز العرض. َّ

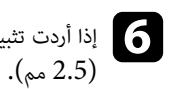

بيت العدسة بشكل أكثر إحكامًا، فأحكم ربط المسمار إلى جوار ذراع القفل باستخدام مفتاح ربط سداسي

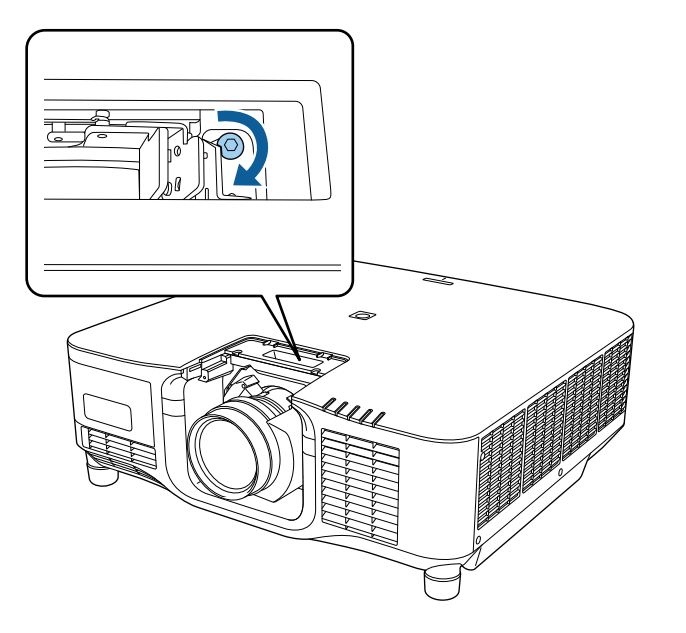

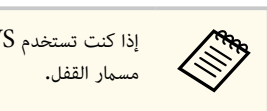

إذا كنت تستخدم WS02ELPLX/S02ELPLX، فالعدسة محكمة التثبيت حتى بدون استخدام

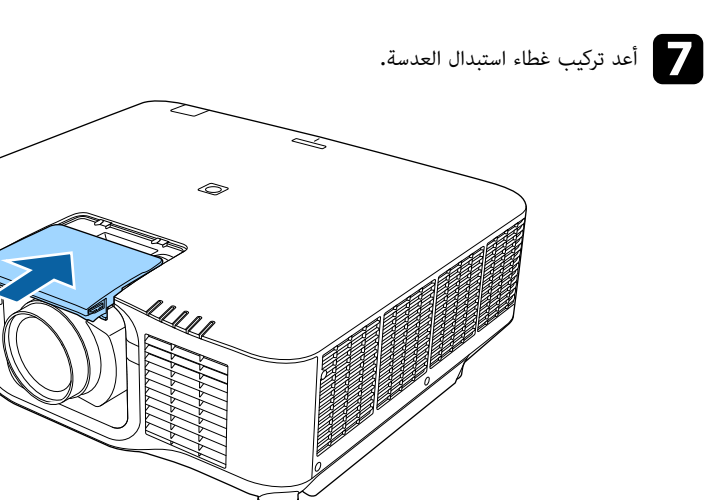

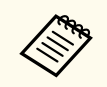

إذا كنت تعرض في اتجاه لأسفل، نوصي بإحكام تثبيت غطاء استبدال العدسة عسامير براغي متوفرة تجاريًا .<br>(12×12 مم).

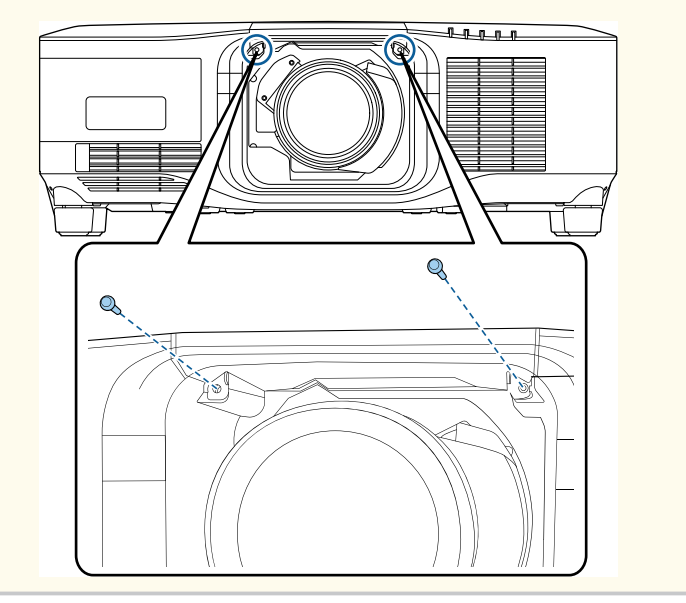

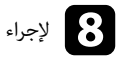

h لإجراء عملية معايرة العدسة، ِّشغل جهاز العرض.

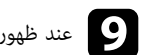

**.**<br>عند ظهور رسالة تطلب منك بدء معايرة العدسة، حدد **نعم.**<br>معمل منظمة المقطوع العدول التعليم العلم العداد المصطور العلم العلم العلم العلم العلم العلم العلم العلم العلم ا

<span id="page-31-0"></span>تبدأ عندئذٍ عملية معايرة العدسة وتساعد جهاز العرض على تحديد موضع العدسة ونطاق الضبط بشكل صحيح، وقد تستغرق ما يصل إلى 100 ثانية لتكتمل. عند انتهاء عملية املعايرة، تعود العدسة إلى موضعها الأصلي.

تعود العدسات التالية إلى املوضع القياسي.

- ELPLX02S/02 •
- ELPLX02WS/02W •

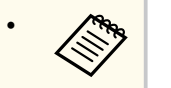

• إذا لم تظهر أي رسالة بعد تشغيل جهاز العرض، فأجر عملية معايرة العدسة يدويًا باتباع إحدى الطريقتين التاليتين.

- ب . ُ اضغط على الزر ]Calibration ]في وحدة التحكم عن عد
- اضغط مع الاستمرار 3 ثوانٍ تقريبًا على الزر [Default] في وحدة التحكم عن بُعد.
	- تغيير قامئة جهاز العرض:
	- }**ممتد** > **التشغيل** > **معايرة العدسة**
	- إذا لم تعاير العدسة، فقد لا تعمل الوظائف التالية على نحو صحيح.
		- البؤرة
		- التشوه • تكبير/تصغير
		-
		- تحويل العدسة
		- الذاكرة (موضع العدسة)

#### **تنبيه**

إذا ظهر رمز يشير إلى فشل معايرة العدسة، ففُك العدسة ثم أعد تركيبها. إذا استمرت الرسالة في الظهور، فأوقف استخدام جهاز العرض، وافصل قابس الطاقة من مأخذ التيار الكهربائي، واتصل بشركة Epson للحصول على املساعدة.

#### **فك عدسة**

ميكنك فك عدسة لاستخدام عدسة مختلفة بدلاً منها.

# **تنبيه**

انتظر 30 دقيقة لفك العدسة أو استبدالها بعد إيقاف تشغيل جهاز العرض. قد يؤدي ملس وحدة العدسة قبل أن تربد إلى الإصابة بحروق.

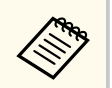

يستخدم جهاز العرض الليزر كمصدر للضوء. كإجراء وقائي للسلامة، يتوقف تشغيل مصدر الضوء بعد فك العدسة. .<br>ركِّب العدسة، ثم اضغط على الزر  $\rm{[On]}$  لإعادة تشغيله.

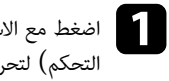

Lens Shift) (وحدة التحكم عن بُعد) أو الزر [Lens] (لوحة . Lens Shift] سي الزر الرئي على ضع ا تقريبً لى املو وانٍ العدسة إ الاستمرار 3 ث لتحريك (

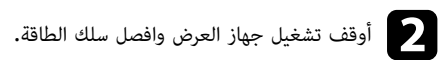

c أزل غطاء استبدال العدسة.

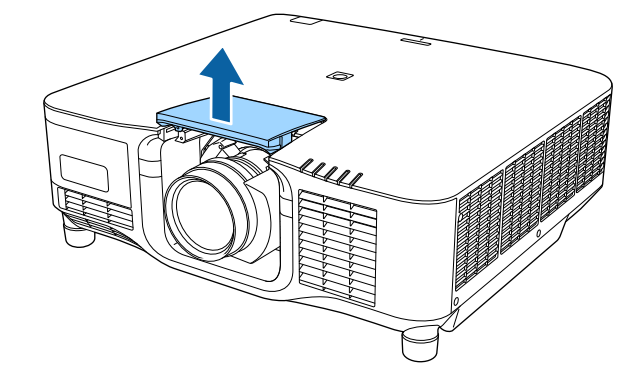

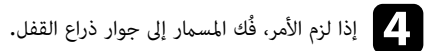

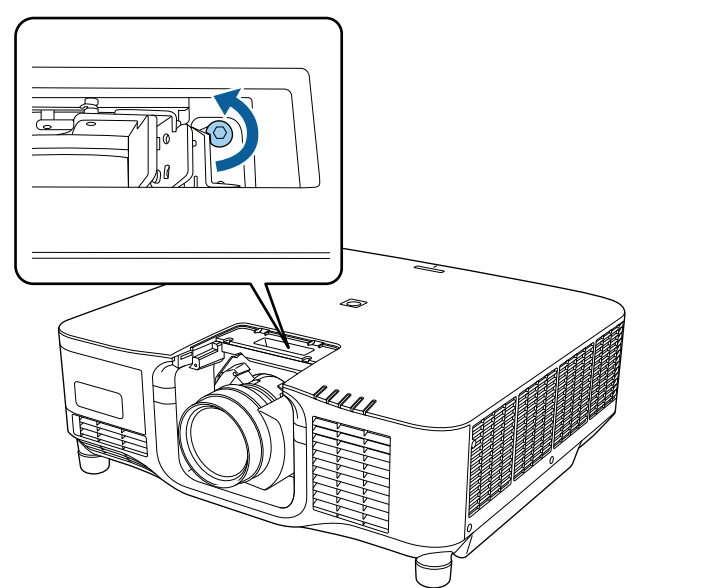

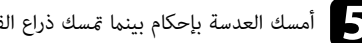

e أمسك العدسة بإحكام بينام متسك ذراع القفل بين إصبعين وتحركها إلى موضع **Release**.

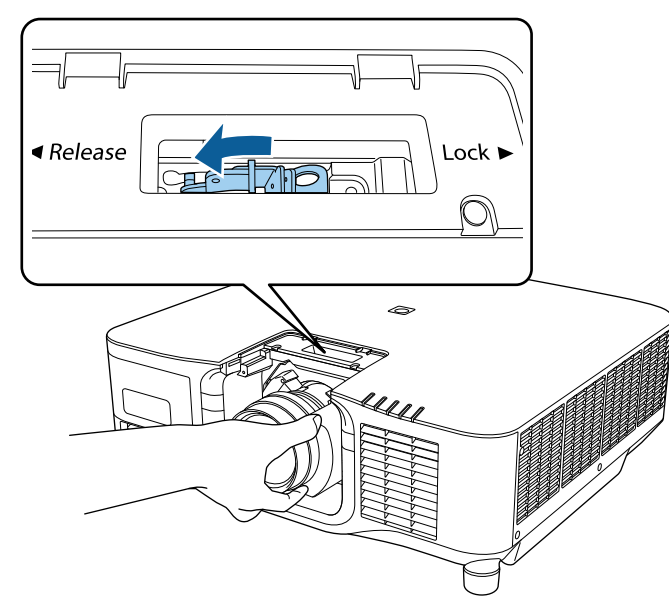

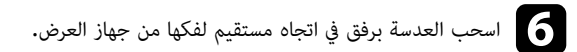

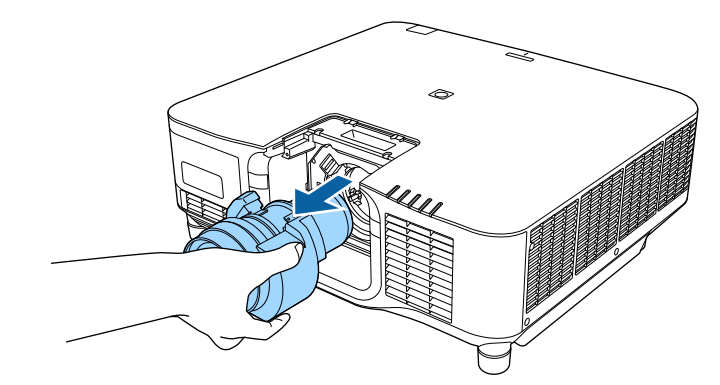

### <span id="page-34-0"></span>**تركيب غطاء الكبلات وفكه <sup>35</sup>**

عند تعليق جهاز العرض من سقف، ڥكنك تركيب غطاء الكبلات المرفق بجهاز العرض لإخفاء الكبلات الموصَّلة.

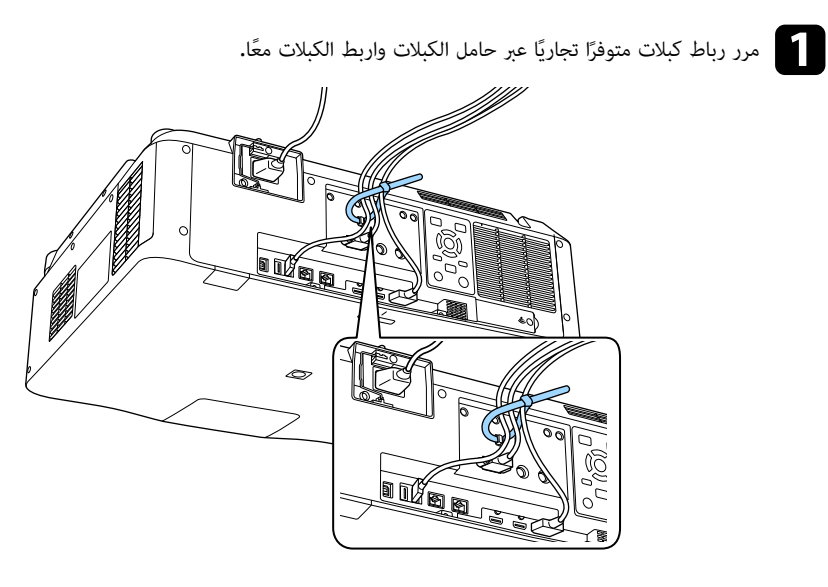

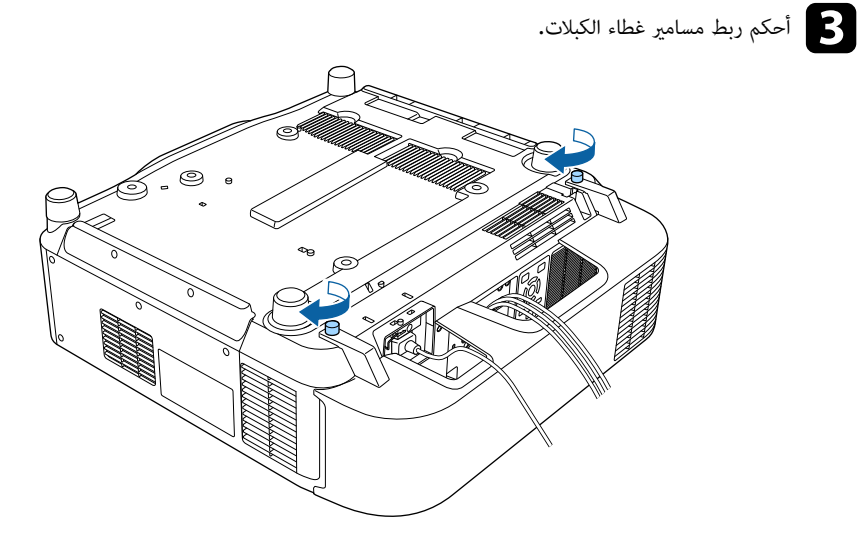

### **تنبيه**

لا تربط سلك الطاقة مع الكبلات الأخرى؛ وإلا، فقد ينشب حريق.

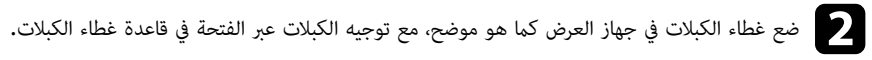

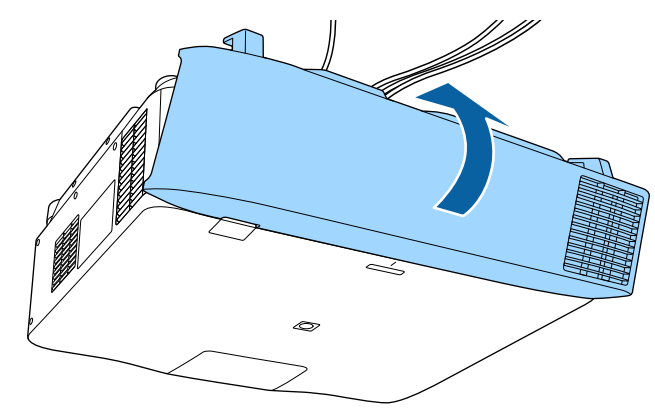

### <span id="page-35-0"></span>**تشغيل طاقة جهاز العرض <sup>36</sup>**

اتبع التعليامت في هذه الأقسام لتشغيل طاقة جهاز العرض.

#### y **ارتباطات ذات صلة**

- $\sim$   $36$  "تشغيل جهاز العرض" صـ
- "إيقاف [تشغيل](#page-36-0) جهاز العرض " صـ 37

#### **تشغيل جهاز العرض**

شغل الكمبيوتر أو أجهزة الفيديو التي تريد استخدامها بعد تشغيل جهاز العرض.

#### **تنبيه**

قبل تشغيل جهاز العرض، و ِّصل الكمبيوتر أو جهاز الفيديو الذي تريد استخدامه بجهاز العرض.

a <sup>و</sup> ِّصل كبل التيار مبأخذ طاقة جهاز العرض، ثم ِّوصله مبأخذ تيار كهربائي.

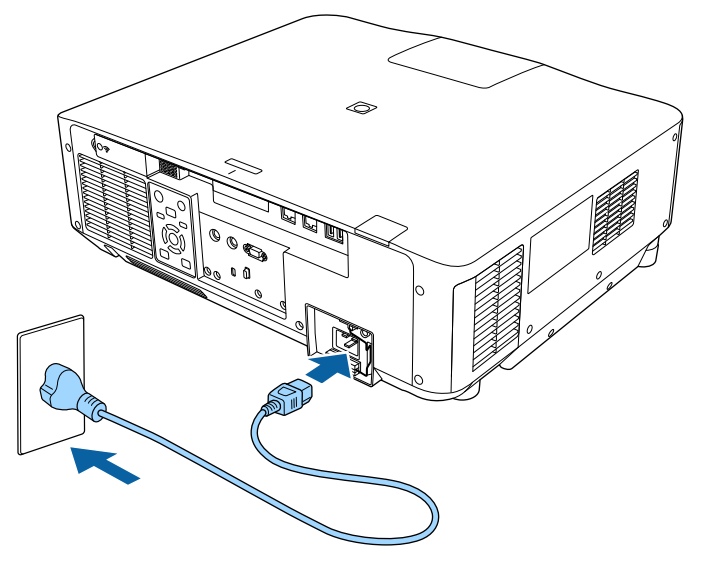

يتحول مؤشر طاقة جهاز العرض إلى الأزرق. ويشير ذلك إلى وصول الطاقة إلى جهاز العرض ولكن عدم تشغيله بعد (يكون في وضع الاستعداد).

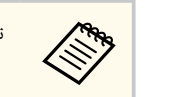

تأكد من تأريض قابس الطاقة باستخدام سلك تأريض أو قابس طاقة ثلاثي الشُ عب.

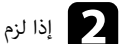

b إذا لزم الأمر، فاقفل سلك الطاقة ملنع سقوطه.

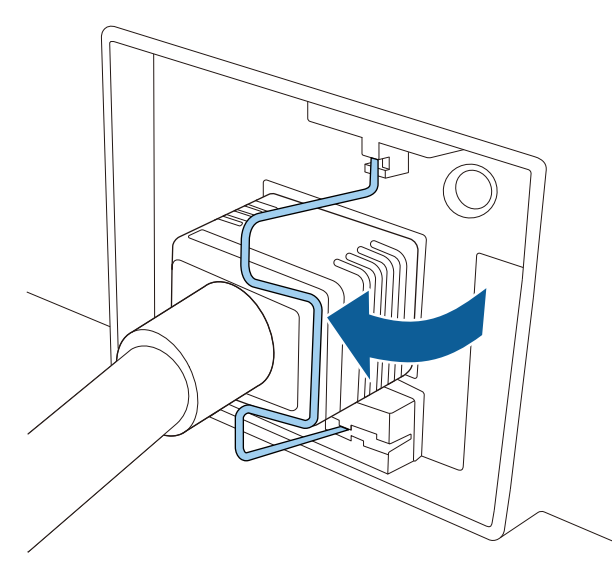

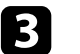

اضغط على الزر [On] في لوحة التحكم أو وحدة التحكم عن بُعد لتشغيل جهاز العرض.<br>- ان السلام الثاني على التحكم أو وحدة التحكم عن بُعد لتشغيل جهاز العرض. و<br>ڊ

يصدر جهاز العرض صوتًا ويومض مؤشر الحالة باللون الأزرق أثناء الإحماء. ومجرد انتهاء عملية الإحماء يتوقف وميض مؤشر الحالة ويتحول إلى اللون الأزرق.

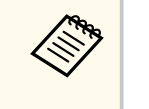

ً جاهز للاستخدام خلال • إذا تم متكين **بدء التشغيل الرسيع** في القامئة **ممتد** بجهاز العرض، يصبح الجهاز ا عدة ثوان في عند الضغط على زر الطاقة في المرة المقبلة.

}**ممتد** > **التشغيل** > **بدء التشغيل الرسيع**

في حالة عدم عرض الصورة، اتبع الآتي.

- شغل جهاز الكمبيوتر أو جهاز الفيديو الذي تم توصيلة.
- غِّير خرج الشاشة من جهاز الكمبيوتر عند استخدام الكمبيوتر املحمول. •
### **تشغيل طاقة جهاز العرض <sup>37</sup>**

- أدخل قرص DVD أو وسائط فيديو أخرى ثم اضغط على زر التشغيل (إذا لزم الأمر).
- ب اضغط على الزر  $[Search]$  في لوحة التحكم أو وحدة التحكم عن بُعد لاكتشاف المصدر •
- ب . ُ اضغط على الزر لعرض مصدر الفيديو الذي ترغب في مشاهدته بوحدة التحكم عن عد
	- في حالة عرض الشاشة الرئيسية، اختر املصدر الذي ترغب في عرضه.

## **تحذير**

- لا تنظر أبدًا إلى عدسة جهاز العرض عندما يكون مصدر الضوء قيد التشغيل؛ فقد يسبب ذلك ضررًا لعينيك وخطورة على الأطفال بوجه خاص.
	- وتأكد من عدم نظر أحد الأشخاص إلى العدسات عند تشغيل جهاز العرض بعيدا باستخدام جهاز التحكم عن بعد.
- أثناء العرض، لا تحجب الضوء الصادر من جهاز العرض باستخدام كتاب أو أشياء أخرى. ففي حالة حجب الضوء الصادر من جهاز العرض، تصبح املنطقة التي يسطع فيها الضوء ساخنة؛ مام قد يتسبب في حدوث انصهار لأحد املكونات أو احتراقها أو نشوب حريق. وقد تسخن العدسة أيضًا بسبب الضوء المنعكس؛ مما قد يؤدي إلى حدوث خلل وظيفي بجهاز العرض. لإيقاف العرض، استخدم وظيفة كتم صوت V/A أو وظيفة غالق أو أوقف تشغيل جهاز العرض.
- معي على **تشغيل** في القامئة **ممتد** بجهاز العرض، يتم تشغيل جهاز العرض ًَّن عندما يكون الإعداد **تشغيل مباشر** ا عجرد أن توصِّله بالطاقة. لاحظ أنه يتم أيضًا بدء تشغيل جهاز العرض تلقائيًا في حالات مثل عودة التيار ً<br>أ الكهربائي بعد انقطاعه.
	- }**ممتد** > **التشغيل** > **تشغيل مباشر**
- في حال تحديد منفذ معين كإعداد **تشغيل الطاقة تلقائيا** في قامئة **ممتد** بجهاز العرض، يتم تشغيل جهاز العرض مبجرد أن يكتشف إشارة أو توصيل كبلي من هذا املنفذ.
	- }**ممتد** > **التشغيل** > **تشغيل الطاقة تلقائيا**

#### y **ارتباطات ذات صلة**

**Contraction** 

• "الشاشة [الرئيسية](#page-48-0) " صـ 49

### **إيقاف تشغيل جهاز العرض**

إيقاف تشغيل جهاز العرض بعد الاستخدام.

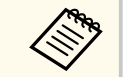

- احرص على إيقاف جهاز العرض في حالة عدم استخدامه لإطالة عمره الافترايض، حيث يختلف العمر الافترايض .<br>لمدر الضوء حسب الوضع المحدد والظروف البيئية والاستخدام، كما تقل درجة السطوع مع مرور الوقت.
	- تبدأ معايرة الضوء تلقائيًا في حالة إيقاف تشغيل جهاز العرض وتحقق الشروط التالية: ֧<u>֓</u>
	- تعيين الإعداد **معايرة الضوء** على **تشغيل دوري** في القامئة **الإعدادات** بجهاز العرض
		- مرور 100 ساعة منذ آخر معايرة للضوء
		- استخدام جهاز العرض لأكثر من 20 دقيقة متواصلة
- ا نظر لأن جهاز العرض يدعم ميزة إيقاف التشغيل املباشر، فمن املمكن إيقاف تشغيله مباشرة باستخدام قاطع ً التيار.

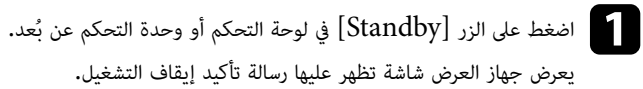

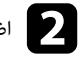

والصغط على الزر [Standby] مجددًا. (اضغط على أي زر آخر لتركه على وضع التشغيل.)<br>أيضا المسافر المسافر المسافر المسافر المسافر المسافر المسافر المسافر المسافر

يصدر جهاز العرض صوت تنبيه مرتين ويتوقف تشغيل كل من مصدر الضوء ومؤشر الحالة.

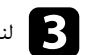

c لنقل جهاز العرض أو تخزينه، تأكد من إيقاف تشغيل مؤشر بيان الحالة في جهاز العرض ثم فصل سلك الطاقة.

ميكنك إرسال صور إلى جهاز العرض وكذلك مراقبته والتحكم فيه عرب شبكة.

لتنفيذ هذه العمليات، يلزم إجراء ما يلي أولا:ً

- بها. ِّوص جهاز العرض بالشبكة التي تتصل ل
- قم بإعداد جهاز العرض والكمبيوتر باستخدام القامئة **شبكة** بجهاز العرض.
	- نزَّل يرنامجي الشبكة التاليين من موقع الويب التالي وثبَّتهما. ِّ

#### [epson.sn](http://epson.sn)

- يعمل برنامج Epson iProjection على إعداد الكمبيوتر للعرض عر الشبكة. ويتيح لك أيضًا عقد اجتماعات تفاعلية عن طريق عرض شاشة كمبيوتر املستخدم عرب شبكة. راجع *دليل تشغيل iProjection Epson (Mac/Windows (*للاطلاع على التعليامت.
- يقوم برنامج Management Projector Epson ) في Windows فقط) بإعداد الكمبيوتر التابع لك ملراقبة أجهزة عرض والتحكم بها. راجع *دليل تشغيل Management Projector Epson* للاطلاع على التعليمات.

### y **ارتباطات ذات صلة**

- "التوصيل بشبكة سلكية " صـ 38
- "تحديد إعدادات الشبكة السلكية " صـ 38

### **التوصيل بشبكة سلكية**

لتوصيل جهاز العرض بشبكة محلية سلكية (LAN)، استخدم كبل شبكة IOOBase-TX أو  $10B$ ase-T). لضمان نقل البيانات بشكل سليم، استخدم كبلاً مدرَّعًا من الفئة 5 أو أفضل.

a <sup>و</sup> ِّصل أحد طرفي كبل الشبكة مب ِّوزع أو ِّ محول أو ِّ موجه الشبكة التابع لك.

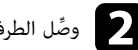

وصِّل الطرف الآخر من الكبل منفذ  $\rm{LAN}$  في جهاز العرض.  $\bullet$ 

### **تحديد إعدادات الشبكة السلكية**

لا ميكنك العرض من أجهزة كمبيوتر متصلة بالشبكة إلا بعد تحديد إعدادات الشبكة في جهاز العرض.

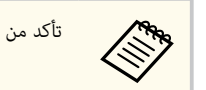

تأكد من توصيل جهاز العرض بالشبكة السلكية باستخدام منفذ .LAN

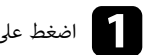

a اضغط على الزر ]Menu ]، وحدد القامئة **شبكة**، واضغط على .]Enter ]

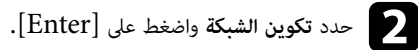

c حدد القامئة **أساسي** واضغط على .]Enter ]

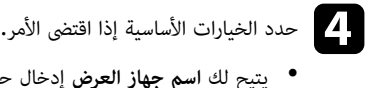

- يتيح لك ا**سم جهاز العرض** إدخال حتى 16 رمزًا أبجديًا رقميًا لتحديد جهاز العرض عبر الشبكة**.**
- تتيح لك **كملة مرور PJLink** إدخال كلمة مرور مكونة من عدد يصل إلى 32 حرف أبجدي رقمي لاستخدام بروتوكول PJLink للتحكم في جهاز العرض.
- ً تتيح لك **كلمة مرور Remote** إدخال كلمة مرور بطول يصل إلى 32 حرفًا ا ً أبجدي ا رقمي للوصول إلى جهاز العرض باستخدام التحكم الأساسي. (اسم املستخدم هو **EPSONREMOTE**. لا يتم تعيين كلمة مرور بشكل افتراضي.)
- ً تتيح لك **كلمة مرور تحكم Web** إدخال كلمة مرور بطول يصل إلى 32 حرفًا ا ً أبجدي ا رقمي للوصول إلى جهاز العرض عرب الويب. (اسم املستخدم هو **EPSONWEB**. لا يتم تعيين كلمة مرور بشكل افترايض.)
	- تتيح لك **كلمة مرور املشرف** إدخال كلمة مرور مكونة من أربعة أرقام للوصول إلى جهاز العرض كمشرف باستخدام iProjection Epson.) لا يتم تعيين كلمة مرور افتراضية.)
- تتيح لك **كلمة جهاز العرض الأساسية** تشغيل ميزة حامية عرب كلمة مرور ملنع الوصول إلى جهاز العرض عن طريق أي شخص ليس بداخل الحجرة معه. يجب عليك إدخال كلمة أساسية معروضة وعشوائية من كمبيوتر باستخدام iProjection Epson للوصول إلى جهاز العرض ومشاركة شاشة املحتوى.
- يتيح لك **عرض الكلمة الرئيسية** تحديد ما إذا كنت تريد عرض كلمة جهاز العرض الأساسية في الصورة املعروضة عند الوصول إلى جهاز العرض باستخدام iProjection Epson.
	- **عرض معلومات شبكة LAN** يتيح لك تعيين تنسيق طريقة عرض معلومات شبكة جهاز العرض.

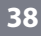

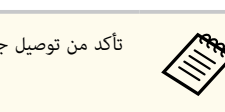

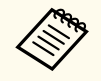

استخدم لوحة املفاتيح على الشاشة لإدخال أرقام وحروف. اضغط على أزرار الأسهم في وحدة التحكم عن بُعد لتظليل الأحرف واضغط على [Enter] لتحديدها.

مِكنك أيضًا إدخال أرقام بالضغط على الأزرار الرقمية أثناء الضغط مع الاستمرار على الزر [Num] في وحدة التحكم عن بُعد.

e حدد قامئة **شبكة LAN سلكية** واضغط على .]Enter ]

- ِّين إعدادات عنوان IP للشبكة عند الضرورة. f <sup>ع</sup>
- تعِّين عناوين ا، إذا كانت الشبكة ً تلقائي فحدد **إعدادات IP** لضبط إعداد **DHCP** على **تشغيل**.
- يدوي فحدد **إعدادات IP** لضبط إعداد **DHCP** على **إيقاف تشغيل**، وأدخل بعد ً إذا كان عليك ضبط عناوين ا، ذلك **عنوان IP** و**قناع الشبكة الفرعية** و**عنوان البوابة** لجهاز العرض إذا لزم الأمر.
- إذا أردت توصيل جهاز العرض بالشبكة باستخدام 6IPv ، فحدد **إعدادات 6IPv** لضبط الإعداد **6IPv** على **تشغيل**، ثم اضبط الإعدادين **تهيئة تلقائية** و**استخدام العنوان املؤقت** حسب الضرورة.

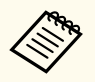

لتظليل الأرقام التي تريدها من لوحة املفاتيح املعروضة، اضغط على أزرار الأسهم في وحدة التحكم عن بعد. لتحديد رقم مظلل، اضغط على .]Enter ]

على المقاف تشغيان.<br>على انقاف تشغيان **تشغيل**. **ف قا إي** على

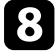

الي عند الانتهاء من تحديد الإعدادات، حدد ا**كتمل الإعداد** واتبع التعليمات الموضحة على الشاشة لحفظ الإعدادات<br>والخروج ون القوائم. والخروج من القوائم.

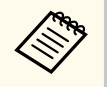

إذا لم يتم تعيين أي **كلمة مرور تحكم Web** ، تظهر شاشة تطلب منك تعيين كلمة مرور. اتبع التعليامت املعروضة على الشاشة لتعيين كلمة املرور.

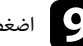

وحدة التحكم عن بُعد.<br>اضغط على الزر [LAN] في وحدة التحكم عن بُعد.

تكتمل إعدادات الشبكة السلكية عندما ترى عنوان  $\rm IP$  الصحيح معروضًا على شاشة شبكة  $\rm LAN$  في وضع الاستعداد.

ُ

y **ارتباطات ذات صلة**

• "[استخدام](#page-50-0) لوحة املفاتيح على الشاشة " صـ 51

ميكنك إرسال صور إلى جهاز العرض وكذلك مراقبته والتحكم فيه عرب شبكة.

لتنفيذ هذه العمليات، يلزم إجراء ما يلي أولا:ً

- ركِّب وحدة LAN اللاسلكية n/g/b/a802.11 Epson في جهاز العرض.
	- قم بإعداد جهاز العرض والكمبيوتر باستخدام القامئة **شبكة** بجهاز العرض.
		- نزَّل يرنامجي الشبكة التاليين من موقع الويب التالي وثبَّتهما. ِّ

#### [epson.sn](http://epson.sn)

- يتيح لك برنامج iProjection Epson ) Mac/Windows (عقد اجتامعات تفاعلية عن طريق عرض شاشة كمبيوتر املستخدم عرب شبكة. راجع *دليل تشغيل )Mac/Windows )iProjection Epson* للاطلاع على التعليامت.
- ${\rm iOS}$ با يتيح لك تطبيق iOS/Android) Epson iProjection ) العرض من أجهزة تعمل بنظام التشغيل  $\bullet$ أو Android أو Chromebook.

ميكنك تنزيل تطبيق iProjection Epson مجانًا من Store App أو . play Google يتحمل العميل كل رسوم الاتصال بـ Store App أو .play Google

• يقوم برنامج ( Management Projector Epson في Windows فقط) بإعداد الكمبيوتر التابع لك ملراقبة أجهزة عرض والتحكم بها. راجع *دليل تشغيل Management Projector Epson* للاطلاع على التعليامت.

#### y **ارتباطات ذات صلة**

- "تركيب وحدة LAN اللاسلكية " صـ 40
- $41$  أتحديد إعدادات الشبكة [اللاسلكية](#page-40-0) بدويًا" صـ $\,$
- "تحديد إعدادات الشبكة [اللاسلكية](#page-41-0) في نظام تشغيل ["Windows](#page-41-0) صـ [42](#page-41-0) 
	- "تحديد إعدادات الشبكة [اللاسلكية](#page-41-0) في نظام تشغيل "[Mac](#page-41-0) صـ [42](#page-41-0) 
		- "إعداد أمان الشبكة [اللاسلكية](#page-41-0) " صـ 42
		- $\rm 44$  [استخدام](#page-43-0) رمز  $\rm QR$  [للتوصيل](#page-43-0) بهاتف محمول" صـ  $\rm 44$
- "[استخدام](#page-43-0) مفتاح [USB](#page-43-0) لتوصيل [كمبيوتر](#page-43-0) يعمل بنظام تشغيل ["Windows](#page-43-0) صـ [44](#page-43-0)

### **تركيب وحدة LAN اللاسلكية**

لاستخدام جهاز العرض عرب شبكة لاسلكية؛ ركِّب وحدة LAN اللاسلكية . n/g/b/a802.11 Epson تجنب تثبيت أي نوع آخر من وحدات  $\rm LAN$  اللاسلكية.

### **تنبيه**

يحظر إزالة الوحدة عندما يكون مؤشر ( WLAN شبكة LAN اللاسلكية) مضيئًا باللون الأزرق أو وامًضا في جهاز العرض أو أثناء العرض لاسلكيًا؛ حيث إن ذلك قد يتسبب في تلف الوحدة أو فقدان البيانات. ֧֦֦֦֦֧֦֪֦֧֧֦֧֝֟֟֟֬֟֟֟֟֟֝֟֝֟֝֟֓֟֟֝֬֟֟֓֟֓֟֓֝֟֓֟֓֟

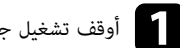

### a أوقف تشغيل جهاز العرض وافصل سلك الطاقة.

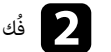

فُك المسامير وأزل غطاء وحدة  $\rm{LAN}$  اللاسلكية كما هو موضح بالرسم.

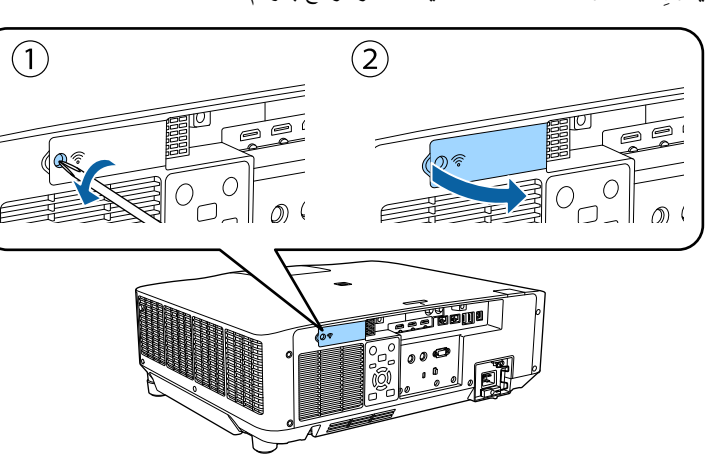

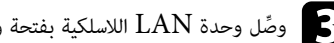

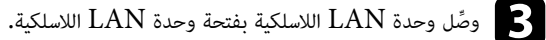

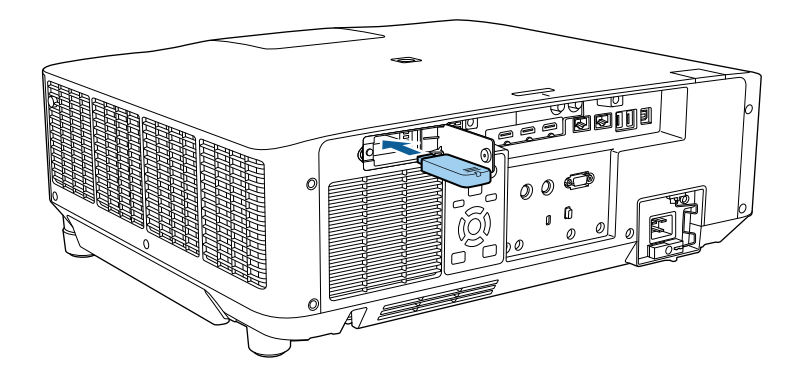

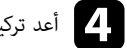

أعد تركيب غطاء وحدة  ${\rm LAN}$  اللاسلكية كما هو موضح بالرسم وأحكم ربط المسامير.  $\blacktriangleleft$ 

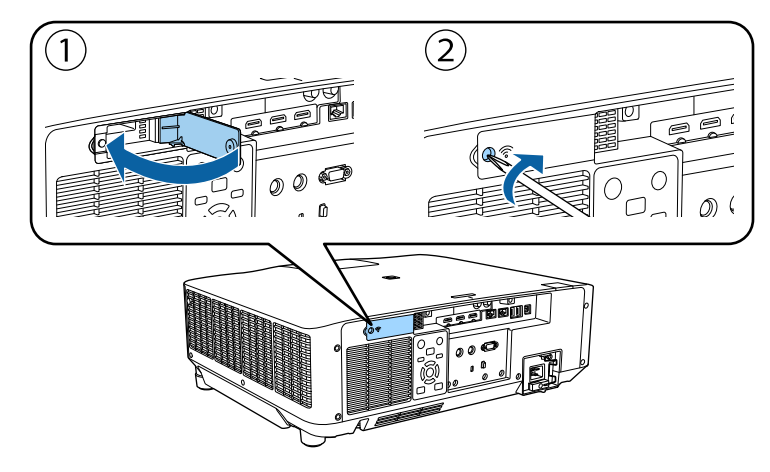

### **تحديد إعدادات الشبكة اللاسلكية يدويًا**

عليك تحديد إعدادات الشبكة لجهاز العرض قبل البدء في العرض من الشبكة اللاسلكية خاصتك.

- a اضغط على الزر ]Menu ]، وحدد القامئة **شبكة**، واضغط على .]Enter ]
	- b حدد **تشغيل** عند إعداد **طاقة LAN اللاسلكية**.
	- c حدد **تكوين الشبكة** واضغط على .]Enter ]
	- d حدد قامئة **أساسي** واضغط على .]Enter ]
		- حدد الخيارات الأساسية إذا اقتضى الأمر. e
- يتيح لك ا**سم جهاز العرض** إدخال حتى 16 رمزًا أبجديًا رقميًا لتحديد جهاز العرض عبر الشبكة**.**
- تتيح لك **كملة مرور PJLink** إدخال كلمة مرور مكونة من عدد يصل إلى 32 حرف أبجدي رقمي لاستخدام بروتوكول PJLink للتحكم في جهاز العرض.
- <span id="page-40-0"></span>ً • تتيح لك **كلمة مرور Remote** إدخال كلمة مرور بطول يصل إلى 32 حرفًا ا ً أبجدي ا رقمي للوصول إلى جهاز العرض باستخدام التحكم الأساسي. (اسم املستخدم هو **EPSONREMOTE**. لا يتم تعيين كلمة مرور بشكل افتراضي.)
- ً تتيح لك **كلمة مرور تحكم Web** إدخال كلمة مرور بطول يصل إلى 32 حرفًا ا ً أبجدي ا رقمي للوصول إلى جهاز العرض عرب الويب. (اسم املستخدم هو **EPSONWEB**. لا يتم تعيين كلمة مرور بشكل افترايض.)
	- تتيح لك **كلمة مرور املشرف** إدخال كلمة مرور مكونة من أربعة أرقام للوصول إلى جهاز العرض كمشرف باستخدام iProjection Epson.) لا يتم تعيين كلمة مرور افتراضية.)
- تتيح لك **كلمة جهاز العرض الأساسية** تشغيل ميزة حامية عرب كلمة مرور ملنع الوصول إلى جهاز العرض عن طريق أي شخص ليس بداخل الحجرة معه. يجب عليك إدخال كلمة أساسية معروضة وعشوائية من كمبيوتر باستخدام iProjection Epson للوصول إلى جهاز العرض ومشاركة شاشة املحتوى.
- يتيح لك **عرض الكلمة الرئيسية** تحديد ما إذا كنت تريد عرض كلمة جهاز العرض الأساسية في الصورة املعروضة عند الوصول إلى جهاز العرض باستخدام Epson iProjection.
	- **عرض معلومات شبكة LAN** يتيح لك تعيين تنسيق طريقة عرض معلومات شبكة جهاز العرض.

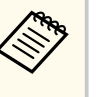

استخدم لوحة املفاتيح على الشاشة لإدخال أرقام وحروف. اضغط على أزرار الأسهم املوجودة على وحدة التحكم عن بُعد لتظليل الأحرف واضغط على [Enter]لتحديدها.

مِكنك أيضًا إدخال أرقام بالضغط على الأزرار الرقمية أثناء الضغط مع الاستمرار على الزر [Num] في وحدة التحكم عن بُعد.

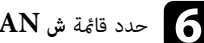

## f حدد قامئة **<sup>ش</sup> LAN لاسلكية** واضغط على .]Enter ]

- حدد الإعداد **وضع الاتصال**.
- يتيح لك الإعداد **رسيع** الاتصال بعدة هواتف ذكية أو أجهزة لوحية أو أجهزة كمبيوتر عرب اتصال لاسلكي مباشرة. g•
- يتيح لك الإعداد **متقدم** الاتصال بهواتف ذكية أو أجهزة لوحية أو أجهزة كمبيوتر عرب نقطة وصول متصلة بشبكة لاسلكية.

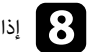

h إذا حددت وضع الاتصال **متقدم**، فحدد الخيار **بحث في نقطة الوصول** لتحديد نقطة الوصول التي تريد الاتصال بها.

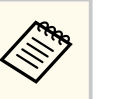

إذا كنت بحاجة إلى تعيين SSID يدويًا، فحدد **SSID** لإدخال SSID.

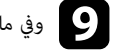

وفي ما يتعلق بوضع الاتصال **متقدم**، عِّين إعدادات IP للشبكة إذا لزم الأمر. • i

- تعِّين عناوين ا، إذا كانت الشبكة ً تلقائي فحدد **إعدادات IP** لضبط إعداد **DHCP** على **تشغيل**.
- يدوي فحدد **إعدادات IP** لضبط إعداد **DHCP** على **إيقاف تشغيل**، وأدخل بعد ً إذا كان عليك ضبط عناوين ا، ذلك **عنوان IP** و**قناع الشبكة الفرعية** و**عنوان البوابة** لجهاز العرض إذا لزم الأمر.
- إذا أردت توصيل جهاز العرض بالشبكة باستخدام 6IPv ، فحدد **إعدادات 6IPv** لضبط الإعداد **6IPv** على **تشغيل**، ثم اضبط الإعدادين **تهيئة تلقائية** و**استخدام العنوان املؤقت** حسب الضرورة.

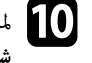

المنع عرض معرِّف SSID أو عنوان IP على شاشة LAN في وضع الاستعداد والشاشة الرئيسية، اضبط الإعداد  $\blacksquare$ <br>شاشة SSID أو الاعداد عرض عنوان IP على وضع ابقاف تشغبار. **تشغيل**. ضع **إيقاف** على و **عنوان IP عرض** أو الإعداد **شة SSID شا**

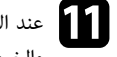

عند الانتهاء من تحديد الإعدادات، حدد ا**كتمل الإعداد** واتبع التعليمات الموضحة على الشاشة لحفظ الإعدادات<br>والخروج ون القوائم. والخروج من القوائم.

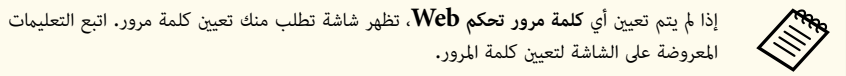

مي النظم على الزر [LAN] في وحدة التحكم عن بعد.<br>وكيما الطالبة الذكر اللاتا كتوب العدد و الد

 ${\rm LAN}$  تكتمل إعدادات الشبكة اللاسلكية عندما ترى عنوان  ${\rm IP}$  الصحيح معروضًا على شاشة استعداد شبكة  ${\rm LAN}$ .

عند الانتهاء من القيام بالإعدادات الخاصة بجهاز العرض خاصتك، قد تحتاج إلى تحديد الشبكة اللاسلكية على الكمبيوتر خاصتك. وبعد ذلك قم بتشغيل برنامج الشبكة لإرسال الصور إلى جهاز العرض عرب الشبكة اللاسلكية.

#### y **ارتباطات ذات صلة**

• "[استخدام](#page-50-0) لوحة املفاتيح على الشاشة " صـ 51

### **تحديد إعدادات الشبكة اللاسلكية في نظام تشغيل Windows**

حدد الشبكة اللاسلكية الصحيحة على الكمبيوتر خاصتك قبل الاتصال بجهاز العرض.

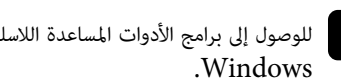

<span id="page-41-0"></span>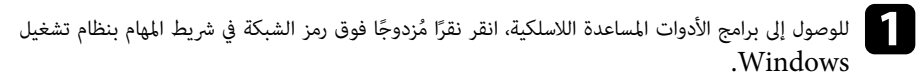

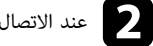

عند الاتصال بوضع الاتصال متقدم، حدد اسم الشبكة  $\mathrm{(SSID)}$ ) التي يتصل بها جهاز العرض.

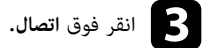

### **تحديد إعدادات الشبكة اللاسلكية في نظام تشغيل Mac**

قبل الاتصال بجهاز العرض، حدد الشبكة اللاسلكية الصحيحة بنظام تشغيل .Mac

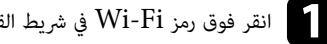

انقر فوق رمز Wi-Fi في شريط القوائم في الجزء العلوي من الشاشة.  $\blacksquare$ 

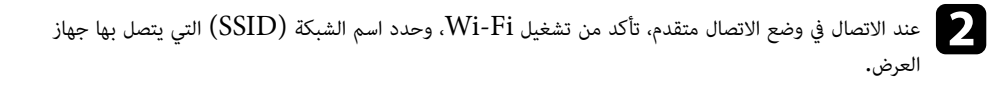

### **إعداد أمان الشبكة اللاسلكية**

ميكن إعداد الأمان لجهاز العرض للاستخدام عرب شبكة لاسلكية. قم بإعداد إحدى خيارات الأمان التالية لتتوافق مع الإعدادات عر الشبكة خاصتك:

- WPA2-PSK \* أمان•
- WPA3-PSK \*\* أمان•
- WPA2/WPA3-PSK \*\* أمان•
	- \*\* WPA3-EAP أمان•
- \*\* WPA2/WPA3-EAP أمان•
	- \* متوفر فقط لوضع الاتصال رسيع.
	- \*\* متوفر فقط لوضع الاتصال متقدم.

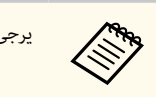

يرجى الاتصال مبسؤول الشبكة للحصول على توجيهات بشأن إدخال املعلومات الصحيحة.

- إذا أردت إعداد أمان WPA3-EAP أو WPA3-EAP، فتأكد من توافق ملف الشهادة الرقمية<br>مع تسعيل جواز العرض ووضعها مباشرة في حواز تغزين USB.  $\mathrm{USB}\:\text{u}$ مع تسجيل جهاز العرض ووضعها مباشرة في جهاز تخزين
	- b اضغط على الزر ]Menu ]، وحدد القامئة **شبكة**، واضغط على .]Enter ]
		- c حدد **تكوين الشبكة** واضغط على .]Enter ]
		- d حدد قامئة **<sup>ش</sup> LAN لاسلكية** واضغط على .]Enter ]
			- e حدد إعداد **الأمان** واضغط على .]Enter ]
		- f حدد إعدادات الأمان لتتوافق مع إعدادات الشبكة خاصتك.
		- نفِّذ أحد الإجراءات التالية وفقًا لإعداد الأمان الذي حددته.<br>• WPA2-PSK أو WPA3-PSK أو PSK-
	- **PSK2-WPA** أو **PSK3-WPA** أو **PSK3-WPA2/WPA**: حدد **اكتمل الإعداد** ثم اتبع الإرشادات املعروضة على الشاشة لحفظ الإعدادات والخروج من القوائم.
		- ]Enter[. على واضغط **EAP إعداد** حدد :**WPA2/WPA3-EAP**و **WPA3-EAP**
			- h حدد بروتوكول املصادقة عند ضبط الإعداد **نوع بروتوكول EAP** .
				- لاستيراد شهادتك، حدد نوع الشهادة واضغط على .]Enter ] i
					- **شهادة العميل** للنوع **TLS-EAP**
						- **شهادة CA** لكل أنواع EAP

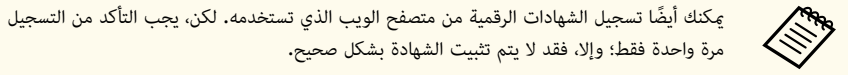

- j حدد الخيار **تسجيل** واضغط على .]Enter ]
- k اتبع التعليامت املعروضة على الشاشة لتوصيل جهاز تخزين USB مبنفذ A-USB في جهاز العرض.
	- اضغط على  $\left[ {\rm Enter} \right]$  لعرض قامَّة الشهادات.
		-
	- مدد الشهادة المطلوب استيرادها باستخدام القائمة المعروضة.<br>مثل منظمة المطلوب استيرادها باستان كلمة تظهر عندئذٍ رسالة تطلب منك إدخال كلمة مرور الشهادة.
		- يتم استيراد الشهادة وتظهر رسالة إمّام الإجراء. على أدخل كلمة مرور واضغط على [Enter].<br>- أدخل كلمة مرور واضغط على [Enter].
			-
		- حدد إعدادات EAP املطلوبة عند الضرورة. o
- يتيح لك ا**سم المستخدم** إدخال اسم مستخدم بطول يصل إلى 64 حرفًا أبجديًا رقميًا**.** لإدخال أكث<sub>ر</sub> من 32 حرفًا، استخدام متصفح الويب. عند استيراد شهادة عميل، يتم تلقائيًا تعيين الاسم الذي تم إصدار الشهادة به.
- تتيح لك **كلمة المرور** إدخال كلمة مرور بطول يصل إلى 64 حرفًا أبجديًا رقميًا للمصادقة عند استخدام بروتوكول مصادقة من نوع **PEAP**. لإدخال أكثر من 32 حرفًا، استخدام متصفح الويب.
- يتيح لك الإعداد **تحقق من شهادة الخادم** تحديد ما إذا كنت تريد التحقق من صحة شهادة الخادم عند تعيين شهادة .CA
	- يتيح لك **اسم خادم Radius** إدخال اسم الخادم املطلوب التحقق من صحته.

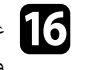

عند الانتهاء من تحديد الإعدادات، حدد ا**كتمل الإعداد** واتبع التعليمات المعروضة على الشاشة لحفظ الإعدادات<br>والشوع من القطفم والخروج من القوائم.

#### y **ارتباطات ذات صلة**

 $\bullet$  "شهادات العميل و $\rm CA$  المدعومة" صـ

### **شهادات العميل وCA املدعومة**

ميكنك تسجيل هذه الأنواع من الشهادات الرقمية.

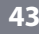

### **شهادة العميل EAP( )TLS-**

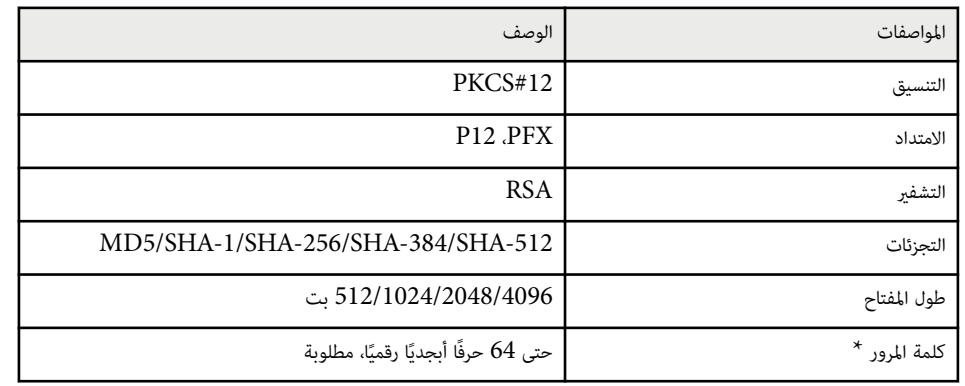

### **CA (PEAP/EAP-TLS) شهادة**

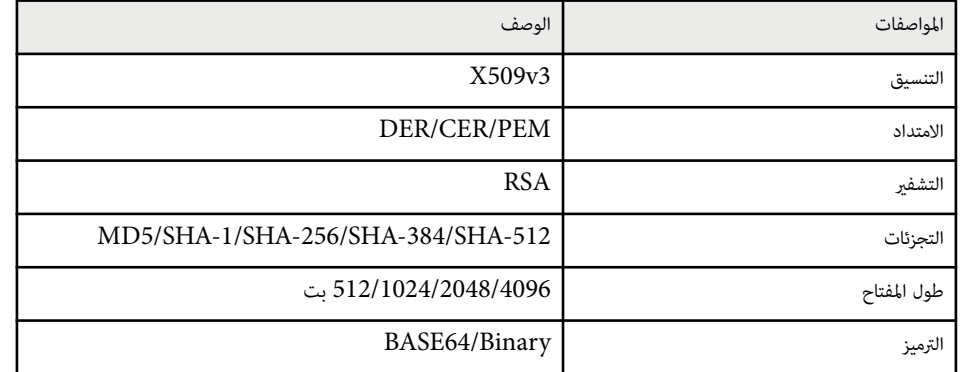

\* يجب استخدام متصفح الويب التابع لك لإدخال أكثر من 32 حرفًا.

### **استخدام رمز QR للتوصيل بهاتف محمول**

بعد تحديد إعدادات الشبكة اللاسلكية لجهاز العرض، ميكن عرض رمز  $\mathrm{QR}$  على الشاشة واستخدامه لتوصيل الهاتف باستخدام )iOS/Android.( Epson iProjection تطبيق

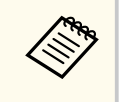

- تأكد من تثبيت أحدث إصدار من iProjection Epson في الجهاز.
- <span id="page-43-0"></span>• ميكنك تنزيل تطبيق iProjection Epson مجانًا من Store App أو . play Google يتحمل العميل كل رسوم الاتصال بـ Store App أو .play Google
	- عند استخدام Epson iProjection في وضع الاتصال سريع، نوصي بضبط إعدادات الأمان.

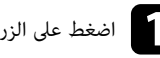

اضغط على الزر  $\begin{bmatrix} \text{LAN} \end{bmatrix}$  في وحدة التحكم عن بُعد.<br>يلم على الزر سيظهر رمز  $\operatorname{QR}$  على السطح المعروض.

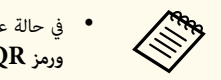

- في حالة عدم ظهور رمز الاستجابة الرسيعة )QR )، اضبط **عرض معلومات شبكة LAN** على **النص ورمز QR** في القامئة **شبكة**.
	- }**شبكة** > **تكوين الشبكة** > **أساسي** > **عرض معلومات شبكة LAN** 
		- لإخفاء رمز QR ، اضغط على .]Esc ]
		- عندما يكون رمز  $\alpha R$  مختفيًا، اضغط على  $[{\rm Enter}]$  لعرضه. ֧֦֦֦֦֧֦֪֦֧֧֦֧֝֟֟֟֬֟֟֟֟֟֝֟֝֟֝֟֓֟֟֝֬֟֟֓֟֓֟֓֝֟֓֟֓֟

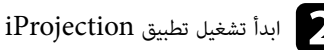

ابدأ تشغيل تطبيق Epson iProjection في جهازك المحمول.  $\Box$ 

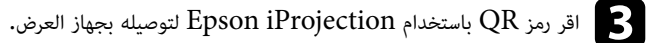

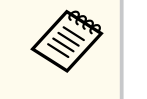

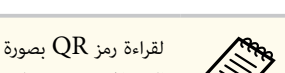

لقراءة رمز  ${\rm QR}$  بصورة صحيحة، تأكد من الوقوف أمام الشاشة وبالقرب منها حتى تتمكن من مطابقة الرمز المعروض مع دليل قارئ رموز  $\mathrm{QR}$  الموجود في الهاتف. قد يتعذر قراءة الرمز، إذا كنت تقف على مسافة بعيدة ًجدا من الشاشة.

عند إنشاء اتصال، حدد القامئة **Contents** من ، ثم حدد امللف الذي تريد عرضه.

### **استخدام مفتاح USB لتوصيل كمبيوتر يعمل بنظام تشغيل Windows**

ميكنك إعداد محرك فلاش USB كمفتاح USB لتوصيل الكمبيوتر برسعة بكمبيوتر يعمل بنظام تشغيل Windows ويدعم الاتصال اللاسلكي عبر شبكة  ${\rm LAN}$ . بعد إنشاء مفتاح  ${\rm USB}$ ، ميكنك عرض الصور بسرعة من جهاز عرض متصل بالشبكة.

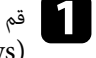

Epson iProjection برنامج في **USB Key Setup Tool** باستخدام USB مفتاح بإعداد قم )Windows.( a

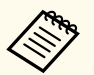

راجع *دليل تشغيل iProjection Epson ) Mac/Windows (*للاطلاع على التعليامت.

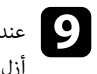

حدد الانتهاء من العرض اللاسلكي، حدد الخيار **إزالة الأجهزة بأمان** في شريط المهام بنظام تشغيل Windows ثم<br>أنا، وفتاح USB من الكوسوت. أزل مفتاح  $\rm{USB}$  من الكمبيوتر.

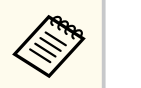

قد تحتاج إلى إعادة تشغيل الكمبيوتر لإعادة تنشيط اتصال LAN اللاسلكي خاصتك.

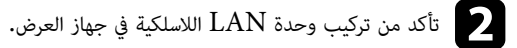

والاشغَّل جهاز العرض.<br>الم

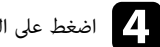

. بعد عن وحدة التحكم في الزر ]LAN] لى ع غط ِّ d اض

 $\rm I$ ي وضع الاستعداد. تحقق من عرض معرِّف  $\rm SSD$  وعنوان  $\rm LAN$ .

LAN اللاسلكية من منفذ A-USB في جهاز العرض (إذا كانت مركَّبه به) وأدخل مفتاح USB في حدة و ك فُ e نفسه. ذ ف ملن ا

سيتم عرض رسالة لإبلاغك بنجاح تحديث معلومات الشبكة.

# USB. مفتاح أزل f

إذا كان جهاز العرض بحاجة إلى وحدة  ${\rm LAN}$  لاسلكية، فأعد إدخال وحدة  ${\rm LAN}$  اللاسلكية في جهاز العرض.

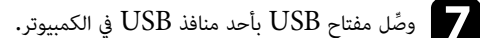

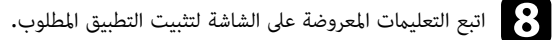

- في حالة عرض رسالة Firewall Windows انقر فوق **نعم** لتعطيل جدار الحامية.
- **Company** • يجب أن تكون لديك امتيازات مسؤول لتثبيت الربنامج.
- إذا لم يُثبَّت تلقائيًّا، فانقر نقرًا مزدوجًا فوق **MPPLaunch.exe** في مفتاح USB. ֺ֖֖֚֚֚֚֚֚֚֚֚֚֚֚֚֚֚֚֚֚֚֚֚֚֚֚֚֚֚֝֩֩֩ ؚ ً

بعد عدة دقائق، سوف يتم عرض الصورة من الكمبيوتر خاصتك عن طريق جهاز العرض،

## **بروتوكول HTTP الآمن <sup>46</sup>**

ميكنك استخدام بروتوكول HTTPS لزيادة مستوى الأمان بين جهاز العرض ومتصفح الويب الذي يتصل به. لإجراء ذلك، أنشئ شهادة خادم، وثبِّتها في جهاز العرض، وشغَّل إعداد **HTTP آمن** في قوائم جهاز العرض للتحقق من موثوقية متصفح الويب.

}**شبكة** > **تكوين الشبكة** > **إعدادات أخرى** > **HTTP آمن**

حتى لو لم تثبَّت شهادة خادم، ينشئ جهاز العرض تلقائيًا شهادة توقيع ذاتي ويسمح بالاتصال. لكن نظرًا لأن شهادة التوقيع الذاتي هذه لا ميكنها التحقق من موثوقية متصفح ويب، تظهر رسالة تحذيرية بشأن موثوقية الخادم عند الوصول إلى جهاز العرض من متصفح ويب. ولا تحول هذه الرسالة التحذيرية دون إجراء الاتصال.

### y **ارتباطات ذات صلة**

**Contractory** 

• "استيراد شهادة خادم ويب باستخدام القوائم " صـ 46

### **استيراد شهادة خادم ويب باستخدام القوائم**

ميكنك إنشاء شهادة خادم الويب واستيرادها باستخدام قوائم جهاز العرض وجهاز تخزين خارجي.

- جميكنك استخدام محرك أقراص  $\mathrm{USB}$  محمول كجهاز تخزين خارجي لهذا الطراز.  $\bullet$
- وبكنك أيضًا تسجيل الشهادات الرقمية من متصفح الويب الذي تستخدمه. لكن، يجب التأكد من التسجيل مرة واحدة فقط؛ وإلا، فقد لا يتم تثبيت الشهادة بشكل صحيح.
	- a تأكد من توافق ملف الشهادة الرقمية مع تسجيل جهاز العرض ووضعه مباشرة على جهاز تخزين .USB
		- b اضغط على الزر ]Menu ]، وحدد القامئة **شبكة**، واضغط على .]Enter ]
			- c حدد **تكوين الشبكة** واضغط على .]Enter ]
			- d حدد القامئة **إعدادات أخرى** واضغط على .]Enter ]
				- e عِّين الإعداد **HTTP آمن** على **تشغيل**.
			- f حدد **شهادة خادم الويب** واضغط على .]Enter ]
- g حدد الخيار **تسجيل** واضغط على .]Enter ] اتبع التعليمات المعروضة على الشاشة لتوصيل جهاز تخزين USB منفذ  $\rm{USB}$  في جهاز العرض.  $\rm{ }$ اضغط على  $\left[ {\rm Enter} \right]$  لعرض قامًة الشهادات.
	-

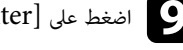

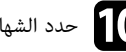

مدد الشهادة المطلوب استيرادها باستخدام القائمة المعروضة.<br>مثل منظمة المطلوب استيرادها باستان كلمة تظهر عندئذٍ رسالة تطلب منك إدخال كلمة مرور الشهادة.

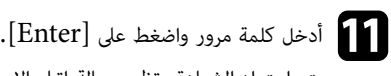

يتم استيراد الشهادة وتظهر رسالة إمّام الإجراء.

### y **ارتباطات ذات صلة**

 $\sim 46$ شهادات خادم الويب المدعومة" صـ

### **شهادات خادم الويب املدعومة**

ميكنك تسجيل هذه الأنواع من الشهادات الرقمية.

### **شهادة خادم الويب HTTP )آمن)**

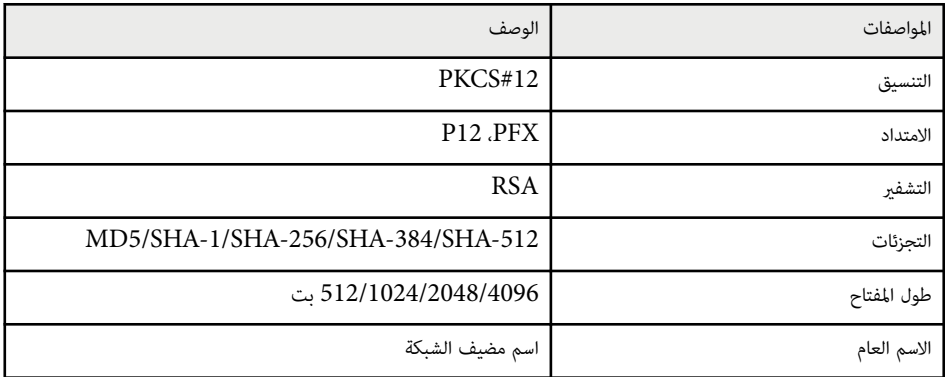

# **بروتوكول HTTP الآمن <sup>47</sup>**

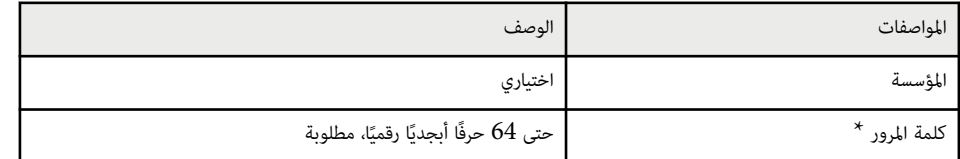

\* يجب استخدام متصفح الويب التابع لك لإدخال أكثر من 32 حرفًا.

## **ضبط إعدادات القامئة**

اتبع التعليامت في هذه الأقسام للوصول إلى نظام قامئة جهاز العرض وتغيير إعداداته.

### y **ارتباطات ذات صلة**

- "الشاشة [الرئيسية](#page-48-0) " صـ
- "[استخدام](#page-49-0) قوائم جهاز العرض " صـ
- "[استخدام](#page-50-0) لوحة املفاتيح على الشاشة " صـ
- "[استخدام](#page-51-0) مميزات جهاز العرض الأساسية " صـ
- "نسخ [إعدادات](#page-65-0) القامئة بين أجهزة العرض (الإعداد الدفعي ") صـ

تتيح خاصية الشاشة الرئيسية سهولة تحديد مصدر صورة ومن الدخول إلى الوظائف املفيدة.

<span id="page-48-0"></span>عكنك عرض الشاشة الرئيسية بالضغط على الزر رمس في وحدة التحكم عن بُعد. إذا أردت عرض الشاشة الرئيسية عند تشغيل جهاز العرض وعدم إدخال أي إشارة، فع<sub>ل</sub>ِّن **عرض الرئيسية تلقائيا.** على **تشغيل.** 

}**ممتد** > **الشاشة الرئيسية** > **عرض الرئيسية تلقائيا.**

اضغط على أزرار الأسهم في وحدة التحكم عن بُعد لتحديد عنصر قامَّة ثم اضغط على [Enter].

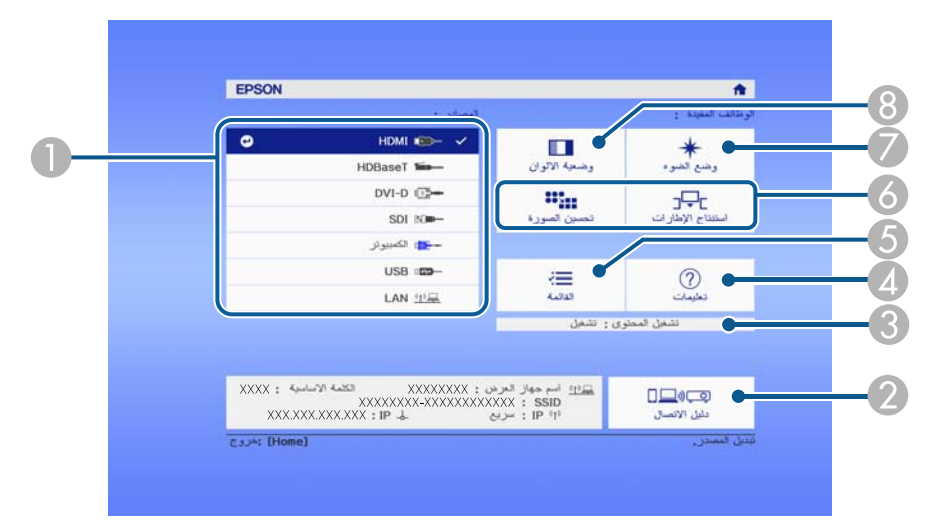

- A يحدد املصدر الذي تريد عرضه.
- B يعرض دليل الاتصال. ميكنك تحديد طرق الاتصال اللاسلكي حسب الأجهزة التي تستخدمها، مثل الهواتف الذكية أو أجهزة الكمبيوتر.
	- C يشير إلى وجود جهاز العرض في وضع تشغيل املحتوى.
		- D يعرض شاشة التعليامت.
		- E يعرض قامئة جهاز العرض.
	- نفُذ خيارات القامُة المعيَّنة إلى ا**لشاشة الرئيسية** في القامُة **ممتد** بجهاز العرض. ٍّ
		- G يحدد سطوع مصدر الضوء.
		- H ِّ يغير وضعية الألوان بجهاز العرض.

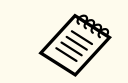

• بعد 10 دقائق من عدم تنفيذ أي إجراء، تختفي الشاشة الرئيسية وتعود إلى الشاشة التي كنت فيها من قبل (شاشة مصدر الدخل الحالي أو رسالة عدم وجود إشارة).

## <span id="page-49-0"></span>**استخدام قوائم جهاز العرض <sup>50</sup>**

ميكن استخدام قوائم جهاز العرض لضبط إعدادات التحكم في طريقة عمل جهاز العرض، ويعرض الجهاز القوائم على الشاشة.

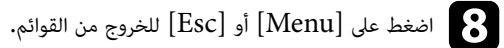

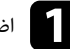

التحكم على زر [Menu] في لوحة التحكم أو وحدة التحكم عن بعد.<br>تحفظ على نزلفة التلفية إسلالية قائية

تعرض شاشة القامُة إعدادات قامُة **صورة.** 

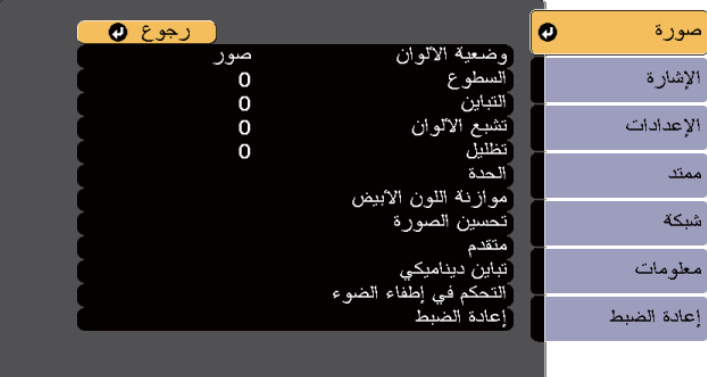

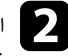

واضغط على زر سهم الاتجاه لأعلى أو لأسفل للتنقل بين القوائم المدرجة على اليسار، وتظهر الإعدادات الخاصة بكل<br>فائمة على اليون قائمة على اليمين.

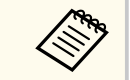

تعتمد الإعدادات املتوافرة على مصدر الدخل الحالي.

c لتغيير الإعدادات في القامئة املعروضة، اضغط على .]Enter ]

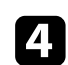

d اضغط على زر سهم الاتجاه لأعلى أو لأسفل للتنقل بين الإعدادات.

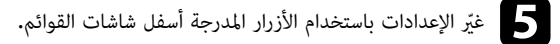

f لإرجاع كل إعدادات القامئة إلى قيمها الافتراضية، حدد **إعادة الضبط**.

عند الانتهاء من تغيير الإعدادات في إحدى القوائم، اضغط على  $\boxed{\phantom{a}}$ .

ميكنك استخدام لوحة املفاتيح على الشاشة لإدخال أرقام وحروف.

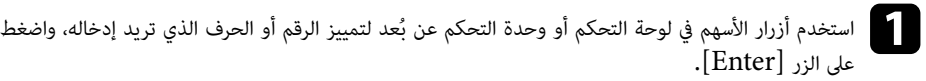

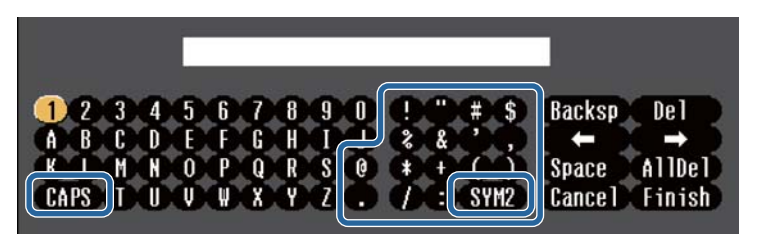

تتغير الحروف من الحالة الكبيرة إلى الصغيرة عند تحديد املفتاح **CAPS** كل مرة. تتغير الرموز املحاطة **Company** بإطار عند تحديد املفتاح **1/2SYM** كل مرة.

b بعد إدخال النص، حدد **Finish** في لوحة املفاتيح لتأكيد الإدخالات. حدد **Cancel** لإلغاء إدخال النص.

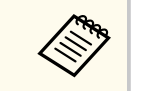

ميكنك تحديد إعدادات جهاز العرض والتحكم في العرض عرب شبكة ما باستخدام متصفح الويب من جهاز الكمبيوتر الخاص بك.

لا ميكن إدخال بعض الرموز باستخدام لوحة املفاتيح على الشاشة؛ ولذلك يجب استخدام متصفح الويب لإدخال النص.

#### y **ارتباطات ذات صلة**

• "النص املتوفر باستخدام لوحة املفاتيح على الشاشة " صـ 51

### **النص املتوفر باستخدام لوحة املفاتيح على الشاشة**

ميكن إدخال النصوص التالية عند استخدام لوحة املفاتيح على الشاشة.

<span id="page-50-0"></span>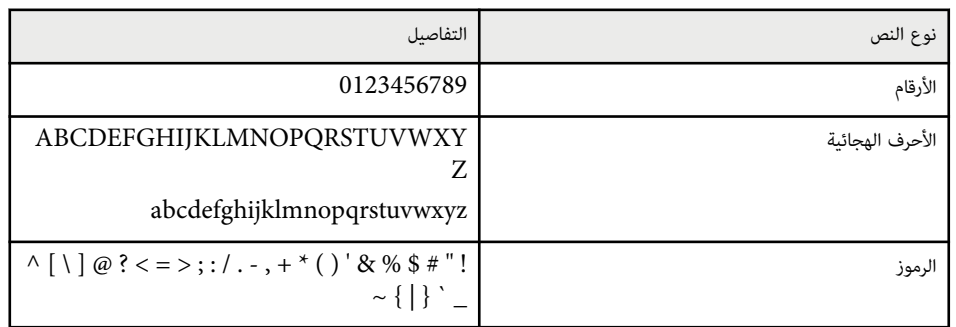

اتبع التعليامت الواردة في هذه الأقسام لاستخدام مميزات جهاز العرض الأساسية.

#### y **ارتباطات ذات صلة**

- $\sim$  "إعداد جهاز العرض" صـ 52  $\sim$ 
	- "عرض [الصور](#page-53-0) " صـ 54
- $\sim$   $56$  " شبط موضع الصورة [وشكلها](#page-55-0)  $\sim$ 
	- "ضبط جودة [الصورة](#page-57-0) " صـ 58
- "[استخدام](#page-59-0) أجهزة عرض متعددة " صـ 60
- "[الحفاظ](#page-61-0) على جودة جهاز العرض " صـ 62
	- $\left[63\right]$ ادارة [إعدادات](#page-62-0) جهاز العرض  $\left[18\right]$

### **إعداد جهاز العرض**

ِّ يقدم هذا القسم تعليامت حول إعداد جهاز العرض.

#### y **ارتباطات ذات صلة**

- "رسائل " صـ 52
- "تأكيد الاستعداد " صـ 52
- "وضع سكون " صـ 52 • "[صفير](#page-52-0) " صـ 53
	- $\overline{\phantom{a}}$ المؤشرات $\overline{\phantom{a}}$ صـ
- "التاريخ [والوقت](#page-52-0) " صـ 53
	- "[اللغة](#page-52-0) " صـ 53
- $\overline{\phantom{a}}$ العرض على [الشاشة](#page-52-0)" صـ 53 $^{\prime\prime}$
- $\bullet$  "وضع توفير [الطاقة](#page-52-0)" صـ 53 "

### **رسائل**

<span id="page-51-0"></span>ميكنك عرض رسائل أو إخفاؤها، مثل: اسم مصدر الدخل أو اسم وضع الألوان أو نسبة االارتفاع إلى العرض أو رسالة "لا توجد إشارة" أو تحذير الحرارة مرتفعة، على الصورة املعروضة.

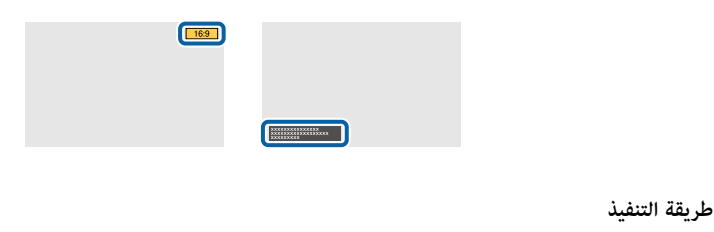

### **تأكيد الاستعداد**

عند تعيينه على **إيقاف تشغيل**، ميكنك إيقاف تشغيل جهاز العرض ببساطة من خلال الضغط على زر الطاقة مرة واحدة. **طريقة التنفيذ**

}**ممتد** > **الشاشة** > **تأكيد الاستعداد**

}**ممتد** > **الشاشة** > **رسائل**

### **وضع سكون**

عند تعيينه على **تشغيل**، يتوقف تشغيل جهاز العرض تلقائيًا إذا ظل غير نشط لفترة زمنية معينة**.** ً

ميكنك أي ًضا تعيين الفاصل الزمني في الإعداد **وقت وضع السكون**.

- **طريقة التنفيذ**
- }**ممتد** > **التشغيل** > **وضع سكون**
- }**ممتد** > **التشغيل** > **وقت وضع السكون**

#### **صفير**

عند التعيين على **إيقاف تشغيل**، ميكنك إيقاف تشغيل أصوات التنبيه الصادرة من جرس التأكيد لإشعارك بتشغيل الطاقة أو إيقاف تشغيلها، أو انتهاء عملية التربيد.

#### **طريقة التنفيذ**

}**ممتد** > **التشغيل** > **متقدم** > **صفير**

### **املؤشرات**

عند تعيينه على **إيقاف تشغيل**، ميكنك إيقاف تشغيل مصابيح املؤشرات في جهاز العرض.

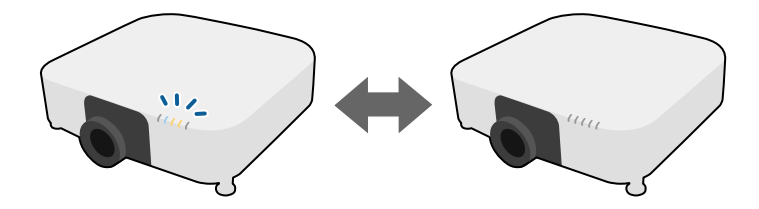

#### **طريقة التنفيذ**

}**ممتد** > **التشغيل** > **متقدم** > **املؤشرات**

#### **التاريخ والوقت**

ميكنك ضبط إعدادات الوقت والتاريخ في نظام جهاز العرض.

**طريقة التنفيذ**

}**ممتد** > **التشغيل** > **التاريخ والوقت**

#### **اللغة**

ميكنك تحديد لغة قامئة جهاز العرض والرسائل التي تظهر.

#### **طريقة التنفيذ**

#### }**ممتد** > **اللغة**

#### **العرض على الشاشة**

ميكنك عرض قوائم أو رسائل أو إخفاؤها في الصورة املعروضة.

#### **طريقة التنفيذ**

اضغط على الزر  $\hbox{On-Screen}$  في وحدة التحكم عن نُعد.

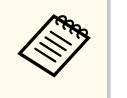

- تظهر القوائم والرسائل أو تختفي في كل مرة تضغط على الزر.
- <span id="page-52-0"></span>َّ ممكًن فلا ميكنك تشغيل قامئة جهاز العرض (باستثناء تبديل وضعية الألوان • إذا كان الإعداد **العرض على الشاشة** ا، ومصدر الدخل).

### **وضع توفير الطاقة**

عند التعيين على **تشغيل**، <sub>ت</sub>مكنك تقليل استهلاك الطاقة من خلال ضبط سطوع مصدر الضوء تلقائيًا. يتم ضبط سطوع مصدر ؚ الضوء تدريجيًا عبر فترة زمنية قدرها 60 دقيقة دون إفساد مظهر الصورة**.** 

عندما تستخدم ميزات **إسقاط متعدد** أو **الوضع الثابت**، عيِّنه على **إيقاف تشغيل** لتصحيح الفروق في السطوع بين أجهزة ِّ العرض.

#### **طريقة التنفيذ**

}**الإعدادات** > **إعدادات السطوع** > **وضع توفير الطاقة**

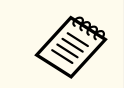

### يتم تعطيل هذه الوظيفة في الحالات التالية:

- ًَّن عندما يكون **مزج الحافة** ا معي على **مزج/درجة السواد** أو **درجة السواد**.
	- }**ممتد** > **إسقاط متعدد** > **مزج الحافة**
	- ًَّن عندما يكون الإعداد **وضعية الألوان** ا معي على **إسقاط متعدد**
		- }**الصورة** > **وضعية الألوان**
		- ًَّن عندما يكون **وضع الضوء** ا معي على **مخصص**.
		- }**الإعدادات** > **إعدادات السطوع** > **وضع الضوء**

### **عرض الصور**

ِّ يقدم هذا القسم تعليامت لعرض صور.

#### y **ارتباطات ذات صلة**

- $54 54$ ه "بحث عن مصدر" صـ
	- $\overline{54}$ غالق" صـ  $\overline{54}$
	- "تثبيت " صـ 54
- "[مستوى](#page-54-0) الصوت " صـ 55
- "نسبة [الارتفاع](#page-54-0) إلى العرض " صـ 55
	- "نوع [الشاشة](#page-54-0) " صـ 55
	- "جهة [العرض](#page-54-0) " صـ 55
	- "منط [الاختبار](#page-54-0) " صـ 55
	- "تشغيل [املحتوى](#page-55-0) " صـ 56
	- "خلفية [الشاشة](#page-55-0) " صـ 56
		- $\overline{\phantom{a}}$ \* أ[شاشة](#page-55-0) البدء $\overline{\phantom{a}}^*$ صـ

#### **بحث عن مصدر**

ميكنك الانتقال من مصدر صورة إلى الآخر عند توصيل مصادر متعددة للصور بجهاز عرض مثل جهاز الكمبيوتر أو جهاز عرض مزود مبشغل أقراص .DVD

#### **طريقة التنفيذ**

- ب اضغط على الزر [ Search] (وحدة التحكم عن بُعد) أو [Source Search] (لوحة التحكم) في لوحة التحكم أو وحدة التحكم عن بُعد إلى أن ترى الصورة من المصدر الذي تريده.
- اضغط على الزر لمعرفة المصدر المطلوب في وحدة التحكم عن بُعد. اضغط على الزر مرة أخرى للتنقل بن المصادر، في حالة وجود أكثر من منفذ لهذا املصدر.
	- اضغط على الزر رضي في وحدة التحكم عن بُعد. ثم حدد المصدر الذي تريد استخدامه من الشاشة المعروضة.

### **غالق**

<span id="page-53-0"></span>ميكنك إخفاء الصورة املعروضة والصوت بشكل مؤقت من خلال إغلاق الغالق امليكانيكي. ويستمر تشغيل أي مصدر صوت أو حركة فيديو، على الرغم من عدم متابعة العرض من النقطة التي أغلقت الغالق عندها.

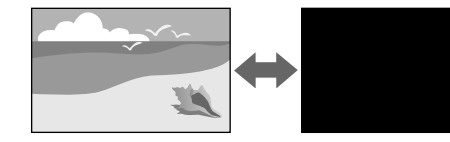

#### **طريقة التنفيذ**

اضغط على الزر [Shutter] في لوحة التحكم أو وحدة التحكم عن بُعد. لإعادة تشغيل الصورة والصوت، اضغط على ]Shutter ]مرة أخرى.

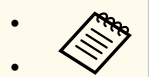

- ميكنك إضافة تأثير تلاٍش للخارج وللداخل عند تشغيل الفيديو أو إيقاف تشغيله.
	- ميكنك تقييد طريقة تحرير وظيفة الغالق.
		- }**ممتد** > **التشغيل** > **إعدادات الغالق**

### **تثبيت**

ميكنك إيقاف الحركة في العرض التقدميي للفيديو أو جهاز الكمبيوتر وإبقاء الصورة الحالية على الشاشة. ويستمر تشغيل أي مصدر صوت أو حركة فيديو، على الرغم من عدم متابعة العرض من النقطة التي توقفت عندها.

#### **طريقة التنفيذ**

اضغط على الزر [Freeze ] في وحدة التحكم عن نُعد. لإعادة تشغيل حركة الفيديو الجاري، اضغط على الزر [Freeze ] مرة أخرى.

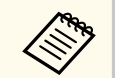

عند الضغط على الزر **Freeze** في وحدة التحكم عن بُعد، تظهر شاشة تسألك عما إذا كنت تريد التقاط الصورة المعروضة حاليًا واستخدامها كنمط اختبار. ً

إذا ضغطت على الزر ]Enter ]والتقطت الصورة املعروضة كنمط اختبار أثناء حالة تثبيت، فبإمكانك استخدام الصورة امللتقطة لتكون أحد أمناط الاختبار. أثناء عرض الصورة امللتقطة، ميكنك إجراء عمليات ضبط، مثل: إزاحة العدسة والتركيز والتشوه والتصحيح الهندسي.

يبقى <sup>ن</sup>مط الاختبار الملتقط متوفرًا إلى أن توقف تشغيل جهاز العرض.

### **مستوى الصوت**

ميكنك ضبط مستوى الصوت من منفذ .Out Audio

**طريقة التنفيذ**

- تغيير قامئة جهاز العرض:
- }**الإعدادات** > **مستوى الصوت**

#### **نسبة الارتفاع إلى العرض**

يكن لجهاز العرض عرض الصور بنسب عرض مختلفة تسمى نسب العرض إلى الارتفاع. وفي الوضع الطبيعي، تُحدِد إشارة الإدخال الخاصة مبصدر الصورة نسبة الارتفاع إلى العرض للصورة، إلا أنه ميكنك تغيير نسبة العرض إلى الارتفاع لصور معينة بحيث تتناسب مع حجم الشاشة.

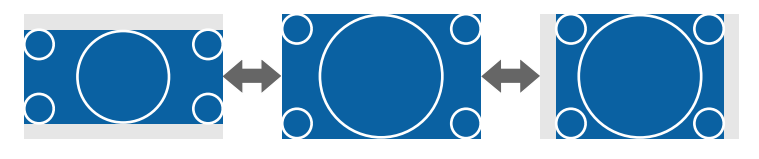

#### **طريقة التنفيذ**

- تغيير قامئة جهاز العرض:
- }**الإشارة** > **نسبة الارتفاع إلى العرض**

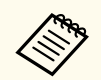

إذا كنت ترغب دامئا في استخدام نسبة معينة من طول وعرض الصورة ملصدر دخل فيديو معين، ميكنك تحديده باستخدام قامئة **الإشارة** بجهاز العرض.

### **نوع الشاشة**

ميكنك استخدام الإعداد **نوع الشاشة** ملطابقة نسبة عرض الصورة املعروضة إلى ارتفاعها مع الشاشة التي تستخدمها.

#### **طريقة التنفيذ**

}**ممتد** > **تبديل** > **الشاشة** > **نوع الشاشة**

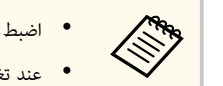

- اضبط نسبة عرض الصورة املعروضة إلى ارتفاعها إذا لزم الأمر.
- عند تغيير الإعداد **نوع الشاشة**، يتم ضبط إعدادات **EDID** ا تلقائي .

### **جهة العرض**

<span id="page-54-0"></span>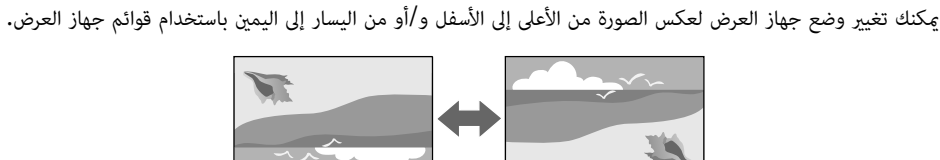

֧֓<u>֓</u>

**طريقة التنفيذ**

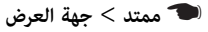

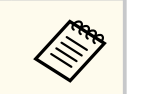

عِكنك تغيير وضع جهة العرض لقلب الصورة رأسًا على عقب بالضغط مع الاستمرار لمدة 5 ثوانٍ تقريبًا على الزر ً [Shutter] في وحدة التحكم عن بُعد.

#### **منط الاختبار**

ميكنك عرض منط اختبار لضبط الصورة املعروضة بدون توصيل كمبيوتر أو جهاز فيديو.

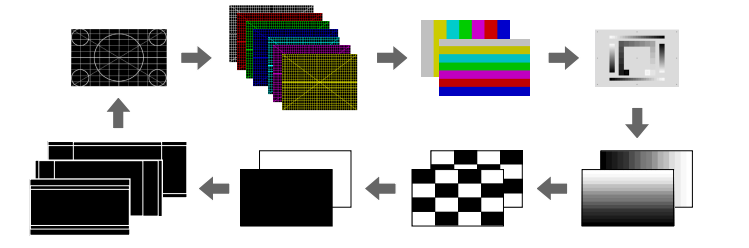

#### **طريقة التنفيذ**

ب . ُ • اضغط على الزر [Pattern Test [ في لوحة التحكم أو وحدة التحكم عن عد

- تغيير قامئة جهاز العرض:
- }**الإعدادات** > **منط الاختبار**

#### **تشغيل املحتوى**

تتيح لك ميزة تشغيل المحتوى في جهاز العرض إمكانية عرض محتوى اللافتات الرقمية. مِكنك أيضًا إضافة مؤثرات ألوان وأشكال إلى الصورة املعروضة.

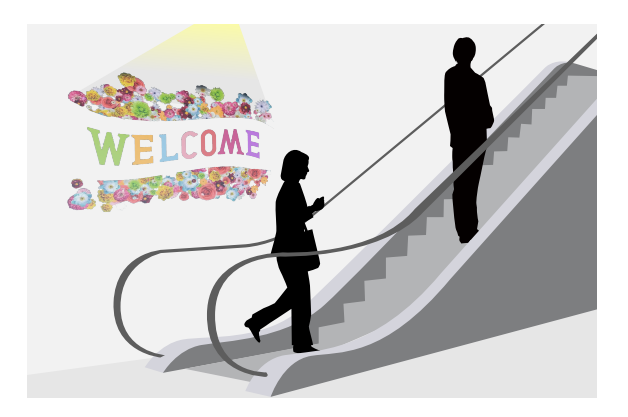

ميكنك استخدام الربنامج التالي لإنشاء محتوى ميكن تشغيله في وضع تشغيل املحتوى.

- Epson Projector Content Manager
	- Epson Web Control •
	- Epson Creative Projection •

**طريقة التنفيذ**

}**الإعدادات** > **تشغيل املحتوى**

#### **خلفية الشاشة**

ميكنك تحديد خلفية الشاشة عند عدم توفر أي إشارة صورة. **طريقة التنفيذ**

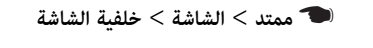

### **شاشة البدء**

<span id="page-55-0"></span>عند تعيينه على **تشغيل**، يظهر شعار عند بدء تشغيل جهاز العرض.

**طريقة التنفيذ**

}**ممتد** > **تبديل** > **شاشة البدء**

### **ضبط موضع الصورة وشكلها**

ِّ يقدم هذا القسم تعليامت لضبط موضع الصورة وشكلها بدون تحريك جهاز العرض.

#### y **ارتباطات ذات صلة**

- "تحويل العدسة " صـ 56
- "تكبير/[تصغير](#page-56-0) " صـ 57
- "[انحراف](#page-56-0) أفقي/رأسي " صـ 57
- [57](#page-56-0) صـ" [Quick Corner](#page-56-0)"
	- "سطح [منحني](#page-56-0) " صـ 57 • "حائط [الزاوية](#page-57-0) " صـ 58
	- "[تصحيح](#page-57-0) النقطة " صـ 58

#### **تحويل العدسة**

إذا تعذر عليك تركيب جهاز العرض أمام الشاشة مباشرة، ميكنك ضبط موضع الصورة املعروضة باستخدام ميزة تحويل العدسة.

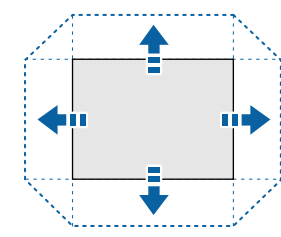

ميكنك التحقق من نطاق تحويل العدسة املتوفر في *Specifications* بجهاز العرض.

#### **طريقة التنفيذ**

- ب اضغط على الزر  $[{\rm Lens~Shift}]$  في وحدة التحكم عن بُعد.  $\bullet$
- اضغط على الزر ]Lens ]في لوحة التحكم إلى أن تظهر شاشة ضبط تحويل العدسة.

## **تنبيه**

**Company Report** 

عند تحويل العدسة، لا تضع يديك بالقرب من وحدة العدسة. قد تُحتجز أصابعك بين وحدة العدسة وجهاز العرض، مام يؤدي إلى حدوث إصابة.

- انتظر 20 دقيقة بعد تشغيل جهاز العرض قبل تعيين تحويل العدسة للدقة القصوى.
- عند ضبط ارتفاع الصورة، ضع الصورة أسفل المكان الذي تريد وضعها فيه ثم حرَّكها لأعلى. فهذا من شأنه املساعدة على منع الصورة من التحرك لأسفل بعد الضبط.
- تكون الصورة في أوضح حالة لها عندما توجد العدسة في املوضع الرئيسي. لتحريك العدسة إلى املوضع الرئيسي، اضغط مع الاستمرار لأكثر من 3 ثوان على الزر [Lens Shift] في وحدة التحكم عن بُعد أو الزر [Lens] في لوحة التحكم.

### **تكبير/تصغير**

ميكنك تغيير حجم الصورة.

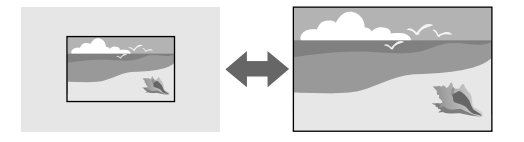

#### **طريقة التنفيذ**

- ب اضغط على الزر  ${\rm [Zoom]}$  في وحدة التحكم عن بُعد.  $\bullet$
- اضغط على الزر ]Lens ]في لوحة التحكم إلى أن تظهر شاشة ضبط التكبير/التصغير.
- استخدم أزرار الأسهم في لوحة التحكم أو وحدة التحكم عن بُعد لضبط حجم الصورة.

### **انحراف أفقي/رأسي**

ميكنك تصحيح التشوه في الاتجاهين الأفقي والرأسي كل على حدة.

<span id="page-56-0"></span>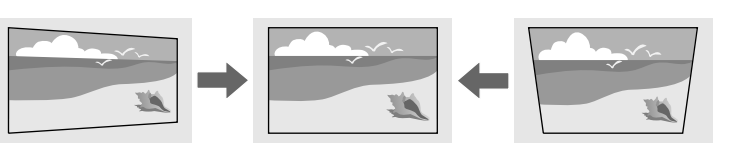

#### **طريقة التنفيذ**

}**الإعدادات** > **تصحيح هندسي** > **انحراف أفقي/رأسي**

### **Quick Corner**

ميكنك تصحيح الأركان الأربعة للصورة املعروضة كل على حدة.

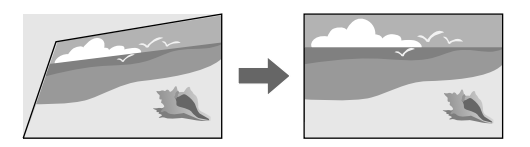

#### **طريقة التنفيذ**

}**الإعدادات** > **تصحيح هندسي** > **Corner Quick**

#### **سطح منحني**

ميكنك تصحيح الأركان والجوانب لصورة معروضة على سطح مقوس بنصف القطر نفسه.

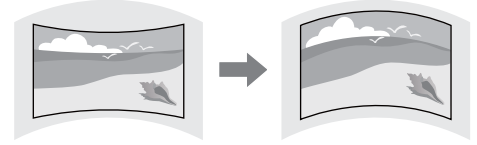

#### }**الإعدادات** > **تصحيح هندسي** > **سطح منحني**

#### **حائط الزاوية**

### ميكنك تصحيح الأركان والجوانب لصورة معروضة على سطح مقوس بزوايا قامئة.

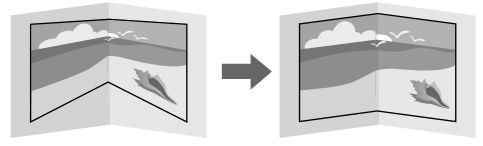

#### **طريقة التنفيذ**

}**الإعدادات** > **تصحيح هندسي** > **حائط الزاوية**

#### **تصحيح النقطة**

تقسَّم هذه الميزة الصورة المعروضة إلى شبكة وتصحح التشوه بزيادات 0.5 بكسل من خلال تحريك نقطة التقاطع المحددة من جانب إلى آخر ومن أعلى إلى أسفل.

ميكنك التبديل إلى الوضع الذي يصحح جميع النقاط في عمود رأسي أو صف أفقي محدد مرة واحدة.

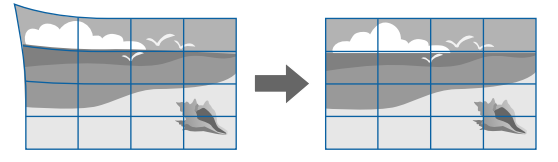

#### **طريقة التنفيذ**

}**الإعدادات** > **تصحيح هندسي** > **تصحيح النقطة**

### **ضبط جودة الصورة**

ِّ يقدم هذا القسم تعليامت لضبط جودة الصورة.

#### y **ارتباطات ذات صلة**

- "البؤرة/التشوه " صـ 58
- "[وضعية](#page-58-0) الألوان " صـ 59
- $^{\bullet}$  "تحسين [الصورة](#page-58-0)" صـ 59  $^{\bullet}$ 
	- "[جاما](#page-58-0) " صـ 59
- $59 "RGBCMY"$  $59 "RGBCMY"$  $59 "RGBCMY"$  •
- "[إعدادات](#page-59-0) السطوع " صـ 60

### **البؤرة/التشوه**

#### ميكنك تصحيح التركيز البؤري وتشوه الصورة.

<span id="page-57-0"></span>إذا ركَّبت عدسة اختيارية ذات مسافة إسقاط قصيرة، فصحح التركيز البؤري على منتصف الشاشة أولا،ً ثم صحح أي تشوه في املنطقة املحيطة. عند التركيز البؤري على منتصف الشاشة، قد تتشوه املنطقة املحيطة وتخرج عن نطاق التركيز البؤري.

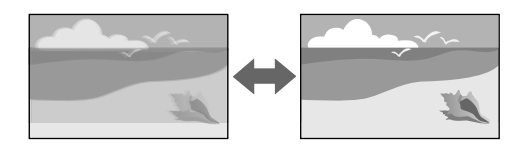

#### **طريقة التنفيذ**

- اضغط على الزر [Focus] في وحدة التحكم عن بُعد لتصحيح التركيز.
- ب لتصحيح تشوه الصورة. ُ اضغط على الزر ]Distortion ]في وحدة التحكم عن عد
- اضغط على الزر ]Lens ]في لوحة التحكم إلى أن تظهر شاشة ضبط التركيز البؤري أو شاشة ضبط التشوه.
	- استخدم أزرار الأسهم في لوحة التحكم أو وحدة التحكم عن بُعد لتصحيح التركيز البؤري أو التشوه.

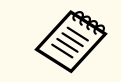

يعمل جهاز العرض هذا باستخدام ميزة العرض بدقة  $\rm K$  عبر تقنية الإزاحة. إذا واجهتك أي صعوبة أثناء ضبط ب لتحديد **HD Full> - <K**.**4** ُ التركيز أو تشوه الصورة، فاستخدم الزر ]Enter ]في وحدة التحكم عن عد

### **وضعية الألوان**

يوفر جهاز العرض أوضاع ألوان مختلفة لتقديم أفضل درجة سطوع وتباين وألوان من أجل تنوع بيئة العرض وأنواع الصور، وميكن تحديد الوضع املصمم ليطابق البيئة والصور الخاصة بك أو التجريب مع الأوضاع املتاحة.

### **طريقة التنفيذ**

- ب اضغط على الزر  ${\rm Color\; Mode}$ ] في وحدة التحكم عن بُعد.  $\bullet$ 
	- تغيير قامئة جهاز العرض:
	- }**الصورة** > **وضعية الألوان**

### **تحسين الصورة**

ميكنك ضبط دقة الصورة لإعادة إنتاج صورة واضحة تركِّز بشكل أكرب على الهيئة وتزيد الشعور بالخامة.

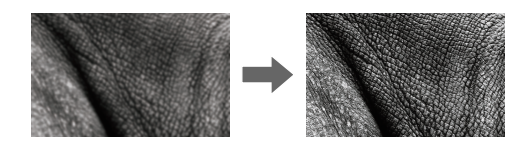

**طريقة التنفيذ**

}**صورة** > **تحسين الصورة**

### **جاما**

<span id="page-58-0"></span>ميكنك ضبط السطوع النصفي بتحديد إحدى قيم تصحيح درجة التباين في الصورة (جاما)، أو الرجوع إلى رسم بياني لضبط جاما.

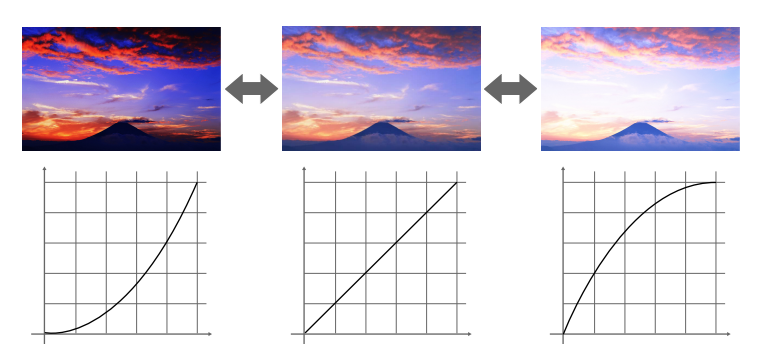

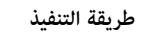

}**صورة** > **متقدم** > **جاما**

### **RGBCMY**

 $\rm\,M$ يكنك ضبط تدرج اللون وتشبع اللون والسطوع للألوان  $\rm\,R$  (أحمر) و $\rm\,G$  (أخضر) و $\rm\,G$  (سماوي) و $\rm\,M$ (أرجواني) و ( Y أصفر) كل على حدة.

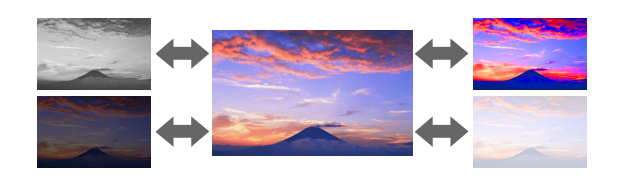

**طريقة التنفيذ**

}**صورة** > **متقدم** > **RGBCMY**

### **إعدادات السطوع**

ميكنك تحديد سطوع مصدر الضوء.

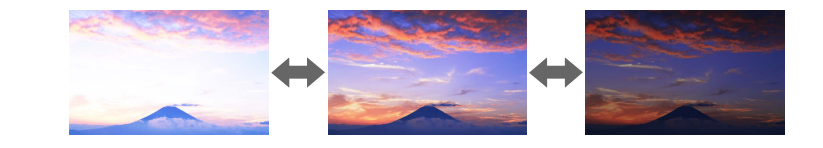

#### **طريقة التنفيذ**

}**الإعدادات** > **إعدادات السطوع**

### **استخدام أجهزة عرض متعددة**

ميكنك تجميع الصور املعروضة من جهازي عرض أو أكثر لإنشاء منطقة صورة موحدة ( . إسقاط متعدد)

### y **ارتباطات ذات صلة**

- $\bullet$  "تجانب" صـ  $\bullet$
- $\bullet$  "مزج الحافة" صـ 60 $\bullet$
- "درجة [السواد](#page-60-0) " صـ 61
	- "[تحجيم](#page-60-0) " صـ 61
- $\overline{\phantom{a}61}$ [مطابقة](#page-60-0) اللون" صـ $\overline{\phantom{a}1}$
- $61 61$ التراص [البسيط](#page-60-0) $^{\prime\prime}$  مـ  $\bullet$  "المزج [البسيط](#page-61-0)" صـ 62 $^{\circ}$
- "[توصيل](#page-116-0) أجهزة العرض " صـ 117

### **تجانب**

ميكنك تعيين موضع عرض لكل جهاز عرض.

<span id="page-59-0"></span>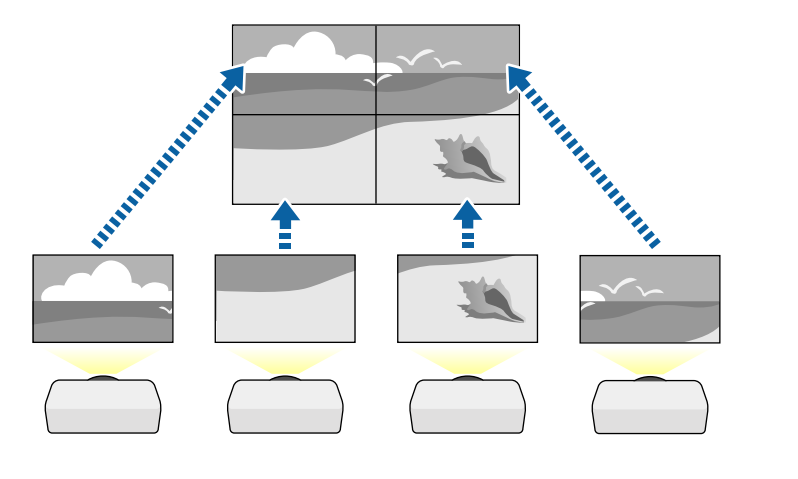

### **طريقة التنفيذ**

}**ممتد** > **إسقاط متعدد** > **تجانب**

### **مزج الحافة**

ميكنك استخدام ميزة **مزج الحافة** لإنشاء صورة مستمرة بدون فواصل من عدة أجهزة عرض.

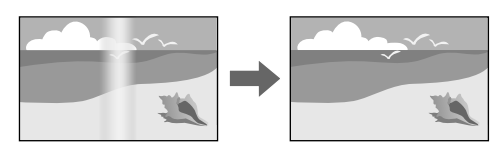

### **طريقة التنفيذ**

}**ممتد** > **إسقاط متعدد** > **مزج الحافة**

### **درجة السواد**

ميكنك ضبط السطوع ودرجة اللون للمناطق التي لا تتداخل فيها الصور لإنشاء صورة موحدة دون فواصل.

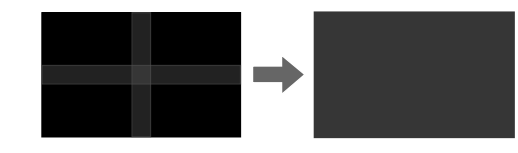

#### **طريقة التنفيذ**

}**ممتد** > **إسقاط متعدد** > **درجة السواد**

**تحجيم**

#### ميكنك استخدام ميزة **تحجيم** لاقتصاصها وتجميعها في مساحة صورة موحدة.

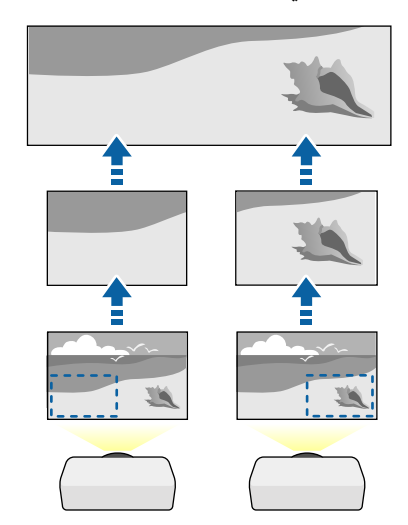

#### **طريقة التنفيذ**

}**ممتد** > **إسقاط متعدد** > **تحجيم**

### **مطابقة اللون**

ميكنك مطابقة جودة العرض لأجهزة عرض متعددة تعرض بجوار بعضهام البعض.

<span id="page-60-0"></span>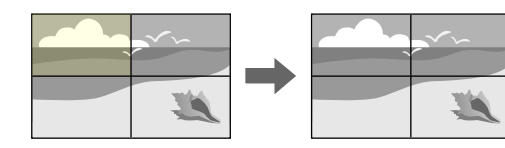

#### **طريقة التنفيذ**

}**ممتد** > **إسقاط متعدد** > **مطابقة الشاشات** > **مطابقة اللون**

### **التراص البسيط**

ميكنك إنشاء صورة معروضة ساطعة برسعة وسهولة من خلال تداخل الصور املعروضة من جهازي عرض.

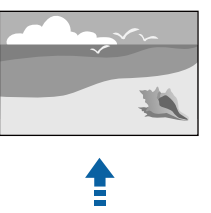

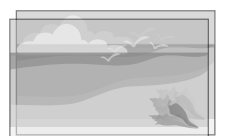

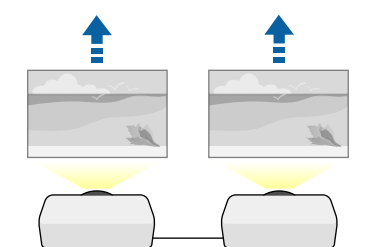

}**ممتد** > **إسقاط متعدد** > **التراص البسيط**

#### **املزج البسيط**

ميكنك تجميع الصور املعروضة من جهازي عرض أو أكثر لإنشاء منطقة صورة موحدة.

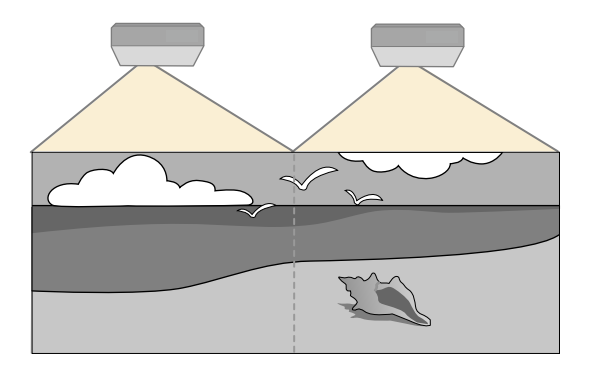

#### **طريقة التنفيذ**

}**ممتد** > **إسقاط متعدد** > **املزج البسيط**

### **الحفاظ على جودة جهاز العرض**

ِّ يقدم هذا القسم معلومات حول الحفاظ على جودة الصورة املعروضة.

### y **ارتباطات ذات صلة**

- "محاذاة اللوحة " صـ 62
- "اتساق الألوان " صـ 62
- "وضع التحديث " صـ 62
- "[معايرة](#page-62-0) الضوء " صـ 63

### **محاذاة اللوحة**

<span id="page-61-0"></span> $0.125$  بكنك ضبط إزاحة لون البكسل للوحة  ${\rm LCD}$ . يمكنك ضبط وحدات البكسل أفقيًا ورأسيًا بزيادات  $0.125$  بكسل في نطاق ֧֪֪֦֝֟֝֟֝֟֟֟֟֝֟֝֟֟֝<sup>֟</sup>֟ ً بكسل.  $3\pm$ 

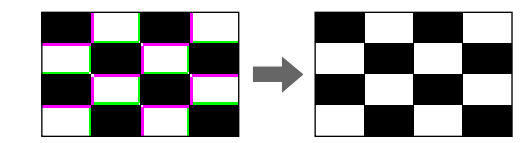

### **طريقة التنفيذ**

}**ممتد** > **الشاشة** > **محاذاة اللوحة**

### **اتساق الألوان**

إذا كانت درجة لون الصورة غير موزًعة بالتساوي، مِكنك ضبط توازن درجة اللون.

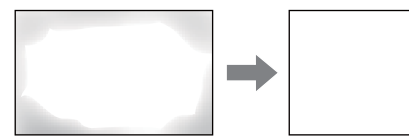

#### **طريقة التنفيذ**

}**ممتد** > **الشاشة** > **اتساق الألوان**

### **وضع التحديث**

تُستخدم إجراءات وضع التحديث لإزالة أي صورة تلوية معروضة وإيقاف تشغيل جهاز العرض بعد فترة زمنية معينة.

**طريقة التنفيذ**

}**إعادة الضبط** > **وضع التحديث**

#### **معايرة الضوء**

تحسِّن عملية معايرة الضوء توازن ألوان الصورة المعروضة حاليًا.

**طريقة التنفيذ**

}**إعادة الضبط** > **معايرة الضوء**

### **إدارة إعدادات جهاز العرض**

ِّ يقدم هذا القسم معلومات حول إدارة إعدادات جهاز العرض.

### y **ارتباطات ذات صلة**

- "الذاكرة " صـ 63
- "إعدادات الجدول " صـ 63
	- $\dot{\phantom{1}}$ قفل الأزرار $^{\shortparallel}$  صـ
	- "قفل [العدسة](#page-63-0) " صـ 64
- $64 64$ حماية بكلمة مرور $^{\prime\prime}$  مـ

### **الذاكرة**

ميكنك حفظ إعدادات مخصصة ثم تحديد الإعدادات املحفوظة ريثام تريد استخدامها.

**طريقة التنفيذ**

- ب اضغط على الزر  $[Memory]$  في وحدة التحكم عن يُعد.  $\bullet$ 
	- تغيير قامئة جهاز العرض:
	- }**الإعدادات** > **الذاكرة**

#### **إعدادات الجدول**

عكن جدولة 30 حدثًا بحد أقصى بحيث يتم تفعيلهم تلقائيًا في جهاز العرض، مثل تشغيل الجهاز أو إيقاف تشغيله أو تبديل مصدر الإدخال. وينفذ جهاز العرض الأحداث املحددة في التاريخ والوقت في الجدول الذي تم إعداده.

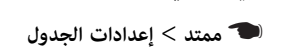

**قفل الأزرار**

**طريقة التنفيذ**

<span id="page-62-0"></span>ميزة أمان تقفل الأزرار لمنع تشغيل جهاز العرض باستخدام الأزرار في لوحة التحكم أو وحدة التحكم عن بُعد.

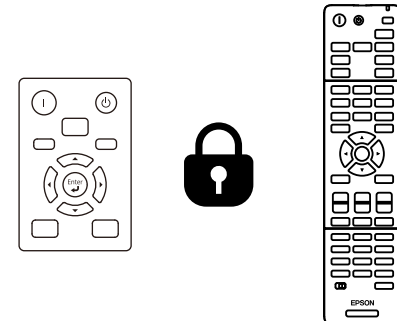

حتى لو مّكنت من قفل الأزرار في لوحة التحكم، لا يزال بإمكانك استخدام وحدة التحكم عن بُعد كالمعتاد.

تُستخدم ميزة قفل أزرار وحدة التحكم عن بُعد لقفل الأزرار التالية.

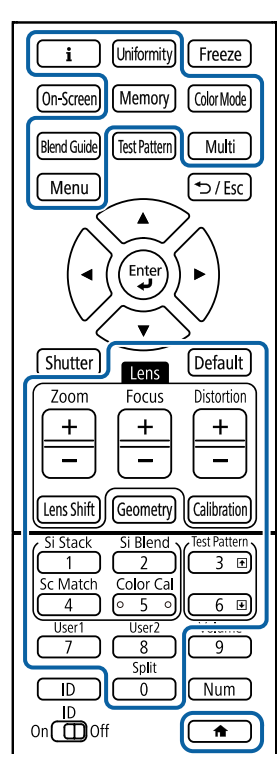

#### **طريقة التنفيذ**

- لقفل أزرار لوحة التحكم، اضغط مع الاستمرار على زر قفل لوحة التحكم في لوحة التحكم. لإلغاء قفل أزرار لوحة التحكم، اضغط مع الاستمرار لمدة 7 ثوانٍ تقريبًا على الزر [Enter] في لوحة التحكم.
- لقفل أزرار وحدة التحكم عن بُعد، اضغط مع الاستمرار لمدة 5 ثوانٍ تقريبًا على الزر رضي في وحدة التحكم عن بُعد. لإلغاء قفل أزرار وحدة التحكم عن بُعد، اضغط مع الاستمرار مرة أخرى على الزر رضي لمدة 5 ثوانٍ تقريبًا**.**

#### **قفل العدسة**

يمكنك تعطيل عمليات الأزرار [Lens Shift] و[Zoom] و[Focus] في وحدة التحكم عن بُعد.

### **طريقة التنفيذ**

}**الإعدادات** > **إعدادات القفل** > **قفل العدسة**

#### **حامية بكلمة مرور**

<span id="page-63-0"></span>ميزة أمان بكلمة مرور ملنع الأشخاص الذين لا يعرفون كلمة املرور من استخدام جهاز العرض، ومنع إدخال تغييرات على شاشة بدء التشغيل والإعدادات الأخرى.

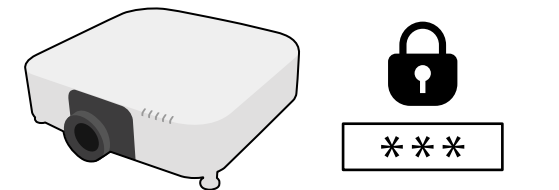

ميكنك إعداد الأنواع التالية من الأمان بكلمة املرور باستخدام كلمة مرور واحدة مشتركة:

- متنع ميزة **حامية التشغيل** أي شخص من استخدام جهاز العرض بدون إدخال كلمة مرور أولا.ً عند توصيل كبل الطاقة وتشغيل جهاز العرض في املرة الأولى، يجب عليك إدخال كلمة املرور الصحيحة. وينطبق ذلك أي ًضا على كل من **تشغيل مباشر** و**تشغيل الطاقة تلقائيا**.
- متنع **حامية شعار املستخدم** أي شخص من تغيير شكل الشاشة املخصصة التي تُعرض عند تشغيل جهاز العرض أو عند عدم إدخال أي إشارة. كما أن وجود شاشة مخصصة يحبط عملية السرقة عن طريق التعرف على صاحب جهاز العرض.
	- متنع ميزة **حامية الشبكة** أي شخص من تغيير إعدادات القامئة **شبكة** في جهاز العرض.
		- متنع ميزة **حامية الجدول** أي شخص من تغيير إعدادات الجدول في جهاز العرض.
	- مينع الإعداد **وصول للكاميرا عن بعد** أي شخص من استخدام وظيفة وصول للكاميرا عن بعد. **طريقة التنفيذ**

اضغط مع الاستمرار لمدة 5 ثوانٍ تقريبًا على الزر [Freeze] في وحدة التحكم عن بُعد

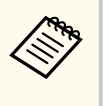

.<br>يجب عليك تعين كلمة مرور عند استخدام جهاز العرض للمرة الأولى. لا يتم تعيين كلمة مرور بشكل افتراضي.  $_{\rm s}$ كنك تعيين كلمة مرور من أربعة أرقام. اضغط مع الاستمرار على الزر  ${\rm Num}$  في وحدة التحكم عن بُعد واستخدم الأزرار الرقمية لتعيين كلمة مرور.

#### **تنبيه**

- في حالة إدخال كلمة مرور غير صحيحة لثلاث مرات متعاقبة، فستُعرض رسالة **سيتم إيقاف تشغيل جهاز العرض.** لمدة خمس **إ** ، دقائق تقريبًا، ثم ينتقل جهاز العرض إلى وضع الاستعداد، وفي حالة حدوث ذلك، افصل قابس الطاقة من منفذ الكهرباء ثم أعد توصيله وأعد تشغيل جهاز العرض، يعرض جهاز العرض شاشة إدخال كلمة المرور مرة أخرى بحيث ڥكنك إدخال كلمة المرور الصحيحة.
	- وفي حالة نسيان كلمة المرور، يرجى تدوين <sup>"</sup> **رمز الطلب: xxxxx** "الرقم الذي يظهر على الشاشة ويتصل بـ Epson للمساعدة.
- إذا واصلت تكرار العملية أعلاه وإدخال كلمة المرور الخاطئة 30 مرة متتالية، تُعرض رسالة **سيتم إيقاف تشغيل جهاز العرض. إ** إ **اتصل بــ Epson كما هو موضح في المستندات الخاصة بك. ولن** يقبل جهاز العرض أي محاولة لإدخال كلمة مرور أخرى. اتصل بشركة Epson للحصول على املساعدة.

## <span id="page-65-0"></span>**نسخ إعدادات القامئة بين أجهزة العرض (الإعداد الدفعي) <sup>66</sup>**

بعد تحديد إعدادات القامئة لجهاز عرض واحد، ميكنك استخدام الطرق التالية لنسخ الإعدادات إلى أجهزة عرض أخرى، طاملا أنها من نفس الطراز وإصدار الربامج الثابتة.

- باستخدام محرك أقراص USB محمول
- عن طريق توصيل كمبيوتر بجهاز العرض عرب كبل USB
- Epson Projector Management باستخدام•

لا ميكنك نسخ أي معلومات فريدة لجهاز عرض مبفرده، مثل عدد **ساعات الضوء** أو **الحالة**.

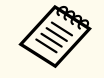

- أجرٍ إعدادًا دفعيًا قبل ضبط إعدادات الصورة، مثل تصحيح الانحراف. نظرًا لنسخ قيم ضبط الصورة أيضًا على .<br>جهاز عرض آخر، سيتم استبدال الضبط الذي قمت به قبل إجراء إعداد الدفع كما قد تتغير الشاشة المعروضة التي قمت بضبطها.
- عندما تقوم بنسخ إعدادات القامئة من جهاز عرض ما إلى جهاز عرض آخر يتم أيضا نسخ شعار املستخدم، تجنب تسجيل املعلومات التي لا تريد مشاركتها بين أجهزة عرض متعددة مثل شعار املستخدم.
	- تأكد من تعيين **نطاق الإعداد الدفعي** على **محدود** إذا لم ترغب في نسخ الإعدادات التالية:
		- إعدادات **حامية بكلمة مرور**
		- الإعداد **EDID** في قامئة **الإشارة**
		- إعدادات قامئة **شبكة** ( ما عدا قامئة **إشعار** وقامئة **إعدادات أخرى**)

## **تنبيه**

لن تتحمل Epson مسؤولية أعطال إعدادات الدفع وتكاليف التصليح املرتبطة بسبب انقطاع التيار الكهربائي أو أخطاء الاتصال أو املشاكل الأخرى التي قد تُسبب مثل هذه الأعطال.

### y **ارتباطات ذات صلة**

- "نقل إعدادات من محرك أقراص USB قابل للإزالة " صـ 66
	- "نقل [إعدادات](#page-66-0) من كمبيوتر " صـ 67
	- "[إخطار](#page-67-0) خطأ إعداد الدفع " صـ 68

## **نقل إعدادات من محرك أقراص USB قابل للإزالة**

ميكنك نسخ إعدادات القامئة من جهاز عرض معين لجهاز آخر من الطراز نفسه باستخدام مشغل الفلاش .USB

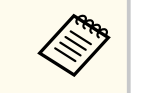

- يجب تهيئة محرك USB املحمول بتنسيق 32 FAT ، وأن يكون بسعة أقل من 32 جيجابايت، وألا يتضمن أي وظائف أمان. احذف أية ملفات على املشغل قبل استخدامها لإعداد الدفع وإلا قد لا يتم حفظ الإعدادات بشكل صحيح.
	- مكنك أيضًا استخدام طريقة الإعداد الدفعي هذه من قامُة جهاز العرض.

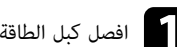

a افصل كبل الطاقة من جهاز العرض، وتحقق من إيقاف تشغيل جميع املؤشرات في الجهاز.

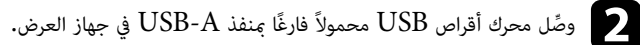

مع اضغط مع الاستمرار على الزر [Esc] في وحدة التحكم عن بُعد أو لوحة التحكم، ثم وصًل كبل الطاقة بجهاز [<br>العرض العرض.

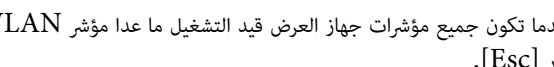

دما تكون جميع مؤشرات جهاز العرض قيد التشغيل ما عدا مؤشر WLAN (شبكة LAN اللاسلكية)، حرر Al<br>الن [Esc].  $[Esc]$ .

تبدأ املؤشرات في الوميض ويتم كتابة ملف إعداد الدفع على مشغل أقراص USB ، وعندما يتم الانتهاء من الكتابة، يتم إيقاف جهاز العرض.

### **تنبيه**

لا تفصل كبل الطاقة أو ِّ مشغل أقراص USB القابل للإزالة من جهاز العرض أثناء كتابة امللف. فإذا تم قطع اتصال كبل الطاقة أو مشغل فلاش USB ، فقد لا يتم تشغيل جهاز العرض بشكل صحيح.

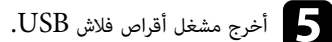

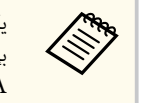

يكون اسم ملف إعداد الدفع هو PJCONFDATA.bin. إذا كنت ترغب في تغيير اسم الملف، قم بإضافة نص بعد PJCONFDATA باستخدام رموز أبجدية رقمية.فقط. وإذا قمت بتغيير مقطع PJCONFDATA لاسم امللف، فقد لا يتعرف جهاز العرض على امللف بصورة سليمة.

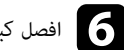

f افصل كبل الطاقة من جهاز العرض الذي تريد نسخ الإعدادات منه وتحقق من إطفاء جميع مؤشرات جهاز العرض.

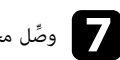

محرك أقراص USB املحمول الذي يحتوي على ملف الإعداد الدفعي املحفوظ مبنفذ A-USB في جهاز g <sup>و</sup> ِّصل العرض.

## <span id="page-66-0"></span>**نسخ إعدادات القامئة بين أجهزة العرض (الإعداد الدفعي) <sup>67</sup>**

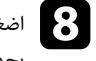

ة إضغط مع الاستمرار على الزر [Menu] في وحدة التحكم عن بُعد أو لوحة التحكم ثم احرص وصًل كبل الطاقة<br>يحواذ العرض. بجهاز العرض.

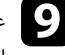

ي عندما تكون جميع مؤشرات جهاز العرض قيد التشغيل ما عدا مؤشر WLAN (شبكة LAN اللاسلكية)، حرر (<br>الن Menul . (حيث تظل للمُشات مضاوة لحوال 75 ثانية.) الزر [Menu]. (حيث تظل المؤشرات مضاءة لحوالي 75 ثانية.)

عندما تبدأ كافة املؤشرات في الوميض، تتم كتابة الإعدادات. وعندما يتم الانتهاء من الكتابة، يتم إيقاف جهاز العرض.

## **تنبيه**

لا تفصل كبل الطاقة أو ِّ مشغل أقراص USB القابل للإزالة من جهاز العرض أثناء كتابة امللف. فإذا تم قطع اتصال كبل الطاقة أو مشغل فلاش  $\mathrm{USB}$ ، فقد لا يتم تشغيل جهاز العرض بشكل صحيح.

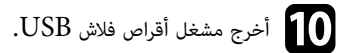

### **نقل إعدادات من كمبيوتر**

ميكنك نسخ إعدادات القامئة من جهاز عرض معين إلى جهاز آخر من الطراز نفسه من خلال توصيل جهاز الكمبيوتر وجهاز العرض بكابل .USB

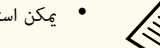

- ميكن استخدام طريقة الإعداد الدفعي هذه مع إصدارات أنظمة التشغيل التالية:
	- 10 Windows وأحدث
	- وأحدث  $\text{macOS } 10.13$ .x •
	- مكنك أيضًا استخدام طريقة الإعداد الدفعي هذه من قامًة جهاز العرض.

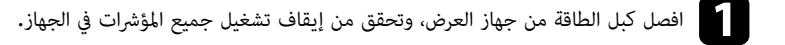

وصِّل كبل USB منفذ USB في الكمبيوتر ومنفذ Service في جهاز العرض.  $\Box$ 

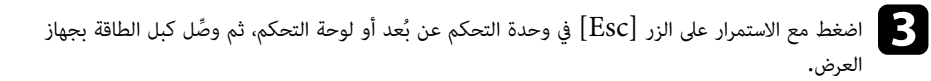

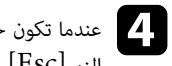

دما تكون جميع مؤشرات جهاز العرض قيد التشغيل ما عدا مؤشر WLAN (شبكة LAN اللاسلكية)، حرر Al<br>الن [Esc].  $|Esc|$ .

يتعرف الكمبيوتر على جهاز العرض كقرص قابل للإزالة.

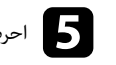

e احرص على فتح رمز القرص القابل للإزالة، أو املجلد وأحفظ ملف إعداد الدفع على الكمبيوتر.

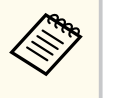

يكون اسم ملف إعداد الدفع هو . bin.PJCONFDATA إذا كنت ترغب في تغيير اسم امللف، قم بإضافة نص بعد PJCONFDATA باستخدام رموز أبجدية رقمية.فقط. وإذا قمت بتغيير مقطع PJCONFDATA لاسم امللف، فقد لا يتعرف جهاز العرض على امللف بصورة سليمة.

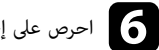

احرص على إخراج جهاز Windows)  $\rm (Windows)~USB$  أو اسحب رمز القرص القابل للإزالة إلى سلة المهملات  $\rm (Mac)$  .

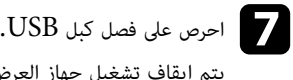

- 
- يتم إيقاف تشغيل جهاز العرض.

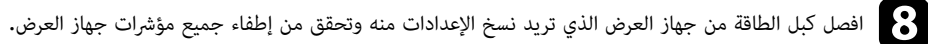

وصِّل كبل USB مبنفذ USB في الكمبيوتر ومنفذ Service في جهاز العرض.  $\bullet$ 

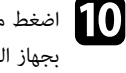

في اضغط مع الاستمرار على الزر [Menu] في وحدة التحكم عن بُعد أو لوحة التحكم ثم احرص وصًل كبل الطاقة  $\bullet$ بجهاز العرض.

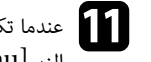

عندما تكون جميع مؤشرات جهاز العرض قيد التشغيل ما عدا مؤشر WLAN (شبكة LAN اللاسلكية)، حرر [<br>الن [Menu] الزر .]Menu ]

يتعرف الكمبيوتر على جهاز العرض كقرص قابل للإزالة.

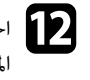

احرص على نسخ ملف إعداد الدفع (PJCONFDATA.bin) الذي قمت بحفظه على جهاز الكمبيوتر في المستخدمات المستخدمات المست<br>الحاد عالم المستخدمات القدم، القدم القابل الانالة لمجلد عالي المستوى من القرص القابل للإزالة. إ

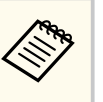

تجنب نسخ أية ملفات أو مجلدات بخلاف ملف إعداد الدفع على القرص القابل للإزالة.

#### **( عداد الدفعي العرض (الإ أجهزة بين عدادات القامئة نسخإ**

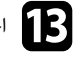

<span id="page-67-0"></span>اسلة المهملات (Windows) USB ) أو اسحب رمز القرص القابل للإزالة إلى سلة المهملات (Mac).<br>المسلم إ

دما تبدأ كافة المؤشرات في الوميض، تتم كتابة الإعدادات. وعندما يتم الانتهاء من الكتابة، يتم إيقاف جهاز العرض. احرص على فصل كبل USB.<br>عندما تبدأ كافة المؤشرات في اا

## **تنبيه**

لا تفصل كبل الطاقة من جهاز العرض أثناء كتابة الملف. إذا تم فصل السلك، فقد لا يبدأ تشغيل جهاز العرض بشكل أ . صحيح

#### **عداد الدفع خطار خطأ إ إ**

يقوم مؤشر جهاز العرض بإخطارك في حالة وقوع خطأ أثناء عملية إعداد الدفع. تحقق من حالة مؤشر جهاز العرض واتبع أ رشادات الموضحة في الجدول التالي.

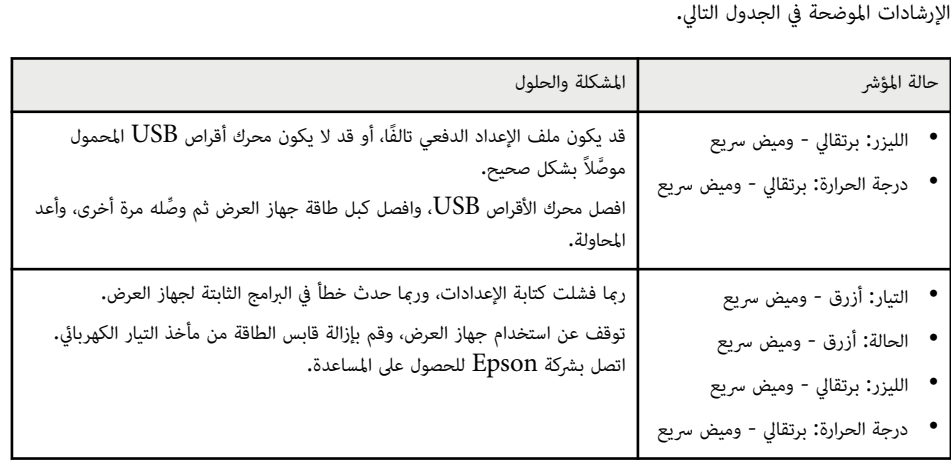

## **إعدادات القامئة**

راجع هذه الأقسام ملعرفة املزيد عن إعدادات جهاز العرض.

### y **ارتباطات ذات صلة**

- قامَّة [الصورة](#page-69-0)" صـ $^{\rm u}$  •
- "قامَّة [الإشارة](#page-73-0)" صـ
- "قامئة [الإعدادات](#page-76-0) " صـ
- قائمة [موسعة](#page-86-0)" صـ $87$
- "قامئة [الشبكة](#page-100-0) " صـ
- "قامئة [معلومات](#page-110-0) " صـ
- "قامئة إعادة [الضبط](#page-113-0) " صـ

تتيح لك الإعدادات في القامئة **صورة** ضبط جودة الصورة. تعتمد الإعدادات املتوفرة على وضع الألوان ومصدر الدخل املحددين ا حاليًا. يتم حفظ الإعدادات بشكل منفصل لكل وضعية ألوان محددة.

#### y **ارتباطات ذات صلة**

- "وضعية الألوان " صـ 70
	- "السطوع " صـ 70
	- "التباين " صـ 70
- $\bar{\phantom{a}70}$  "تشبع الألوان" صـ
	- "[تظليل](#page-70-0) " صـ 71
	- $71 5$ [الحدة](#page-70-0)" صـ
- $71 71$ موازنة اللون [الأبيض](#page-70-0) عبـ
- "أوضاع ضبط مسبق [للصورة](#page-70-0) " صـ 71
	- "استنتاج [الإطارات](#page-70-0) " صـ 71
- [72](#page-71-0) صـ " [Super-resolution"](#page-71-0)
	- "جاما [ملواءمة](#page-71-0) املشهد " صـ 72
		- "[جاما](#page-71-0) " صـ 72
		- ["RGBCMY](#page-71-0) "صـ [72](#page-71-0)
		- "تباين [ديناميكي](#page-71-0) " صـ 72
	- "[التحكم](#page-71-0) في إطفاء الضوء " صـ 72
- "إعادة [الضبط](#page-72-0) (قامئة صورة ") صـ 73

### **وضعية الألوان**

- }**الصورة** > **وضعية الألوان**
- }**ممتد** > **إسقاط متعدد** > **مطابقة الشاشات** > **وضعية الألوان**

ميكنك ضبط إشراق ألوان الصور على اختلاف أنواعها وبيئاتها. يختلف سطوع الصورة حسب الوضع املحدد.

### **ديناميكي**

فهذا يعد الوضع الأكثر سطوعا. مثالي للاستخدام في غرفة مضيئة.

### **عرض تقدميي**

الصور زاهية ومفعمة بالحيوية. مثالي لإنشاء عروض تقدميية أو ملشاهدة برامج التلفاز في غرفة ساطعة الإضاءة.

### **طبيعي**

يعيد إنتاج الألوان بأدق التفاصيل. مثالي لعرض صور ثابتة: كالصور الفوتوغرافية.

### **سينام**

مينح الصور درجة لون طبيعية. مثالي ملشاهدة الأفلام في غرفة مظلمة.

### **BT.709**

ينتج صورًا متوافقة مع ITU-R BT.709.

### **DICOM SIM**

<span id="page-69-0"></span>ينتج صورًا بظلال واضحة. مثالي لعرض صور فوتوغرافية بأشعة إكس وصور طبية أخرى. يرجى العلم بأن جهاز العرض ليس جهازًا طبيًا ولا عكن استخدامه لإجراء تشخيص طبي.

#### **إسقاط متعدد**

يقلل فرق درجة اللون بين كل صورة معروضة. مثالي للعرض من عدة أجهزة عرض.

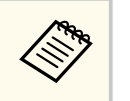

مكنك أيضًا تغيير وضعية الألوان بجهاز العرض باستخدام الزر  $\operatorname{Color\,Mode}]$  في وضعية الألوان.

### **السطوع**

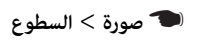

ميكنك تفتيح الصورة أو تغميقها بالكامل.

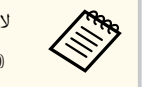

لا يؤثر هذا الإعداد على سطوع مصدر الضوء. لتغيير سطوع مصدر الضوء، حدد **وضع الضوء** في القامئة **الإعدادات**. }**الإعدادات** > **إعدادات السطوع** > **وضع الضوء**

### **التباين**

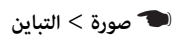

ميكنك ضبط الفرق بين املناطق املضيئة واملعتمة في الصورة.

### **تشبع الألوان**

}**صورة** > **تشبع الألوان**

ميكنك ضبط كثافة ألوان الصور.

#### **تظليل**

#### }**صورة** > **تظليل**

ميكنك ضبط توازن نسبة اللون الأخضر إلى الأرجواني في الصورة.

#### **الحدة**

#### }**صورة** > **الحدة**

ميكنك ضبط حدة تفاصيل الصورة أو خفوتها.

#### **قياسي**

ميكنك ضبط حدة الصورة بحيث تصبح متوازنة بشكل ٍ كاف.

#### **تحسين الخط الرفيع**

كلما زادت القيم تحسنت التفاصيل: كالشعر ونقوش القماش.

### **تحسين الخط السميك**

كلام زادت القيم تحسن التخطيط والخلفية وأجزاء أساسية أخرى للأشياء في الصور من أجل إظهارها بوضوح.

### **موازنة اللون الأبيض**

### }**صورة** > **موازنة اللون الأبيض**

ميكنك ضبط درجة اللون الكلية للصورة.

### **درجة حرارة اللون**

مكنك ضبط درجة اللون الكلية للصورة في نطاق من  $3200 {\rm K}$  إلى  $10000 {\rm K}$ . تؤدي زيادة القيم إلى ظهور الصورة باللون الأزرق، ويؤدي خفض القيم إلى ظهورها باللون الأحمر.

عندما يكون الإعداد **وضعية الألوان** معيَّنًا على **ديناميكي**، قد تختلف درجة حرارة اللون عن الدرجة الحقيقية للضوء الصادر من جهاز العرض. استخدم هذه القامئة على سبيل الاسترشاد.

### **تصحيح أخضر-أرجواني**

تؤدي زيادة القيم إلى ظهور الصورة باللون الأخضر، ويؤدي خفض القيم إلى ظهورها باللون الأحمر.

<span id="page-70-0"></span>**أوفست /R أوفست /G أوفست /B اكتساب /R اكتساب /G اكتساب B**  مكنك ضبط المكونات المفردة  $(\rm R~]$  أحمر) و $\rm G$  أخض ) و $\rm B~$  أزرق) للإزاحة والاكتساب.

### **أوضاع ضبط مسبق للصورة**

}**صورة** > **تحسين الصورة** > **أوضاع ضبط مسبق للصورة**

ميكنك تعيين خيارات **تحسين الصورة** دفعة واحدة باستخدام قيم محددة ً سابقا.

تُحفظ الإعدادات التالية في الخيارات املحددة ً سابقا.

- استنتاج الإطارات
- Super-resolution •

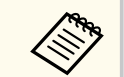

- لتقليل التأخيرات، حدد **إيقاف تشغيل**.
- إذا حددت **إيقاف تشغيل**، ميكنك تعيين عناصر أخرى في الإعداد **تحسين الصورة**.
- بعد التحديد من **الإعداد املسبق 1** إلى **الإعداد املسبق 5** ، ميكنك ضبط كل إعداد على حدة بشكل دقيق. يتم استبدال قيم الإعدادات في خيار الضبط املسبق.

### **استنتاج الإطارات**

}**صورة** > **تحسين الصورة** > **استنتاج الإطارات**

مكنك تشغيل صور سريعة الحركة بانسيابية من خلال إنتاج إطارات وسيطة بين الإطارات الأصلية.

إذا احتوت الصورة الناتجة على تشويش، نه فعي على **إيقاف تشغيل**. ِّ

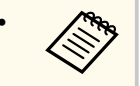

- لا ميكنك تحديد هذا الإعداد في الحالات التالية.
- تعيين الإعداد **تحجيم** على **تلقائي** أو **يدوي**.
- تعيين **مزج الحافة** على **مزج/درجة السواد** أو **درجة السواد**.
	- تعيين **أوضاع ضبط مسبق للصورة** على **إيقاف تشغيل**.

## <span id="page-71-0"></span>**قامئة الصورة <sup>72</sup>**

### **Super-resolution**

### }**صورة** > **تحسين الصورة** > **resolution-Super**

ميكنك تقليل الضبابية عند عرض صور منخفضة الدقة.

#### **ضبط الخطوط الرفيعة**

كلما زادت القيم تحسنت التفاصيل: كالشعر ونقوش القماش.

#### **تفصيل التركيز الخفيف**

كلام زادت القيم تحسن التخطيط والخلفية وأجزاء أساسية أخرى للأشياء في الصور من أجل إظهارها بوضوح.

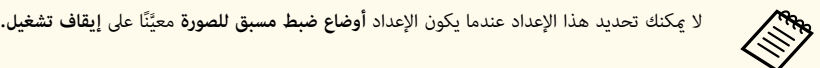

### **جاما ملواءمة املشهد**

}**صورة** > **متقدم** > **جاما ملواءمة املشهد**

ميكنك ضبط الألوان حسب املشهد، والحصول على صورة أكثر إشراقًا. يتحسن التباين بزيادة القيم.

### **جاما**

### }**صورة** > **متقدم** > **جاما**

ميكنك ضبط التلوين بتحديد إحدى قيم تصحيح درجة التباين في الصورة (جاما)، أو الرجوع إلى رسم بياني لضبط جاما. إذا أردت إجراء عمليات ضبط أكثر دقة، فحدد الخيار **مخصص**.

عند تحديد قيمة أصغر، ميكنك تقليل السطوع العام للصورة لزيادة حدة الصورة. عند تحديد قيمة أكرب، تصبح املناطق الداكنة من الصور أفتح، لكن تشبع ألوان املناطق الأفتح قد يصبح أضعف.

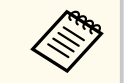

- اعرض صورة ثابتة لضبط جاما. لا ميكنك ضبط جاما بشكل صحيح عند عرض أفلام.
- إذا تم تعيين الإعداد **وضعية الألوان** على **SIM DICOM** في القامئة **صورة** بجهاز العرض، فحدد قرص الضبط حسب حجم العرض.
	- إذا كان حجم العرض 120 بوصة أو أقل، فحدد قيمة صغيرة.
	- إذا كان حجم العرض 120 بوصة أو أكرب، فحدد قيمة كبيرة.
	- قد لا تتم إعادة إنتاج الصور الطبية بشكل صحيح حسب الإعدادات التي تضبطها ومواصفات الشاشة.

## **RGBCMY**

### }**صورة** > **متقدم** > **RGBCMY**

 $\rm\,M$ ميكنك ضبط تدرج اللون وتشبع اللون والسطوع للألوان  $\rm\,R$  (أحمر) و $\rm\,G$  (أخضر) و $\rm\,G$  (سماوي) و $\rm\,M$ (أرجواني) و ( Y أصفر) كل على حدة.

### **تباين ديناميكي**

- }**صورة** > **تباين ديناميكي**
- ميكنك ضبط درجة السطوع املعروضة حسب سطوع الصورة.
	- **تباين ديناميكي**
	- عيًّنه عل<mark>ى تشغيل</mark> لضبط كمية الطاقة تلقائيًا**.** ِّ
		- **رسعة الاستجابة**
- حدد **رسعة عالية** لضبط كمية الضوء فور تغير املشهد.
	- **درجة السواد**
- عيِّن درجة السواد عندما يكون مستوى سطوع إشارة الصورة صفرًا. يتوقف تشغيل مصدر الضوء عند تحديد **0**%.

**التحكم في إطفاء الضوء**

### }**صورة** > **التحكم في إطفاء الضوء**

ا. ميكنك ضبط مصدر الضوء بحيث يتوقف عن التشغيل تلقائي ؚ
#### **ء إطفاء الضو في التحكم**

نه على **تشغيل** لإيقاف تشغيل مصدر الضوء تلقائيًا عندما ينخفض مستوى الإشارة عن المستوى المرجعي لفترة زمنية ِّ ا

معينة.

#### **إطفاء ضوء شارة مستوى إ**

عيِّن مستوى السطوع لإشارة الفيديو الجاري التحكم بها. بعد إيقاف التشغيل تلقائيًا، يتم تشغيله تلقائيًا عند تجاوز ، ا مستوى الصورة المحدد.

#### **إطفاء الضوء موقت**

عيِّن مقدار الوقت المنقضي قبل إيقاف تشغيل مصدر الضوء تلقائيًا. ا

## **( صورة الضبط (قامئة إعادة**

### **الضبط إعادة** < **صورة** {

عكنك إعادة كل قيم الضبط في القامُة **صورة** إلى إعداداتها الافتراضية**.** إ

## **قامئة الإشارة <sup>74</sup>**

عادة يكتشف جهاز العرض إعدادات إشارة الدخل ويحسنها تلقائيًا. إذا رغبت في تخصيص الإعدادات، عِكنك استخدام قامُة ا**لإشارة** تعتمد الإعدادات المتوافرة على مصدر الدخل الذي تم تحديده حاليًا**.** يتم حفظ الإعدادات بشكل منفصل لكل مصدر دخل محدد.

#### y **ارتباطات ذات صلة**

- "نسبة الارتفاع إلى العرض " صـ 74
	- $74$ ف "أفراغ" صـ
	- "[مساحة](#page-74-0) الألوان " صـ 75
	- "النطاق [الديناميكي](#page-74-0) " صـ 75
		- "نطاق [الفيديو](#page-74-0)" <mark>صـ 75</mark>
			- $75 \times$  $75 \times$ "[EDID](#page-74-0)"  $\bullet$
			- "[تحجيم](#page-75-0) " صـ 76
- "بدل املصدر [الاحتياطي](#page-75-0) " صـ 76
- "إعادة [الضبط](#page-75-0) (قامئة الإشارة ") صـ 76

#### **نسبة الارتفاع إلى العرض**

}**الإشارة** > **نسبة الارتفاع إلى العرض**

يكن لجهاز العرض عرض الصور بنسب عرض مختلفة تسمى نسب العرض إلى الارتفاع. وفي الوضع الطبيعي، تُحدد إشارة الإدخال الخاصة مبصدر الصورة نسبة الارتفاع إلى العرض للصورة، ومع ذلك، في صور معينة ميكنك تغيير نسبة العرض إلى الارتفاع لتناسب شاشتك.

#### **تلقائي**

يقوم بإعداد نسبة العرض إلى الارتفاع تلقائيًا وفقًا لإعداد إشارة الإدخال وا**لدقة.** 

#### **عادي**

يقوم بعرض الصور باستخدام منطقة العرض بأكملها والحفاظ على نسبة ارتفاع الصورة إلى عرضها.

#### **4:3**

نُحول نسبة ارتفاع الصورة إلى عرضها إلى 4:3.

#### **16:9**

ي نسبة ارتفاع الصورة إلى عرضها إلى 16:9. ُحول

### **تكبير أفقي/تكبير رأسي**

بعرض صورًا باستخدام العرض الكامل (تكبير أفقي) أو الارتفاع الكامل (تكبير رأسي) لمنطقة العرض وبحافظ على نسبة ارتفاع الصورة إلى عرضها. لن يتم عرض املناطق التي تتجاوز حواف الشاشة املعروضة.

## **أصلي**

يعرض الصور كام هي (الحفاظ على نسبة العرض إلى الارتفاع والدقة). لن يتم عرض املناطق التي تتجاوز حواف الشاشة املعروضة.

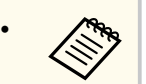

- لا يتوفر إلا عند تعيين املصدر الحالي على واحد مام يلي:
	- HDMI HDBaseT •
		- SDI •
- لا تتوفر هذه الميزة إلا عندما يكون الإعداد **تحجيم** معيَّنًا على **إيقاف تشغيل** أو الإعداد **وضع التحجيم** معيَّنًا على **عرض كامل**.
	- }**الإشارة** > **تحجيم** > **وضع التحجيم**
	- عِّين **نوع الشاشة** في القامئة **ممتد** بجهاز العرض قبل تغيير نسبة العرض إلى الارتفاع.
		- }**ممتد** > **تبديل** > **الشاشة** > **نوع الشاشة**
- يتباين إعداد نسبة الارتفاع إلى العرض املتوفرة حسب **نوع الشاشة** املحدد وإشارة الدخل الصادرة من مصدر الصورة.
- تجدر الإشارة إلى أن استخدام وظيفة نسبة العرض إلى الارتفاع في جهاز العرض لتقليل أو تكبير أو تقسيم الصورة ال<mark>معروضة لأغراض تجارية أو للمشاهدة العامة قد ينتهك حقوق مالك حقوق طبع ونشر تلك الصورة وفقًا لقانون</mark> حقوق الطبع والنشر.
- في حالة وجود هوامش بين حافة الصورة وإطار الشاشة املعروضة، ميكنك ضبط موضع الصورة باستخدام الإعداد **موضع الشاشة** في القامئة **ممتد** بجهاز العرض.
	- }**ممتد** > **تبديل** > **الشاشة** > **موضع الشاشة**

## **إفراغ**

#### }**الإشارة** > **إفراغ**

#### ميكنك إخفاء صور في منطقة محددة.

استخدم أزرار الأسهم في لوحة التحكم أو وحدة التحكم عن يُعد لضبط المنطقة. مكنك إخفاء ما يصل إلى نصف الصورة املعروضة في كل اتجاه (باستثناء بكسل واحدة).

# <span id="page-74-0"></span>**قامئة الإشارة <sup>75</sup>**

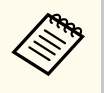

لا يتم عرض الإعداد إلا عندما يكون الإعداد **تشغيل المحتوى** معيِّنًا على **إيقاف تشغيل** في قامُة ا<mark>لإعدادات</mark> بجهاز العرض.

## **مساحة الألوان**

}**الإشارة** > **مساحة الألوان**

ميكنك تبديل مساحة الألوان التي ميكنها معالجة معلومات ألوان صورة الدخل.

حدد الخيار **تلقائي** لتطبيق مساحة ألوان تناسب InfoFrame AVI للصورة.

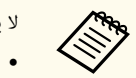

لا يظهر الإعداد إلا في الحالات التالية.

- املصدر الحالي هو HDMI أو HDBaseT أو .SDI
- تعيين **وضعية الألوان** على خيار آخر غير **.709BT** أو **SIM DICOM**.

## **النطاق الديناميكي**

- }**الإشارة** > **النطاق الديناميكي**
- ميكنك تعيين نطاق الفيديو ملطابقة إعداد مصدر الدخل.
- حدد الخيار **تلقائي** لتحديد النطاق الديناميكي لإشارة الدخل تلقائيًا**.** 
	- يتم عرض نتيجة الإعداد الذي حددته في **حالة الإشارة**.

#### **إعداد 10HDR**

يمكنك ضبط منحنى PQ للنطاق الديناميكي بطريقة HDR PQ (المُكمِّم الإدراكي).

#### **إعداد HLG**

مكنك ضبط منحنى HLG للنطاق الديناميكي بطريقة HDR HLG (سجل جاما الهجين).

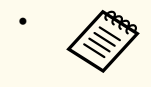

- لا يظهر الإعداد إلا في الحالات التالية.
- املصدر الحالي هو HDMI أو HDBaseT أو .SDI
- تعيين **وضعية الألوان** على خيار آخر غير .709BT أو .SIM DICOM
- معي على **10HDR** أو العنرص **النطاق** ًَّن لا يتوفر **إعداد 10HDR** إلا عندما يكون العنرص **حالة الإشارة** ا ا**لديناميكي** معيَّنًا على **HDR10.** <u>:</u>
- معي على **HLG** أو العنرص **النطاق الديناميكي** ًَّن لا يتوفر **إعداد HLG** إلا عندما يكون العنرص **حالة الإشارة** ا معيَّنًا على **HLG**.

## **نطاق الفيديو**

- }**الإشارة** > **متقدم** > **نطاق الفيديو**
- ميكنك تعيين نطاق الفيديو ليطابق إعداد مصدر الدخل من منفذ HDMI أو .HDBaseT
	- **محدود )16-235(**
	- لنطاق درجة اللون من 16 إلى 235.
		- **كامل )0-255(**
	- لنطاق درجة اللون من 0 إلى 255.

## **EDID**

}**الإشارة** > **متقدم** > **EDID**

حتى لو قمت بإعداد عدة شاشات مختلفة في درجات الدقة، مِكنك تعيين معرَّف EDID نفسه ليكون الشاشة القياسية وتبديل معرِّف  $\rm EDID$  للمصدر الحالي لتوحيد  $\rm EDID$  عبر الشاشات.

## **وضع EDID**

ميكنك تعيين خيارات  $\textrm{EDID}$  على هيئة دفعة واحدة باستخدام قيم محددة سابقًا. تُحفظ الإعدادات التالية في الخيارات المحددة سابقًا.

- الدقة
- معدل التحديث
- عمق الألوان

ميكنك تغيير الإعدادات املحددة ً سابقا إذا لزم الأمر.

# <span id="page-75-0"></span>**قامئة الإشارة <sup>76</sup>**

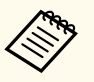

• لا يتم عرض الإعداد إلا عندما يكون املصدر الحالي هو HDMI أو .HDBaseT

• حدد **إعادة الضبط** لإعادة كل قيم ضبط EDID إلى إعداداتها الافتراضية.

#### **تحجيم**

- }**الإشارة** > **تحجيم**
- }**ممتد** > **إسقاط متعدد** > **تجانب جامعي** > **تحجيم**

ميكنك تكبير الصورة أو تصغيرها في اتجاهات رأسية وأفقية. عند استخدام أجهزة عرض متعددة لعرض صورة واحدة، ميكنك ضبط حجم الصورة املعروضة حسب كل جهاز عرض.

#### **تحجيم**

عند تعيينه على **تلقائي**، يتم تعيين موضع الاقتصاص تلقائيًا حسب الإعدادين **مزج الحافة** و**تجانب.** بعد تحديد **تلقائي**، ًا. ميكن إجراء ضبط دقيق يدوي

ًا. حدد الخيار **الدليل** لضبط نطاق الاقتصاص وموضعه يدوي

#### **وضع التحجيم**

حدد كيفية تغيير التكبير.

- ِ أجر عملية **تكبير/تصغير عرض** للحفاظ على موضع الصورة ونسبة ارتفاعها إلى عرضها.
	- ِ أجر عملية **عرض كامل** لضبط الصورة حسب موضعها ونسبة ارتفاعها إلى عرضها.

#### **تحجيم أفقي/تحجيم عمودي**

 $_2$ مكنك ضبط التكبير أفقيًا ورأسيًا بزيادات قدر كل منها  $0.01$ ، وتكبير الصورة أو تصغيرها.  $\,$ من الحد الأدنى للتكبير  $0.10$  إلى الحد الأقصى للتكبر  $0.5$ 

#### **ضبط الاقتطاع**

استخدم أزرار الأسهم لضبط إحداثيات كل صورة وحجمها عند عرض الشاشة.

#### **نطاق الاقتطاع**

ميكنك عرض املنطقة املقتصة التي حددتها.

## **بدل املصدر الاحتياطي**

}**الإشارة** > **املصدر الاحتياطي لدخل 1HDMI** 

إذا حدثت مشكلة أدت إلى مقاطعة إشارة الفيديو أثناء عرض صور من مصدر دخل 1HDMI ، فبإمكانك تعيين مصدر احتياطي لتبديل مصدر الدخل تلقائيًا<mark>.</mark>

### **املصدر الاحتياطي**

حدد أحد املصادر الاحتياطية التالية:

- HDMI2 •
- HDBaseT
	- SDI •

### **الحالة**

يحدد إذا كان التبديل إلى املصدر الاحتياطي املحدد ممكًنا في الوقت الحالي أم لا.

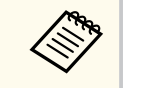

- ث تحقق من **الحالة** ملعرفة ً مقدم م أدخل الإشارة نفسها إلى منفذ In 1HDMI واملصدر الاحتياطي ا، إذا كان بإمكانك تبديل مصدر الدخل أم لا.
- إذا تم تبديل مصدر الدخل إلى املصدر الاحتياطي، فلا تظهر معلومات مصدر الدخل الحالي في **معلومات الحالة** في القامئة **معلومات** بجهاز العرض إلى أن يتم تبديل مصدر الدخل في املرة املقبلة.
- يجب أن يكون للمصدر الاحتياطي نفس إشارة املصدر In 1HDMI فيام يتعلق بالعناصر التالية.
	- الدقة
	- التردد
	- عمق الألوان
	- مساحة الألوان
- بعد التبديل إلى املصدر الاحتياطي، يتم تطبيق إعدادات القامئة **صورة** للمصدر In 1HDMI على الصورة املعروضة من املصدر الاحتياطي.

## **إعادة الضبط (قامئة الإشارة)**

}**الإشارة** > **إعادة الضبط**

ميكنك إعادة كل قيم الضبط في القامئة **الإشارة** إلى إعداداتها الافتراضية، باستثناء ما يلي:

EDID •

تتيح الخيارات املوجودة في قامئة **الإعدادات** تخصيص امليزات املتعددة لجهاز العرض.

### y **ارتباطات ذات صلة**

- "تصحيح هندسي " صـ 77
- "[مستوى](#page-77-0) الصوت " صـ 78 • "[ارتباط](#page-78-0) ["HDMI](#page-78-0) صـ [79](#page-78-0)
- "قفل لوحة [التحكم](#page-78-0) " صـ 79
- $\sim$   $79$  "قفل [العدسة](#page-78-0)" صـ
- "وضع [الضوء](#page-78-0) " صـ 79
- "مستوى [السطوع](#page-79-0) " صـ 80
- "الوضع [الثابت](#page-79-0) " صـ 80
- "[املتبقي](#page-79-0) املقدر " صـ 80
- "وضع توفير [الطاقة](#page-81-0) " صـ 82
- "[مستقبل](#page-81-0) تحكم عن بعد " صـ 82
	- "زر [املستخدم](#page-81-0) " صـ 82
	- "منط [الاختبار](#page-81-0) " صـ 82
		- "[الذاكرة](#page-82-0) " صـ 83
	- "تشغيل [املحتوى](#page-82-0) " صـ 83
	- "[إعدادات](#page-85-0) ["NFC](#page-85-0) صـ [86](#page-85-0)
- "إعادة الضبط (قامئة [الإعدادات](#page-85-0) ") صـ 86

#### **تصحيح هندسي**

- }**الإعدادات** > **تصحيح هندسي**
- }**ممتد** > **إسقاط متعدد** > **تصحيح هندسي**
- }**ممتد** > **إسقاط متعدد** > **التراص البسيط** > **تصحيح النقطة**

ميكنك ضبط شكل الصورة لتظهر على هيئة مستطيل. يصبح حجم الصورة أصغر قليلاً بعد التصحيح.

ميكنك التحقق من نطاق الضبط املتوفر في *Specifications* بجهاز العرض.

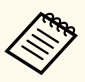

إذا غيَّرت الإعداد نوع الشاشة، تتم تهيئة إعدادات تصحيح هندسي.

### **إيقاف تشغيل**

<span id="page-76-0"></span>يلغي التصحيح الهندسي مؤقتًا. يتم حفظ قيم التصحيح حتى عندما يكون الإعداد معيَّنًا على **إيقاف تشغيل.** 

## **انحراف أفقي/رأسي**

ميكنك تصحيح التشوه في الاتجاهين الأفقي والرأسي كل على حدة. إذا كانت نسبة ارتفاع الصورة إلى عرضها غير صحيحة، فاضبط توازن الصورة باستخدام **اتزان رأسي** و**اتزان أفقي**.

لا ميكنك الجمع بين تلك الطريقة وأي طريقة تصحيح أخرى.

## **Quick Corner**

يصحح الأركان الأربعة للصورة املعروضة كل على حدة.

## **سطح منحني**

يصحح الأركان والجوانب لصورة معروضة على سطح مقوس بنصف القطر نفسه.

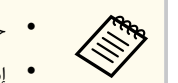

• ك حر موضع العدسة إلى املوضع الرئيسي. ِّ

- إذا تم إجراء مقدار كبير من الضبط، فقد لا يصبح التركيز البؤري ً موحدا حتى بعد إجراء عمليات الضبط.
- قد لا يتم تطبيق التصحيحات إذا نت عي الإعداد **إبقاء نسبة ارتفاع/عرض** على **تشغيل** بعد الاتصال. أعد َّ التصحيحات إلى قيمها الافتراضية أو قلل كمية التصحيح، وأعد املحاولة.
	- إذا غيَّرت الخط القياسي أثناء التصحيح، فستتم إعادة تعيين الإعدادات الحالية.

### **حائط الزاوية**

يصحح الأركان والجوانب لصورة معروضة على سطح مقوس بزوايا قامئة.

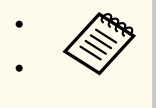

#### • ك حر موضع العدسة إلى املوضع الرئيسي. ِّ

- إذا تم إجراء مقدار كبير من الضبط، فقد لا يصبح التركيز البؤري ً موحدا حتى بعد إجراء عمليات الضبط.
	- نوصيك بضبط شكل الصورة حسب النقطة الأقرب إلى منتصف الشاشة.

### **تصحيح النقطة**

بقسَّم الصورة المعروضة إلى شبكة ويصحح التشوه بزيادات قدر كل منها 0.5 بكسل من خلال تحريك نقطة التقاطع املحددة في أي اتجاه. ميكنك تحريك النقاط في الشبكة بين 0.5 و 600 بكسل في أي اتجاه، مبا في ذلك خارج نطاق العرض.

اضغط مع الاستمرار على الزر ]Enter ]للتبديل إلى الوضع الذي يصحح جميع النقاط في عمود رأسي أو صف أفقي محدد مرة واحدة.

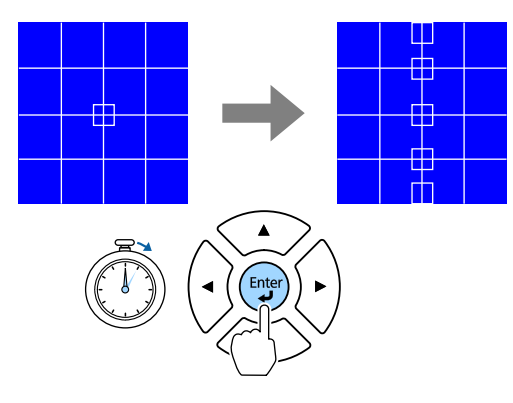

• استخدم زري السهمين الأيرس والأمين لتحديد العمود الذي تريد ضبطه ثم اضغط على .]Enter ]

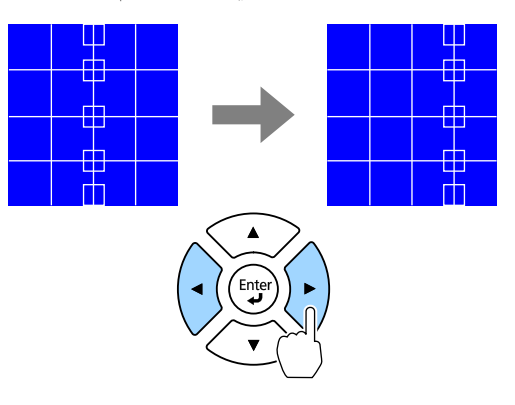

<span id="page-77-0"></span>• استخدم زري السهمين العلوي والسفلي لتحديد الصف الذي تريد ضبطه ثم اضغط على .]Enter ]

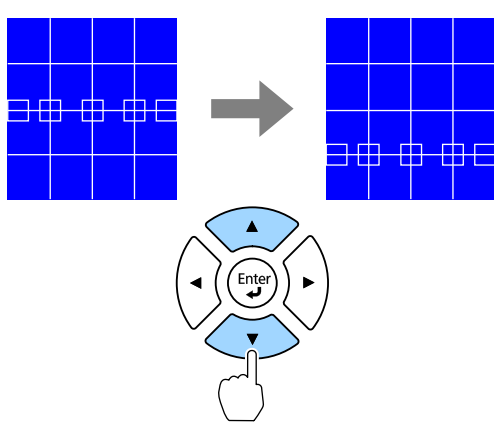

- **الذاكرة**
- عكنك حفظ شكل الصورة التي ضبطها وحمَّلتها عند الحاجة**.**

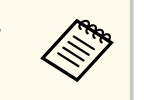

- يكنك أيضًا فتح شاشة تصحيح هندسي باستخدام الزر  $[Geometry]$  في لوحة التحكم أو وحدة التحكم عن ،<br>نُعد.
	- ب كنك أيضًا فتح شاشة الذاكرة باستخدام الزر  $[Memory]$  في وحدة التحكم عن بُعد.  $\bullet$

## **مستوى الصوت**

- }**الإعدادات** > **مستوى الصوت**
- ميكنك ضبط مستوى صوت مكرب الصوت امل َّوصل مبنفذ Out Audio في جهاز العرض.

# **تنبيه**

تجنب بدء العرض مستوى صوت عالٍ، فقد تسبب الأصوات الصاخبة المفاجئة فقدان السمع. احرص دامًاً على خفض مستوى الصوت قبل إيقاف التشغيل، بحيث عِكنك التشغيل ثم زيادة مستوى الصوت تدريجيًا.

ؚ

## **ارتباط HDMI**

### }**الإعدادات** > **ارتباط HDMI**

يكنك ضبط خيارات ارتباط  ${\rm HDMI}$  التي تسمح لجهاز العرض المتصل عبر  ${\rm HDMI}$  بالتحكم عن بُعد في أجهزة متصلة عرب .HDMI

#### **اتصالات الجهاز**

يتم سرد الأجهزة الموصَّلة مِنافذ HDMI.

### **ارتباط HDMI**

عيِّنه على **تشغيل** لتمكين ميزات ارتباط HDMI. ِّ

#### **جهاز خرج الصوت**

لإخراج صوت من مكرب الصوت امل َّوصل مبنفذ Out Audio في جهاز العرض، حدد **جهاز العرض**. عند وجود نظام صوت/فيديو َّ موصل بجهاز العرض وتريد إخراج صوت منه، حدد **نظام AV** . عند عدم وجود نظام صوت/فيديو امل َّوص مبنفذ Out Audio حتى لو كان **جهاز خرج** العرض، يتم إخراج الصوت من مكرب الصوت ل َّ موصل بجهاز **الصوت** مضبوطًا على **نظام AV** .

#### **ارتباط تشغيل**

ميكنك التحكم في ما يحدث عند تشغيل جهاز العرض أو الجهاز امل َّوصل.

- ثنا<mark>ئي الاتجاه:</mark> يشغًل الجهاز الموصَّل تلقائيَّا عند تشغيل جهاز العرض، والعكس صحيح.
	- **جهاز -> ج. عرض**: ِّ يشغل جهاز العرض ا ً تلقائي عند تشغل الجهاز امل َّوصل.
	- امل َّوص ا **ج. عرض -> جهاز**: ِّ يشغل الجهاز ل ً تلقائي عند تشغيل جهاز العرض.

#### **ارتباط إيقاف**

مكنك تحدد إذا كنت تريد إيقاف تشغيل أجهزة موصَّلة عند إيقاف تشغيل جهاز العرض.

## **إعداد خرج HDMI**

عيِّنه عند توصيل عدة أجهزة عرض من الطراز نفسه عبر توصيل متتابع (سلسلة ديزي). ِّ

- وصلة التشغيل/الإيقاف: عيَّنه على تشغيل لمزامنة عملية تشغيل/إيقاف تشغيل طاقة جميع أجهزة العرض. ِّ
	- **الطرف النهائي**: نه عي على **تشغيل** فقط لجهاز العرض في نهاية توصيل متتابع (سلسلة ديزي). ِّ

عَّين الإعداد **ارتباط HDMI** على **تشغيل** أولاً لضبط الخيارات. **Contraction** 

## **قفل لوحة التحكم**

<span id="page-78-0"></span>}**الإعدادات** > **إعدادات القفل** > **قفل لوحة التحكم**

ميكنك التحكم في قفل أزرار جهاز العرض لتأمينه.

### **قفل كامل**

قفل جميع الأزرار.

## **قفل جزئي**

قفل جميع الأزرار باستثناء الزرين [On] و[Standby].

### **إيقاف تشغيل**

عدم قفل أي أزرار.

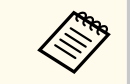

- ميكنك التحكم في قفل أزرار جهاز العرض باستخدام زر قفل لوحة التحكم في لوحة التحكم.
- لإلغاء قفل الأزرار، اضغط مع الاستمرار لمدة 7 ثوانٍ تقريبًا على الزر [Enter] في لوحة التحكم. تُعرض رسالة ً.<br>بم ويتم تحرير القفل.

### **قفل العدسة**

}**الإعدادات** > **إعدادات القفل** > **قفل العدسة**

مكنك تعطيل عمليات الأزرار [Lens Shift] و [Calibration] و [Distortion] و [Calibration] في وحدة التحكم عن بُعد.

## **وضع الضوء**

- }**الإعدادات** > **إعدادات السطوع** > **وضع الضوء**
- }**ممتد** > **إسقاط متعدد** > **مطابقة الشاشات** > **إعدادات السطوع** > **وضع الضوء**

ميكنك تحديد سطوع مصدر الضوء.

#### **عادي**

مستوى السطوع الأقصى. يؤدي ذلك إلى الوصول بوقت استخدام مصدر الضوء إلى 20,000 ساعة تقريبًا.

#### **هادئ**

يضبط السطوع على % 70 ويخفض ضوضاء املروحة. يؤدي ذلك إلى الوصول بوقت استخدام مصدر الضوء إلى 20,000 ساعة تقريبًا**.** 

#### **ممتد**

يضبط السطوع على % 70 ويطيل العمر املتوقع ملصدر الضوء. يؤدي ذلك إلى الوصول بوقت استخدام مصدر الضوء إلى 30,000 ساعة تقريبًا**.** 

#### **مخصص**

ميكنك تحديد مستوى سطوع ً مخصصا.

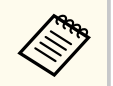

ًَّنا على **إيقاف تشغيل**. لا يتم عرض الإعداد إلا عندما يكون **الوضع الثابت** معي

## **مستوى السطوع**

- }**الإعدادات** > **إعدادات السطوع** > **مستوى السطوع**
- }**ممتد** > **إسقاط متعدد** > **مطابقة الشاشات** > **إعدادات السطوع** > **مستوى السطوع**
	- ميكنك تحديد مستوى سطوع **مخصص** حسبام تريد.

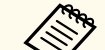

ًَّنا على **مخصص**. لا يتم عرض الإعداد إلا عندما يكون **وضع الضوء** معي

#### **الوضع الثابت**

- }**الإعدادات** > **إعدادات السطوع** > **الوضع الثابت**
- }**ممتد** > **إسقاط متعدد** > **مطابقة الشاشات** > **إعدادات السطوع** > **الوضع الثابت**

ميكنك الحفاظ على مستوى سطوع مصدر الضوء املعَّين في الإعداد **مستوى السطوع**.

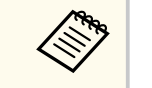

- ًَّن لا يتم عرض الإعداد إلا عندما يكون **وضع الضوء** ا معي على **مخصص**.
- <span id="page-79-0"></span>ًَّن • عندما يكون ا معي على **تشغيل**، لا ميكنك تغيير إعدادات **وضع الضوء** و**مستوى السطوع**.
- ًَّن عندما يكون ا معي على **إيقاف تشغيل**، يتغير الإعداد **مستوى السطوع** حسب حالة مصدر الضوء.
	- عندما تستخدم هذه الوظيفة، نوصيك بتعيين **وضع توفير الطاقة** على **إيقاف تشغيل**.
		- }**الإعدادات** > **إعدادات السطوع** > **وضع توفير الطاقة**

## **املتبقي املقدر**

- }**الإعدادات** > **إعدادات السطوع** > **املتبقي املقدر**
- }**ممتد** > **إسقاط متعدد** > **مطابقة الشاشات** > **إعدادات السطوع** > **املتبقي املقدر**

ميكنك التحقق من طول املدة الزمنية التي ميكن لجهاز العرض أن يبقى خلالها في الوضع الثابت.

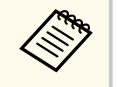

ًَّنا على **تشغيل**. لا يتم عرض الإعداد إلا عندما يكون **الوضع الثابت** معي

#### y **ارتباطات ذات صلة**

- $81$  ساعات [الاستخدم](#page-80-0) في الوضع الثابت $^{\prime\prime}$  مــ
	- "وقت [تشغيل](#page-80-0) مصدر الضوء " صـ 81

## **ساعات الاستخدم في الوضع الثابت**

إذا َّشغلت **الوضع الثابت**، يعرض الإعداد **املتبقي املقدر** عدد الساعات التي ميكن لجهاز العرض البقاء خلالها في الوضع الثابت.

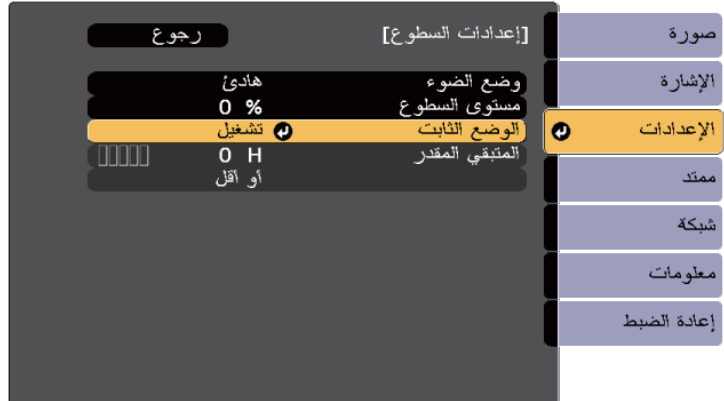

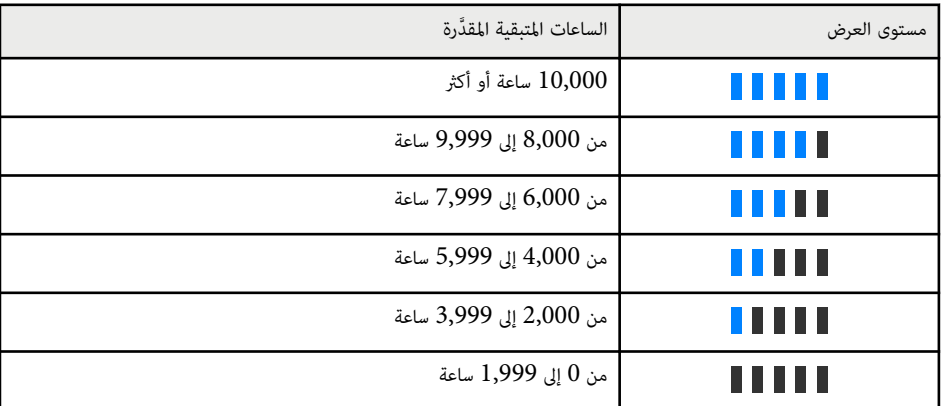

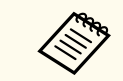

ي عدد الساعات املعروض في **املتبقي املقدر** على سبيل الاسترشاد. ُستخدم

## **وقت تشغيل مصدر الضوء**

<span id="page-80-0"></span>يختلف وقت تشغيل مصدر الضوء حسب إعداد **مستوى السطوع** وما إذا كان **الوضع الثابت** قيد التشغيل أو الإيقاف.

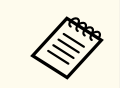

- يختلف وقت تشغيل مصدر الضوء حسب الظروف البيئية والاستخدام.
- قيًام تقريبية وليس مثة ما يضمن دقتها. متثِّل أعداد الساعات املدرجة هنا
- قد يلزم استبدال أجزاء داخلية قبل الوقت التقريبي لاستخدام مصدر الضوء.
- إذا تم تشغيل **الوضع الثابت** وتجاوزت أعداد ساعات الاستخدام املدرجة هنا، فقد لا تتمكن من تحديد إعداد **مستوى السطوع** العالي.

## الوضع الثابت **معطَّل**

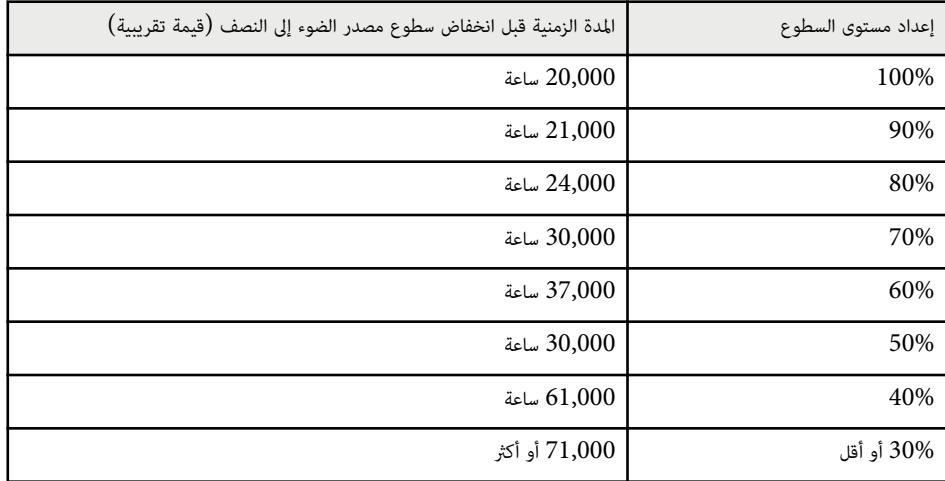

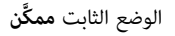

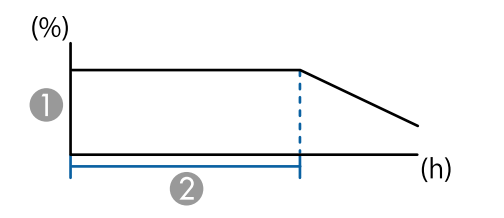

### A مستوى السطوع

B املدة الزمنية التي ميكن لجهاز العرض أن يبقى خلالها في الوضع الثابت (قيمة تقريبية)

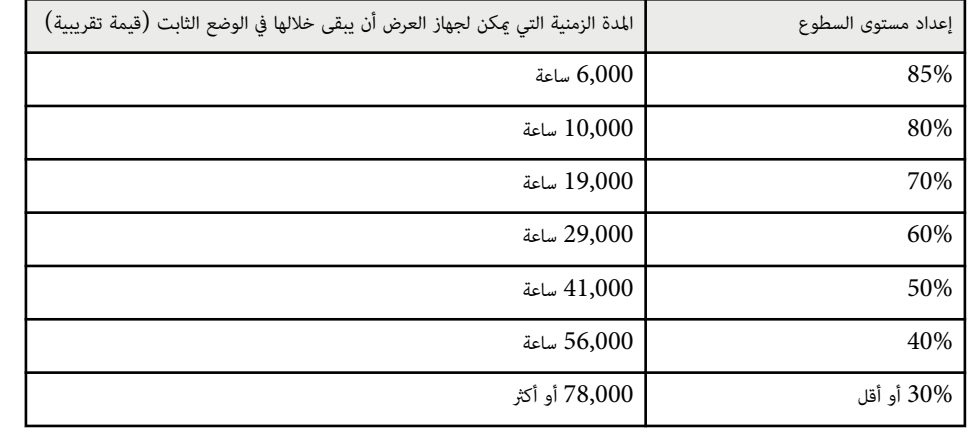

## **وضع توفير الطاقة**

}**الإعدادات** > **إعدادات السطوع** > **وضع توفير الطاقة**

عند التعيين على **تشغيل**، <sub>ت</sub>مكنك تقليل استهلاك الطاقة من خلال ضبط سطوع مصدر الضوء تلقائيًا. يتم ضبط سطوع مصدر الضوء تدريجيًا عبر فترة زمنية قدرها 60 دقيقة دون إفساد مظهر الصورة**.** 

عندما تستخدم ميزات **إسقاط متعدد** أو **الوضع الثابت**، عيِّنه على **إيقاف تشغيل** لتصحيح الفروق في السطوع بين أجهزة ِّ العرض.

- **Company Report** يتم تعطيل هذه الوظيفة في الحالات التالية:
- ًَّن عندما يكون **مزج الحافة** ا معي على **مزج/درجة السواد** أو **درجة السواد**.
	- }**ممتد** > **إسقاط متعدد** > **مزج الحافة**
	- ًَّن عندما يكون الإعداد **وضعية الألوان** ا معي على **إسقاط متعدد**
		- }**الصورة** > **وضعية الألوان**
		- ًَّن عندما يكون **وضع الضوء** ا معي على **مخصص**.
		- }**الإعدادات** > **إعدادات السطوع** > **وضع الضوء**

## **مستقبل تحكم عن بعد**

### }**الإعدادات** > **مستقبل تحكم عن بعد**

<span id="page-81-0"></span>عندما لا تعمل وحدة التحكم عن بُعد بشكل مستقر بسبب تشويش من أجهزة أخرى، عِكنك عدم استقبال إشارات وحدة التحكم عن بُعد إلا باستخدام جهاز الاستقبال المحدد; ويؤدى تعيين الخيار **إيقاف تشغيل** إلى إيقاف تشغيل جميع أجهزة الاستقبال.

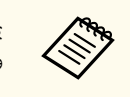

عِكنك تشغيل جميع أجهزة الاستقبال عن بُعد بالضغط مع الاستمرار لمدة 15 ثانية تقريبًا على الزر [Menu] في ֧֪֪֪֧֟֟֟֟֟֟֟֟֟֟֬֟֟֟֟֬֟֟֟֟֟֝֬֟<sup>֟</sup> وحدة التحكم عن بُعد.

## **زر املستخدم**

### }**الإعدادات** > **زر املستخدم**

عِكنك تعيين خيارات القامُة التالية للأزرار [User] في وحدة التحكم عن بُعد للوصول بلمسة واحدة.

- وضع الضوء
- عرض رمز QR
- تحسين الصورة
- استنتاج الإطارات
	- قامئة الرابط
- تشغيل املحتوى
	- USB •

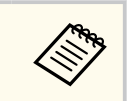

ًَّنا على **تشغيل**. لا يتم عرض الخيار USB إلا عندما يكون الإعداد **تشغيل املحتوى** معي

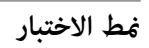

}**الإعدادات** > **منط الاختبار**

#### ميكنك عرض منط اختبار للمساعدة في ضبط تركيز الصورة وتكبيرها/تصغيرها وتصحيح شكلها.

- **Company**
- اضغط على الزر [ ]Page لتغيير منط الاختبار أثناء عرض منط اختبار.
	- اضغط على الزر ]Esc ]لإلغاء عرض النمط.
- ي شكل منط الاختبار باستخدام الإعداد **نوع الشاشة**. تأكد من تعيين نوع الشاشة الصحيح قبل الضبط ُ حدد باستخدام منط الاختبار.
	- }**ممتد** > **تبديل** > **الشاشة** > **نوع الشاشة**
- لضبط عناصر القامئة التي لا ميكن ضبطها أثناء عرض منط الاختبار أو ملوالفة الصورة املعروضة، اعرض صورة من الجهاز املتصل.
	- مكنك أيضًا فتح ممط اختبار باستخدام الزر في لوحة التحكم او وحدة التحكم عن بُعد.
- إذا التقطت الصورة املعروضة كنمط اختبار أثناء حالة تثبيت، فبإمكانك استخدام الصورة امللتقطة لتكون أحد أنماط الاختبار .

## **الذاكرة**

#### }**الإعدادات** > **الذاكرة**

ميكنك حفظ إعدادات مخصصة ثم تحديد الإعدادات املحفوظة ريثام تريد استخدامها.

#### **الذاكرة**

مكنك حفظ الإعدادات التالية. مكنك تسجيل حتى 10 ذاكرات بأسماء مختلفة.

- إعدادات القامئة **صورة**
- **تحجيم** في قامئة **الإشارة**
- **وضع الضوء** و**مستوى السطوع** في قامئة **الإعدادات**
- **مزج الحافة** و**مطابقة اللون** و**درجة السواد** في قامئة **ممتد**

#### **موضع العدسة**

ميكنك حفظ موضع العدسة املضبوط باستخدام ميزات تحويل العدسة وتكبير/تصغير والبؤرة والتشوه. ميكنك تسجيل حتى 10 ذاكرات بأسماء مختلفة**.** 

#### **تصحيح هندسي**

ميكنك حفظ قيمة ضبط التصحيح الهندسي. ميكنك تسجيل حتى 3 ذاكرات بأسامء مختلفة.

ميكنك استخدام الخيارات التالية لكل نوع ذاكرة.

### **تحميل الذاكرة**

<span id="page-82-0"></span>عكنك تحميل الذاكرة المحفوظة. يتم استخدام الإعدادات الموجودة في الذاكرة بدلاً من الإعدادات المطبَّقة على الصورة الحالية.

#### **حفظ الذاكرة**

ميكنك حفظ الإعدادات الحالية في الذاكرة.

### **مسح الذاكرة**

ميكنك محو إعدادات الذاكرة املحددة.

### **إعادة تسمية الذاكرة**

ميكنك إعادة تسمية ذاكرة محفوظة.

#### **إعادة ضبط إعدادات الذاكرة**

ميكنك حذف جميع الذاكرات املحفوظة.

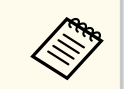

- ي إلى اسم الذاكرة املستخدم فعلاً بعلامة زرقاء. يؤدي الحفظ فوق ذاكرة محفوظة ً سابقا إلى استخدام ُ شار الإعدادات الحالية بدلاً من الإعدادات السابقة.
- لا يكون موضع العدسة المعيَّن عند تحميل ذاكرة مطابقًا بالكامل لموضع العدسة المعيَّن عند حفظ الذاكرة. اذا كان هناك اختلاف كبير بين موضع العدسة، فعاير العدسة.
	- ب مكنك أيضًا فتح شاشة الذاكرة باستخدام الزر [Memory] في وحدة التحكم عن يُعد.  $\cdot$

## **تشغيل املحتوى**

}**الإعدادات** > **تشغيل املحتوى**

ميكنك بسهولة عرض محتوى لافتاتك الرقيمة: قوائم تشغيل تحتوي على صور وأفلام محفوظة في جهاز تخزين خارجي.

## **تشغيل املحتوى**

عيِّنه على **تشغيل** لتشغيل قامَّة التشغيل**.** ِّ

### **تأثير التراكب**

ميكنك إضافة مؤثرات ألوان وأشكال إلى الصورة املعروضة.

## **عارض USB**

مكنك تحديد قامًة تشغيل محفوظة في محرك أقراص  $\rm{USB}$  محمول وتشغيلها.

#### • لا ميكنك تحديد الإعداد **تأثير التراكب** في الحالات التالية.

- ًَّن عندما يكون **مزج الحافة** ا معي على **مزج/درجة السواد** أو **درجة السواد** في القامئة **ممتد** بجهاز العرض.
	- عندما يكون املصدر الحالي هو USB وعدم وجود أي قامئة تشغيل قيد التشغيل.
		- عندما يكون املصدر الحالي هو USB وحدوث خطأ كتابة.
			- ميكنك اتباع الطرق التالية لإنشاء قوائم تشغيل.
- استخدام Manager Content Projector Epson في الكمبيوتر التابع لك. ميكنك تنزيل برنامج Manager Content Projector Epson وتثبيته من موقع الويب التالي. [epson.sn](http://epson.sn)
	- استخدام Control Web Epson مع متصفح ويب.
	- . iOS أجهزة في Epson Creative Projection استخدام•
- مكنك تنزيل تطبيق Epson Creative Projection من App Store. يتحمل العميل أي رسوم مفروضة عند الاتصال متجر App Store.
	- ب باستخدام الإعداد **زر املستخدم** في القامئة ُ عند تعيين وظيفة USB للزر ]User ]في وحدة التحكم عن عد **الإعدادات** بجهاز العرض، فبإمكانك بدء قامئة التشغيل بالضغط على الزر . ]User ]عند وجود جدول مواعيد تم تعيينه، سيتم تشغيل قامئة التشغيل حسب الإطار الزمني الوارد في جدول املواعيد.
	- يكنك أيضًا الضغط مع الاستمرار على زر  ${\rm Num}$ ] وأزرار رقمية لعرض قامًة التشغيل التي تفضلها. يمكنك تعيين مفتاح اختصار بوحدة التحكم عن بُعد باستخدام البرنامج الذي استخدمته في إنشاء قوائم التشغيل.

### y **ارتباطات ذات صلة**

- "إنشاء قوائم تشغيل باستخدام Control Web Epson " صـ 84
	- "أنواع امللفات [املدعومة](#page-84-0) في وضع تشغيل املحتوى " صـ 85
		- "قيود [استخدام](#page-84-0) وضع تشغيل املحتوى " صـ 85

## **إنشاء قوائم تشغيل باستخدام Control Web Epson**

في وضع تشغيل املحتوى، ميكنك إنشاء قوائم تشغيل باستخدام متصفح ويب وحفظها في محرك أقراص USB محمول متصل بجهاز عرض عرب شبكة.

## **تنبيه**

لا ِتزل محرك أقراص USB املحمول من جهاز العرض ولا تفصل سلك طاقة جهاز العرض أثناء إنشاء قوائم تشغيل. وإلا، فقد تتلف البيانات املحفوظة في محرك أقراص USB املحمول.

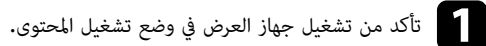

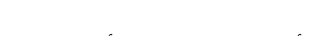

- b تأكد من اتصال الكمبيوتر أو الجهاز بالشبكة نفسها املتصل بها جهاز العرض.
- تأكد من توصيل محرك أقراص  $_{\rm VSB}$  محمول منفذ  $_{\rm A}$ لا في جهاز العرض.  $\sim$ 
	- d ابدأ تشغيل متصفح الويب الذي تستخدمه في الكمبيوتر أو الجهاز.
- انتقل إلى شاشة Epson Web Control من خلال إدخال عنوان IP لجهاز العرض في مربع عنوان المتصفح. عند إدخال عنوان IPv6، ضع العنوان بين القوسين [ و ]. إ e

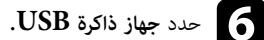

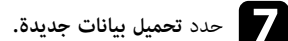

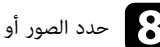

h حدد الصور أو الأفلام التي تريد إضافتها إلى قامئة التشغيل.

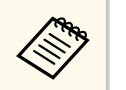

ميكنك تحميل ملفات . avi أو .) jpg ).jpeg أو . png أو . bmp أو .gif إذا أردت إضافة ملفات . 4mp أو . mov إلى قامئة التشغيل، فاستخدم برنامج Projector Epson .Epson Creative Projection تطبيق أو Content Manager

يتم نسخ امللفات املحددة إلى محرك أقراص USB املحمول املتصل.

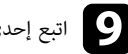

## اتبع إحدى الخطوات التالية:

- لإضافتها إلى قامئة التشغيل الحالية، حدد **إضافة إلى قامئة التشغيل** وحدد قامئة التشغيل التي تريد إضافتها إليها. i•
	- لإنشاء قامئة تشغيل جديدة وإضافتها إليها، حدد **إنشاء قامئة تشغيل جديدة**.

**Company Company Company Company Company Company Company Company Company Company Company Company Company Company** 

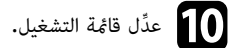

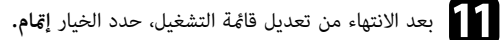

- راجع القسم الذي يتناول خيارات تحكم Web في هذا الدليل للاطلاع على التفاصيل.
	- ميكنك تشغيل قامئة التشغيل من شاشة **Remote** أو **قامئة التشغيل**.
- \* عندما تريد تحديد وقت بدء قامَّة التشغيل أو إنهائها، جدوِّل قامَّة التشغيل باستخدام برنامج Epson .Projector Content Manager

#### y **ارتباطات ذات صلة**

 [131](#page-130-0) صـ " [Epson Web Control"](#page-130-0) •

## **أنواع امللفات املدعومة في وضع تشغيل املحتوى**

ميكنك عرض هذه الأنواع من امللفات باستخدام ميزة تشغيل املحتوى في جهاز العرض.

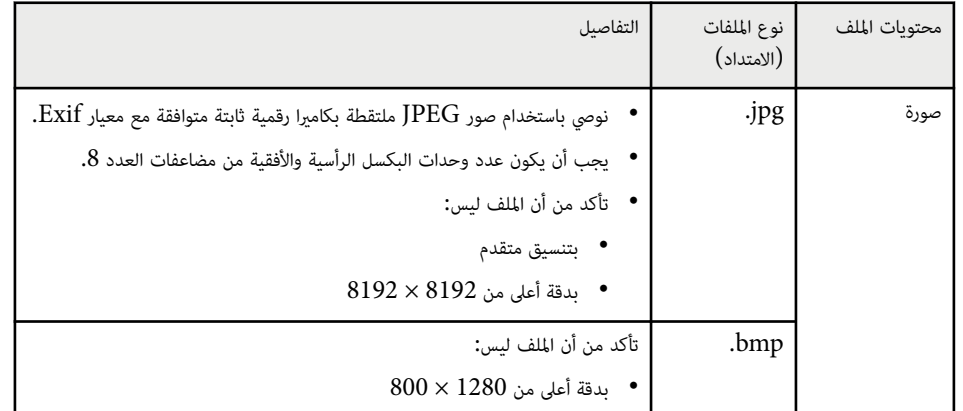

<span id="page-84-0"></span>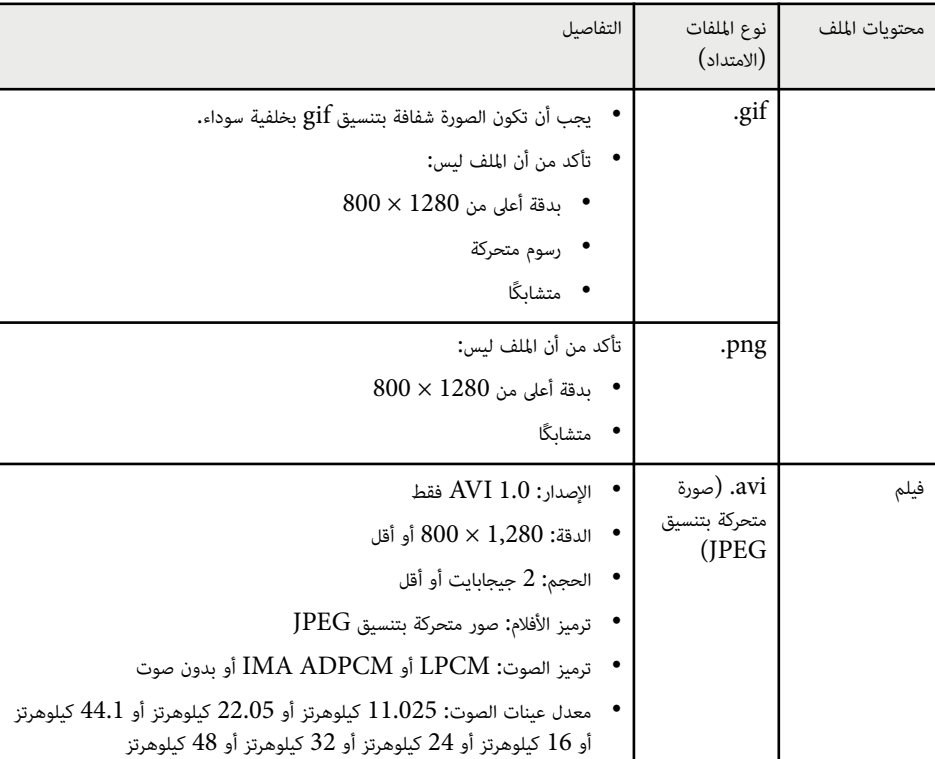

## **قيود استخدام وضع تشغيل املحتوى**

#### **قيود التشغيل**

- لا ميكن إجراء العمليات التالية في وضع تشغيل املحتوى.
- تغيير الإعداد **درجة حرارة اللون** في القامئة **صورة** ( عندما يكون الإعداد **أبيض دافئ** أو **أبيض معتدل** ً محددا في **مرشح الألوان**)
	- Split Screen
		- إفراغ
	- تغيير الإعداد **خلفية الشاشة** في القامئة **ممتد**

- تغيير الإعداد **الشاشة** في القامئة **ممتد**
- تغيير الإعداد **وجهة حفظ السجلات** في القامئة **ممتد**
	- استخدام **مزج الحافة** مع ميزة **املؤثرات**
		- اكتشاف إشارة الدخل تلقائيًا
- تغيير **كلمة مرور Remote** في القامئة **إعدادات الشبكة**

لا مكنك أيضًا استخدام Epson Projector Professional Tool في وضع تشغيل المحتوى.

## **إعدادات NFC**

}**الإعدادات** > **إعدادات NFC** 

ميكنك منع فحص إعدادات جهاز العرض.

## **حامية ضد كتابة ل NFC**

مينع أي شخص من فحص إعدادات جهاز العرض.

### **كلمة مرور كتابة لNFC**

عيِّن كلمة مرور بطول يصل إلى 32 حرفًا أبجديًا رقميًا لفحص إعدادات جهاز العرض.

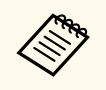

تعِّين **كلمة مرور كتابة لNFC**، يتم متكين **حامية ضد كتابة ل NFC** ا إذا لم تلقائي عند تشغيل جهاز العرض. إذا ֧֪֪֪֦֪֪֪֪֪֦֟֟֟֟֟֟֟֟֟֟֟֟֟֟֟֟֟֟֟֟֟֟֟֟֟֟֟֟֟֟ فعِّين الإعداد **كلمة مرور كتابة** أردت فحص معلومات جهاز العرض باستخدام علامة NFC في جهاز العرض، **لNFC** على **إيقاف تشغيل**.

## **إعادة الضبط (قامئة الإعدادات)**

}**الإعدادات** > **إعادة الضبط**

ميكنك إعادة كل قيم الضبط في القامئة **الإعدادات** إلى إعداداتها الافتراضية، باستثناء ما يلي:

- جهاز خرج الصوت
	- ارتباط تشغيل
	- ارتباط إيقاف
- إعداد خرج HDMI
- زر املستخدم
- <span id="page-85-0"></span>• إعدادات NFC

تتيح الإعدادات في قامًة **ممتد** تخصيص ميزات الإعداد المختلفة لجهاز العرض.

## **ات صلة ارتباطات ذ** y

- 87 الشاشة الرئيسية " صـ "
	- "وضع القامُة" صـ 87
	- 88 موضع [الرسالة](#page-87-0) " صـ "
		- "[رسائل](#page-87-0)" صـ <mark>88</mark>
- 88 خلفية [الشاشة](#page-87-0) " صـ " •
- 88 [شاشة](#page-87-0) البدء " صـ " •
- "تأكيد [الاستعداد](#page-87-0)" صـ 88
	- "[الشاشة](#page-87-0)" صـ <mark>88</mark>
- "محاذاة [اللوحة](#page-88-0)" صـ <mark>89</mark>
- "اتساق [الألوان](#page-88-0)" صـ <mark>89</mark>
- [89](#page-88-0) ["OSD](#page-88-0) صـ [تدوير](#page-88-0) قامئة " •
- 90 شعار [املستخدم](#page-89-0) " صـ " •
- "جهة [العرض](#page-89-0)" صـ <mark>90</mark>
- 90 [تشغيل](#page-89-0) مباشر " صـ " •
- "وضع [سكون](#page-89-0)" صـ 90
- "وقتٌ وضع [السكون](#page-89-0)" صـ 90
- $\,$  "وضعية الذّروة [العالية](#page-89-0)" صـ $\,$ 90
- "بحث تلقائي عن المصدر" صـ 91
- 91 [تشغيل](#page-90-0) الطاقة تلقائيا " صـ " •
- $91$  مصدر بدء [التشغيل](#page-90-0)" صـ $1$
- $91$  إبدء [التشغيل](#page-90-0) السريع $^{\prime\prime}$  صـ
	- [91](#page-90-0) [طاقة](#page-90-0) "[USB](#page-90-0) صـ " •
	- $91$  [إعدادات](#page-90-0) الغالق<sup>"</sup> صـ $91$ 
		- "[صفير](#page-91-0)" صـ 92
		- 92 "[املؤشرات](#page-91-0) " صـ •
- "وجهة حفظ [السجلات](#page-91-0)" صـ 92
- "نطاق الإعداد [الدفعي](#page-91-0)" صـ 92
- [92](#page-91-0) [مراقبة](#page-91-0) فولتية [AC](#page-91-0) " صـ "
	- "التاريخ [والوقت](#page-91-0)" صـ 92
	- 93 معايرة [العدسة](#page-92-0) " صـ " •
	- [93](#page-92-0) [إعدادات](#page-92-0) ["V/A](#page-92-0) صـ " •
- "وضعية [الاستعداد](#page-92-0)" صـ 93
	- [93](#page-92-0) ["HDBaseT](#page-92-0) ["](#page-92-0)صـ •
- "[معايرة](#page-93-0) اللون" صـ 94
- "رقم جهاز [العرض](#page-93-0)" صـ 94
- "الإعداد [الدفعي](#page-94-0)" صـ <mark>95</mark>
	- "[تجميع](#page-94-0)" صـ 95 ● "[تجانب](#page-94-0)" صـ <mark>95</mark>
	- "مزج [الحافة](#page-94-0)" صـ <mark>95</mark>
- "درجة [السواد](#page-95-0)" صـ <mark>96</mark>
- "إعادة الضبط (قامُة [إسقاط](#page-95-0) متعدد)" صـ 96
	- $96$  مطابقة [الشاشات](#page-95-0) $^{\prime\prime}$  ص $\sim$ 
		- "[مطابقة](#page-96-0) اللون" صـ <mark>9</mark>7
	- 98 [البسيط](#page-97-0) " صـ التراص " •
	- 98 [البسيط](#page-97-0) " صـ "املزج •
	- "[إعدادات](#page-98-0) الجدول" صـ 99
		- [100](#page-99-0) اللغة " صـ " •
	- $100$  إعادة [الضبط](#page-99-0) (قامَّة ممتد)" صـ $\,$

## **الرئيسية الشاشة**

- **الرئيسية ممتد** > **الشاشة** {
- <sub>ع</sub>كنك ضبط الإعدادات في الشاشة الرئيسية.
	- **عرض الرئيسية تلقائيا.**
- عيِّنه على **تشغيل** لعرض الشاشة الرئيسية بشكل تلقائي عند عدم وجود إشارة دخل عند تشغيل جهاز العرض**.** ِّ
	- **الوظيفة 2 الوظيفة 1/ تخصيص تخصيص**

حدد خيارات القامُة ا<sub>ل</sub>لطلوب تعيينها للشاشة الرئيسية.<br>**القامَّة**<br>**القامَّة** 

## **وضع**

- ل**قت** ممتد > الشاشة > وضع القائمة
- عكنك تحديد موضع قامُة جهاز العرض المعروضة في الشاشة.

## <span id="page-87-0"></span>**قامئة موسعة <sup>88</sup>**

## **موضع الرسالة**

- }**ممتد** > **الشاشة** > **موضع الرسالة**
- ميكنك تحديد موضع الرسائل املعروضة في الشاشة.

#### **رسائل**

- }**ممتد** > **الشاشة** > **رسائل**
- ميكنك تحديد إذا كنت تريد عرض رسائل في الشاشة أم لا.

#### **خلفية الشاشة**

}**ممتد** > **الشاشة** > **خلفية الشاشة**

ميكنك تحديد لون الشاشة أو الشعار ليظهر عند تلقى رسالة لا يوجد إشارة.

**Company** 

ًَّنا على **إيقاف تشغيل**. لا يتم عرض الإعداد إلا عندما يكون **تشغيل املحتوى** معي

### **شاشة البدء**

**Company** 

}**ممتد** > **تبديل** > **شاشة البدء**

ميكنك تحديد إذا كنت تريد ظهور شاشة خاصة عند بدء تشغيل جهاز العرض أم لا.

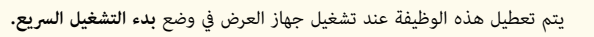

## **تأكيد الاستعداد**

- }**ممتد** > **الشاشة** > **تأكيد الاستعداد**
- عِكنك عرض رسالة تأكيد بعد الضغط على الزر [Standby] في وحدة التحكم عن بُعد.

عند تعيينه على **إيقاف تشغيل**، ميكنك إيقاف تشغيل جهاز العرض ببساطة من خلال الضغط مرة واحدة على الزر [Standby]

### **الشاشة**

- }**ممتد** > **تبديل** > **الشاشة**
- ميكنك تعيين نسبة ارتفاع الصورة املعروضة إلى عرضها وتحديد موضعها حسب نوع الشاشة املستخدمة.

#### **نوع الشاشة**

عِّين نسبة ارتفاع الشاشة إلى عرضها بحيث يتم احتواء الصورة داخل منطقة العرض.

#### **موضع الشاشة**

عكنك تحريك موضع الصورة أفقيًا ورأسيًا إذا كانت هناك هوامش بين حافة الصورة وإطار الشاشة المعروضة بسبب إعداد **نوع الشاشة**.

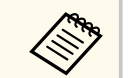

- اضبط نسبة عرض الصورة املعروضة إلى ارتفاعها إذا لزم الأمر.
- عند تغيير الإعداد **نوع الشاشة**، يتم ضبط إعدادات **EDID** ا تلقائي . ً<br>أ
- ًَّن لا يتم عرض الإعدادات إلا عندما يكون **تشغيل املحتوى** ا معي على **إيقاف تشغيل**.
	- لا يتوفر هذا الإعداد عند عرض صور من كمبيوتر عرب شبكة.
- لا يتم دعم الإعداد **نوع الشاشة** بواسطة ميزة بث الرسائل Broadcasting Message في برنامج .Epson Projector Management
- لا ميكنك ضبط موضع الشاشة إذا تم تعيين الإعداد **نوع الشاشة** على نسبة العرض إلى الارتفاع نفسها املستخدمة مع دقة جهاز العرض.
	- ًَّن لا يتوفر الإعداد **موضع الشاشة** عندما يكون **نوع الشاشة** ا معي على .**16:9**
	- تتم تهيئة الإعداد **موضع الشاشة** إذا أجريت **Assist Geometry** في Projector Epson Tool Professional أو **املزج البسيط**، أو **التراص البسيط**.

## **محاذاة اللوحة**

#### }**ممتد** > **الشاشة** > **محاذاة اللوحة**

ميكنك استخدام ميزة محاذاة اللوحة لضبط التجميع اللوني (محاذاة الألوان الحمراء والزرقاء) في الصورة املعروضة. ميكنك ضبط وحدات البكسل أفقيًا ورأسيًا بزيادات قدر كل منها 0.125 بكسل في نطاق  $\pm$ 3 بكسل.

#### **محاذاة اللوحة**

عيِّنه على **تشغيل** لتصحيح خطأ المحاذاة في الصورة المعروضة**.** ِّ

#### **تحديد اللون**

حدد اللون الذي تريد ضبطه.

#### **لون النمط**

حدد لون الشبكة املعروضة أثناء عمليات الضبط.

- B/G/R لعرض الشبكة باللون الأبيض.
	- لعرض الشبكة باللون الأصفر  $\rm R/G$   $\;\bullet$
- لعرض الشبكة باللون السماوي.  $\rm G/B$   $\,$

يتباين اللون املتوفر حسب الإعداد **تحديد اللون**.

#### **بدء عمليات الضبط**

يبدأ عملية محاذاة اللوحة.

قد تصبح الصورة مشوهة أثناء الضبط. وتستعيد الصورة جودتها بعد اكتمال عمليات الضبط.

- ِ أجر عملية **تحريك اللوحة بأكملها** لضبط اللوحة بكاملها بشكل تقريبي.
- **اضبط الأركان الأربعة** لضبط الأركان الأربعة للوحة بدقة. إذا احتجت إلى إجراء عمليات ضبط إضافية، فحدد **تحديد التقاطع والضبط** للضبط مبزيد من الدقة.

#### **إعادة الضبط**

ميكنك إعادة كل قيم الضبط في القامئة **محاذاة اللوحة** إلى إعداداتها الافتراضية.

- **Company** • قد تقل جودة الصورة بعد إجراء املحاذاة.
- لا يتم عرض الصور لوحدات البكسل التي تتجاوز حافة الشاشة املعروضة.

## **اتساق الألوان**

- }**ممتد** > **الشاشة** > **اتساق الألوان**
- }**ممتد** > **إسقاط متعدد** > **مطابقة الشاشات** > **اتساق الألوان**

<span id="page-88-0"></span>عِكنك استخدام ميزة اتساق الألوان لضبط موازنة درجة اللون يدويًا في الصورة المعروضة.

#### **اتساق الألوان**

عيِّنه على **تشغيل** لضبط توازن درجة ألوان الشاشة ككل**.** ِّ

#### **مستوى الضبط**

حدد مستوى الضبط الذي تريده.

هناك مثانية مستويات للضبط تتألف من الأبيض حتى الرمادي ووصولاً إلى الأسود. اضبط كل مستوى على حدة. عيِّنه على ا**لكل** لضبط التظليل لكل لون من المستوى 2 إلى 8 دفعة واحدة. (مٖجرد أن تصبح قيم الأحمر أو الأزرق أو ِّ الأخضر عند الحد الأقصى أو الأدنى في أي مستوى، لا ميكنك إجراء مزيد من عمليات الضبط.)

#### **بدء عمليات الضبط**

يبدأ عمليات الضبط ملستوى الضبط املحدد.

قد تصبح الصورة مشوهة أثناء الضبط. وتستعيد الصورة جودتها بعد اكتمال عمليات الضبط.

اضبط املناطق الخارجية أولا،ً ثم اضبط الشاشة بكاملها.

#### **إعادة الضبط**

ميكنك إعادة كل قيم الضبط في القامئة **اتساق الألوان** إلى إعداداتها الافتراضية.

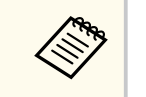

قد لا تكون درجة اللون موحدة حتى بعد ضبط اتساق الألوان.

## **تدوير قامئة OSD**

}**ممتد** > **الشاشة** > **تدوير قامئة OSD** 

ميكنك تدوير شاشة القامئة بزاوية 90 درجة.

### **شعار املستخدم**

### }**ممتد** > **شعار املستخدم**

مكنك حفظ صورة على جهاز العرض وعرضها متى تم تشغيل جهاز العرض، مكنك أيضًا عرض الصورة عندما لا يستقبل جهاز العرض إشارة دخل. وتسمى هذه الصورة بشاشة شعار املستخدم.

ميكنك تحديد صورة أو رسم أو شعار شركة كشعار مستخدم، وهو أمر مفيد في تحديد مالك جهاز العرض واملساعدة في ردع السرقة، كما ميكنك منع إحداث تغييرات في شعار المستخدم عن طريق إعداد حماية بكلمة مرور.

اعرض الصورة التي تريد عرضها كشعار مستخدم، ثم حدد هذا الإعداد.

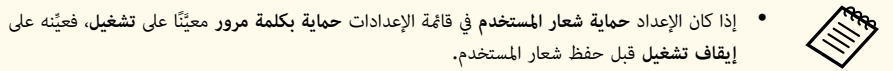

- يتم نسخ الشعار أيضا عند نسخ إعدادات القامئة من جهاز عرض إلى آخر باستخدام ميزة إعداد دفعي، تجنب تسجيل املعلومات التي لا تريد مشاركتها بين أجهزة عرض متعددة مثل شعار املستخدم.
	- لا ميكنك حفظ املحتوى املحمي بربوتوكول .HDCP
	- عندما يكون **تشغيل المحتوى** معيَّنًا على **تشغيل**، لا يمكنك عرض شعار المستخدم إلا عند بدء تشغيل جهاز العرض.
		- يتم إلغاء عمليات ضبط شكل الصورة ونطاق عرضها مؤقتًا عند تحديد **شعار المستخدم.** 
			- ًَّن لا يتوفر هذا الإعداد عندما يكون **منط الاختبار** ا معي على **الصورة امللتقطة**.

## **جهة العرض**

### }**ممتد** > **جهة العرض**

ميكنك تحديد طريقة اتجاه جهاز العرض نحو الشاشة بحيث يتم توجيه الصورة بشكل صحيح.

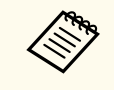

عكنك تغيير وضع جهة العرض لقلب الصورة رأسًا على عقب بالضغط مع الاستمرار لمدة 5 ثوانٍ تقريبًا على الزر ؚ [Shutter] في وحدة التحكم عن بُعد.

## **تشغيل مباشر**

}**ممتد** > **التشغيل** > **تشغيل مباشر**

<span id="page-89-0"></span>عيِّنه على **تشغيل** لتشغيل جهاز العرض من خلال توصيله بالكهرباء دون الضغط على زر الطاقة**.** ֺ<u>֓</u> كما يتم تشغيل جهاز العرض تلقائيًا في حالات مثل عودة التيار الكهربائي بعد انقطاعه.

## **وضع سكون**

}**ممتد** > **التشغيل** > **وضع سكون**

عيِّنه على <mark>تشغيل:</mark> لإيقاف تشغيل جهاز العرض تلقائيًّا إذا ظل غير نشط لفت<sub>ر</sub>ة زمنية معينة. ֺ<u>֓</u>

## **وقت وضع السكون**

}**ممتد** > **التشغيل** > **وقت وضع السكون**

يكنك تعيين المدة الزمنية المنقضية قبل إيقاف تشغيل جهاز العرض تلقائيًا من  $1$  إلى 30 دقيقة. ֧֧֦֪֦֧֪֦֧֦֟֟֟֟֟֟֟֟֟֟֟֟֟֟֟֟֟֟֟֟֟֟֝֟֟֝֟֝֟֝֟֟

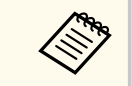

ًَّنا على **تشغيل**. لا يتم متكين هذه الوظيفة إلا عندما يكون **وضع سكون** معي

## **وضعية الذروة العالية**

}**ممتد** > **التشغيل** > **وضعية الذروة العالية**

عند تشغيل جهاز العرض على ارتفاع يكون فيه الهواء ضعيفًا، تصبح سرعة الدوران العادية للمراوح غير كافية لتبريد جهاز العرض.

> عيِّنه على **تشغيل** لزيادة سرعة دوران المراوح على ارتفاعات أعلى من 1,500 متر. ِّ

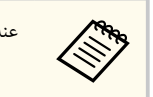

عند تعيينه على **تشغيل**، سترتفع درجة حرارة تشغيل جهاز العرض.

## **بحث تلقائي عن املصدر**

}**ممتد** > **التشغيل** > **بحث تلقائي عن املصدر**

عيِّنه على **تشغيل** للكشف عن إشارة الدخل تلقائيًا وعرض صور عند عدم وجود إشارة دخل**.** ֺ<u>֓</u>

- **Contract Contract Contract Contract Contract Contract Contract Contract Contract Contract Contract Contract C** ًَّن • لا يتم عرض الإعداد إلا عندما يكون **تشغيل املحتوى** ا معي على **إيقاف تشغيل**.
- يتم تعطيل هذه الوظيفة عند تشغيل جهاز العرض في وضع **بدء التشغيل الرسيع**.

## **تشغيل الطاقة تلقائيا**

}**ممتد** > **التشغيل** > **تشغيل الطاقة تلقائيا**

### **HDMI1**

 $\rm HDMI$  حدد لتشغيل جهاز العرض تلقائيًا عندما يكتشف إشارة فيديو

لا يتوفر هذا الإعداد إلا عند إدخال إشارة من منفذ .In 1HDMI

يفيد هذا الخيار في اجتامعات الفيديو التي تتم باستخدام Rooms Teams Microsotf. يتم تشغيل جهاز العرض تلقائيًا عندما يستقبل إشارة فيديو HDMI من جهاز يدعم Microsoft Teams Rooms، ومكنك بدء الاجتماع فورًا.

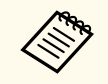

عند تعيينه على **1HDMI**، يزيد استهلاك الطاقة عندما يكون جهاز العرض في وضع إيقاف التشغيل. اضبط الإعداد استنادًا إلى بيئة الاستخدام.

### **مصدر بدء التشغيل**

}**ممتد** > **التشغيل** > **مصدر بدء التشغيل**

ميكنك تحديد مصدر الصورة التي تريد عرضها عندما يكون جهاز العرض في وضع تشغيل املحتوى.

## **بدء التشغيل الرسيع**

#### }**ممتد** > **التشغيل** > **بدء التشغيل الرسيع**

<span id="page-90-0"></span>ميكنك تعيين الفترة الزمنية لوضع بدء التشغيل الرسيع. يدخل جهاز العرض في هذا الوضع عندما توقف تشغيله. ميكنك بدء العرض في غضون 7 ثوانٍ تقريبًا بالضغط على زر الطاقة.

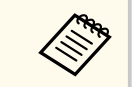

- عند تعيينه على أي خيار آخر غير **إيقاف تشغيل**، يزيد استهلاك الطاقة عندما يكون جهاز العرض في وضع إيقاف التشغيل. اضبط الإعداد استنادًا إلى بيئة الاستخدام.
	- عِّين **مخرج V/A** على **خلال العرض** أولا.ً •
	- ًَّن لا يتوفر إلا عندما يكون **تشغيل الطاقة تلقائيا** ا معي على **إيقاف تشغيل**.

## **طاقة USB**

### }**ممتد** > **التشغيل** > **طاقة USB**

عيِّنه على **دامًا** للاستمرار في إمداد الطاقة إلى مشغَّل وسائط البث عندما لا يعرض جهاز العرض صورًا. يتيح لك ذلك بدء ِّ تشغيل ِّ مشغل وسائط البث بشكل أبكر أو إجراء تحديثات تلقائية للربامج الثابتة عرب شبكة عند الضرورة.

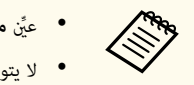

## عِّين **مخرج V/A** على **خلال العرض** أولا.ً •

ًَّن • لا يتوفر إلا عندما يكون **تشغيل الطاقة تلقائيا** ا معي على **إيقاف تشغيل**.

## **إعدادات الغالق**

}**ممتد** > **التشغيل** > **إعدادات الغالق**

ميكنك ضبط إعدادات الغالق.

### **تلاشي للداخل**

عِّين عدد الثواني التي يبقى خلالها تأثير التلاشي للداخل عند عرض صورة.

### **تلاشي للخارج**

عِّين عدد الثواني التي يبقى خلالها تأثير التلاشي للخارج عند إخفاء صورة.

#### **موقت الإغلاق**

يوقف تشغيل جهاز العرض تلقائيًا إذا تم مّكين الغالق ومرور ساعتين دون تنفيذ أي إجراء.

#### **تحرير الغالق**

حدد العنرص **غالق** لإيقاف تشغيل وظيفة الغالق باستخدام الزر ]Shutter ]فقط أو بإرسال أمر لإيقاف تشغيل الغالق. حدد **أي زر** لاستخدام أي زر لإيقاف تشغيل وظيفة الغالق.

#### **بدء التشغيل**

يعِّين حالة الغالق عندما يكون جهاز العرض في وضع التشغيل.

#### **الاستعداد**

يعِّين حالة الغالق عندما يكون جهاز العرض في وضع إيقاف التشغيل. حدد **آخر استخدام** إذا أردت إبقاء الغالق بحالته الحالية التي كان عليها قبل إيقاف تشغيل جهاز العرض.

#### **صفير**

#### }**ممتد** > **التشغيل** > **متقدم** > **صفير**

ميكنك التحكم في صوت التنبيه املنطلق عند تشغيل جهاز العرض أو إيقاف تشغيله.

### **املؤشرات**

- }**ممتد** > **التشغيل** > **متقدم** > **املؤشرات**
- عيِّنه على **إيقاف تشغيل** لإطفاء مصابيح المؤشرات في جهاز العرض ما لم يحدث خطأ. ِّ

### **وجهة حفظ السجلات**

- }**ممتد** > **التشغيل** > **متقدم** > **وجهة حفظ السجلات**
- ميكنك تعيين املكان الذي تريد حفظ سجلات عمليات تشغيل جهاز العرض فيه.
- حدد **USB والذاكرة الداخلية** لحفظ سجلات كملفات نصية .) log )في محرك أقراص USB محمول تم إدخاله في منفذ لجوهاز العرض. USB- $\rm A$

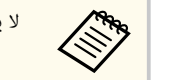

<span id="page-91-0"></span>ًَّنا على **إيقاف تشغيل**. لا يتم عرض الإعداد إلا عندما يكون **تشغيل املحتوى** معي

## **نطاق الإعداد الدفعي**

- }**ممتد** > **التشغيل** > **متقدم** > **نطاق الإعداد الدفعي**
	- ميكنك تحديد إعددات القامئة التي تريد نسخها.

### **الكل**

حدد هذا الخيار لنسخ كل إعدادات قامئة جهاز العرض باستخدام ميزة الإعداد الدفعي.

#### **محدود**

حدد هذا الخيار إذا لم ترغب في نسخ إعدادات قامئة **حامية بكلمة مرور** و**EDID** و**شبكة**.

## **مراقبة فولتية AC**

}**ممتد** > **التشغيل** > **متقدم** > **مراقبة فولتية AC** 

عِّين الخيار **تشغيل** ملراقبة حالة فولتية جهاز العرض والحصول على سجل عند حدوث تحذير أو فصل أو إعاقة الطاقة. إذا كنت توقف تشغيل جهاز العرض بانتظام من خلال إيقاف تشغيل مأخذ التيار الكهربائي (الإغلاق المباشر)، فعنِّن الخيار **إيقاف تشغيل**.

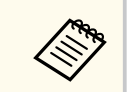

ميكن عرض السجل في القامئة **معلومات** بجهاز العرض. }**معلومات** > **معلومات تحذير من جهد**

## **التاريخ والوقت**

- }**ممتد** > **التشغيل** > **التاريخ والوقت**
- ميكنك ضبط إعدادات الوقت والتاريخ في نظام جهاز العرض.
	- **إعداد التوقيت الصيفي** اضبط إعدادات التوقيت الصيفي ملنطقتك.

#### **وقت الإنترنت**

شغًل هذا الإعداد لتحديث التاريخ والوقت تلقائيًا عبر خادم وقت الإنترنت.

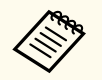

لا ميكنك تغيير إعدادات الوقت والتاريخ عند تعيين **حامية الجدول** على **تشغيل** في شاشة **حامية بكلمة مرور**. عِّين **حامية الجدول** على **إيقاف تشغيل** أولا.ً

## **معايرة العدسة**

}**ممتد** > **التشغيل** > **معايرة العدسة**

ا. ً ميكنك عرض معلومات حول العدسة املستخدمة حالي

وقد تستغرق هذه العملية ما يصل إلى 100 ثانية تقريبًا. عند انتهاء المعايرة، تعود العدسة إلى الموضع نفسه الذي كانت فيه قبل املعايرة.

تعود العدسات التالية إلى املوضع القياسي.

- ELPLX02S/02 •
- ELPLX02WS/02W •

# **A/V إعدادات**

## }**ممتد** > **إعدادات V/A**

ميكنك اختيار إخراج الصوت إلى جهاز خارجي عندما يكون جهاز العرض في وضع الاستعداد (عند إيقاف تشغيل الطاقة). حدد **دامئا** لإخراج صوت إلى أجهزة خارجية عندما لا يعرض جهاز العرض أي صور.

- 
- لا يتوفر إلا عندما يكون <mark>بدء التشغيل السريع</mark> معيَّنًا على إي<mark>قاف تشغيل، وتشغيل الطاقة تلقائيا</mark> معيَّنًا على **إيقاف تشغيل**.
- عندما يكون معيَّنًا على **دامًا،** مكنك تحريك موضع العدسة إلى الموضع الرئيسي حتى لو كان جهاز العرض في وضع الاستعداد.

## **وضعية الاستعداد**

}**ممتد** > **وضعية الاستعداد**

عيِّنه على **تشغيل الاتصال** لمراقبة جهاز العرض والتحكم فيه عبر شبكة**.** ֺ<u>֓</u>

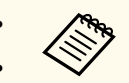

- عِّين **مخرج V/A** على **خلال العرض** أولا.ً •
- ًَّن لا يتوفر إلا عندما يكون **تشغيل الطاقة تلقائيا** ا معي على **إيقاف تشغيل**.
- ًَّن لا يتوفر إلا عندما يكون الإعداد **طاقة USB** ا معي على **تشغيل خلال العرض**.
- <span id="page-92-0"></span>• حتى لو تم تعيين **تشغيل الاتصال** لإجراء اتصال عرب شبكة LAN سلكية، وإذا لم يتم إنشاء الاتصال بين جهاز العرض وجهاز الشبكة ملدة أطول من 15 دقيقة، فسيدخل جهاز العرض في حالة تحول دون إجراء اتصال شبكة.
	- فيما يلي استعراض للحالات التي لا يتم فيها إنشاء الاتصال بين جهاز العرض وجهاز الشبكة:
		- عدم توصيل كبل LAN
		- إيقاف تشغيل الطاقة في أجهزة الشبكة: كامل ِّوزعات

## **HDBaseT**

### }**ممتد** > **HDBaseT**

مكنك تحديد إعدادات الاتصالات بجهاز إرسال  ${\rm HDBaseT}$  أو محوِّل.

#### **التحكم والاتصالات**

ميكنك متكين الاتصال أو تعطيله من منافذ الإيثرنت أو التسلسلية في جهاز إرسال HDBaseT أو امل ِّحول؛ ويؤدي تعيين هذا الإعداد على **تشغيل** إلى تعطيل منافذ LAN و C-232RS و Remote بجهاز العرض.

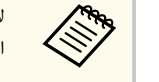

لاستخدام التحكم والاتصالات حتى لو كان جهاز العرض في وضع استعداد، حدد **دامئا** في **مخرج V/A** في القامئة **ممتد** بجهاز العرض.

 $\mathbf{A}/\mathbf{V}$  مخرج $>$   $\mathbf{A}/\mathbf{V}$  مخرج $\mathbf{V}$ 

## **Extron XTP**

عيِّنه على **تشغيل** عند توصيل جهاز إرسال Extron XTP أو محوَّل مٖنافذ HDBaseT. راجع موقع ويب Extron التالي للاطلاع على مزيد من التفاصيل حول نظام .XTP

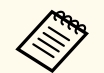

- ًَّن لا يتم عرض **التحكم والاتصالات** إلا عندما يكون الإعداد **XTP Extron** ا معي على **إيقاف تشغيل**.
- ًَّن عندما يكون الإعداد **XTP Extron** ا معي على **تشغيل**، قد تعمل مراوح التربيد حتى في وضع الاستعداد. وهذا ليس خللاً وظيفيًا**.**
- **•** عندما يكون الإعداد **إعدادات A/V** معيَّنًا على **دامًا** وا**لتحكم والاتصالات** معيَّنًا على **تشغيل**، يتم مّكين الاتصال من منفذ  $\rm{HDBaseT}$  حتى لو كان جهاز العرض في وضع الاستعداد.

## **معايرة اللون**

#### }**ممتد** > **معايرة اللون**

تضبط عملية معايرة اللون توازن الألوان والسطوع الذي تراجع مبرور الوقت حسب الصور امللتقطة بالكاميرا الخارجية الاختيارية، وتستعيد جودة الصور الافتراضية.

#### **معايرة اللون**

عيِّنه على **تشغيل** لتمكين عملية معايرة اللون**.** ِّ

#### **بدء الضبط التلقائي**

بدء الضبط التلقائي.

### **تراجع**

ميكنك التراجع عن الضبط التلقائي.

#### **إعادة**

حدده بعد تحديد **تراجع** لإعادة الصورة إلى الحالة التي كانت عليها بعد الضبط التلقائي.

#### **اتساق الألوان**

ميكنك ضبط توازن درجة اللون للصورة بالكامل.

#### **إعادة الضبط**

ميكنك إعادة كل قيم الضبط في القامئة **معايرة اللون** إلى إعداداتها الافتراضية.

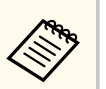

لا تتوفر هذه الوظيفة عندما تستخدم العدسات الاختيارية التالية:

- ELPLX02/ELPLX02W
	- ELPLL08 ·

## y **ارتباطات ذات صلة**

• "شروط معايرة اللون " صـ 94

## **شروط معايرة اللون**

ميكنك استخدام ميزة معايرة اللون عند استيفاء الشروط التالية:

- تركيب الكاميرا الخارجية الاختيارية في كل جهاز عرض.
- <span id="page-93-0"></span>• العرض على شاشة بيضاء ومطفأة اللمعة ومسطحة ومستوية ومشتتة للضوء
- وضع جهاز العرض بحيث يكون في مواجهة الشاشة مباشرة، وليس بزاوية.
	- عدم اعتراض الكاميرا الخارجية الاختيارية والصورة املعروضة.
		- مرور أكثر من 20 دقيقة بعد تشغيل جهاز العرض.
			- مسافة العرض من 80 إلى 200 بوصة.

## **رقم جهاز العرض**

}**ممتد** > **إسقاط متعدد** > **رقم جهاز العرض**

عِكنك تعيين رقم تعريف محدد لجهاز العرض حتى تتمكن من استخدام وحدة تحكم عن بُعد للتحكم في كل جهاز عرض على حدة. تفيد هذه الميزة عندما تريد التحكم في عدة أجهزة عرض باستخدام وحدة تحكم عن بُعد واحدة.

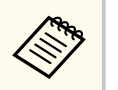

- يلزم تعيين معرَّف تحكم عن بُعد مطابق لمعرَّف جهاز العرض من أجل تشغيل جهاز عرض بعينه.  ${\bf [ID]}$  لتعيين معرِّف التحكم عن بُعد، عيِّن مفتاح  ${\bf [ID]}$  بوحدة التحكم عن بُعد على  ${\bf 0n}$ . اضغط على الزر في وحدة التحكم عن بُعد واضغط على الزر الرقمي المطابق لمعرِّف جهاز العرض في غضون 5 ثوانٍ. (أدخل رقمًا مكونًا من خانة واحدة أو خانتين.)
- في إذا لم تكن تعرف معرِّف جهاز العرض، فاضغط على الزر  ${\rm ID}$ ] أثناء العرض لإظهار معرِّف جهاز العرض ومعرِّف التحكم عن بُعد مؤقتًا في الشاشة. (لا يتوفر هذا المعرِّف إلا عندما تستخدم وحدة التحكم عن بُعد المرفقة بجهاز العرض هذا.)
	- ف يمكنك إعداد ما يصل إلى 30 معرِّفًا. ِّ

## **الإعداد الدفعي**

### }**ممتد** > **إسقاط متعدد** > **الإعداد الدفعي**

ميكنك ضبط الإعدادات الضرورية على هيئة دفعة باستخدام هذه القامئة قبل بدء عرض الصورة نفسها من عدة أجهزة عرض لإنشاء صورة كبيرة واحدة.

تهيئة ما يلي مليزة إسقاط متعدد

- اتساق الألوان
- مطابقة الشاشات
	- مطابقة اللون
		- صورة
	- درجة السواد
- مستوى السطوع

تغيير ما يلي مليزة إسقاط متعدد

- وضعية الألوان
- تباين ديناميكي
- وضع الضوء
- وضع سكون

## **تجميع**

}**ممتد** > **إسقاط متعدد** > **تجانب جامعي** > **تجميع**

ميكنك إنشاء مجموعة من أجهزة العرض التي ميكنك التحكم فيها ًمعا في وقت واحد.

## **تجانب**

}**ممتد** > **إسقاط متعدد** > **تجانب جامعي** > **تجانب**

يكنك عرض الصورة نفسها مما يصل إلى 15 أجهزة عرض لإنشاء صورة واحدة كبيرة باستخدام ميزة تجانب.

#### **تجانب**

عندما تكون الكاميرا الخارجية الاختيارية مركَّبة، عيِّنه على **تلقائي** لتهيئة التجانب تلقائيًّا**.** ֧֪֧֪֪֪֦֦֪֪֪֦֧֟֟֟֟֟֟֟֟֟֟֟֟֟֟֟֟֟֟֟֟֟֟֝֟֝֟֝֟֟֟֝֟ ِّ

<span id="page-94-0"></span>إذا لم تركِّب الكاميرا الخارجية الاختيارية أو لم ينجح التجانب التلقائي للصور، فحدد الخيار **الدليل**، ثم حدد الإعدادين **تخطيط** و**إعداد املوقع** كل على حدة.

#### **تخطيط**

حدد عدد الصفوف والأعمدة عند إجراء عملية الإعداد.

### **إعداد املوقع**

حدد موضع كل صورة معروضة على النحو التالي:

- ِ أجر عملية **ترتيب الصف** لتخطيط الشاشات من أعلى إلى أسفل بترتيب تسلسلي، بداية من 1 في الأعلى.
- ِ أجر عملية **ترتيب العمود** لتخطيط الشاشات من اليسار إلى اليمين بترتيب أبجدي، بداية من A في اليسار.

### **معلومات املوقع**

مكنك عرض الاسم وعنوان  $\rm IP$  والمعرِّف لجهاز العرض الذي تقوم بإعداده.

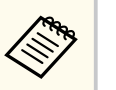

- تأكد من عدم وجود أي شيء يعيق الكاميرا الخارجية الاختيارية أثناء إجراء التجانب التلقائي.
	- لا تغيِّر أيًا من أسماء أجهزة العرض أو عناوين  $\mathrm{IP}$ ؛ وإلا، فلن يتم ضبط الصور تلقائيًّا،  $\,$ ًا
		- لا تتوفر وظيفة التجانب التلقائي عندما تستخدم العدسات الاختيارية التالية:
			- ELPLX02S/ELPLX02WS
				- ELPLL08 ·

### y **ارتباطات ذات صلة**

• "التجانب [باستخدام](#page-120-0) قامئة جهاز العرض " صـ 121

## **مزج الحافة**

}**ممتد** > **إسقاط متعدد** > **مزج الحافة**

ميكنك مزج الحد بين صور متعددة لإنشاء شاشة موحدة دون فواصل.

#### **مزج الحافة**

نه عي على **مزج/درجة السواد** أو **درجة السواد** لتمكين ميزة **مزج الحافة**. َّ

حدد **درجة السواد** إذا لم ترغب في استخدام ميزة **تصحيح هندسي** بجهاز العرض، كام هو الحال عند ضبط منطقة املزج ىاستخدام جهاز آخر، مثل: خادم وسائط. عندما يكون الإعداد **درجة السواد** معيَّنًا، لا يتوفر كل من **دليل الخط** و**دليل النمط** و**لون الدليل**.

عند عدم عرض صور من عدة أجهزة عرض، حدد **إيقاف تشغيل**.

عندما يكون الإعداد **مزج الحافة** معيَّنًا على **درجة السواد** أو **إيقاف تشغيل**، لا يتوفر كل من <mark>موضع بدء المزج/نطاق</mark> **املزج**/**منحنى املزج** من **الحافة العليا**/**الحافة السفلى**/**الحافة اليرسى**/**الحافة اليمنى**.

#### **الحافة العليا/الحافة السفلى/الحافة اليرسى/الحافة اليمنى**

حدد الحافة التي تريد مزجها في كل جهاز عرض.

- ِ أجر عملية **مزج** لتشغيل ميزة مزج للحافة املحددة. يتم تطبيق التدرج على نطاق املزج.
- استخدم ميزة **موضع بدء املزج** لضبط النقطة التي يبدأ عندها مزج الحافة بزيادات قدر كل منها 1 بكسل. يتم عرض موضع بدء املزج بخط أحمر.
- استخدم ميزة **نطاق املزج** لتحديد عرض املنطقة املمزوجة بزيادات قدر كل منها 1 بكسل. ميكنك تحديد ما يصل إلى % 70 من مستوى دقة جهاز العرض.
	- استخدم ميزة **منحنى املزج** لتحديد تدريج للمنطقة املظللة في الصورة املعروضة.

#### **دليل الخط**

عيِّنه على **تشغيل** لعرض دليل في المنطقة الممزوجة**.** ِّ

#### **دليل النمط**

عيِّنه على **تشغيل** لعرض شبكة لمطابقة المنطقة الممزوجة. ِّ

#### **لون الدليل**

**College** 

حدد مجموعة من الألوان الدليلية.

- لا تتوفر الإعدادات **موضع بدء املزج** و**نطاق املزج** و**منحنى املزج** و**دليل الخط** و**دليل النمط** و**لون الدليل** إلا ًَّنا على **مزج/درجة السواد**. عندما يكون **مزج الحافة** معي
- عِّين الإعداد **وضعية الألوان** على **إسقاط متعدد** في القامئة **صورة** بجهاز العرض، وذلك لجميع أجهزة العرض.
	- عند ضبط منطقة املزج باستخدام جهاز آخر: كخادم وسائط، حدد **درجة السواد**.

## **درجة السواد**

- }**ممتد** > **إسقاط متعدد** > **درجة السواد**
- }**ممتد** > **إسقاط متعدد** > **مطابقة الشاشات** > **درجة السواد**

ميكنك ضبط الفروق في السطوع ودرجة اللون في الصور املتداخلة.

## **ضبط الألوان**

ميكنك ضبط سطوع املناطق ودرجة لونها. يتم عرض مناطق الضبط حسب إعداد **مزج الحافة**.

<span id="page-95-0"></span>عندما تكون هناك عدة شاشات متداخلة، اضبط مناطق التداخل بداية من المنطقة الأكثر سطوعًا. اضبط أخبرًا المنطقة غير املتداخلة (الجزء الأكثر ظلمة).

### **تصحيح املنطقة**

إذا لم تكن درجة لون بعض املناطق متطابقة، ميكنك ضبطها كل على حدة.

### **إعادة الضبط**

ميكنك إعادة كل قيم الضبط في القامئة **درجة السواد** إلى إعداداتها الافتراضية.

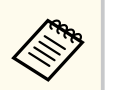

- لا تتوفر ميزة درجة السواد إلا عند استيفاء الشروط التالية في إعدادات **مزج الحافة**.
	- معي على أي خيار آخر غير **إيقاف تشغيل** ًَّن عندما يكون **مزج الحافة** ا
- عند تعيين واحد على الأقل من الإعدادات **الحافة العليا** و**الحافة السفلى** و**الحافة اليرسى** و**الحافة اليمنى** على **تشغيل**.
	- لا ميكنك ضبط إعداد **درجة السواد** عند عرض منط اختبار.
	- إذا كانت قيمة الإعداد **تصحيح هندسي** كبيرة ًجدا، فقد لا تتمكن من ضبط **درجة السواد** بشكل صحيح.
- قد يختلف السطوع ودرجة اللون في املناطق التي تتداخل فيها الصور وكذلك في مناطق أخرى حتى بعد ضبط **درجة السواد**.
- غَّير أحد الإعدادات **الحافة العليا** و**الحافة السفلى** و**الحافة اليرسى** و**الحافة اليمنى**، يعود الإعداد **درجة** إذا ت **السواد** إلى قيمته الافتراضية.

## **إعادة الضبط (قامئة إسقاط متعدد)**

}**ممتد** > **إسقاط متعدد** > **إعادة الضبط**

ميكنك إعادة كل قيم الضبط في القامئة **إسقاط متعدد** إلى إعداداتها الافتراضية.

## **مطابقة الشاشات**

}**ممتد** > **إسقاط متعدد** > **مطابقة الشاشات**

ميكنك ضبط التظليل والسطوع ودرجة السواد ومنحنى املزج لعدة أجهزة عرض بحيث تتطابق بشكل أفضل.

إذا كانت أجهزة العرض متصلة بشبكة، يتم تصحيح السطوع والتظليل لأجهزة العرض المتعددة تلقائيًا حسب جهاز العرض الأكثر ظلمة.

إذا لم تكن أجهزة العرض متصلة بشبكة أو لم يتم الضبط التلقائي بنجاح، ميكنك ضبط التظليل والسطوع لأجهزة العرض المتعددة يدويًا.

- لا تتوفر ميزة الضبط التلقائي إلا في الحالات التالية.
- عند تعيين موضع كل صورة باستخدام ميزة **إعداد املوقع** في القامئة **تجانب**
	- معي على **تشغيل** ًَّن عندما يكون الإعداد **معايرة اللون** ا
- لا عِكنك التراجع عن إجراء مطابقة الشاشات أو إعادته إلا عندما يكون **وضع الضوء** معيَّنًا على **مخصص.**
- تتباين املدة الزمنية اللازمة ملطابقة الشاشات حسب تخطيط جهاز العرض. وقد تصل املدة الزمنية إلى 18 دقيقة ا ֧֪֪֦֧֝֟֟֟֟֟֟֟֟֟֟֟<sup>֟</sup> تقريبًا.
	- لا تتوفر هذه الوظيفة عندما تستخدم العدسات الاختيارية التالية:
		- ELPLX02S/ELPLX02WS
			- ELPLL08 •

#### y **ارتباطات ذات صلة**

• "شروط مطابقة الشاشات " صـ 97

### **شروط مطابقة الشاشات**

ميكنك استخدام ميزة مطابقة الشاشات عند استيفاء الشروط التالية:

- جميع أجهزة العرض بالطراز نفسه وتركيب الكاميرا الخارجية الاختيارية في كل جهاز عرض.
	- العرض على شاشة بيضاء ومطفأة اللمعة ومسطحة ومستوية ومشتتة للضوء
	- وضع جهاز العرض بحيث يكون في مواجهة الشاشة مباشرة، وليس بزاوية.
		- عدم اعتراض الكاميرا الخارجية الاختيارية والصورة املعروضة.
			- مرور أكثر من 20 دقيقة بعد تشغيل جهاز العرض.
				- تجميع أجهزة العرض املطلوب ضبطها.
- عدم تداخل الصور املعروضة أو عدم وجود فراغات بينها، وإنشاء صورة مستطيلة الشكل بعد التجانب.
- <span id="page-96-0"></span>• نسبة الإضاءة 8:1 أو أكثر على سطح الشاشة عند عرض شاشة بيضاء بالكامل وعند عرض شاشة سوداء بالكامل. (عندما تكون إضاءة الشاشة 40 لاكس أو أقل، نوصي باستخدام أحجام عرض في النطاقات التالية لكل جهاز عرض على حدة.)
	- حتى 9.9 كيلولومن: من 50 إلى 200 بوصة
	- من 10 إلى 14.9 كيلولومن: من 60 إلى 300 بوصة
	- من 15 إلى 19.9 كيلولومن: من 70 إلى 350 بوصة
	- من 20 إلى 24.9 كيلولومن: من 80 إلى 400 بوصة
	- من 25 إلى 29.9 كيلولومن: من 90 إلى 450 بوصة
		- 30 كيلولومن: من 100 إلى 500 بوصة
	- اتصال جميع أجهزة العرض بالشبكة نفسها وعرض صور مبستوى الدقة نفسه.
		- تعيين إعداد نطاق املزج بين 15 و 45.%
	- تعيين **جهة العرض** في القامئة **ممتد** بجهاز العرض على **أمامي** أو **أمامي/سقفي** لجميع أجهزة العرض.

### **مطابقة اللون**

}**ممتد** > **إسقاط متعدد** > **مطابقة الشاشات** > **مطابقة اللون**

ميكنك ضبط التظليل والسطوع لدرجة اللون من الأبيض إلى الأسود. أثناء مطابقة اللون، يظهر نصف املنطقة املتداخلية بالأسود بحيث ميكنك التحقق من حافة الصورة بسهولة.

#### **مستوى الضبط**

حدد مستوى الضبط الذي تريده.

هناك مثانية مستويات للضبط تتألف من الأبيض حتى الرمادي ووصولاً إلى الأسود. اضبط كل مستوى على حدة.

عيِّنه على ا**لكل** لضبط التظليل لكل لون من المستوى 2 إلى 8 دفعة واحدة. (مٖجرد أن تصبح قيم الأحمر أو الأزرق أو ِّ الأخضر عند الحد الأقصى أو الأدنى في أي مستوى، لا ميكنك إجراء مزيد من عمليات الضبط.)

## **أحمر/أخضر/أزرق**

ميكنك ضبط درجة كل لون.

#### **السطوع**

ميكنك ضبط سطوع الصورة.

### **التراص البسيط**

}**ممتد** > **إسقاط متعدد** > **التراص البسيط**

ميكنك إنشاء صورة معروضة ساطعة بسهولة من خلال تداخل الصور املعروضة من جهازي عرض متصلين عرب شبكة LAN سلكية.

#### **تصحيح النقطة**

اضبط شكل الصورة املعروضة من جهاز العرض الأساسي. حدد **Corner Quick** لتصحيحها على نحو تقريبي، ثم حدد **تصحيح النقطة** لتصحيحها بالتفصيل.

#### **بدء الضبط التلقائي**

يمكنك ضبط الصورة المعروضة تلقائيًا باستخدام الكاميرا الخارجية.

يصبح الجهاز الذي تجري فيه هذه امليزة هو الجهاز الأساسي، وتتداخل الصور املعروضة من أجهزة العرض الأخرى حسب الصورة املعروضة من جهاز العرض الأساسي.

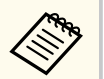

- وصِّل جهازي عرض مباشرة باستخدام كبل LAN.
	- تأكد من إجراء الخطوات التالية قبل الضبط:
- عِّين الإعداد **DHCP** على **تشغيل** في القامئة **شبكة** بجهاز العرض لجهازي العرض.
	- }**شبكة** > **تكوين الشبكة** > **شبكة LAN سلكية** > **إعدادات IP**
- اضبط موضع الصورة وشكلها وتركيزها في جهاز العرض الأساسي. إذا ضبطت شكل الصورة املعروضة من جهاز العرض الأساسي، فاستخدم القامئة **تصحيح النقطة** في الإعداد **التراص البسيط**.
	- تتباين املدة الزمنية اللازمة للتراص البسيط حسب تخطيط جهاز العرض. وقد تصل املدة الزمنية إلى 4 دقائق تقريبًا<mark>.</mark>
		- بعد اكتامل عملية التراص البسيط، يتم تعيين **خلفية الشاشة** ا تلقائي على **أسود**. ֧֪֪֪֪֪֪֪֦֟֟֟֟֟֟֟֟֟֟֟֟֟֟֟֟֟֟֟֟֟֟֟֟֟֟֟֟֝֟֟֝֟֟֟
			- }**ممتد** > **الشاشة** > **خلفية الشاشة**
			- لا تتوفر هذه الوظيفة عندما تستخدم العدسات الاختيارية التالية:
				- ELPLX02S/ELPLX02WS
					- ELPLL08 ·

## y **ارتباطات ذات صلة**

- "شروط التراص البسيط " صـ 98
	- "[تصحيح](#page-76-0) هندسي " صـ 77
- "التراص [باستخدام](#page-125-0) قامئة جهاز العرض (التراص البسيط ") صـ 126

## **شروط التراص البسيط**

ميكنك استخدام ميزة التراص البسيط عند استيفاء الشروط التالية:

- تركيب كاميرا خارجية اختيارية أو كاميرا مضمنة في كل جهاز عرض.
- الانتظار دقيقتين بعد تشغيل جهازي عرض قبل بدء عملية التراص البسيط.
- العرض على شاشة بيضاء ومطفأة اللمعة ومسطحة ومستوية ومشتتة للضوء
- وضع جهاز العرض بحيث يكون في مواجهة الشاشة مباشرة، وليس بزاوية.
	- عدم اعتراض الكاميرا الخارجية الاختيارية والصورة املعروضة.
- <span id="page-97-0"></span>• نسبة الإضاءة 8:1 أو أكثر على سطح الشاشة عند عرض شاشة بيضاء بالكامل وعند عرض شاشة سوداء بالكامل. (عندما تكون إضاءة الشاشة 40 لاكس أو أقل، نوصي باستخدام أحجام عرض في النطاقات التالية لكل جهاز عرض على حدة.)
	- حتى 9.9 كيلولومن: من 50 إلى 200 بوصة
	- من 10 إلى 14.9 كيلولومن: من 60 إلى 300 بوصة
	- من 15 إلى 19.9 كيلولومن: من 70 إلى 350 بوصة
	- من 20 إلى 24.9 كيلولومن: من 80 إلى 400 بوصة
	- من 25 إلى 29.9 كيلولومن: من 90 إلى 450 بوصة
		- 30 كيلولومن: من 100 إلى 500 بوصة
		- الدقة الأصلية لجميع أجهزة العرض واحدة.
	- تعيين **جهة العرض** في القامئة **ممتد** بجهاز العرض على **أمامي** أو **أمامي/سقفي** لجميع أجهزة العرض.

## **املزج البسيط**

}**ممتد** > **إسقاط متعدد** > **املزج البسيط**

يضبط إعدادات املزج البسيط.

#### **إعداد املوقع**

يعِّين مكان وضع جهاز العرض.

- **نسبة ارتفاع لعرض كلي**
- حدد نسبة عرض الشاشة املركَّبة إلى ارتفاعها.
- تختلف العناصر القابلة للتحديد حسب إعداد نوع الشاشة.

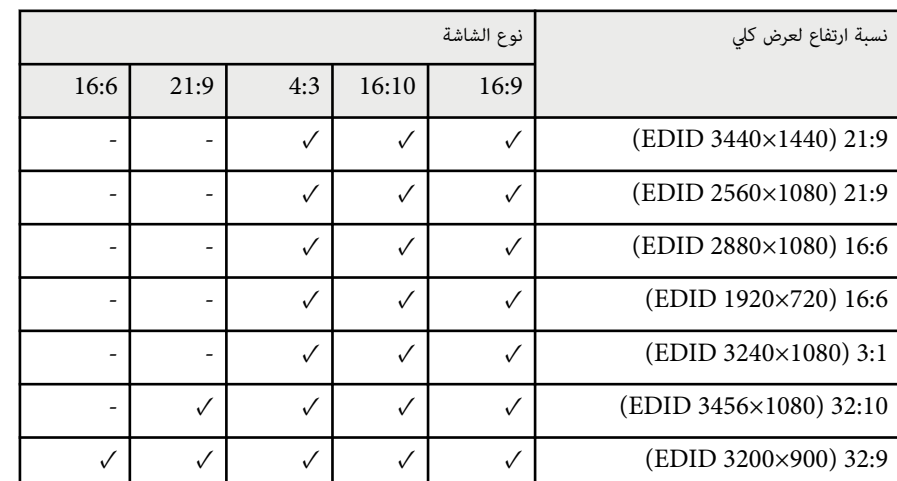

#### **بدء الضبط التلقائي**

يضبط الصورة المعروضة تلقائيًا باستخدام كاميرا خارجية.

#### **مطابقة الشاشات**

يصحح تدرج اللون والسطوع ودرجات اللون الأسود ومنحنيات املزج لعدة أجهزة عرض.

#### y **ارتباطات ذات صلة**

• "شروط املزج البسيط " صـ 99

## **شروط املزج البسيط**

ميكنك استخدام ميزة املزج البسيط عند استيفاء الشروط التالية:

- تركيب كاميرا خارجية اختيارية أو كاميرا مضمنة في كل جهاز عرض.
- الانتظار دقيقتين بعد تشغيل جهازي عرض قبل بدء عملية التراص البسيط.
- العرض على شاشة بيضاء ومطفأة اللمعة ومسطحة ومستوية ومشتتة للضوء
- وضع جهاز العرض بحيث يكون في مواجهة الشاشة مباشرة، وليس بزاوية.
	- عدم اعتراض الكاميرا الخارجية الاختيارية والصورة املعروضة.
- <span id="page-98-0"></span>• نسبة الإضاءة 8:1 أو أكثر على سطح الشاشة عند عرض شاشة بيضاء بالكامل وعند عرض شاشة سوداء بالكامل. (عندما تكون إضاءة الشاشة 40 لاكس أو أقل، نوصي باستخدام أحجام عرض في النطاقات التالية لكل جهاز عرض على حدة.)
	- حتى 9.9 كيلولومن: من 50 إلى 200 بوصة
	- من 10 إلى 14.9 كيلولومن: من 60 إلى 300 بوصة
	- من 15 إلى 19.9 كيلولومن: من 70 إلى 350 بوصة
	- من 20 إلى 24.9 كيلولومن: من 80 إلى 400 بوصة
	- من 25 إلى 29.9 كيلولومن: من 90 إلى 450 بوصة
		- 30 كيلولومن: من 100 إلى 500 بوصة
		- الدقة الأصلية لجميع أجهزة العرض واحدة.
	- تعيين **جهة العرض** في القامئة **ممتد** بجهاز العرض على **أمامي** أو **أمامي/سقفي** لجميع أجهزة العرض.

### **إعدادات الجدول**

- }**ممتد** > **إعدادات الجدول**
- }**ممتد** > **إسقاط متعدد** > **مطابقة الشاشات** > **إعدادات الجدول**

ميكنك جدولة العديد من مهام جهاز العرض.

### **الجدول/الجدول املمتد**

حدد **إضافة جديد** لجدولة الأحداث. لحفظ أحداثك، حدد **اكتمل الإعداد** ثم حدد **نعم**.

- اضبط **إعداد الحدث** لتحديد تفاصيل الحدث الذي ترغب في تنفيذه. حدد **دون تغيير** للعناصر التي لا تريد تغييرها عند تفعيل الحدث.
- اضبط **إعداد التاريخ/الوقت** لتحديد التاريخ والوقت اللذين ترغب في تفعيل الحدث فيهام. ميكنك جدولة أحداث ملا يصل إلى 4 أسابيع لاحقة.

#### **إعادة تعيين الجدول**

ميكنك حذف جميع الأحداث املجدولة. لحذف أحداث بالكامل، يلزم تحديد **اكتمل الإعداد** وتحديد **نعم**.

#### **اكتمل الإعداد**

يحفظ التغييرات التي أجريتها في قامئة **إعدادات الجدول**.

## **تحذير**

لا تضع أشياء قابلة للاشتعال أمام العدسة. إذا جدولت جهاز العرض بحيث يتم تشغيله تلقائيًا، فقد تتسبب أي أشياء قابلة للاشتعال ֧֧֝֟֬<u>֓</u> أمام العدسة في نشوب حريق.

- **Company Company Company Company Company Company Company Company Company Company Company Company Company Company** • في القامئة **الجدول**، ميكنك جدولة ما يصل إلى 30 حدثًا.
- في القامئة **الجدول املمتد**، ميكنك جدولة حدث واحد فقط من أجل **معايرة اللون** أو **مطابقة الشاشات**.
- لا تبدأ أحداث معايرة الضوء إذا تم استخدام جهاز العرض لأكثر من 24 ساعة متواصلة أو إذا تم إيقاف تشغيله .<br>بانتظام من خلال إيقاف تشغيل مأخذ التيار الكهربائي. عيِّن الأحداث التالية:
	- تشغيل جهاز العرض قبل 20 دقيقة من إجراء معايرة الضوء.
		- إجراء معايرة الضوء بشكل دوري.

#### y **ارتباطات ذات صلة**

 $100 \sim$ " رموز حالة الحدول" صـ

## **رموز حالة الجدول**

يشرح الجدول التالي معاني الرموز التي تظهر في التقويم.

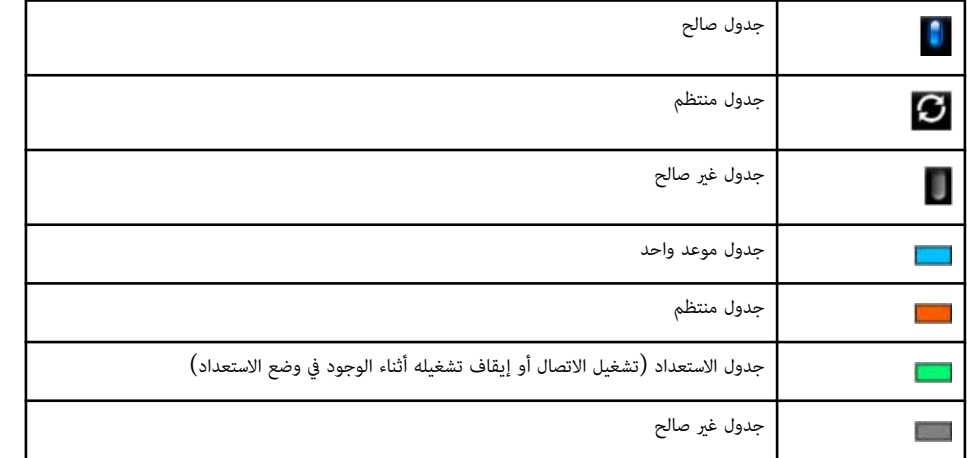

## **اللغة**

}**ممتد** > **اللغة**

<span id="page-99-0"></span>ميكنك تحديد لغة قامئة جهاز العرض والرسائل التي تظهر.

## **إعادة الضبط (قامئة ممتد)**

#### }**ممتد** > **إعادة الضبط**

ميكنك إعادة كل قيم الضبط في القامئة **ممتد** إلى إعداداتها الافتراضية، باستثناء ما يلي:

- الشاشة
- جهة العرض
- وضعية الذروة العالية
- بحث تلقائي عن املصدر
	- طاقة USB
	- تحرير الغالق
	- $\rm A/V$  اعدادات  $\bullet$
	- وضعية الاستعداد
	- HDBaseT •
	- رقم جهاز العرض
		- اللغة
- تصحيح النقطة (في القامئة التراص البسيط)
	- مطابقة الشاشات (قامئة املزج البسيط)

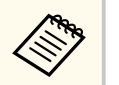

عند ضبط **حامية شعار املستخدم** على **تشغيل** في شاشة **حامية بكلمة مرور**، لا ميكنك تغيير الإعدادات التالية املتعلقة بعرض شعار املستخدم. اضبط **حامية شعار املستخدم** على **إيقاف تشغيل** أولا.ً

- خلفية الشاشة
- شاشة البدء

تتيح لك الإعدادات في القامئة **شبكة** عرض معلومات الشبكة وإعداد جهاز العرض للتحكم عرب شبكة.

لا ميكنك تغيير إعدادات الشبكة عند تعيين **حامية الشبكة** على **تشغيل** من شاشة **حامية بكلمة مرور**. اضغط مع الاستمرار ملدة 5 ث ٍوان على الزر ]Freeze ]لإيقاف تشغيل الإعداد **حامية الشبكة**.

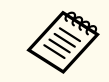

إذا لم يتم تعيين أي كلمة مرور، تظهر شاشة تطلب منك تعيين كلمة مرور. اتبع التعليامت املعروضة على الشاشة لتعيين كلمة املرور.

#### y **ارتباطات ذات صلة**

- "طاقة أجهزة لاسلكية " صـ
- $\,$ معلو. [الشبكة](#page-101-0) ش. [LAN](#page-101-0) [لاسلكية](#page-101-0)  $\,$ صـ 102  $\,$
- معلو. [الشبكة](#page-101-0) ش. [LAN](#page-101-0) [سلكية](#page-101-0)" صـ 102  $^{\bullet}$ 
	- "[عرض](#page-101-0) رمز "[QR](#page-101-0) صـ
	- $102 -$  "وصول [للكاميرا](#page-101-0) عن بعد" صـ
		- "اسم جهاز [العرض](#page-101-0) " صـ
	- "[كملة](#page-101-0) مرور ["PJLink](#page-101-0) صـ
	- "[كلمة](#page-101-0) مرور [Remote](#page-101-0) " صـ
	- "كلمة مرور [تحكم](#page-101-0) ["Web](#page-101-0) صـ
		- $\overline{\phantom{a}}$ ل "كلمة مرور [الشاشة](#page-102-0)" صـ 103 $\overline{\phantom{a}}$
		- لكلمة مرور المشرف" صـ
	- "كلمة جهاز العرض [الأساسية](#page-102-0) " صـ
		- "عرض الكلمة [الرئيسية](#page-102-0) " صـ
	- "عرض [معلومات](#page-102-0) شبكة ["LAN](#page-102-0) صـ
		- $103 103$  "وضع [الاتصال](#page-102-0)" صـ
		- $\cdot$  "بحث في نقطة [الوصول](#page-102-0)" صـ $\cdot$  103
			- "[SSID](#page-103-0)" صـ 104 $\sim$
			- $104 -$ الأمان" صـ
			- "عبارة مرور " صـ
			- "[إعداد](#page-103-0) "[EAP](#page-103-0) صـ  $105 -$  "قناة" صـ
			- $105 \times$  ["IP](#page-104-0)  $\ddot{\circ}$  latel"
			- "[شاشة](#page-104-0) "[SSID](#page-104-0) صـ
			- "عرض [عنوان](#page-104-0) ["IP](#page-104-0) صـ
			- $^{\circ}$  "lPv6" صـ 105 $^{\circ}$
			- اخطار بالبربد $^{"}$  صـ $^{"}$
			- "[ملقم](#page-105-0) ["SMTP](#page-105-0) صـ
- $106 106$ وقم المنفذ "
	- "من " صـ
- $\sim 107$  أضبط [العنوان](#page-106-0)  $1$ /ضبط العنوان 3 $^{\circ}$  صـ
	- $107 \rightarrow$  "[SNMP](#page-106-0)" •
	- صـ [2 Trap IP](#page-106-0)" [عنوان](#page-106-0) [1 Trap IP](#page-106-0)/ [عنوان](#page-106-0) "
		- "اسم [املجموعة](#page-106-0) " صـ
		- "[إشعار](#page-106-0) عرب "[PJLink](#page-106-0) صـ
		- "[عنوان](#page-106-0)  $\text{IP}$  $\text{IP}$  $\text{IP}$  المللغ به" صـ
			- "اتصال [الأوامر](#page-106-0) " صـ
			- $108 -$  آمن" $\text{HTTP}$  $\text{HTTP}$  $\text{HTTP}$ "
		- "[شهادة](#page-107-0) خادم الويب " صـ
		- "[إعدادات](#page-107-0) "[API Web](#page-107-0) صـ
			- "بوابة [الأولوية](#page-107-0) " صـ
			- " التحكم [الأساسي](#page-107-0)" صـ
				- $108 \sim$  "[PJLink](#page-107-0)" •
		- صـ" [AMX Device Discovery](#page-107-0)"
			- صـ" [Crestron Connected](#page-108-0)" •
			- صـ" [Crestron Xio Cloud"](#page-108-0)
				- $109 -$  "[Art-Net"](#page-108-0) •
				- $109 -$  sACN".
		- صـ" [Message Broadcasting"](#page-108-0)
			- "إعادة [الضبط](#page-109-0) (قامئة شبكة ") صـ

## **طاقة أجهزة لاسلكية**

}**شبكة** > **طاقة أجهزة لاسلكية**

مكنك تهيئة إعدادات شبكة  ${\rm LAN}$  اللاسلكية التابعة لك.

عيِّنه على **تشغيل LAN لاسلكية** لعرض صور عبر شبكة محلية لاسلكية. إذا لم ترغب في الاتصال عبر شبكة LAN لاسلكية، ِّ فعيِّنه على **إيقاف تشغيل** لمنع الوصول غير المرخص به من قبل الآخرين. ِّ

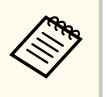

لتوصيل جهاز العرض بالكمبيوتر باستخدام نظام شبكة لاسلكية، ركِّب وحدة LAN اللاسلكية الاختيارية.

## **معلو. الشبكة - ش. L AN لاسلكية**

}**شبكة** > **معلو. الشبكة - ش. LAN لاسلكية**

ميكنك عرض حالة الشبكة اللاسلكية وتفاصيلها.

## **معلو. الشبكة - ش LAN . سلكية**

}**شبكة** > **معلو. الشبكة**معلو. الشبكة - ش. LAN سلكية **- ش LAN . سلكية** ميكنك عرض حالة الشبكة السلكية وتفاصيلها.

## **عرض رمز QR**

}**شبكة** > **عرض رمز QR** 

مكنك عرض رمز استجابة سريعة QR للاتصال بأجهزة iOS أو Android باستخدام تطبيق Epson iProjection.

## **وصول للكاميرا عن بعد**

#### }**شبكة** > **وصول للكاميرا عن بعد**

ميكنك عرض الصورة امللتقطة بالكاميرا الخارجية الاختيارية باستخدام Control Web Epson.

#### **وصول للكاميرا عن بعد**

عيِّنه على **تشغيل** لتمكين وظيفة وصول للكاميرا عن بعد**.** ِّ

يجب عليك تعيين كلمة مرور لاستخدام وظيفة وصول للكاميرا عن بعد.

### **كلمة املرور**

تفيد هذه امليزة في الوصول إلى جهاز العرض عرب الويب. (لا يتم تعيين كلمة مرور افتراضية.) أدخل كلمة مرور بطول يصل إلى 32 حرفًا أبجديًا رقميًا. (لا تستخدم \* : ومسافات.)

## **اسم جهاز العرض**

<span id="page-101-0"></span>}**شبكة** > **تكوين الشبكة** > **أساسي** > **اسم جهاز العرض** تفيد هذه امليزة في تحديد هوية جهاز العرض عرب الشبكة. أدخل اسمًا بطول يصل إلى 16 حرفًا أبجديًا رقميًا**.** (لا تستخدم " \* + , / ; ; < = > ? [ \ ] ` | مسافات.)

## **كملة مرور PJLink**

- }**شبكة** > **تكوين الشبكة** > **أساسي** > **كملة مرور PJLink**
- تفيد هذه امليزة في التحكم في جهاز العرض باستخدام بروتوكول .PJLink أدخل كلمة مرور بطول يصل إلى 32 حرفًا أبجديًا رقميًا. (لا تستخدم مسافات وأي رموز أخرى غير @.)

## **كلمة مرور Remote**

- }**شبكة** > **تكوين الشبكة** > **أساسي** > **كلمة مرور Monitor**
- تفيد هذه الميزة في الوصول إلى جهاز العرض عبر Web Remote .
	- اسم املستخدم : **EPSONREMOTE**
	- كلمة املرور: لا يتم تعيين كلمة مرور بشكل افترايض.

أدخل كلمة مرور بطول يصل إلى 32 حرفًا أبجديًا رقميًا. (لا تستخدم \* : ومسافات.)

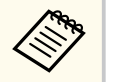

- ًَّن لا يتم عرض الإعداد إلا عندما يكون **تشغيل املحتوى** ا معي على **إيقاف تشغيل**.
	- ًَّن يتوفر عندما يكون الإعداد **التحكم الأساسي** ا معي على **تشغيل**.

## **كلمة مرور تحكم Web**

- }**شبكة** > **تكوين الشبكة** > **أساسي** > **كلمة مرور تحكم Web** 
	- تفيد هذه امليزة في الوصول إلى جهاز العرض عرب الويب.
		- اسم املستخدم : **EPSONWEB**

# <span id="page-102-0"></span>**قامئة الشبكة <sup>103</sup>**

• كلمة املرور: لا يتم تعيين كلمة مرور بشكل افترايض. أدخل كلمة مرور بطول يصل إلى 32 حرفًا أبجديًا رقميًا. (لا تستخدم \* : ومسافات.)

#### **كلمة مرور الشاشة**

}**شبكة** > **تكوين الشبكة** > **أساسي** > **كلمة مرور Monitor** 

يفيد هذا في مراقبة أجهزة عرض باستخدام محوِّل ووحدة تحكم نظام أو باستخدام الإصدار 5.30 أو أقدم لبرنامج Epson Projector Management. (لا يتم تعيين كلمة مرور افتراضية.)

أدخل حتى 16 حرفًا أبجديًا رقميًا (لا تستخدم مسافات وأي رموز أخرى غير @).

## **كلمة مرور املشرف**

}**شبكة** > **تكوين الشبكة** > **أساسي** > **كلمة مرور املشرف**

تفيد هذه امليزة في الوصول إلى جهاز العرض كمشرف باستخدام . (iProjection Epson لا يتم تعيين كلمة مرور افتراضية.)

أدخل كلمة مرور مكونة من أربعة أرقام.

## **كلمة جهاز العرض الأساسية**

}**شبكة** > **تكوين الشبكة** > **أساسي** > **كلمة جهاز العرض الأساسية**

ميكنك تشغيل ميزة حامية بكلمة مرور ملنع الوصول إلى جهاز العرض عن طريق أي شخص ليس بداخل الحجرة معه. يجب عليك إدخال كلمة أساسية معروضة وعشوائية من كمبيوتر باستخدام iProjection Epson للوصول إلى جهاز العرض ومشاركة شاشة املحتوى.

## **عرض الكلمة الرئيسية**

}**شبكة** > **تكوين الشبكة** > **أساسي** > **عرض الكلمة الرئيسية**

ميكنك تحديد إذا كنت تريد عرض كلمة جهاز العرض الأساسية في الصورة املعروضة عند الوصول إلى جهاز العرض باستخدام .Epson iProjection

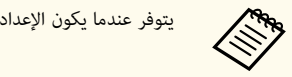

يتوفر عندما يكون الإعداد **كلمة جهاز العرض الأساسية** معيَّنًا على **تشغيل.** 

## **عرض معلومات شبكة LAN**

- }**شبكة** > **تكوين الشبكة** > **أساسي** > **عرض معلومات شبكة LAN** 
	- ميكنك تحديد تنسيق عرض معلومات شبكة جهاز العرض.

من خلال قراءة رمز الاستجابة السريعة QR باستخدام Epson iProjection، يمكن ببساطة توصيل الجهاز الجوال عل بأن القيمة الافتراضية هي **النص ورمز QR** . ًام بجهاز العرض عرب شبكة.

## **وضع الاتصال**

}**شبكة** > **تكوين الشبكة** > **الشبكة اللاسلكية LAN** < **وضع الاتصال**

ميكنك تحديد نوع الاتصال اللاسلكي.

#### **رسيع**

- ميكنك الاتصال مباشرة بعدة هواتف ذكية أو أجهزة لوحية أو أجهزة كمبيوتر عرب اتصال لاسلكي. عند تحديد وضع الاتصال هذا، يعمل جهاز العرض كنقطة وصول سهل. (نوصي بألا يزيد عدد الأجهزة عن ستة للحفاظ على أداء العرض.)
	- **متقدم**

ميكنك الاتصال بعدة هواتف ذكية أو أجهزة لوحية أو أجهزة كمبيوتر عرب نقطة وصول متصلة بشبكة لاسلكية. يتم إنشاء الاتصال في وضع البنية التحتية.

## **بحث في نقطة الوصول**

### }**شبكة** > **تكوين الشبكة** > **ش LAN لاسلكية** > **بحث في نقطة الوصول**

ميكنك البحث عن نقاط وصول الشبكة اللاسلكية املتاحة في وضع الاتصال متقدم، وقد لا تظهر في القامئة حسب إعدادات نقاط الوصول.

# <span id="page-103-0"></span>**قامئة الشبكة <sup>104</sup>**

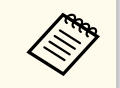

• تظهر علامة زرقاء لنقاط الوصول التي تم تعيينها فعلا.ً

• يظهر رمز قفل لنقاط الوصول الذي تم تعيين إعداد أمان لها. إذا حددت نقطة وصول تم تعيين إعداد أمان لها، فستظهر القامئة **الأمان**. حدد نوع الأمان حسب إعدادات أمان نقطة الوصول.

## **SSID**

### }**شبكة** > **تكوين الشبكة** > **ش LAN لاسلكية** > **SSID**

ميكنك تعيين ( SSID اسم الشبكة) لنظام الشبكة اللاسلكية LAN التي سيتصل بها جهاز العرض.

## **الأمان**

#### }**شبكة** > **تكوين الشبكة** > **ش LAN لاسلكية** > **الأمان**

ميكن إعداد الأمان لجهاز العرض للاستخدام عرب شبكة لاسلكية.

#### **فتح**

لم يتم تعيين الأمان.

### **WPA2-PSK**

يتم إجراء الاتصال باستخدام أمان . 2WPA ويستخدم طريقة AES للتشفير. وعند تأسيس اتصال من كمبيوتر إلى جهاز عرض، أدخل القيمة املضبوطة في عبارة املرور.

#### **WPA3-PSK**

يتصل في وضع 3WPA الشخصي. يتم إجراء الاتصال باستخدام أمان . 3WPA ويستخدم طريقة AES للتشفير. وعند تأسيس اتصال من كمبيوتر إلى جهاز عرض، أدخل القيمة املضبوطة في عبارة املرور.

#### **WPA2/WPA3-PSK**

يتصل في وضع WPA2/WPA3 الشخصي. ويتم اختيار طريقة التشفير تلقائيًا وفقًا لإعدادات نقطة الوصول. اضبط عبارة مرور التي تكون هي نفسها عبارة مرور نقطة الوصول.

#### **WPA3-EAP**

يتصل في وضع WPA3 للشركات. ويتم اختيار طريقة التشفير تلقائيًا وفقًا لإعدادات نقطة الوصول.

### **WPA2/WPA3-EAP**

يتصل في وضع WPA2/WPA3 للشركات. ويتم اختيار طريقة التشفير تلقائيًا وفقًا لإعدادات نقطة الوصول.

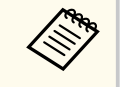

- لا يتوفر الإعداد PSK2-WPA إلا في وضع الاتصال الرسيع.
- WPA2/و WPA3-EAP و WPA2/WPA3-PSK و WPA3-PSK الإعدادات تتوفر لا• EAP3-WPA إلا في وضع الاتصال املتقدم.
- WPA هو أحد معايير التشفير التي تعمل على تحسين الأمان للشبكات اللاسلكية، حيث يقوم جهاز العرض بدعم طرق التشفير TKIP و . AES كام يشتمل WPA على وظائف مصادقة املستخدم. توفر WPA طريقتين للتوثيق: استخدام خادم توثيق، أو التوثيق بين جهاز كمبيوتر ونقطة وصول بدون استخدام خادم. جهاز العرض الذي بين يديك يدعم الطريقة الأخيرة، بدون خادم.
	- عند ضبط الأمان، اتبع تعليامت مدير نظام الشبكة التي ترغب في الاتصال بها.

## **عبارة مرور**

}**شبكة** > **تكوين الشبكة** > **ش LAN لاسلكية** > **عبارة مرور**

بالنسبة إلى أمان **PSK2-WPA** و**PSK3-WPA** و**PSK3-WPA2/WPA**، أدخل عبارة املرور املتاحة للمشاركة مسبقًا والمستخدمة في الشبكة. عِكنك إدخال عبارات مرور متنوعة بطول من 8 إلى 63 حرفًا أبجديًا رقميًا. بعد إدخال عبارة المرور والضغط على الزر  ${\rm Enter}$ ]، يتم تعين القيمة وعرضها كعلامة نجمة  $(\rm * )$ .

نوصي بتغيير عبارة املرور بشكل دوري للأمان،

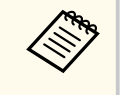

- ميكنك إدخال ما يصل إلى 32 حرفًا في قامئة جهاز العرض. لإدخال أكثر من 32 حرفًا، استخدام متصفح الويب.
- إذا حاولت تعيين **وضع الاتصال** على **رسيع** عند عدم تعيين أي عبارة مرور، تظهر شاشة تطلب منك تعيين عبارة مرور.

## **إعداد EAP**

}**شبكة** > **تكوين الشبكة** > **ش LAN لاسلكية** > **إعداد EAP** 

.**WPA2/WPA3-EAP**و **WPA3-EAP** لأمان EAP إعدادات تعيين ميكنك

## **نوع بروتوكول EAP**

حدد بروتوكول املصادقة.

### **PEAP**

بروتوكول مصادقة يُستخدم على نطاق واسع في Windows Server.

#### **EAP-TLS**

يروتوكول مصادقة يُستخدم على نطاق واسع لاستخدام شهادة عميل.

#### **اسم املستخدم**

أدخل اسم مستخدم للشبكة بطول يصل إلى 64 حرفًا أبجديًا رقميًا. لتضمين اسم نطاق، أضفه قبل علامة الشرطة املائلة للخلف واسم املستخدم (اسم املستخدم\النطاق).

عند استيراد شهادة عميل، يتم تلقائيًا تعيين الاسم الذي تم إصدار الشهادة به.

#### **كلمة املرور**

أدخل كلمة مرور بطول يصل إلى 64 حرفًا أبجديًا رقميًا لإجراء المصادقة. بعد إدخال كلمة المرور وتحديد **إنهاء**، يتم عرض كلمة املرور كعلامة النجمة (\*).

#### **شهادة العميل**

استورد شهادة العميل.

#### **تحقق من شهادة الخادم**

مكنك التحقق من صحة شهادة الخادم عند تعيين شهادة  ${\rm CA}$ .

### **شهادة CA**

يستورد شهادة .CA

#### **اسم خادم Radius**

أدخل اسم الخادم بطول يصل إلى 32 حرفًا أبجديًا رقميًا لإجراء عملية التحقق من صحة البيانات.

- يمكنك إدخال ما يصل إلى 32 حرفًا أبجديًا رقميًا في قامُة جهاز العرض. لإدخال أكثر من 32 حرفًا، استخدام متصفح الويب.
	- ًَّن لا يتم عرض **كلمة املرور** إلا عندما يكون **نوع بروتوكول EAP** ا معي على **PEAP**.
	- ًَّن لا يتم عرض **شهادة العميل** إلا عندما يكون **نوع بروتوكول EAP** ا معي على **TLS-EAP**.

#### **قناة**

## }**شبكة** > **تكوين الشبكة** > **ش LAN لاسلكية** > **قناة**

عبِّن النطاق الترددي (القناة) في وضع الاتصال سريع.

إذا حدث تداخل من إشارات أخرى، فاستخدام قناة مختلفة.

## **إعدادات IP**

- }**شبكة** > **تكوين الشبكة** > **ش LAN لاسلكية** > **إعدادات IP**
- }**شبكة** > **تكوين الشبكة** > **شبكة LAN سلكية** > **إعدادات IP** 
	- ا. عِّين **DHCP** على **تشغيل** إذا كانت الشبكة تعِّين عناوين تلقائي ֧֧֦֧֦֧֦֧֦֧֦֧֦֧֦֧֦֧֦֧֦֧֦֧֦֧֧֧֚֝֝֝֝֜֜<br>֧֪֪֚֝֝֝֝**֓**

<span id="page-104-0"></span>عيِّنه على **إيقاف تشغيل** لإدخال **عنوان IP** و**قناع الشبكة الفرعية وعنوان البوابة** للشبكة يدويًا باستخدام أرقام من 0 إلى 255 لكل حقل عنوان.

لا تستخدم العناوين التالية:

- بالنسبة إلى عنوان : IP من 0.0.0.0 أو x.x.x127. أو x192.0.2. أو 224.0.0.0 إلى 255.255.255.255
	- بالنسبة إلى قناع الشبكة الفرعية: من 255.255.255.255 أو 0.0.0.0 إلى 254.255.255.255
	- بالنسبة إلى عنوان البوابة: من 0.0.0.0 أو x.x.x127. أو 224.0.0.0 إلى 255.255.255.255  $(255\){\rm\,}$ حيث يشير  ${\rm\,}$  إلى رقم من  $0$  إلى  $)$

## **شاشة SSID**

}**شبكة** > **تكوين الشبكة** > **ش LAN لاسلكية** > **شاشة SSID** 

ميكنك تحديد إذا كنت تريد ظهور SSID في شاشة استعداد الشبكة والشاشة الرئيسية.

## **عرض عنوان IP**

- }**شبكة** > **تكوين الشبكة** > **ش LAN لاسلكية** > **عرض عنوان IP**
- }**شبكة** > **تكوين الشبكة** > **شبكة LAN سلكية** > **عرض عنوان IP**
- ميكنك تحديد إذا كنت تريد ظهور عنوان IP في شاشة استعداد الشبكة والشاشة الرئيسية.

## **إعدادات 6IPv**

- }**شبكة** > **تكوين الشبكة** > **ش LAN لاسلكية** > **إعدادات 6IPv**
- }**شبكة** > **تكوين الشبكة** > **شبكة LAN سلكية** > **إعدادات 6IPv**

 $1\mathrm{Pv}$ 6 عند إعدادات  $1\mathrm{Pv}$  عند توصيل جهاز العرض بالشبكة باستخدام  $1\mathrm{Pv}$ .

#### **IPv6**

عيِّنه على **تشغيل** لتوصيل جهاز العرض بالشبكة باستخدام IPv6. ِّ

بتم دامًا تعين عنوان رابط محلي واحد أثناء استخدام  $\rm{PV}6$ . ويتألف من معرِّف الواحهة الذي تم إنشاؤه من : $\rm ^{1}$ e80 $\rm ^{11}$ وعنوان  $\rm MAC$  لجهاز العرض.

يتم دعم 6IPv ملراقبة جهاز العرض والتحكم فيه عرب شبكة باستخدام Control Web Epson و .PJLink

#### **تهيئة تلقائية**

عيَّنه على **تشغيل** لتعيين عناوين تلقائيًا وفقًا لإعلان توفر أجهزة التوجيه (Router Advertisement). ِّ

يتكون العنوان كما هو موضح أدناه.

## **عنوان تلقائي التكوين 0( إلى )6**

يتم إنشاؤه تلقائيًا من خلال الجمع بين البادئة التي يتم الحصول عليها من إعلانات الراوتر (RA) ومعرِّف ِّ الواجهة الذي تم إنشاؤه من عنوان  $\rm MAC$  لجهاز العرض.

### **عنوان مكون في الخادم 0( إلى )1**

يتم إنشاؤه تلقائيًا من خادم DHCP باستخدام DHCPv6.

#### **استخدام العنوان املؤقت**

عيِّنه على **تشغيل** إذا أردت استخدام عنوان IPv6 مؤقت. ِّ

**Contraction** 

ًا في القامئة **متقدم** في Control Web Epson. ميكنك تعيين عنوان 6IPv يدوي

## **إخطار بالبريد**

}**شبكة** > **تكوين الشبكة** > **إشعار** > **إخطار بالبريد**

اضبط هذا العنرص على **تشغيل** لإرسال بريد إلكتروني إلى العناوين سابقة التحديد عند حدوث مشكلة أو تحذير بجهاز العرض.

### y **ارتباطات ذات صلة**

• "رسائل التنبيه بالربيد الإلكتروني عرب شبكة جهاز العرض " صـ 106

## **رسائل التنبيه بالبريد الإلكتروني عبر شبكة جهاز العرض**

<span id="page-105-0"></span>في حالة حدوث مشكلة في جهاز العرض المتصل بالشبكة، مع تحديدك مُسبقًا لتلقي تنبيهات البريد الإلكتروني، فستتلقى رسالة بريد إلكتروني تحتوي على املعلومات التالية:

- عنوان الربيد الإلكتروني املحدد في الحقل **من** كعنوان بريد املرسل
	- **Projector Epson** في حقل املوضوع
		- اسم جهاز العرض الذي يوجد به املشكلة
	- عنوان IP لجهاز العرض املتأثر من املشكلة
		- معلومات تفصيلية حول املشكلة

## **ملقم SMTP**

### }**شبكة** > **تكوين الشبكة** > **إشعار** > **ملقم SMTP**

أدخل عنوان IP مللقم SMTP بجهاز العرض باستخدام من 0 إلى 255 حرفا لكل حقل عنوان.

لا تستخدم العناوين التالية: من x.x.x127. أو x192.0.2. أو 224.0.0.0 إلى 255.255.255.255 ( حيث تشير  $(255.10)$  إلى رقم من  $0$  إلى  $\rm{x}$ 

## **رقم املنفذ**

## }**شبكة** > **تكوين الشبكة** > **إشعار** > **رقم املنفذ** حدد رقمًا لملقم SMTP في رقم المنفذ، من 1 إلى 65535 (الرقم الافتراضي هو 25).

### **من**

## }**شبكة** > **تكوين الشبكة** > **إشعار** > **من**

 $\lceil \backslash \rceil < \rangle$  إلى منوان البريد الإلكتروني للمرسل بطول يصل إلى 64 حرفًا أبجديًا رقميًا.  $( \vee$  تستخدم الحروف  $\mid \backslash \rceil < \rangle$ ومسافات.)

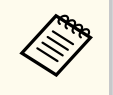

يمكنك إدخال ما يصل إلى 32 حرفًا أبجديًا رقميًا في قامُة جهاز العرض، لإدخال أكثر من 32 حرفًا، استخدام متصفح ֧<u>֓</u> الويب.

## **ضبط العنوان /1ضبط العنوان 2/ ضبط العنوان 3**

- }**شبكة** > **تكوين الشبكة** > **إشعار** > **ضبط العنوان 1**
- }**شبكة** > **تكوين الشبكة** > **إشعار** > **ضبط العنوان 2**
- }**شبكة** > **تكوين الشبكة** > **إشعار** > **ضبط العنوان 3**

أدخل عنوان البريد الإلكتروني بطول يصل إلى 64 حرفًا أبجديًا رقميًا لتلقي إشعارات. (لا تستخدم الحروف " ( ) , : , < ><br>-[ \] ومسافات.) وحدد التنبيهات املراد استلامها.

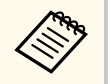

يمكنك إدخال ما يصل إلى 32 حرفًا أبجديًا رقميًا في قامُة جهاز العرض. لإدخال أكثر من 32 حرفًا، استخدام متصفح ֧֦֦֪֦֧֦֦֧֦֪֦֧֦֧֝֟֟֬֟֟֓֟֟֝֟֝֟֓֝֝֬֝֟֝֬֟֝֓֟֟֓֟֓֝֬֟

## **SNMP**

#### }**شبكة** > **تكوين الشبكة** > **إشعار** > **SNMP**

الويب.

اضبط على **تشغيل** ملراقبة جهاز العرض باستخدام . SNMP ملراقبة جهاز العرض، أنت بحاجة إلى تثبيت برنامج مدير SNMP على جهاز الكمبيوتر. ينبغي إدارة بروتوكول SNMP بواسطة مسؤول الشبكة.

يجب عليك تعيين **اسم املجموعة** عند استخدام وظيفة SNMP للمرة الأولى.

## **2 Trap IP عنوان 1 Trap IP/ عنوان**

- }**شبكة** > **تكوين الشبكة** > **إشعار** > **عنوان IP Trap 1**
- }**شبكة** > **تكوين الشبكة** > **إشعار** > **عنوان IP Trap 2**

أدخل ما يصل إلى اثنين من عناوين IP لاستقبال تنبيهات SNMP مستخدمًا من 0 إلى 255 لكل حقل عنوان. لا تستخدم العناوين التالية: من x.x.x127. أو 224.0.0.0 إلى 255.255.255.255 ( حيث تشير x إلى رقم من 0 ال 255).

## **اسم املجموعة**

}**شبكة** > **تكوين الشبكة** > **إشعار** > **اسم املجموعة**

<span id="page-106-0"></span>اسم مجموعة SNMP بطول يصل إلى 32 حرفًا أبجديًا رقميًا. (لا تستخدم مسافات وأي رموز أخرى غير @.)

## **إشعار عبر PJLink**

}**شبكة** > **تكوين الشبكة** > **إشعار** > **إشعار عبر PJLink** 

عيِّنه على **تشغيل** لتمكين وظيفة إشعار عبر PJLink عندما يكون PJLink ممكَّنًا. ֺ<u>֓</u>

# **عنوان IP املبلغ به**

}**شبكة** > **تكوين الشبكة** > **إشعار** > **عنوان IP املبلغ به**

أدخل عنوان  $\rm IP$  لتلقي حالة تشغيل جهاز العرض عند مّكين وظيفة إشعارات  $\rm P$ ب $\rm I$ I. أدخل العناوين باستخدام أرقام من 0 إلى 255 لكل حقل عنوان.

لا تستخدم العناوين التالية: من x.x.x127. أو 224.0.0.0 إلى 255.255.255.255 ( حيث تشير x إلى رقم من 0 الى 255).

## **اتصال الأوامر**

}**شبكة** > **تكوين الشبكة** > **إعدادات أخرى** > **اتصال الأوامر**

ميكنك تحديد طريقة مصادقة اتصال الأوامر.

#### **محمي**

حدد الحالات التي تستدعي إجراء مصادقة كلية باستخدام **كلمة مرور تحكم Web** . يلزم تثيت أحدث إصدار لربنامج .Epson Projector Management

### **متوافق**

حدد الحالات التي تستدعي إجراء مصادقة نص عادي باستخدام كلمة مرور Monitor (بطول يصل إلى 16 حرفًا ًا أبجديًا رقميًا).

# <span id="page-107-0"></span>**قامئة الشبكة <sup>108</sup>**

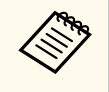

حدد الخيار **متوافق** عند مراقبة أجهزة عرض باستخدام ِّ محول ووحدة تحكم نظام أو باستخدام الإصدار 5.30 أو Epson Projector Management. لربنامج أقدم

## **HTTP آمن**

}**شبكة** > **تكوين الشبكة** > **إعدادات أخرى** > **HTTP آمن**

لتقوية الأمان، يتم تشفير الاتصال بين جهاز العرض والكمبيوتر في شاشة التحكم في الويب. عند ضبط الحامية عرب التحكم في الويب، يوصى بضبطها على **تشغيل**.

## **شهادة خادم الويب**

}**شبكة** > **تكوين الشبكة** > **إعدادات أخرى** > **شهادة خادم الويب** يستورد شهادة خادم الويب لربوتوكول HTTP الآمن.

## **Web API إعدادات**

- }**شبكة** > **تكوين الشبكة** > **إعدادات أخرى** > **إعدادات API Web**
- ميكنك تحديد إعدادات API Web عند استخدام اتصالات .API Web

#### **Web API**

- عيِّنه على **تشغيل** لتمكين وظيفة Web API. ِّ
- يجب عليك تعيين **كلمة مرور تحكم Web** عند استخدام وظيفة اتصالات API Web للمرة الأولى.

#### **املصادقة**

 $\sim$  Meb API يكنك تعيين إعداد الأمان لجهاز العرض للاستخدام أثناء اتصالات

## **Open**

لم يتم تعيين الأمان.

## **Digest**

يتم إجراء الاتصال باستخدام مصادقة  $\rm{API}$  (مصادقة كلية).

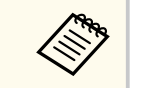

.التفاصيل على للاطلاع *Web API Specifications for Projectors* راجع

## **بوابة الأولوية**

- }**شبكة** > **تكوين الشبكة** > **إعدادات أخرى** > **بوابة الأولوية**
	- ميكنك تعيين بوابة الأولوية.

## **التحكم الأساسي**

- }**شبكة** > **تكوين الشبكة** > **إعدادات أخرى** > **التحكم الأساسي**
- عيِّنه على **تشغيل** للتحكم في جهاز العرض عن بُعد باستخدام ميزة التحكم الأساسي**.** ِّ
	- يجب تعيين كلمة مرور Remote عند تشغيل هذا الإعداد للمرة الأولى.

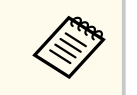

ًَّنا على **إيقاف تشغيل**. لا يتم عرض الإعداد إلا عندما يكون **تشغيل املحتوى** معي

## **PJLink**

- }**شبكة** > **تكوين الشبكة** > **إعدادات أخرى** > **PJLink**
	- عيِّنه على **تشغيل** لمراقبة جهاز العرض باستخدام PJLink. ِّ
- يجب عليك تعيين **كملة مرور PJLink** عند استخدام وظيفة PJLink للمرة الأولى.

## **AMX Device Discovery**

- }**شبكة** > **تكوين الشبكة** > **إعدادات أخرى** > **Discovery Device AMX**
- اضبط Discovery Device AMX على **تشغيل** عندما تسمح له باكتشاف جهاز العرض.
# **Crestron Connected**

}**شبكة** > **تكوين الشبكة** > **إعدادات أخرى** > **Connected Crestron**

# **Crestron Connected**

عيِّنه على **تشغيل** فقط عند مراقبة جهاز العرض أو التحكم فيه عبر الشبكة باستخدام Crestron ِّ Connected.

إذا لم يتم تعيين كلمة مرور، تظهر شاشة تطلب منك تعيين كلمة مرور قبل أن تتمكن من تعيين **Crestron Connected** على **تشغيل**.

#### **كلمة املرور**

تفيد هذه امليزة في الوصول إلى جهاز العرض عرب الويب. (لا يتم تعيين كلمة مرور افتراضية.) أدخل كلمة مرور بطول يصل إلى 32 حرفًا أبجديًا رقميًا**.** (لا تستخدم \* : ومسافات.)

أعد تشغيل جهاز العرض لتفعيل التغييرات التي أجريتها.

يؤدي مّكين Crestron Connected إلى تعطيل ميزة Epson Message Broadcasting في برنامج **College Rivers** Epson Projector Management.

# **Crestron Xio Cloud**

}**شبكة** > **تكوين الشبكة** > **إعدادات أخرى** > **Cloud Xio Crestron**

عيِّنه على **تشغيل** لمراقبة جهاز العرض وأجهزة أخرى والتحكم فيها عبر الشبكة باستخدام خدمة Crestron Xio Cloud.

# **Art-Net**

}**شبكة** > **تكوين الشبكة** > **إعدادات أخرى** > **Net-Art**

عيِّنه على **تشغيل** عندما تريد التحكم في جهاز العرض باستخدام Art-Net. ِّ

#### **Net**

أدخل رقمًا لشبكة جهاز العرض باستخدام أرقام من 0 إلى 127 (الإعداد الافتراضي هو 0).

# **Sub-Net**

أدخل رقمًا لشبكة جهاز العرض الفرعية باستخدام أرقام من  $0$  إلى 15 (الإعداد الافتراضي هو  $(0)$ .

# **Universe**

أدخل رقم Universe لجهاز العرض باستخدام أرقام من 0 إلى 15 (الإعداد الافتراض هو 0).

#### **بدء القناة**

أدخل قناة البدء التي تتعامل مع Art-Net باستخدام أرقام من 1 إلى 495 (الإعداد الافتراضي هو 1).

#### **معلومات القناة**

ميكنك عرض معلومات القناة.

# **sACN**

}**شبكة** > **تكوين الشبكة** > **إعدادات أخرى** > **sACN**

عيِّنه على **تشغيل** عندما تريد التحكم في جهاز العرض باستخدام sACN. ِّ

## **Universe**

أدخل رقم Universe لجهاز العرض باستخدام أرقام من 1 إلى ( 63999 الإعداد الافترايض هو )1.

#### **بدء القناة**

أدخل قناة البدء التي تتعامل مع SACN باستخدام أرقام من 1 إلى 495 (الإعداد الافتراضي هو 1).

#### **معلومات القناة**

ميكنك عرض معلومات القناة.

# **Message Broadcasting**

# }**شبكة** > **تكوين الشبكة** > **إعدادات أخرى** > **Broadcasting Message**

اضبط على **تشغيل** لتلقي الرسالة املرسلة عرب Management Projector Epson. راجع دليل تشغيل *Epson Management Projector* للاطلاع على التفاصيل.

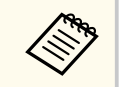

لا يتم عرض الإعداد إلا عندما يكون العنصر **Crestron Connected** معيَّنًا على **إيقاف تشغيل.** 

# **إعادة الضبط (قامئة شبكة)**

}**شبكة** > **تكوين الشبكة** > **إعادة الضبط**

ميكنك إعادة كل قيم الضبط في القامئة **شبكة** إلى إعداداتها الافتراضية، باستثناء ما يلي:

• طاقة أجهزة لاسلكية

#### **تنبيه**

<sub>.</sub><br>تتم أيضًا إعادة تعيين جميع كلمات المرور التي سبق تعيينها للقامُة **شبكة** وتحتاج إلى إعادة تعيينها مجددًا. لمنع إعادة تعيين كلمات عِّين **حامية الشبكة** على **تشغيل** في القامئة **حامية بكلمة مرور**. املرور من ِقبل أشخاص غير مرصح لهم،

ميكنك عرض معلومات عن جهاز العرض والإصدار من خلال عرض قامئة **معلومات**. ومع ذلك، يتعذر تغيير أية إعدادات في القامئة.

#### y **ارتباطات ذات صلة**

- $111$ معلومات جهاز العرض $"$  صـ  $^{\bullet}$ 
	- "[معلومات](#page-111-0) الضوء " صـ 112
		- "[الإصدار](#page-111-0) " صـ 112
	- $\overline{\phantom{a}112}$ [معلومات](#page-111-0) الحالة $\overline{\phantom{a}12}$
- $113$ [معلومات](#page-112-0) تحذير من جهد $^{\prime\prime}$  صـ
- $113$   $^{\circ}$ [معلومات](#page-112-0) تحذير الحرارة $^{\circ}$   $^{\circ}$
- "سجل [التشغيل](#page-112-0)/الإيقاف " صـ 113
- $113$  "[تحديث](#page-112-0) البرامج الثابتة" صـ
- "تصدير [الإعدادات](#page-112-0) الدفعية " صـ 113
- "استيراد [الإعدادات](#page-112-0) الدفعية " صـ 113

## **معلومات جهاز العرض**

}**معلومات** > **معلومات جهاز العرض**

ميكنك عرض معلومات جهاز العرض.

#### **ساعات التشغيل**

يعرض عدد ساعات استخدام جهاز العرض منذ بدء تشغيله.

يتم عرض وقت الاستخدام التراكمي بالصيغة  $\rm{H}^{\prime\prime}$  لأول  $10$  ساعات. عند تجاوز  $10$  ساعات، يتم عرضه بالصيغتين " H10 "و " H11 "بوحدات كل منها ساعة واحدة.

#### **مصدر**

يعرض اسم املنفذ الذي يتصل به مصدر الإدخال الحالي.

#### **مصدر الإدخال**

يعرض إعداد إشارة الإدخال ملصدر الإدخال الحالي.

#### **الدقة**

تعرض دقة مصدر الإدخال الحالي.

#### **معدل التحديث**

يعرض معدل التحديث ملصدر الإدخال الحالي.

#### **معلومات التزامن**

يعرض معلومات عن إشارات الفيديو التي قد يحتاجها فني خدمة.

# **تنسيق الألوان**

يعرض تنسيق ألوان مصدر الدخل الحالي.

#### **الحالة**

تعرض معلومات عن مشكلات جهاز العرض التي قد يحتاجها فني الخدمة.

#### **الرقم املتسلسل**

عرض الرقم التسلسلي لجهاز العرض.

#### **نوع العدسة**

يعرض رقم طراز العدسة املركَّبة.

#### **Event ID**

يعرض رقم معرِّف الحدث المُناظر لمشكلة في الشبكة؛ راجع قامَّة رموز Event ID.

#### **مستوى إشارة HDBaseT**

يعرض مستوى إشارة جهاز إرسال HDBaseT ؛ وإذا ظهرت املعلومات باللون الأصفر، فهذا يشير إلى انخفاض مستوى الإشارة أدنى من الحد الكافي.

#### y **ارتباطات ذات صلة**

 $111 \rightarrow$  "Event ID" صـ  $^*$ 

# **قامئة رموز ID Event**

إذا كان الخيار **Event ID في قامُة معلومات جهاز العرض** يعرض رمزًا رقميًا، فتحقق من قامُة رموز Event ID هذه ً<br>أ لحل مشكلة جهاز العرض املرتبطة بالرمز.

إذا تعذر عليك حل املشكلة، يرجى الاتصال مبسؤول الشبكة الذي تتبعه أو بأحد موظفي الدعم الفني لـ .Epson

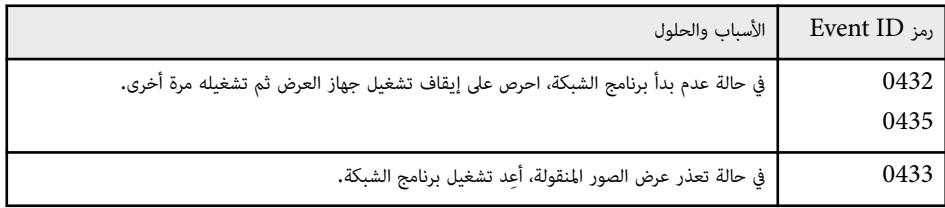

# <span id="page-111-0"></span>**قامئة معلومات <sup>112</sup>**

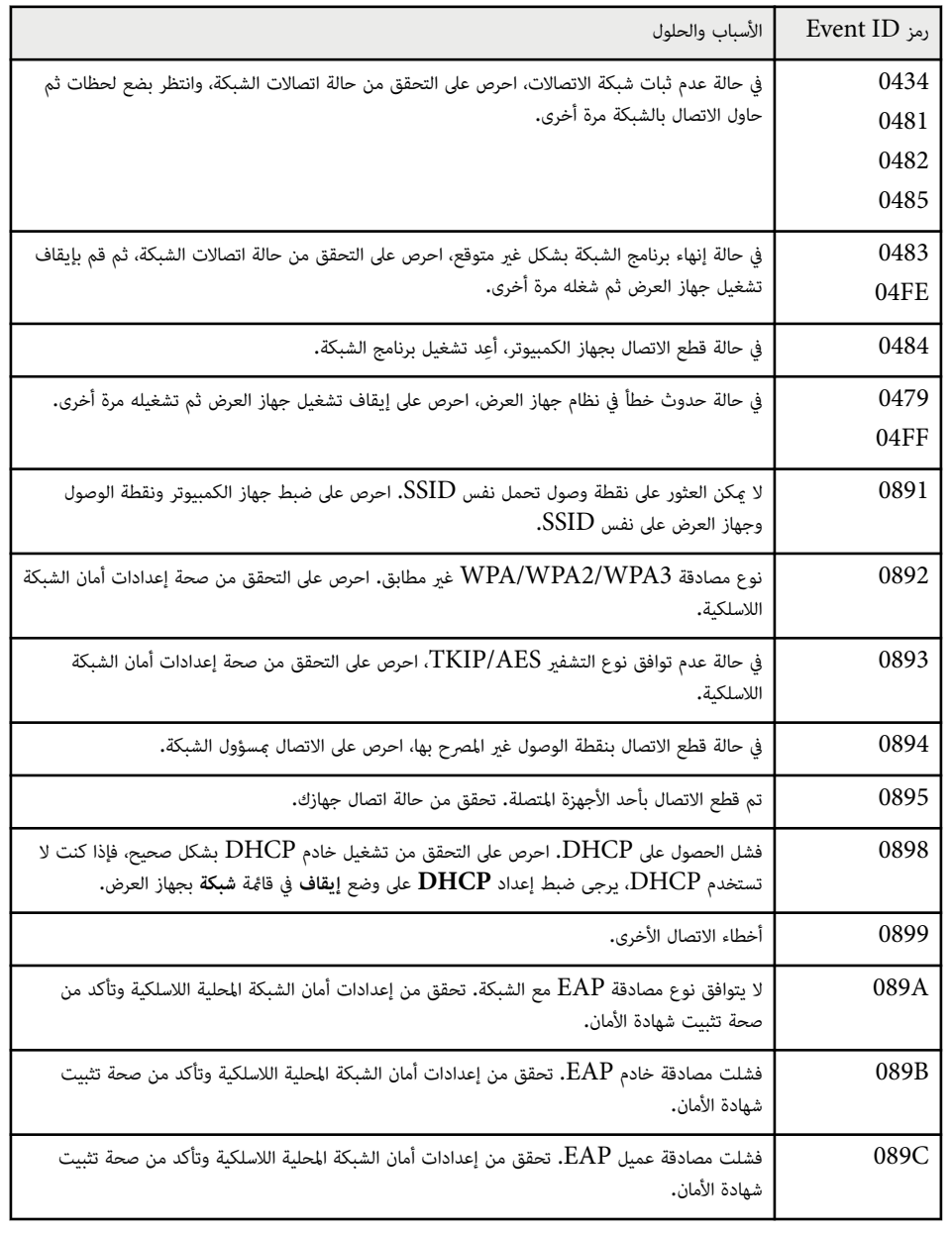

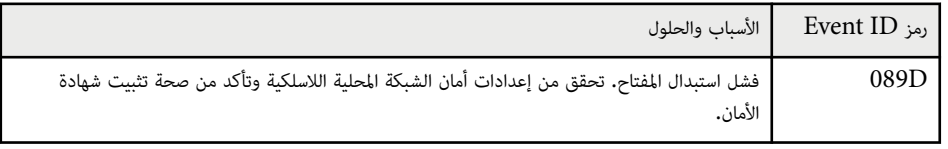

# **معلومات الضوء**

}**معلومات** > **معلومات الضوء**

ميكنك عرض معلومات مصدر ضوء جهاز العرض.

# **ساعات الضوء**

يعرض عدد ساعات تشغيل كل من إعدادات **وضع الضوء** بجهاز العرض.

## **املتبقي املقدر**

إذا تم متكين إعداد **الوضع الثابت**، يعرض هذا الخيار عدد الساعات املتبقية التي ميكن لجهاز العرض أن يبقى خلالها في وضع السطوع الثابت.

}**الإعدادات** > **إعدادات السطوع** > **الوضع الثابت**

# **الإصدار**

}**معلومات** > **الإصدار**

ميكنك عرض معلومات الربامج الثابتة لجهاز العرض.

# **معلومات الحالة**

#### }**معلومات** > **معلومات الحالة**

ميكنك عرض معلومات الحالة الأساسية لجهاز العرض.

تحتوي كل فئة على املعلومات التالية.

# **Status Information**

حالة تشغيل جهاز العرض.

#### **Source**

معلومات إشارة الدخل.

# <span id="page-112-0"></span>**قامئة معلومات <sup>113</sup>**

# **Signal Information**

معلومات إشارة الدخل الرقمية.

**Output Signal** حالة إشارة مصدر الخرج الحالي.

**Network Wired** إعدادات شبكة LAN السلكية.

**Network Wireless** اعدادات شبكة  $\text{LAN}$  اللاسلكية.

#### **Maintenance**

وقت تشغيل جهاز العرض ومصدر الضوء.

#### **Version**

إصدار الربامج الثابتة لجهاز العرض

# **معلومات تحذير من جهد**

}**معلومات** > **معلومات تحذير من جهد**

ميكنك عرض تحذيرات متعددة بشأن الفولتية.

عند تحديد **تفاصيل** عند ظهور تحذير أو خطأ، ميكنك التحقق من سجلات تفصيلية عام حدث قبل اكتشاف الخطأ وبعده.

# **معلومات تحذير الحرارة**

}**معلومات** > **معلومات تحذير الحرارة**

ميكنك عرض تحذيرات متعددة بشأن درجة الحرارة املرتفعة.

عند تحديد **تفاصيل** عند ظهور تحذير أو خطأ، ميكنك التحقق من سجلات تفصيلية عام حدث قبل اكتشاف الخطأ وبعده.

# **سجل التشغيل/الإيقاف**

}**معلومات** > **سجل التشغيل/الإيقاف**

ميكنك عرض سجلات تشغيل الطاقة وإيقاف تشغيلها.

# **تحديث البرامج الثابتة**

# }**معلومات** > **تحديث البرامج الثابتة**

يجري تحديثًا للربامج الثابتة لجهاز العرض.

اتبع التعليامت املعروضة على الشاشة لاستخدام إحدى الطرق التالية لتحديث الربامج الثابتة.

- ف وصِّل محرك أقراص  $\rm{USB}$  محمولاً فارغًا مِنفذ  $\rm{ASB}$  في جهاز العرض.  $\bullet$
- وصِّل كبل  $_{\rm}$  USB منفذ USB في الكمبيوتر ومنفذ Service في جهاز العرض [epson.jp/support/download/](https://www.epson.jp/support/download/)

# **تصدير الإعدادات الدفعية**

## }**معلومات** > **تصدير الإعدادات الدفعية**

ميكنك تصدير إعدادات قوائم جهاز العرض إلى محرك أقراص USB محمول أو كمبيوتر للسامح لك بنسخها إلى أجهزة عرض أخرى من الطراز نفسه.

# **استيراد الإعدادات الدفعية**

## }**معلومات** > **استيراد الإعدادات الدفعية**

ميكنك استيراد إعدادات القوائم املحفوظة في محرك أقراص USB محمول أو كمبيوتر.

# <span id="page-113-0"></span>**قامئة إعادة الضبط <sup>114</sup>**

تتيح لك الإعدادات في قامئة **إعادة الضبط** إعادة بعض إعدادات جهاز العرض إلى قيمها الافتراضية.

#### y **ارتباطات ذات صلة**

- $114$ إعادة تعين الذاكرات" صـ $14$ 
	- "وضع التحديث " صـ 114
- "معايرة الضوء " صـ 114  $114 - 114$ استرحاع ضبط المصنع<sup>"</sup> صـ
- "إعادة الكل ([افتراضية](#page-114-0) للمصنع ") صـ 115

# **إعادة تعيين الذاكرات**

}**إعادة الضبط** > **إعادة تعيين الذاكرات**

ميكنك حذف كل الذاكرات املحفوظة في **الذاكرة** و**موضع العدسة** و**تصحيح هندسي**.

# **وضع التحديث**

### }**إعادة الضبط** > **وضع التحديث**

تُستخدم إجراءات وضع التحديث لإزالة أي صورة تلوية معروضة وإيقاف تشغيل جهاز العرض بعد فترة زمنية معينة.

#### **املوقت**

عِّين فترة زمنية يعرض خلاها جهاز العرض صورة التحديث.

#### **رسائل**

عيِّنه على <mark>تشغيل</mark> لعرض رسالة تخبرك بوجود جهاز العرض في وضع التحديث**.** ِّ

#### **بدء**

يبدأ إجراء وضع التحديث لإزالة أي صورة تلوية معروضة وإيقاف تشغيل جهاز العرض بعد فترة زمنية معينة. اضغط على أي زر في وحدة التحكم عن بُعد لإلغاء هذه العملية.

# **معايرة الضوء**

}**إعادة الضبط** > **معايرة الضوء**

تحسُّن عملية معايرة الضوء توازن ألوان الصورة المعروضة حاليًّا.

#### **تشغيل الان**

يبدأ معايرة الضوء لتحسين توازن ألوان الصورة المعروضة حاليًا. قد لا تتمكن من بدء المعايرة إذا كانت درجة حرارة بيئة جهاز العرض خارج النطاق املطلوب. (انتظر 20 دقيقة بعد تشغيل جهاز العرض قبل بدء املعايرة لضامن أفضل النتائج.)

لا تبدأ عملية **معايرة الضوء** في الحالات التالية.

- ياذا لم يُستخدم جهاز العرض لأكثر من 20 دقيقة متواصلة.  $\,$
- إذا ارتفعت درجة الحرارة المحيطة أعلى مما ينبغي، وانخفضت درجة السطوع تلقائيًا. ؙؚ
- إذا كنت تستخدم الوظائف التالية وينخفض سطوع مصدر الصوء إلى مستوى معين أو أدنى.
	- تباين ديناميكي
	- التحكم في إطفاء الضوء
		- غالق
	- إذا كانت **إعدادات السطوع** معيَّنة على 30% أو أقل. ِّ

#### **تشغيل دوري**

عيِّنه على **تشغيل** لإجراء معايرة الضوء بانتظام كل 100 ساعة استخدام**.** ِّ

عند تعيينه على **إيقاف تشغيل** لاستبقاء الصورة املعروضة التي تم ضبطها باستخدام ميزة إسقاط متعدد، ِ أجر عملية المعايرة باستخدام الإعداد **تشغيل الان** أو عيَّن حدث **معايرة الضوء** لإجرائه بانتظام في شاشة إع**دادات الجدول.** 

#### **إعدادات الجدول**

عِّين حدث **معايرة الضوء** لإجرائه بانتظام. يعرض شاشة **إعدادات الجدول**.

## **آخر تشغيل**

يعرض تاريخ ووقت آخر عملية معايرة للضوء.

# **استرجاع ضبط املصنع**

}**إعادة الضبط** > **استرجاع ضبط املصنع**

ميكنك إعادة معظم إعدادات جهاز العرض إلى قيمها الافتراضية.

- لا ميكنك إعادة تعيين الإعدادات التالية:
	- الذاكرة
	- شاشة البدء\*
	- محاذاة اللوحة

# <span id="page-114-0"></span>**قامئة إعادة الضبط <sup>115</sup>**

- اتساق الألوان
- شعار املستخدم\*
- التاريخ والوقت
- مطابقة اللون
- إعدادات الجدول
	- اللغة
- عناصر القامئة شبكة الأخرى غير **طاقة أجهزة لاسلكية**
	- إعدادات NFC

\* تتم إعادة تعيين هذه الإعدادات عندما تعِّين **حامية شعار املستخدم** على **إيقاف تشغيل**.

# **إعادة الكل (افتراضية للمصنع)**

}**إعادة الضبط** > **إعادة الكل (افتراضية للمصنع)**

يمكنك إعادة قيم الضبط إلى القيم التي عيَّنتها أو إلى قيم المصنع الافتراضية. ٍ<br>ٔ

# **إعادة (افتراضي للمستخدم)**

عكنك تطبيق القيم التي عيَّنتها في القامُة ال**إعداد الافتراضي.** ِّ

## **إعادة الكل (افتراضية للمصنع)**

يمكنك إعادة كل إعدادات جهاز العرض إلى قيمها الافتراضية المعيَّنة في المصنع. ٍ<br>:

إذا لم يتم تعيين كلمة مرور، تظهر شاشة تطلب منك تعيين كلمة مرور قبل أن تتمكن من إجراء عملية **إعادة الكل (افتراضية للمصنع)**.

لا ميكنك إعادة تعيين الإعدادات التالية:

- معلومات الضوء
- ساعات التشغيل
- حامية بكلمة مرور
- إعدادات الجدول \*
	- التاريخ والوقت

\* تتم إعادة تعيين هذا الإعداد عندما تعِّين **حامية الجدول** على **إيقاف تشغيل**.

# **تنبيه**

.<br>تتم أيضًا إعادة تعيين جميع كلمات المرور التي سبق تعيينها للقائمة **شبكة** وتحتاج إلى إعادة تعيينها مجددًا. لمنع إعادة تعيين كلامت املرور من ِقبل أشخاص غير مرصح لهم، عِّين **حامية الشبكة** على **تشغيل** في القامئة **حامية بكلمة مرور**.

#### **الإعداد الافتراضي**

ميكنك تحديد القيمة الافتراضية املستخدمة عند إجراء وظائف **إعادة (افتراضي للمستخدم)**.

ميكنك تعيين قيم الإعدادات التالية:

- وضعية الألوان
- وضع الضوء
- مستوى السطوع
- وضع توفير الطاقة
	- الوضع الثابت
	- رسائل
- تأكيد الاستعداد
- موقت الإغلاق
- تحرير الغالق
	- صفير
- $AV$  إعدادات  $\bullet$
- وضعية الاستعداد
	- وضع سكون
		- اللغة
- طاقة أجهزة لاسلكية
- ( DHCP في القامئة شبكة LAN سلكية)
	- اتصال الأوامر
		- **تعيين كلمة املرور**

يمكنك تعيين كلمة مرور عند إعادة القيم إلى قيم الإعدادات الافتراضية للمستخدم أو إلى قيمها الافتراضية المعيَّنة في ֺ֝֝֟֟֟֟֟֟֟֟֟֟֟֟֟֟֟֟֟֟֟֟֟֟֟֟֟֟֟֟֟֟ املصنع. لا يتم تعيين كلمة مرور بشكل افترايض. يجب عليك تعيين كلمة مرور.

# **ضبط خواص جهاز العرض**

اتبع تعليامت الواردة هذه الأقسام لاستخدام خواص جهاز العرض.

# y **ارتباطات ذات صلة**

- $117$  ميزات العرض الضوئي المتعدد" صـ $117$ 
	- "استخدام الكاميرا [الخارجية](#page-128-0) " صـ 129

ميكنك تجميع الصور املعروضة من عدة أجهزة عرض لإنشاء صورة واحدة ساطعة أو صورة كبيرة بدون فواصل.(إسقاط متعدد).

يعتمد عدد أجهزة العرض التي ميكن استخدامها على الوظيفة والطريقة.

- عرض صورة واحدة كبيرة من خلال تركيب عدة صور (تجانب): حتى 15 جهاز عرض
	- عرض صورة واحدة ساطعة من خلال تراكب صور (التراص)
- استخدام برنامج Tool Professional Projector Epson: حتى 6 أجهزة عرض
	- استخدام قامئة جهاز العرض: حتى جهازي عرض

## y **ارتباطات ذات صلة**

- "نظرة عامة على الإجراء " صـ 117
- "التحضير لاستخدام وظيفة إسقاط متعدد " صـ 117
	- "تركيب [الصورة](#page-119-0) " صـ 120
	- "ضبط [الألوان](#page-126-0) " صـ 127

## **نظرة عامة على الإجراء**

نوصي باتباع الإجراء التالي لاستخدام وظيفة إسقاط متعدد.

#### **التحضير**

- توصيل أجهزة العرض
- تهيئة أجهزة العرض
- تعيين جهاز عرض أساسي
	- معايرة أجهزة العرض
	- تركيب أجهزة العرض
- إجراء عمليات ضبط تقريبية للصور
	- توصيل أجهزة العرض بشبكة

# **تركيب الصورة**

- تجانب
- التراص

# **ضبط الألوان**

- اضبط إعداد تدرج اللون والتشبع والسطوع لألوان كل صورة على حدة.
	- اضبط درجة الألوان الكلية للصورة.

# **التحضير لاستخدام وظيفة إسقاط متعدد**

<span id="page-116-0"></span>يشرح هذا القسم كيفية ضبط إعدادات أساسية قبل تركيب جهاز العرض والتحضير مقدمًا لتنفيذ عمليات تشغيل أسهل لاحقًا.

#### y **ارتباطات ذات صلة**

- $117$  مسل أحمزة العرض  $\sim$
- $118$  "تهيئة أجهزة [العرض](#page-117-0)" صـ  $\,$
- "تعيين جهاز عرض أساسي " صـ [119](#page-118-0)
- $\left[119 \right]$ معايرة أجهزة [العرض](#page-118-0)" صـ  $\left[119 \right]$
- $119$  "تركيب أحهزة [العرض](#page-118-0)" صـ
- "إجراء [عمليات](#page-118-0) ضبط تقريبية للصور " صـ 119
	- "[توصيل](#page-119-0) أجهزة العرض بشبكة " صـ 120

# **توصيل أجهزة العرض**

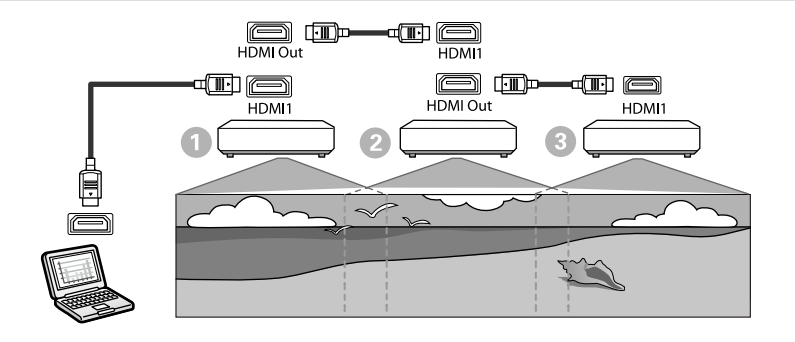

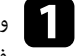

وصًّل جهاز العرض بالكمبيوتر باستخدام كبل HDMI 1، ثم وصًّل منفذ HDMI Dut ومنفذ HDMI Out<br>في أحدثة العرض العرض باستخدام كبل HDMI.  $\pmb{\text{HDMI}}$  في أجهزة العرض العرض باستخدام كبل

• يتم إخراج الصورة من منفذ Out HDMI فقط عندما يكون 1HDMI ً محددا باعتباره مصدر الصورة.

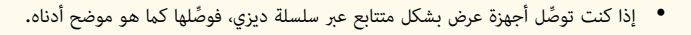

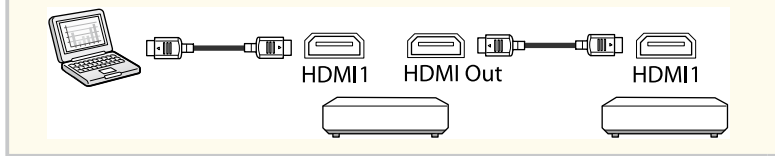

- اضغط على زر  $[{\rm Menu}]$  في لوحة التحكم أو وحدة التحكم عن بعد.  $\bullet$
- c عِّين الإعداد **وضعية الألوان** على **إسقاط متعدد** في القامئة **صورة** بجهاز العرض، وذلك لجميع أجهزة العرض.
- **رج HDMI** اللازم في القامئة **الإعدادات** بجهاز العرض. راجع قامئة **خ إعداد** < **ط HDMI**  عداد **ارتبا** حدد إ d الإعدادات للاطلاع على مزيد من التفاصيل.

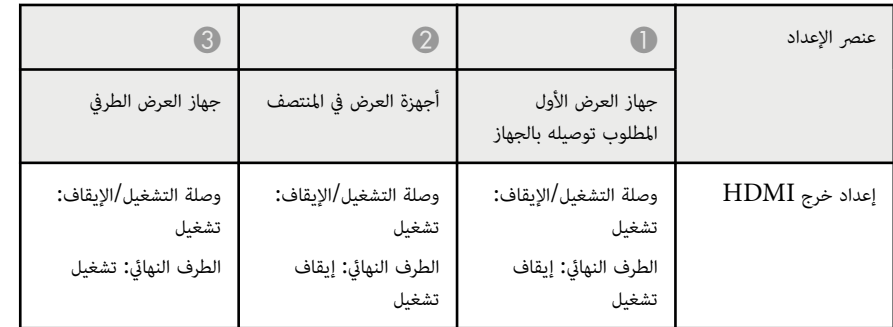

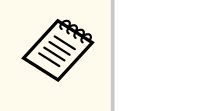

- <span id="page-117-0"></span>• قد لا يعمل ذلك إذا تم توصيل خمسة أجهزة عرض أو أكثر عرب سلسلة ديزي أو إذا كانت الإعدادات غير صحيحة.
- يخرج الصوت من جميع مكربات صوت أجهزة العرض. ميكنك ضبط مستوى صوت كل جهاز عرض على حدة.
	- عكنك التحكم فقط في أجهزة العرض الموصَّلة من جهاز العرض الطرفي باستخدام وظيفة ارتباط HDMI.

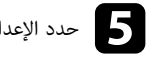

- e حدد الإعدادات اللازمة في القامئة **إسقاط متعدد** بجهاز العرض.
	- f اضغط على ]Menu ]أو ]Esc ]للخروج من القوائم.

# **تهيئة أجهزة العرض**

يجب عليك تصحيح الفرق في الإعدادات لكل جهاز عرض.

ميكنك ضبط الإعدادات الضرورية على هيئة دفعة باستخدام **الإعداد الدفعي** قبل بدء عملية إسقاط متعدد.

تأكد من ضبط الإعدادات الضرورية لجميع أجهزة العرض.

- }**ممتد** > **إسقاط متعدد** > **الإعداد الدفعي**
	- تهيئة ما يلي
	- اتساق الألوان
	- مطابقة الشاشات
	- مطابقة اللون
		- صورة
	- درجة السواد
	- مستوى السطوع

- تغيير ما يلي
- **إسقاط متعدد** في **وضعية الألوان**
- **إيقاف تشغيل** في **تباين ديناميكي**
	- **مخصص** في **وضع الضوء**
- **إيقاف تشغيل** في **وضع سكون**

# y **ارتباطات ذات صلة**

- "الإعداد [الدفعي](#page-94-0) " صـ 95
- "وضع [سكون](#page-89-0) " صـ 90
- "[استرجاع](#page-113-0) ضبط املصنع " صـ 114

# **تعيين جهاز عرض أساسي**

حدد جهاز عرض ً واحدا ليكون أساس الضبط.

اعرض أمناط اختبار من جميع أجهزة العرض وحدد الجهاز الذي يشتمل على أقل تفاوت في الألوان ليكون جهاز العرض الأساسي.

- **Company** ب . ُ • ميكن عرض منط الاختبار بالضغط على زر ]Pattern Test ]في لوحة التحكم أو وحدة التحكم عن عد • نوصي بعرض أمناط الاختبار التالية:
	- **تدرج رمادي**، و**أشرطة رمادية رأسية**، و**أشرطة رمادية أفقية**، و**أبيض**
- عند استخدام وحدة التحكم عن بُعد، نوصي بتعيين المعرَّف نفسه لجهاز العرض الأساسي ووحدة التحكم عن بُعد لتحديد جهاز العرض املستهدف بالتحكم.

# y **ارتباطات ذات صلة**

• "رقم جهاز [العرض](#page-93-0) " صـ 94

# **معايرة أجهزة العرض**

<span id="page-118-0"></span>ِ أجر العمليات التالية لجميع أجهزة العرض من أجل ضبط ميزتي موازنة اللون والسطوع اللتين تراجعتا مبرور الوقت، وتقليل الفروق في درجة اللون إلى الحد الأدنى بين كل صورة معروضة.

- معايرة الضوء.
- }**إعادة الضبط** > **معايرة الضوء**
- ِ أجر معايرة اللون إذا ركَّبت الكاميرا الخارجية الاختيارية.
	- }**ممتد** > **معايرة اللون**
- ِ أجر عملية **اتساق الألوان** إذا لم تركِّب الكاميرا الخارجية الاختيارية أو لم تتمكن من إجراء معايرة اللون بنجاح.
	- }**ممتد** > **إسقاط متعدد** > **مطابقة الشاشات** > **اتساق الألوان**
		- عِّين الإعداد **وضعية الألوان** على **إسقاط متعدد**.
			- }**الصورة** > **وضعية الألوان**
		- عِّين الإعداد **وضع توفير الطاقة** على **إيقاف تشغيل**. •
		- }**الإعدادات** > **إعدادات السطوع** > **وضع توفير الطاقة**

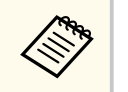

- نوصيك بتعين الإعداد **تشغيل دوري** على **إيقاف تشغيل** في القامُة <mark>معايرة الضوء.</mark> إذا عيَّنت الخيار **تشغيل**و فقد يتم تغيير اللون املضبوط في ميزة الإسقاط املتعدد بسبب املعايرة التلقائية.
	- ميكنك أي ًضا تغيير **وضعية الألوان** بجهاز العرض باستخدام الزر [ Mode Color [ في وضعية الألوان.

# **تركيب أجهزة العرض**

ركِّب جميع أجهزة العرض في مكان مناسب.

عندما تركِّب جهاز العرض الرئيسي في املنتصف، ميكنك معايرة الألوان بسهولة حيث تقل أي حالة عدم استواء في منتصف املنطقة املعروضة.

# **إجراء عمليات ضبط تقريبية للصور**

أجر العمليات التالية لجميع أجهزة العرض لضبط موضع الصور المستطيلة المعروضة وشكلها.

عرض مُط الاختبار من شأنه تسهيل ضبط موضع العرض وشكله.

- بالنسبة إلى موضع العرض، اضبط املكان والزاوية وتحويل العدسة.
	- بالنسبة إلى حجم العرض، اضبط املكان والتكبير/التصغير.
	- بالنسبة إلى التركيز البؤري للصورة، اضبط التركيز البؤري.

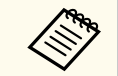

- لا تكون الصور املعروضة مستقرة بعد تشغيل جهاز العرض مباشرة. نوصي بضبط جهاز العرض بعد 20 دقيقة على الأقل من بدء العرض.
	- نوصي بعرض أمناط الاختبار التالية: **تدرج رمادي**، و**أشرطة رمادية رأسية**، و**أشرطة رمادية أفقية**، و**أبيض**
- عند ضبط ارتفاع الصورة باستخدام ميزة تحويل العدسة الرأسي، اضبطه من خلال تحريك الصورة من أسفل إلى أعلى.

إذا ضبطته من أعلى إلى أسفل، فقد يتحرك موضع الصورة لأسفل قليلاً بعد الضبط.

- يوصى بإجراء تصحيح هندسي للأسباب التالية:
	- قد تقل جودة الصورة.
- إذا كانت قيمة التصحيح أكرب مام ينبغي، فقد تصعب معايرة الصورة.

#### y **ارتباطات ذات صلة**

- "تحويل [العدسة](#page-55-0) " صـ 56
- "تكبير/[تصغير](#page-56-0) " صـ 57
- "البؤرة/[التشوه](#page-57-0) " صـ 58

# **توصيل أجهزة العرض بشبكة**

وصِّل جميع أجهزة العرض موزِّع الشبكة باستخدام كبلات LAN.

عند إنشاء اتصال، تحقق من أن جميع أجهزة العرض قد تم تعيين عناوين IP املخصصة لها.

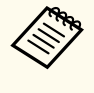

إذا كنت تجمع صورًا من عدة أجهزة عرض متصلة بشبكة، فبإمكانك تعيين جهاز عرض واحد ليكون الجهاز "الأساسي" وضبط جميع الصور تلقائيًا بحيث تطابق الصورة المعروضة من الجهاز <sup>"ا</sup>الأساسي". إذا لم تكن أجهزة العرض متصلة بشبكة، ميكنك مطابقة كل صورة معروضة من جهاز عرض على حد بشكل يدوي.

## y **ارتباطات ذات صلة**

• "اتصال الشبكة [السلكية](#page-37-0) " صـ 38

# **تركيب الصورة**

ميكنك إنشاء صورة مركَّبة ساطعة وصورة كبيرة من عدة أجهزة عرض.

اختر طريقة ضبط لإنشاء صورة حسب البيئة التي توجد بها.

- <span id="page-119-0"></span>• إذا كنت قد ركَّبت الكاميرا الخارجية الاختيارية وكان برنامج Tool Professional Projector Epson ا، ً متوفر تلقائي باستخدام وظيفة Assist Camera في برنامج Projector Epson ً فبإمكانك ضبط الصورة ا .Professional Tool
- إذا لم تكن قد ركَّبت الكاميرا الخارجية الاختيارية أو لم يكن برنامج Tool Professional Projector Epson متوفرًا، فبإمكانك ضبط الصورة يدويًا باستخدام قامُة جهاز العرض.

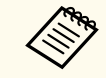

• ميكنك تنزيل برنامج Tool Professional Projector Epson ودليل تعليامته من موقع الويب التالي.

#### [epson.sn](http://epson.sn)

- عند تركيب صور معروضة باستخدام ميزة Assist Camera في برنامج Projector Epson Tool Professional، تدعم الوظائف التالية الأسطح املنحنية.
	- مطابقة الشاشات (الأسطح املحدبة غير مدعومة)
		- معايرة اللون
			- مزج
			- التراص
		- التراص واملزج

#### y **ارتباطات ذات صلة**

- "املزج [باستخدام](#page-120-0) برنامج [Tool Professional Projector Epson](#page-120-0) " صـ [121](#page-120-0) 
	- "التجانب [باستخدام](#page-120-0) قامئة جهاز العرض " صـ 121
	- "املزج البسيط باستخدام قامئة جهاز العرض والكاميرا الخارجية [الاختيارية](#page-124-0) " صـ 125
- "التراص [باستخدام](#page-124-0) برنامج [Tool Professional Projector Epson](#page-124-0) " صـ [125](#page-124-0) 
	- "التراص [باستخدام](#page-125-0) قامئة جهاز العرض (التراص البسيط ") صـ 126

• "التراص واملزج [باستخدام](#page-126-0) برنامج [Tool Professional Projector Epson](#page-126-0) " صـ [127](#page-126-0) 

# **Epson Projector Professional Tool برنامج باستخدام املزج**

ميكنك إنشاء صورة كبيرة واحدة من خلال تراكب صور مام يصل إلى 15 جهاز عرض باستخدام الكاميرا الخارجية الاختيارية Epson Projector Professional Tool. وبرنامج

.التفاصيل على للاطلاع *Epson Projector Professional Tool Operation Guide* راجع

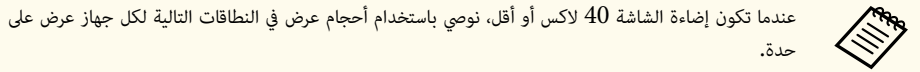

- حتى 9.9 كيلولومن: من 50 إلى 200 بوصة
- من 10 إلى 14.9 كيلولومن: من 60 إلى 300 بوصة
- من 15 إلى 19.9 كيلولومن: من 70 إلى 350 بوصة
- من 20 إلى 24.9 كيلولومن: من 80 إلى 400 بوصة
- من 25 إلى 29.9 كيلولومن: من 90 إلى 450 بوصة
	- 30 كيلولومن: من 100 إلى 500 بوصة

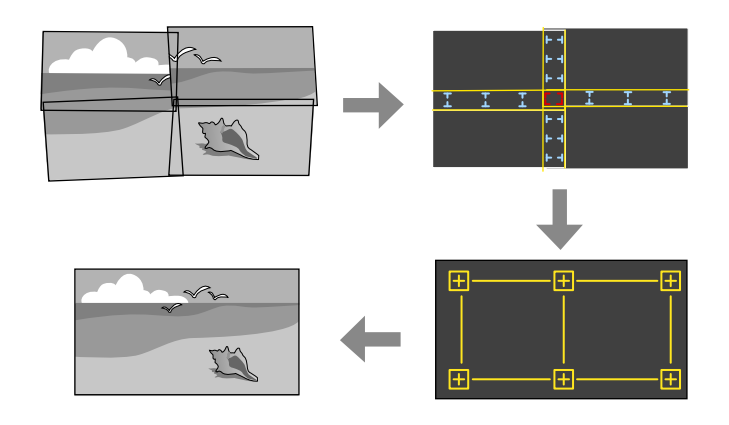

.Epson Projector Professional Tool برنامج ابدأ a

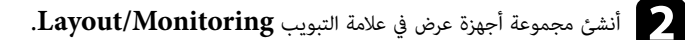

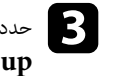

<span id="page-120-0"></span>ضع كل جهاز عرض باستخدام **Settings Stacking and Blending** في شاشة **Edit** c حدد مو .**Group**

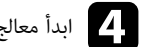

.**Geometry Assist - Blending Function** معالج ابدأ d

بعد إمّام المعالج عملية الإعداد، أجر العمليات التالية حسب الضرورة:

- **مطابقة الشاشات** لتصحيح التظليل والسطوع لكل صورة معروضة.
	- **تصحيح النقطة** لضبط الفراغات في مواضع الصورة املعروضة.
		- **تحجيم** لاقتصاص أجزاء من الصورة و/أو تحجيمها.

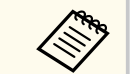

- تتباين المدة الزمنية اللازمة لتهيئة التجانب تلقائيًا حسب تخطيط أجهزة العرض وعددها. وقد تصل المدة الزمنية ֧֪֦֧֧֪֦֧֦֓֝֟֬֝֟֓֝֟֝֬֝֓֝֬֝֬֟֝֬֝֬֝֓**֓**֧֓ إلى 8 دقائق تقريبًا**.** ً.<br>بم
- تتباين املدة الزمنية اللازمة ملطابقة الشاشات حسب تخطيط أجهزة العرض وعددها. وقد تصل املدة الزمنية إلى 18 دقيقة تقريبًا**.** ً

#### **التجانب باستخدام قامئة جهاز العرض**

إذا لم تكن قد ركَّبت الكاميرا الخارجية الاختيارية أو لم يكن برنامج Tool Professional Projector Epson متوفرًا، فبإمكانك عرض صورة كبيرة واحدة مما يصل إلى 15 جهاز عرض باستخدام قامُة جهاز العرض.

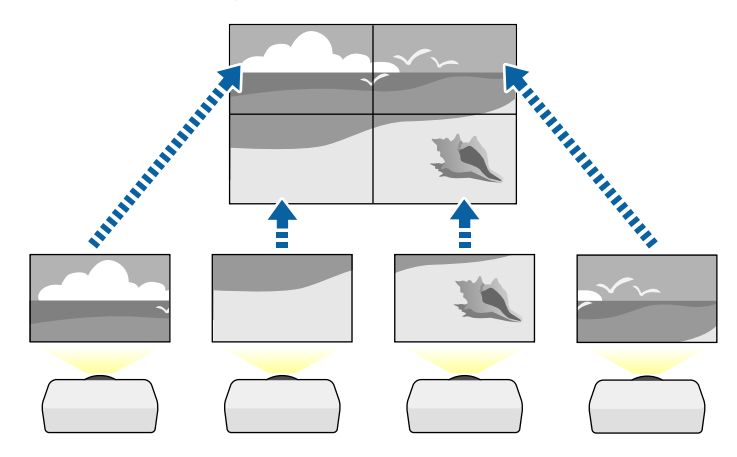

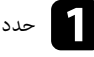

a حدد الإعداد **إسقاط متعدد** في القامئة **ممتد** بجهاز العرض.

- عداد **رقم جهاز العرض** ِ وأعط كل جهاز عرض ِّ معرفًا ً فريدا للتحكم في عدة أجهزة عرض من وحدة تحكم عن حدد الإ b بُعد واحدة.
	-
- في وحدة التحكم عن بُعد على **On.** واضغط على الزر  $\text{[ID]}$  في وحدة التحكم عن بُعد، ثم اضغط على الزر الرقمي جهاز عيَّن معرَّف تحكم عن بُعد مطابقًا لمعرَّف جهاز العرض من أجل تشغيل جهاز عرض بعينه فقط. عيَّن مفتاح [ID]<br>في وحدة التحكم عن بُعد على **On** واضغط على الن [ID] في وحدة التحكم عن بُعد، ثم اضغط على الن الرق ُ وٌ<br>ڊ ُ المطابق لمعرِّف جهاز العرض في غضون 5 ثوانٍ. (أدخل رقمًا مكونًا من خانة واحدة أو خانتين.)
	- له إذا كنت تجمع صورًا من عدة أجهزة عرض متصلة بشبكة، فحدد الإعداد **تجميع** في جهاز العرض الأساسي وأنشئ<br>مجموعة أجدزة العرض التي عكنك التجكم بها معًا فيهفت وإجد. مجموعة أجهزة العرض التي عكنك التحكم بها معًا في وقت واحد. ا
		-
		- حدد الإعداد **تجانب** لضبط ترتيب الصور وإنشاء صورة كبيرة واحدة.<br>• إذا كنت قد ركَّبت الكاميرا الخارجية الاختيارية، فحدد الخيار **تلقائي** بجهاز العرض الأساسي.
	- إذا لم تكن قد ركَّبت الكاميرا الخارجية الاختيارية أو لم يتم إجراء تجانب الصور تلقائيًا بنجاح، فحدد الخيار **الدليل**.
	- عند تحديد **الدليل**، حدد الخيار **تخطيط**، ثم حدد عدد الصفوف والأعمدة عند ضبط الإعدادين **صف** و**عمود**.
- بعد ضبط إعدادات **تخطيط**، حدد **إعداد املوقع**. حدد موضع كل صورة معروضة على النحو التالي : **ترتيب الصف** بدء من **1** في الأعلى، و**ترتيب العمود** لتخطيط الشاشة ً لتخطيط الشاشات من أعلى إلى أسفل بترتيب تسلسلي، ا من اليسار إلى اليمين بدءًا من  ${\bf A}$  في اليسار**.**

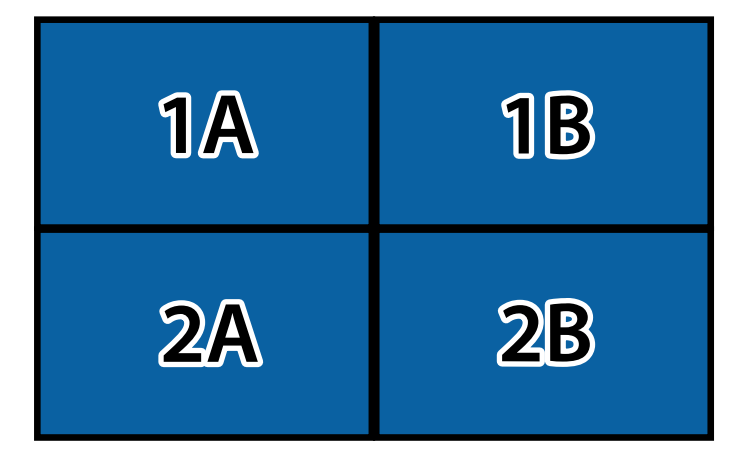

• حدد الخيار **تخطيط** وإعدادات **إعداد املوقع** في كل جهاز عرض تقوم بإعداده.

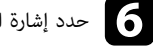

f حدد إشارة الدخل لعرض صورة.

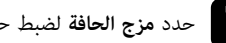

- حدد **مزج الحافة** لضبط حواف الصور.<br>• عنِّن الإعداد **مزج الحافة** على **مزج**/ عِّين الإعداد **مزج الحافة** على **مزج/درجة السواد** أو **درجة السواد**، ِّ وشغل أولاً الإعدادين **دليل الخط** و**دليل النمط**. عند ضبط منطقة املزج باستخدام جهاز آخر: كخادم وسائط، حدد **درجة السواد**.
	- وعِّين الإعداد **مزج** على **تشغيل**. حدد الحافة التي تريد مزجها في كل جهاز عرض،
		- حدد الإعداد **موضع بدء املزج** واضبط املوضع الذي يبدأ عنده املزج.
- حدد الإعداد **نطاق املزج** واستخدم أزرار الأسهم لتحديد عرض املنطقة املمزوجة بحيث توجد الأدلة املعروضة عند حواف منطقة التداخل بين الصورتين.

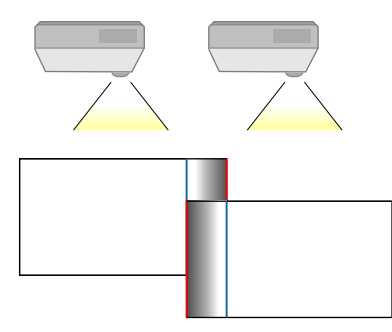

• حدد الإعداد **منحنى املزج** وحدد درجة ميل للمنطقة املظللة في أجهزة العرض.

بعد مزج الحواف، أوقف تشغيل الإعدادين **دليل الخط** و**دليل النمط** في كل جهاز عرض للتحقق من الإعدادات النهائية.

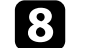

حدد إعدادات **درجة السواد** بحيث يصبح الفرق الملحوظ أقل في مناطق التراكب.<br>● حدد **ضبط الألوان** أولاً.

يتم عرض مناطق الضبط حسب إعداد **مزج الحافة**.

• استخدم أزرار الأسهم لتحديد املنطقة التي تريد ضبطها ثم اضغط على .]Enter ] تظهر عندئذ المنطقة المحددة باللون البرتقالي. اضبط درجة اللون الأسود.

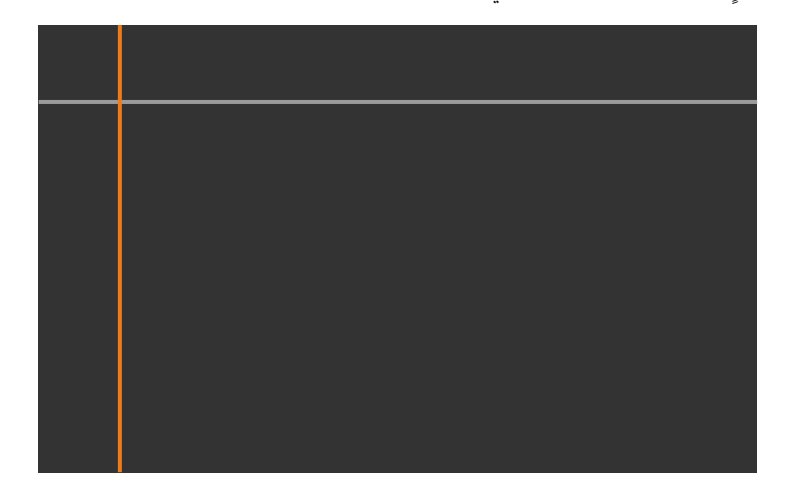

• عند تداخل عدة شاشات، اضبط حسب المنطقة الأكثر تداخلاً (المنطقة الأكثر سطوعًا). في الرسم التوضيحي أدناه، حاذِ (2) مع (1) أولاً ثم اضبط بحيث يكون (3) متحاذيًا مع (2).

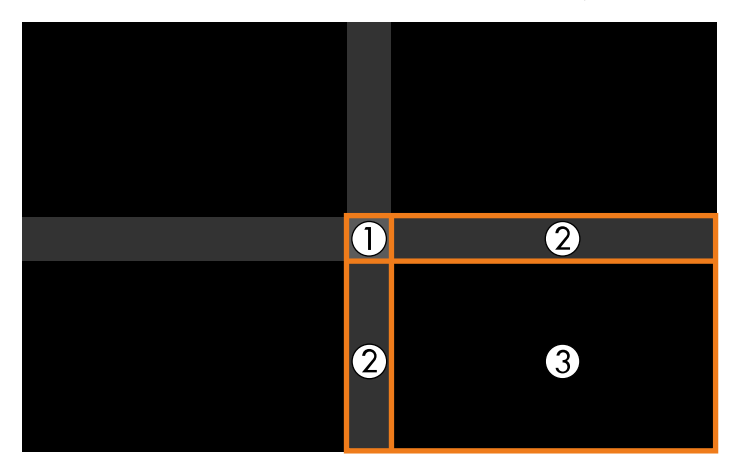

- كرر هذه الخطوات إذا لزم الأمر لضبط أي مناطق متبقية في الشاشة.
	- عند الانتهاء، اضغط على الزر .]Esc ]

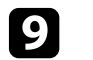

- ذا كانت هناك مناطق لا يتطابق اللون فيها، فحدد **تصحيح املنطقة**. حدد **بدء عمليات الضبط** أولا.ً i <sup>إ</sup>
	- حدد بدء عمليات الضبط أولاً.

تشير خطوط الحدود إلى املناطق التي يظهر فيها تداخل الصور. يتم عرض الخطوط حسب إعداد **مزج الحافة**.

- استخدم أزرار الأسهم لتحديد خط الحدود الذي تريد ضبطه، ثم اضغط على .]Enter ]
	- يظهر عند ٍئذ الخط املحدد باللون الربتقالي.

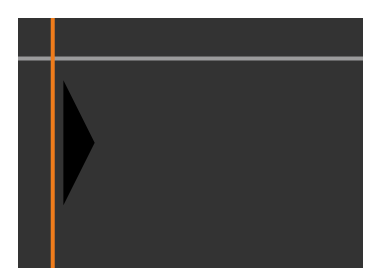

• استخدم أزرار الأسهم لضبط موضع الخط، ثم اضغط على . ]Enter ]استخدم بعد ذلك أزرار الأسهم لتحديد النقطة التي تريد تحريكها، واضغط على .]Enter ]

تظهر عندئذ النقطة المحددة باللون البرتقالي. مكنك تحريك النقطة باستخدام أزرار الأسهم.

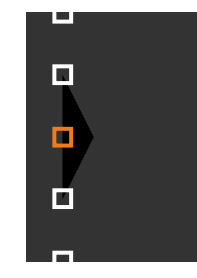

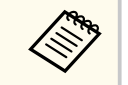

- ميكنك تغيير عدد النقاط املعروضة باستخدام الإعداد **النقاط**.
- للاستمرار في تحريك نقطة أخرى، اضغط على ]Esc ]ثم كرر الخطوات السابقة.
	- لضبط خط حدود آخر، اضغط على ]Esc ]إلى أن تظهر الشاشة.

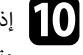

تجمع صوًرا من عدة أجهزة عرض متصلة بشبكة، فحدد الإعداد **مطابقة الشاشات** لضبط سطوع الصور j إذا كنت وتظليلها.

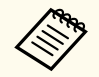

تتباين املدة الزمنية اللازمة ملطابقة الشاشات حسب تخطيط أجهزة العرض وعددها. وقد تستغرق هذه العملية ما يصل إلى 18 دقيقة تقريبًا.

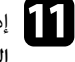

وا الم تكن أجهزة العرض متصلة بشبكة أو أردت الضبط يدويًا بعد إجراء عمليات ضبط تلقائي، فحدد الإعداد **مطابقة**<br>اللون إضبط سطوع الصور وتظليلها بدويًا. ا**للون** لضبط سطوع الصور وتظليلها يدويًا**.** ًا

- حدد قيمة للإعداد **مستوى الضبط**، واضبط درجة اللون **أحمر** أو **أخضر** أو **أزرق**، ثم اضبط الإعداد **السطوع**.
	- كرر هذه الخطوات إذا لزم الأمر لضبط كل مستوى ضبط على حدة.

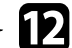

حدد الإعداد **تحجيم** لتحديد أقسام الصور. عِّين الإعداد **تحجيم** على **تلقائي** أو **الدليل** أولا.ً l•

- حدد الإعداد **وضع التحجيم** وحدد أحد الخيارات التالية:
- **تكبير/تصغير عرض** للحفاظ على نسبة عرض الصورة إلى ارتفاعها أثناء تغيير حجمها.

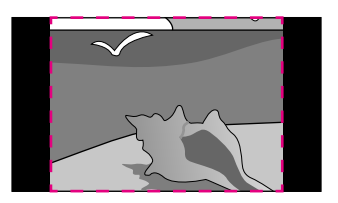

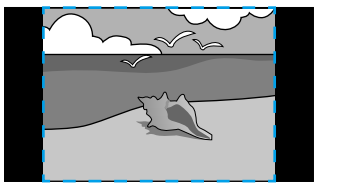

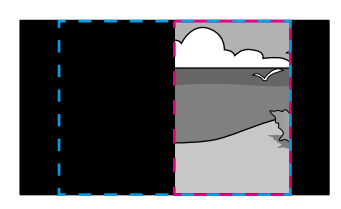

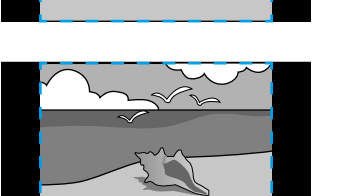

• **عرض كامل** لضبط الصورة لتناسب حجم شاشة جهاز العرض أثناء تغيير حجم الصورة.

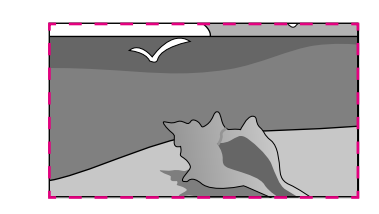

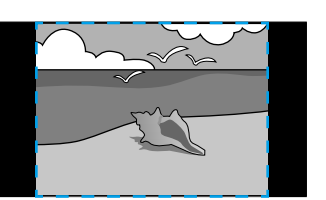

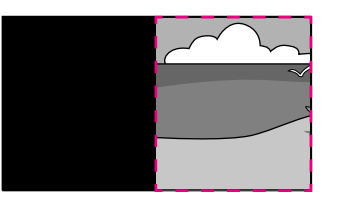

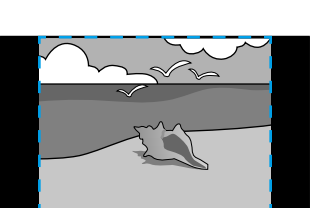

- حدد و ً احدا أو أكثر من خيارات تغيير الحجم التالية واضبطه حسب الضرورة:
	- أو + لتغيير حجم الصورة أفقيًا ورأسيًا في الوقت نفسه.
		- **تحجيم عمودي** لتغيير حجم الصورة رأسيًا فقط. ً<br>أم
		- **تحجيم أفقي** لتغيير حجم الصورة ا أفقي فقط. ً<br>أم
- حدد الإعداد **ضبط الاقتطاع** واستخدم أزرار الأسهم لضبط إحداثيات كل صورة وحجمها عند عرض الشاشة.

• حدد **نطاق الاقتطاع** ملعاينة املنطقة املقتطعة التي حددتها.

#### y **ارتباطات ذات صلة**

- "رقم جهاز [العرض](#page-93-0) " صـ 94
	- "[تجميع](#page-94-0) " صـ 95
	- "[تجانب](#page-94-0) " صـ 95
	- $95 95$   $\sim$  "مزج [الحافة](#page-94-0)"
	- "درجة [السواد](#page-95-0) " صـ 96
- "مطابقة [الشاشات](#page-95-0) " صـ 96
	- $97 97$ [مطابقة](#page-96-0) اللون $^{\prime\prime}$   $\bullet$ • "[تحجيم](#page-75-0) " صـ 76

#### **املزج البسيط باستخدام قامئة جهاز العرض والكاميرا الخارجية الاختيارية**

عكنك إنشاء صورة شاشة عريضة أفقيًا معروضة من جهازي عرض باستخدام الكاميرا الخارجية الاختيارية. لا تتوفر هذه الوظيفة إلا عندما تكون الكاميرا الخارجية الاختيارية مركَّبة.

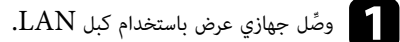

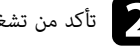

تأكد من تشغيل الإعداد  ${\rm DHCP}$  في القامُة شبكة بجهاز العرض لجهازي العرض.

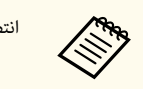

انتظر دقيقة واحدة بعد تعيين عنوان  $\rm IP$  تلقائيًا. ֧֦֦֦֦֧֦֦֦֧֦֧֦֧֧֦֧֝֟֟֬֟֟֓֟֟֝֟֝֟֝֟֝֟֝֬֟֓֟֓֝֟֓<del>֛</del>

**إسقاط متعدد > إسقاط متعدد > المزج البسيط،** واضغط على [Enter]. اضغط بعد ذلك على [Enter]<br>مرة أضها إذا إنه الأمر مرة أخرى إذا لزم الأمر.

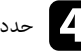

d حدد الإعداد **إعداد املوقع** وعِّين جهاز العرض الأساسي من **1A** أو **1B**.

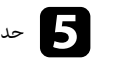

**Contraction Contraction** 

<span id="page-124-0"></span>e حدد نسبة عرض الصورة إلى ارتفاعها في الإعداد **نسبة ارتفاع لعرض كلي** للصورة العريضة التي تم دمجها.

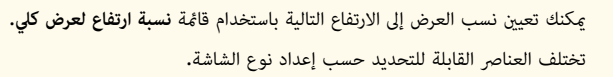

- $(EDID 3440x1440) 21:9$
- $(EDID 2560x1080)21:9$
- $(EDID 2880x1080)16:6$
- $(EDID 1920x720) 16:6$
- $(EDID 3240x1080)$  3:1
- (EDID 3456x1080) 32:10 ·
	- $(EDID 3200x900) 32:9$

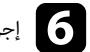

# **ك** إجراء عملية بدء ال**ضبط التلقائي.**<br>التصاليل الصالحين

اتبع التعليمات المعروضة على الشاشة لضبط موضع العرض. إذا تعذر ضبط موضع العرض بالكامل باستخدام الزر [Lens Shift] في وحدة التحكم عن بُعد أو الزر [Lens] في لوحة التحكم، فحرَّك جهاز العرض بحيث يتداخل

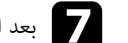

g بعد اكتامل الضبط التلقائي، <sup>أ</sup> ِجر عملية **شكل صحيح** باتباع التعليامت املعروضة على الشاشة.

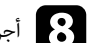

h <sup>أ</sup> ِجر عملية **مطابقة الشاشات** لضبط سطوع الصور ودرجة ألوانها.

النمط الأخضر والنمط الأرجواني ويصبحان باللون الأبيض.

y **ارتباطات ذات صلة**

• "املزج [البسيط](#page-97-0) " صـ 98

# **Epson Projector Professional Tool برنامج باستخدام التراص**

يكنك إنشاء صورة ساطعة واحدة من خلال تراكب صور مما يصل إلى 6 أجهزة عرض باستخدام الكاميرا الخارجية الاختيارية .Epson Projector Professional Tool وبرنامج

.التفاصيل على للاطلاع *Epson Projector Professional Tool Operation Guide* راجع

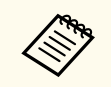

عندما تكون إضاءة الشاشة 40 لاكس أو أقل، نوصي باستخدام أحجام عرض في النطاقات التالية لكل جهاز عرض على حدة.

- حتى 9.9 كيلولومن: من 50 إلى 200 بوصة
- من 10 إلى 14.9 كيلولومن: من 60 إلى 300 بوصة
- من 15 إلى 19.9 كيلولومن: من 70 إلى 350 بوصة
- من 20 إلى 24.9 كيلولومن: من 80 إلى 400 بوصة
- من 25 إلى 29.9 كيلولومن: من 90 إلى 450 بوصة
	- 30 كيلولومن: من 100 إلى 500 بوصة

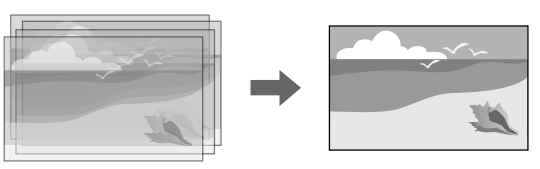

- .Epson Projector Professional Tool برنامج ابدأ a
- b أنشئ مجموعة أجهزة عرض في علامة التبويب **Monitoring/Layout**.
- ضع كل جهاز عرض باستخدام **Settings Stacking and Blending** في شاشة **Edit** c حدد مو .**Group**
	- .**Geometry Correction Assist Stacking Function** معالج ابدأ d

إذا كانت هناك أي فراغات في وحدات بكسل الصور املعروضة بعد إمتام املعالج عملية الإعداد، فاضبط الإعداد **تصحيح النقطة** يدويًا.

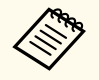

تتباين المدة الزمنية اللازمة لتهيئة التراص تلقائيًا حسب تخطيط أجهزة العرض وعددها. وقد تستغرق هذه العملية ما يصل إلى 9 دقائق تقريبًا**.** 

# y **ارتباطات ذات صلة**

• "قامئة [موسعة](#page-86-0) " صـ 87

**التراص باستخدام قامئة جهاز العرض (التراص البسيط)**

<span id="page-125-0"></span>إذا لم يكن برنامج Epson Projector Professional Tool متوفرًا، فبإمكانك إنشاء صورة ساطعة واحدة من خلال تراكب صور مما يصل إلى جهازي عرض باستخدام قامًة جهاز العرض.

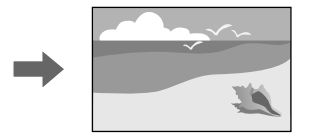

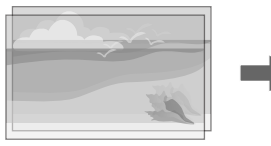

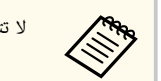

لا تتوفر هذه الوظيفة إلا عندما تكون الكاميرا الخارجية الاختيارية مركَّبة.

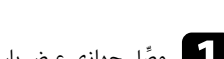

a <sup>و</sup> ِّصل جهازي عرض باستخدام كبل .LAN

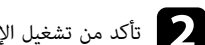

b تأكد من تشغيل الإعداد **DHCP** في القامئة **شبكة** بجهاز العرض لجهازي العرض.

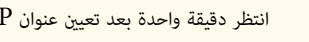

انتظر دقيقة واحدة بعد تعيين عنوان  $\rm IP$  تلقائيًا. ֦֧֦֦֦֦֧֦֧֦֦֦֦֪֦֖֧֦֧֟֟֟֟֟֟֟֟֝֝֟֝֟֝֟֝֟֝֟֝֟֟֓<del>֛</del>

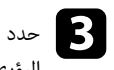

حدد كلاً من **ممتد** > إ**سقاط متعدد > التراص البسيط > تصحيح النقطة،** واضبط موضع الصورة وشكلها وتركيزها<br>البشير في أحد أحدية العرض (الذي يصبح عندئذ جواز العرض الأساسر) راستخدام القائمة Ouick Corner. البؤري في أحد أجهزة العرض (الذي يصبح عندئذٍ جهاز العرض الأساسي) باستخدام القامَّة Q**uick Corner.** 

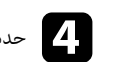

d حدد **بدء عمليات الضبط** واتبع التعليامت املعروضة على الشاشة.

إذا كانت هناك أي فراغات في وحدات بكسل الصور املعروضة بعد إمتام عملية الضبط التلقائي، فاضبط الإعداد **تصحيح النقطة** يدو يًا.

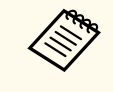

• تتباين املدة الزمنية اللازمة للتراص البسيط حسب تخطيط جهاز العرض. وقد تستغرق هذه العملية ما يصل إلى دقائق تقريبًا**.**  $\ddot{\cdot}$ 

- إذا لم تكن الكاميرا الخارجية الاختيارية مركَّبة، فاضبط الإعدادات التالية يدويًا:
	- البؤرة
	- تكبير/تصغير
	- تحويل العدسة
	- تصحيح هندسي

#### y **ارتباطات ذات صلة**

- "التراص [البسيط](#page-97-0) " صـ 98
- "شروط التراص [البسيط](#page-97-0) " صـ 98
	- $^{\circ}$   $^{\circ}$ [إعدادات](#page-104-0) IP $^{\circ}$ صـ 105 $^{\circ}$
	- $\overline{\phantom{a}}$ ف  $\overline{\phantom{a}}$  "[تصحيح](#page-57-0) النقطة" صـ 58
	- "[تصحيح](#page-76-0) هندسي " صـ 77
	- "البؤرة/[التشوه](#page-57-0) " صـ 58
	- "تكبير/[تصغير](#page-56-0) " صـ 57
	- "تحويل [العدسة](#page-55-0) " صـ 56
	- "قامئة [موسعة](#page-86-0) " صـ 87

# **التراص واملزج باستخدام برنامج Tool Professional Projector Epson**

ميكنك استخدام معالج **Function Blending & Stacking - Assist Geometry** لإنشاء صورة معروضة واحدة كبيرة وساطعة بسرعة من خلال ضم الصور وتداخلها من عدة أجهزة عرض.

راجع *Guide Operation Tool Professional Projector Epson* للاطلاع على مزيد من التفاصيل.

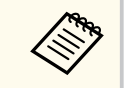

<span id="page-126-0"></span>عندما تكون إضاءة الشاشة 40 لاكس أو أقل، نوصي باستخدام أحجام عرض في النطاقات التالية لكل جهاز عرض على حدة.

- حتى 9.9 كيلولومن: من 50 إلى 200 بوصة
- من 10 إلى 14.9 كيلولومن: من 60 إلى 300 بوصة
- من 15 إلى 19.9 كيلولومن: من 70 إلى 350 بوصة
- من 20 إلى 24.9 كيلولومن: من 80 إلى 400 بوصة
- من 25 إلى 29.9 كيلولومن: من 90 إلى 450 بوصة
	- 30 كيلولومن: من 100 إلى 500 بوصة
- .Epson Projector Professional Tool برنامج ابدأ a
- أجهزة العرض التي تدعم Blending & Stacking في علامة التبويب **/Layout** b أنشئ مجموعة .**Monitoring**
	- .**Create Group** شاشة في **Blending and Stacking Settings** حدد c
		- d حدد مواضع أجهزة العرض في **Settings Stacking and Blending**.
	- .**Geometry Assist Stacking & Blending Function** ج معال e ابدأ
		- بعد إمّام المعالج عملية الإعداد، أجرِ العمليات التالية حسب الضرورة: • **مطابقة الشاشات** لتصحيح التظليل والسطوع لكل صورة معروضة.
			-
			- **تصحيح النقطة** لضبط الفراغات في مواضع الصورة املعروضة.

# **ضبط الألوان**

اعرض أمناط الاختبار من جميع أجهزة العرض للتحقق من كل درجة لون. إذا احتجت إلى ضبط درجة اللون، فأ ِجر عمليات التشغيل التالية:

- اضبط إعداد تدرج اللون والتشبع والسطوع لألوان كل صورة على حدة.
	- }**صورة** > **متقدم** > **RGBCMY**

#### **املتعدد <sup>128</sup> الضوئي ميزات العرض**

- }**صورة** > **موازنة اللون الأبيض** اضبط درجة الألوان الكلية للصورة.
- 

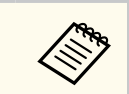

نوصي بعرض أنماط الاختبار التالية: أ **أبيض** و **أفقية**، **شرطة رمادية** و **رأسية**، **شرطة رمادية أ أ**

# <span id="page-128-0"></span>**استخدام الكاميرا الخارجية <sup>129</sup>**

عند تركيب الكاميرا الخارجية الاختيارية بجهاز العرض، عِكنك استخدام الوظائف التالية لمساعدتك على ضبط الصورة.

- ضبط الصورة تلقائيًا باستخدام برنامج Epson Projector Professional Tool (وظيفة Camera Assist.(
	- ا • إنشاء صورة معروضة أكثر سطوعًا من خلال تراكب صور من جهازي عرض ( التراص البسيط).<br>• إنشاء صورة شاشة عريضة أفقيًا معروضة من جهازي عرض ( المزج البسيط).
		- أفقيًا معروضة من جهازي عرض ( المزج البسيط).
- التحقق من الصورة التي التقطتها باستخدام الكاميرا الخارجية الاختيارية في Epson Web Control ( وصول للكاميرا عن بعد)
- تصحيح الفروق في التظليل والسطوع بين أجهزة العرض لتحسين جودة عرض الصورة المجمَّعة ( مطابقة الشاشات).
	- ضبط درجة لون الشاشة بكاملها عند تراجعها ممرور الوقت ( معايرة اللون).

• ضبط درجة لون الشاشة بكاملها عند تراجعها مرور الوقت ( معايرة اللون).<br>نظرًا إلى أن الكاميرا الخارجية الاختيارية تُركَّب في جهاز العرض أو العدسة، لا يلزم استخدام حامل ثلاثي وتوفير حيز للتركيب. ولا يلزم أيضًا ضبط البؤرة والزاوية والتعرض للضوء.

راجع دليل الكاميرا الخارجية للاطلاع على طريقة التركيب.

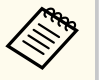

الويب من موقع ت التعليام ودليل Epson Projector Professional Tool تنزيل برنامج ميكنك • . التالي

#### [epson.sn](http://epson.sn)

- تتوفر هذه الوظيفة عندما تستخدم العدسات الاختيارية التالية: لا
	- ELPLL08 •

# **ات صلة ارتباطات ذ** y

- "ميزات العرض الضوئي المتعدد" صـــ 117
	- [135](#page-134-0) [خيارات](#page-134-0) تحكم [Web](#page-134-0) " صـ "
		- 98 [البسيط](#page-97-0) " صـ التراص " •
		- $96$  مطابقة [الشاشات](#page-95-0) $^{\prime\prime}$  صـ
			- "[معايرة](#page-93-0) اللون" صـ 94

# **مراقبة جهاز العرض والتحكم فيه**

راجع هذه الأقسام ملراقبة جهاز العرض والتحكم فيه عرب شبكة.

y **ارتباطات ذات صلة**

- $131$  فيارات مراقبة جهاز العرض [والتحكم](#page-130-0) به $^{\shortparallel}$  صـ  $^{\bullet}$
- "الوصول إلى جهاز عرض متصل بشبكة [باستخدام](#page-133-0) متصفح ويب " صـ 134

# <span id="page-130-0"></span>**خيارات مراقبة جهاز العرض والتحكم به <sup>131</sup>**

ميكنك مراقبة جهاز العرض والتحكم به عرب شبكة بعدة طرق.

#### y **ارتباطات ذات صلة**

- "Epson Projector Management, Epson Projector Management Connected" صـ 131
	- 131 صـ" Epson Web Control"
		- $131 -$  "SNMP"  $\bullet$
		- "[أوامر](#page-131-0) ["21VP/ESC](#page-131-0) صـ [132](#page-131-0)
		- [132](#page-131-0) صـ [ESC/VP.net](#page-131-0)" [أوامر](#page-131-0) "
			- "PILink" صـ 132 $\blacksquare$
			- 132  $\text{Art-Net}$  $\text{Art-Net}$  $\text{Art-Net}$ ["](#page-131-0) •
			- "[sACN](#page-131-0)" صـ 132 $\sim$
	- "[دعم](#page-132-0) "[Connected Crestron](#page-132-0) صـ [133](#page-132-0) 
		- $133^\circ$  Web API["](#page-132-0) •

# **Epsonو Epson Projector Management Connected Projector Management**

Epson Projectorو Epson Projector Management Connected برنامجا لك يتيح ( Management في نظام التشغيل Windows فقط) مراقبة جهاز العرض والتحكم فيه عرب شبكة.

باستخدام Connected Management Projector Epson ، تتم إدارة معلومات جهاز العرض في خادم سحابة بحيث مكن مراقبته والتحكم به عن بُعد من أي جهاز.

- حل Management Projector Epson هو برنامج يعمل بنظام تشغيل Windows فقط ويتيح لك مراقبة أجهزة العرض والتحكم فيها داخل الشبكة نفسها من الكمبيوتر التابع لك.
	- اختر أحد الربنامجين الواردين أعلاه حسب بيئة الاستخدام والغرض.
		- ملزيد من املعلومات، تفضل بزيارة موقع الويب التالي.

# <https://www.projection-service.epson.com/epm-connected/>

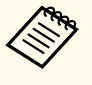

تختلف طريقة املصادقة املتبعة عند تسجيل أجهزة عرض باختلاف إصدار برنامج Projector Epson Management الذي تستخدمه للحصول على أفضل نتيجة، نوصيك باستخدام أحدث إصدار من برنامج .Epson Projector Management

# **Epson Web Control**

مبجرد توصيل جهاز العرض بالشبكة، ميكنك تحديد إعدادات جهاز العرض والتحكم في العرض باستخدام متصفح ويب متوافق؛ حيث يتيح لك ذلك التحكم في جهاز العرض عن بُعد.

مكنك أيضًا تعديل قوائم تشغيل في وضع تشغيل المحتوى.

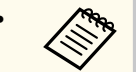

- ميكنك استخدام متصفحات الويب التالية.
- (Windows) Microsoft Edge
	- $(iOS, Mac)$  Safari  $\cdot$
	- (Android) Chrome
- أثناء استخدام متصفح الويب، لا تتصل باستخدام بخادم وكيل (بروكسي). ولا ميكن تحديد كل إعدادات قامئة جهاز العرض أو التحكم في كافة وظائف جهاز العرض باستخدام متصفح الويب.
- إذا عيَّنت **وضعية الاستعداد** على **تشغيل الاتصال**، مٍكنك استخدام متصفح ويب لتحديد إعدادات والتحكم في العرض حتى لو كان جهاز العرض في وضع الاستعداد.
	- }**ممتد** > **وضعية الاستعداد**

#### y **ارتباطات ذات صلة**

• "الوصول إلى جهاز عرض متصل بشبكة [باستخدام](#page-133-0) متصفح ويب " صـ 134

# **SNMP**

يستطيع مسؤولو الشبكة تثبيت برنامج SNMP (بروتوكول إدارة الشبكة البسيطة) على أجهزة كمبيوتر الشبكة مما مٍكّنهم من مراقبة أجهزة العرض. وفي حالة استخدام الشبكة لهذا الربنامج، ميكن إعداد جهاز العرض للمراقبة باستخدام .SNMP

}**شبكة** > **تكوين الشبكة** > **إشعار** > **SNMP**

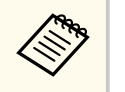

يدعم جهاز العرض هذا الإصدار 1 من عميل SNMPv1) SNMP).

# **ESC/VP21 أوامر**

 $\mathrm{LSC/VP21}$  ميكنك التحكم في جهاز العرض من جهاز خارجي باستخدام

عندما يتنقل أمر تشغيل الطاقة إلى جهاز العرض، يتم تشغيل الطاقة ويدخل الجهاز في وضع الإحامء. بعد أن يتم تشغيل جهاز العرض، تظهر علامة النقطتين ":'' (3Ah).

عندما يتم إدخال أحد الأوامر، ينفذ جهاز العرض الأمر ويعيد علامة الترقيم ":" ثم يقبل الأمر التالي.

في حالة إنهاء الأمر الجاري معالجته بطريقة طبيعية، يتم إخراج رسالة خطأ وتتم إعادة علامة الترقيم ":".

راجع *Specifications* لجهاز العرض للاطلاع على التفاصيل.

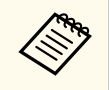

مكنك أيضًا تنفيذ بعض أوامر ESC/VP21 باستخدام Web API Specifications. راجع *Web API Specifications Projectors for* للاطلاع على التفاصيل.

# **ESC/VP.net أوامر**

ميكنك مراقبة جهاز العرض باستخدام أوامر .net.VP/ESC

عندما يكون الإعداد ا**تصال الأوامر** معيَّنًا على **محمي**، عكنك توصيل جهاز العرض بالإصدار 2.0 باستخدام **كلمة مرور تحكم** .**Web**

عندما يكون الإعداد ا**تصال الأوامر** معيِّنًا على **متوافق**، عِكنك توصيل جهاز العرض بالإصدار 2.0 أو 1.0. استخدم **كلمة مرور Monitor** للإصدار 1.0.

}**شبكة** > **تكوين الشبكة** > **إعدادات أخرى** > **اتصال الأوامر**

يجب عليك تعيين **كلمة مرور تحكم Web** أو **كلمة مرور Monitor** قبل استخدام أوامر .net.VP/ESC

راجع *Specifications* لجهاز العرض للاطلاع على التفاصيل.

# **PJLink**

تم وضع PJLink من قبل JBMIA (الجمعية اليابانية لصناعة أنظمة معلومات وأجهزة الشركات) كروتوكول قياسي للتحكم في جهاز العرض املتوافق مع شبكة اتصال في إطار جهودها لوضع مقاييس لربوتوكولات التحكم في أجهزة العرض. يتوافق جهاز العرض مع معيار 2Class PJLink الذي تم وضعه من ِقبل .JBMIA رقم املنفذ املستخدم لوظيفة بحث PJLink هو ).UDP )4352

يجب إجراء إعدادات الشبكة قبل إمكانية استخدام .PJLink

- }**شبكة** > **تكوين الشبكة** > **أساسي** > **كملة مرور PJLink**
- }**شبكة** > **تكوين الشبكة** > **إشعار** > **إشعار عبر PJLink**
- }**شبكة** > **تكوين الشبكة** > **إعدادات أخرى** > **PJLink**

<span id="page-131-0"></span>فهو يتوافق مع كل الأوامر ما عدا الأوامر التالية المحددة في PJLink Class2، وتم التأكيد على الموافقة من خلال التحقق من التوافق ملعيار .PJLink

الأوامر غير املتوافقة:

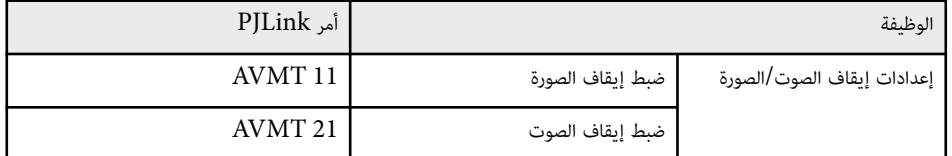

# <http://pjlink.jbmia.or.jp/english/>

راجع *Specifications* لجهاز العرض للاطلاع على التفاصيل.

# **Art-Net**

تقنية Net-Art عبارة عن بروتوكول اتصال عرب Ethernet مستند إلى بروتوكول . I/TCP ميكنك التحكم في جهاز العرض باستخدام وحدة تحكم  $\operatorname{DMX}$  أو نظام تطبيق.

راجع *Specifications* لجهاز العرض للاطلاع على التفاصيل.

# **sACN**

تقنية sACN عبارة عن بروتوكول اتصال عر Ethernet مستند إلى بروتوكول TCP/IP. مكنك التحكم في جهاز العرض باستخدام وحدة تحكم DMX أو نظام تطبيق. يتم اتصال sACN باتباع طريقة البث املتعدد. راجع *Specifications* لجهاز العرض للاطلاع على التفاصيل.

# **Crestron Connected دعم**

<span id="page-132-0"></span>ذا كنت تستخدم ميزة المراقبة عبر شبكة Crestron Connected ونظام تحكم، يمكنك إعداد جهاز العرض للاستخدام إ في النظام. تتيح ميزة Crestron Connected التحكم في جهاز العرض ومراقبته باستخدام متصفح ويب. يمكنك الوصول إلى نافذة تشغيل Crestron Connected من Epson Web Control. يلزم تمكين Crestron Connected في القامُة **شبكة** بجهاز العرض حتى تتمكن من استخدام Crestron Connected.

**Crestron Connected** < **خرى الشبكة** > **إعدادات أ شبكة** > **تكوين** {

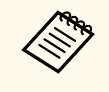

Epson Projector Management في Message Broadcasting استخدام ميزة ميكنك لا • .Crestron Connected استخدام عند

الويب. Crestron على بزيارة موقع تفضل ،Crestron Connected ملزيد من املعلومات حول

# <https://www.crestron.com/>

لمراقبة أجهزة في النظام، يمكنك استخدام Crestron RoomView Express أو Crestron Fusion من Crestron. عكن التواصل مع مكتب المساعدة وإرسال رسائل الطوارئ. تفضل بزيارة موقع الويب التالي للاطلاع على<br>التفاصيل.

<http://www.crestron.com/getroomview>

# **Web API**

يمكنك استخدام Web API Specifications for Projectors لتشغيل جهاز العرض. راجع Web API Specifications for Projectors على التفاصيل<mark>.</mark>

- **Contraction**
- API Web باستخدام ميزة مصادقة ( API مصادقة كلية). مصادقة اتصالات ميكنك •
- اسم املستخدم ملصادقة API هو **EPSONWEB** ;استخدم كلمة املرور التي تم تعيينها من أجل **كلمة** • . **Web مرور تحكم**
	- **Web مرور تحكم** > **كلمة الشبكة** > **أساسي شبكة** > **تكوين** {

مبجرد توصيل جهاز العرض بالشبكة، ميكنك تحديد إعدادات جهاز العرض والتحكم في العرض باستخدام متصفح ويب متوافق؛ حيث يتيح لك ذلك التحكم في جهاز العرض عن بُعد.

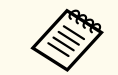

hوكنك أيضًا التحكم في جهاز العرض باستخدام متصفح الويب من "Epson iProjection (نظام تشغيل iOS أو )".Android

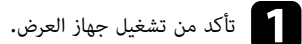

b تأكد من اتصال الكمبيوتر أو الجهاز بالشبكة نفسها املتصل بها جهاز العرض.

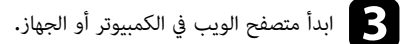

لال إلى شاشة **Epson Web Control** من خلال إدخال عنوان IP لجهاز العرض في مربع عنوان المتصفح.<br>عند ادخال عنوان IPv6، ضع العنوان بن القوسن لـ و ]. عند إدخال عنوان  $\operatorname{IPv6}$ ، ضع العنوان بين القوسين  $[$  و  $]$ . إ

تظهر عند ٍئذ شاشة **Control Web Epson**.

# • في الوضع العادي

<span id="page-133-0"></span>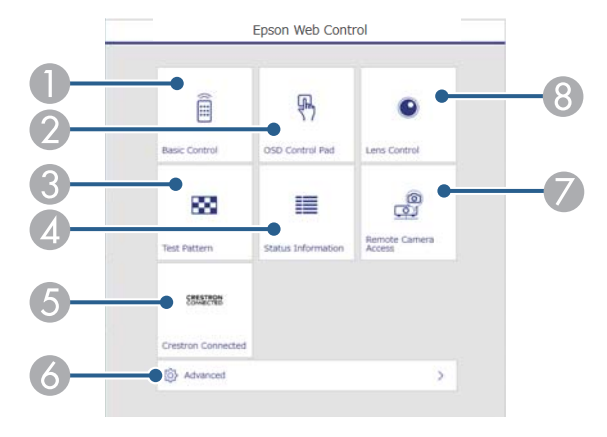

- ُعد. A يتحكم في جهاز العرض عن ب
- B ِّ يشغل إعدادات قامئة جهاز العرض بإصبعك أو املاوس.
	- C يعرض منط الاختبار.
	- D يعرض حالة جهاز العرض.
- E يفتح نافذة تشغيل Connected Crestron. لا يتوفر إلا عند تعيين نظام .Connected Crestron
	- F يفتح إعدادات جهاز العرض التفصيلية.
	- G يلتقط صورة للصورة املعروضة من مكان بعيد.
		- H ِّ يشغل عدسة جهاز العرض.

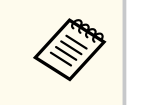

مكنك أيضًا التحقق من ملفات سجلات جهاز العرض بإدخال "https://<projector's  $\mathrm{IP}^\mathsf{u}$ /logs/>address "في شريط عناوين URL باملتصفح الذي تستخدمه عند تعيين **وجهة حفظ السجلات** على **USB والذاكرة الداخلية** في القامئة **ممتد** بجهاز العرض.

• في وضع تشغيل املحتوى

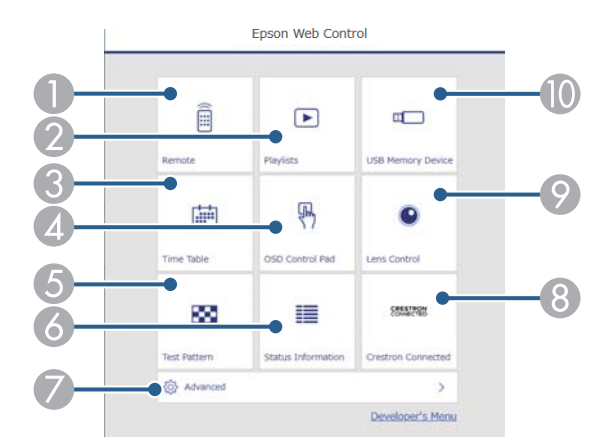

- ُعد. A يتحكم في جهاز العرض عن ب
- B يحدد قامئة التشغيل التي تريد تشغيلها، ويتيح لك إنشاء قوائم تشغيل وتعديلها.
	- C يفتح شاشة **جدول املواعيد**.
	- D ِّ يشغل إعدادات قامئة جهاز العرض بإصبعك أو املاوس.
		- E يعرض منط الاختبار.
		- F يعرض حالة جهاز العرض.
		- G يفتح إعدادات جهاز العرض التفصيلية.
- وفافذة تشغيل Crestron Connected . لا يتوفر إلا عند تعيين نظام Crestron Connected .
	- I ِّ يشغل عدسة جهاز العرض.
	- الجمول أو يسجِّل بيانات قامُة تشغيل في محرك أقراص  $\mathrm{USB}$  المحمول أو يحذفها منه.  $\blacksquare$

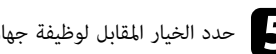

**Contraction Contraction** 

- e حدد الخيار املقابل لوظيفة جهاز العرض املراد التحكم فيها.
- <span id="page-134-0"></span>• قد يلزم تسجيل الدخول للوصول إلى بعض الخيارات في شاشة **Control Web Epson**. وفي حالة ظهور نافذة تسجيل الدخول، أدخل اسم املستخدم وكلمة املرور التابعين لك.
- عند الوصول إلى الخيار **التحكم الأساسي**، يكون اسم املستخدم هو **EPSONREMOTE**. لا يتم تعين كلمة مرور بشكل افتراضي.
- عند الوصول إلى خيارات أخرى، يكون اسم املستخدم هو **EPSONWEB**. لا يتم تعيين كلمة مرور بشكل افتراضي.
	- ميكن تغيير كلمة املرور في قامئة **شبكة** بجهاز العرض.
	- }**شبكة** > **تكوين الشبكة** > **أساسي** > **كلمة مرور Remote**
	- }**شبكة** > **تكوين الشبكة** > **أساسي** > **كلمة مرور تحكم Web**

#### y **ارتباطات ذات صلة**

• "خيارات تحكم Web " صـ 135

# **خيارات تحكم Web**

- **التحكم الأساسي (في الوضع العادي فقط)**
- تتيح لك الخيارات في شاشة **التحكم الأساسي** تحديد مصدر الدخل والتحكم في جهاز العرض.

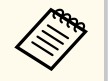

• وفي حالة ظهور نافذة تسجيل الدخول، أدخل اسم املستخدم وكلمة املرور التابعين لك. (اسم املستخدم هو **EPSONREMOTE**. لا يتم تعيين كلمة مرور بشكل افترايض.)

- ميكن تغيير كلمة املرور في قامئة **شبكة** بجهاز العرض.
- }**شبكة** > **تكوين الشبكة** > **أساسي** > **كلمة مرور Remote**

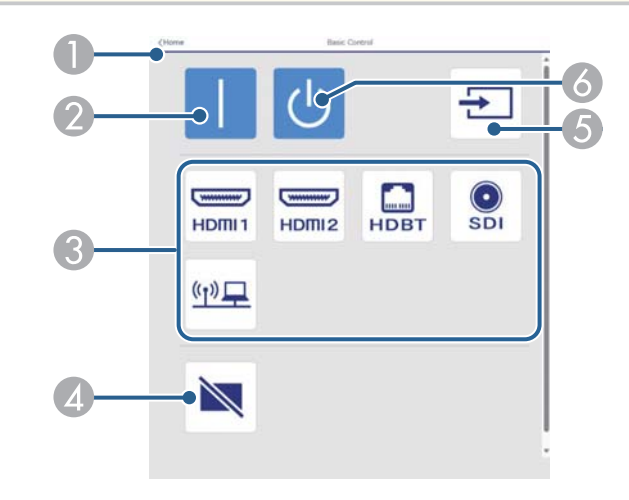

- .**Epson Web Control** شاشة إلى العودة A
	- B تشغيل جهاز العرض.
- C تحديد مصدر الدخل. (تتباين مصادر الدخل املتوفرة حسب طراز جهاز العرض.)
	- D تشغيل الصوت والفيديو أو إيقاف تشغيلهام مؤقتًا.
		- ا. E اكتشاف إشارة الدخل تلقائي ً
		- F إيقاف تشغيل جهاز العرض.

# **لوحة تحكم OSD**

تتيك لك الخيارات في شاشة **لوحة تحكم OSD** عرض قوائم الإعداد بجهاز العرض وتحديدها بتحريك إصبعك أو املاوس على اللوحة.

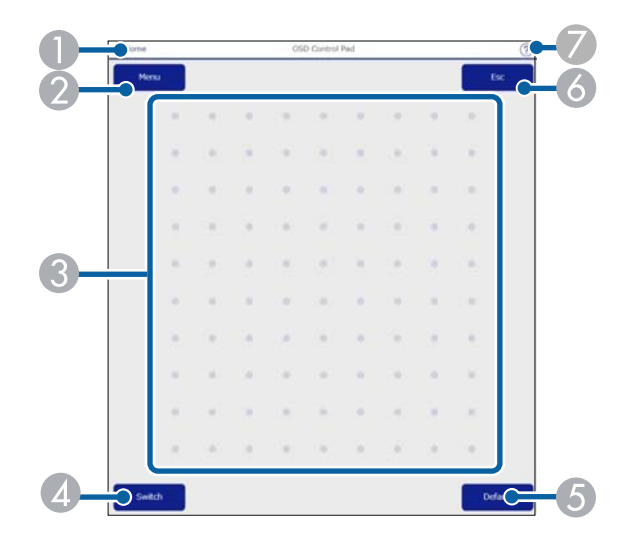

- .**Epson Web Control** شاشة إلى العودة A
	- B عرض قوائم الإعداد بجهاز العرض.
	- C استخدم إصبعك أو املاوس للتنقل عرب القوائم.
	- D تبديل طريقة التشغيل إلى التشغيل عرب الأزرار.
		- E إعادة الإعداد املحدد إلى قيمته الافتراضية.
			- F العودة إلى القامئة السابقة.
			- G عرض مواضيع التعليامت.

#### **التحكم في العدسة**

ميكنك تشغيل عدسة جهاز العرض من خلال الخيارات في شاشة **التحكم في العدسة**.

**شاشة التركيز البؤري/التشوه**

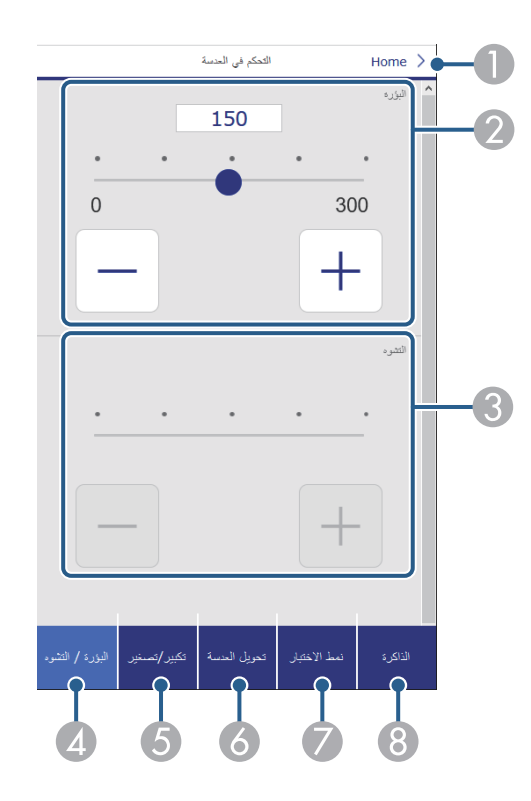

- .**Epson Web Control** شاشة إلى العودة A
	- B ضبط بؤرة الصورة.
	- C ضبط تشوه الصورة.
	- D عرض شاشة **البؤرة**/**التشوه**.
	- E عرض شاشة **تكبير/تصغير**.
	- F عرض شاشة **تحويل العدسة**.
	- G عرض شاشة **منط الاختبار**.
		- H عرض شاشة **الذاكرة**.

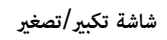

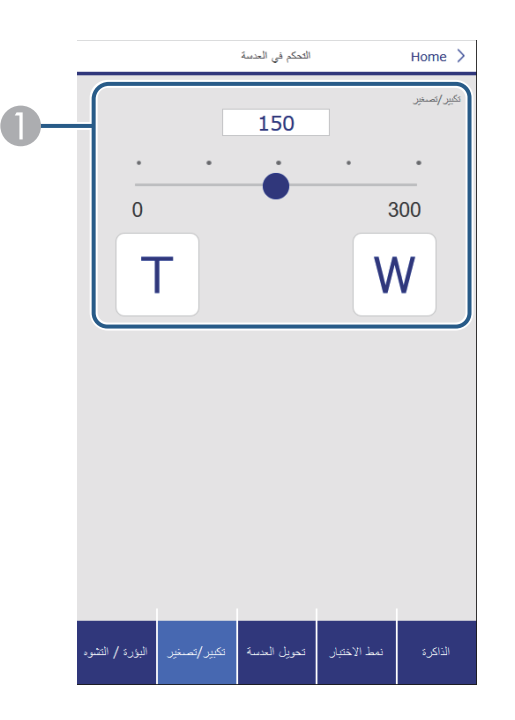

- A لضبط حجم الصورة.
- **W**: يزيد حجم الصورة املعروضة.
- **T**: يقلل حجم الصورة املعروضة.

**شاشة تحويل العدسة**

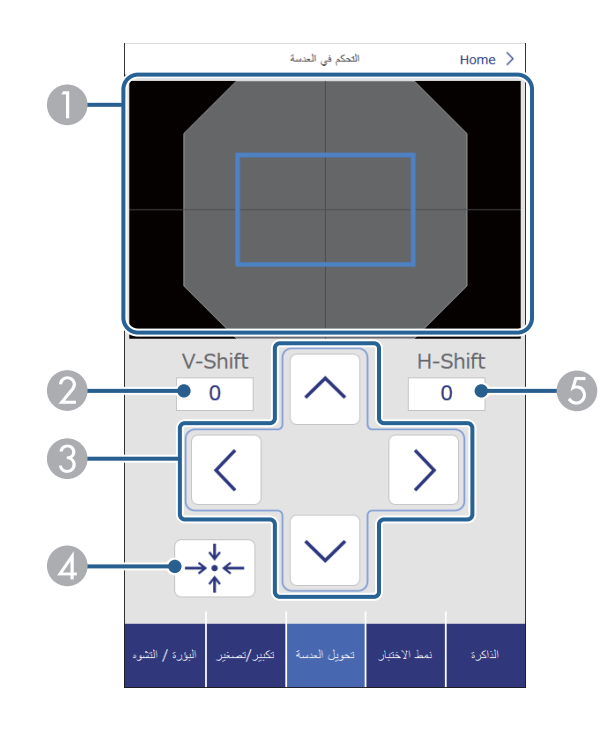

A يعرض املربع الأزرق موضع الصورة الحالي، ويعرض املربع الأحمر موضع الصورة الجديد.

- B عرض موضع الصورة الرأسي؛ حدده لتغيير القيمة.
- C تحريك موضع الصورة لأعلى أو لأسفل أو لليسار أو لليمين.
	- D تحريك العدسة إلى املوضع الرئيسي.
	- E عرض موضع الصورة الأفقي؛ حدده لتغيير القيمة.

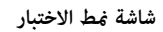

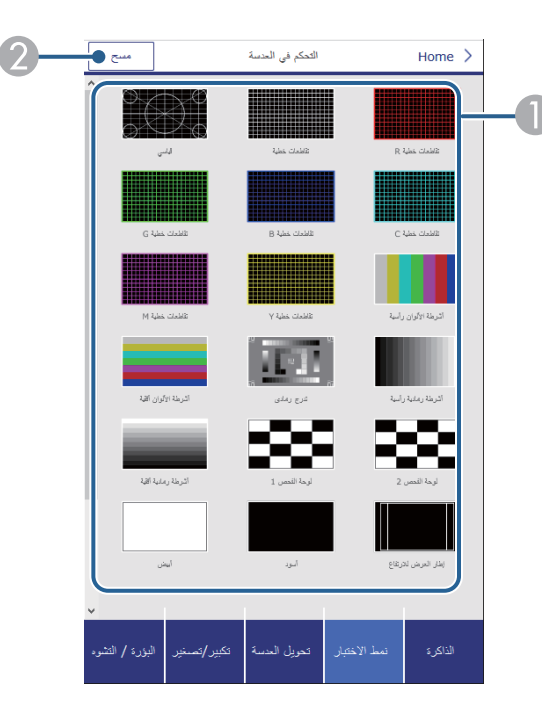

- A عرض أمناط الاختبار املتوفرة؛ حدده لعرض منط اختبار.
	- B إيقاف عرض منط الاختبار.

**شاشة الذاكرة**

التحكم في الحنسة Home  $\geq$ 5  $\begin{array}{|c|c|}\n\hline\n\text{1} & \text{1} & \text{1} &$ 0 حفظ محق  $\sqrt{3}$ ELPLM08 Memory1 .1 ELPLM08 Memory2 .2 Memory3 .3 FLPLM08 Memory4 .4 Memory5 .5 Memory6 .6 7. Memory7 Memory8 .8 Memory9 .9 Memory10 .10 - النبؤرة **/** التشوء

A استخدام إعدادات محفوظة بدلاً من الإعدادات الحالية.

- B حفظ الإعدادات الحالية في الذاكرة.
- C عرض قامئة بالذاكرات املحفوظة.
	- D محو ذاكرة محفوظة.
- E إعادة تسمية ذاكرة محفوظة.

**معلومات الحالة**

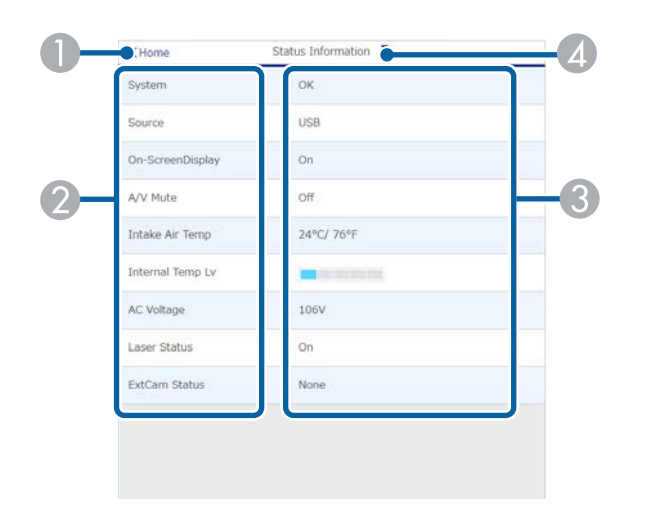

# .**Epson Web Control** شاشة إلى العودة A

- B عرض قامئة بالإعدادات املراقبة.
	- C عرض حالة الإعداد.
- D حدده لعرض معلومات حالة مختلفة.

# **وصول للكاميرا عن بعد (في الوضع العادي فقط)**

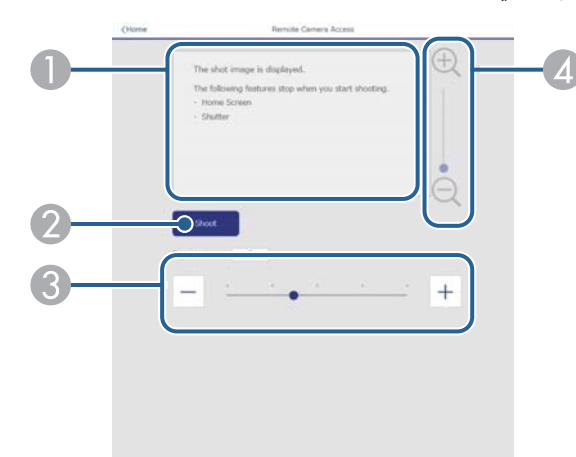

- A عرض الصورة التي التقطتها باستخدام الزر **التقاط**.
- B التقاط الصورة املعروضة باستخدام الكاميرا الخارجية الاختيارية املركَّبة في جهاز العرض.
	- C ضبط تعرض الصورة للضوء.
	- D تكبير الصورة التي التقطتها أو تصغيرها.

#### **متقدم**

تتيح لك شاشة **متقدم** تحديد الإعدادات بجهاز العرض.

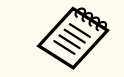

إذا لم يتم تعيين **كلمة مرور تحكم Web** ، تظهر شاشة تطلب منك تعيين كلمة مرور قبل أن تتمكن من عرض الشاشة **متقدم**. اتبع التعليامت املعروضة على الشاشة لتعيين كلمة املرور.

من المستحسن جدًا تغيير كلمة المرور بانتظام لمنع أي وصول دون إذن إلى جهاز العرض.

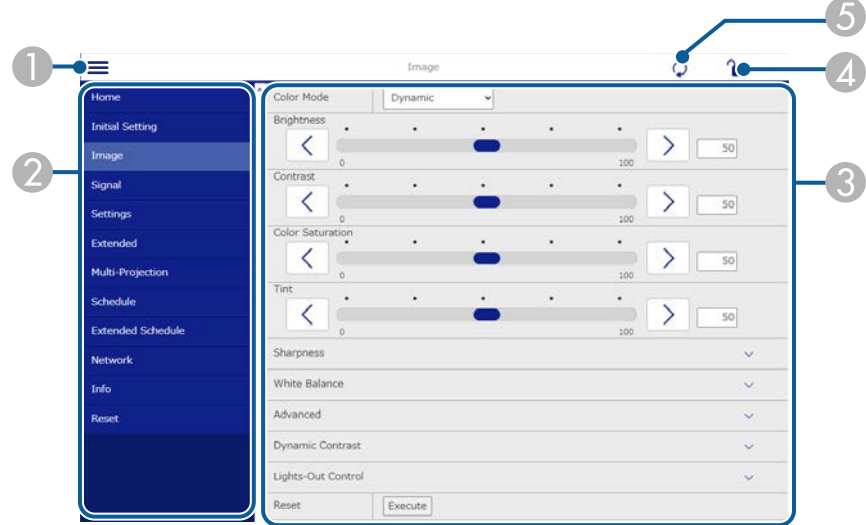

#### A فتح القوائم.

B عرض اسم القامئة الذي حددته.

- C تعيين إعدادات جهاز العرض. (تتباين الإعدادات املتوفرة حسب طراز جهاز العرض.)
	- D قفل إعدادات جهاز العرض أو إلغاء قفلها.

## E تحديث إعدادات جهاز العرض.

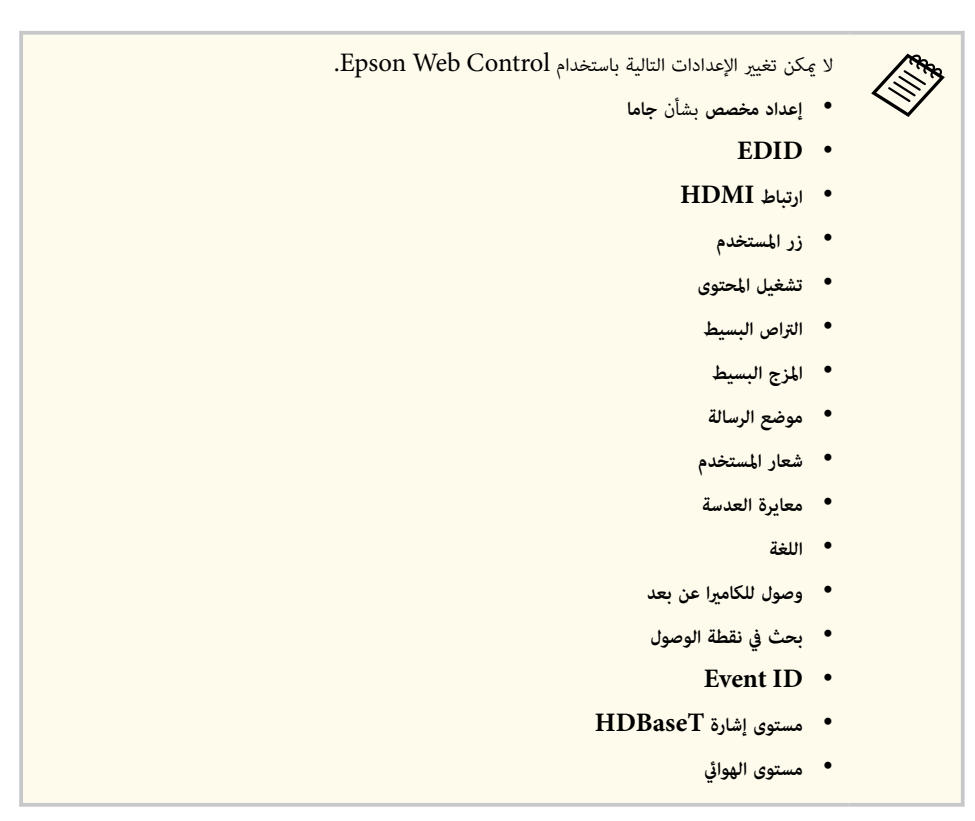

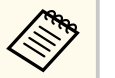

ميكن تحديد الإعدادات التالية فقط باستخدام Control Web Epson.

- ف كلمة مرور Monitor (حتى 16 حرفًا أبجديًا رقميًا) (فقط عندما يكون الإعداد اتصال الأوامر معيَّنًا على  $\,$ متوافق)
	- عرض السجلات

# **( Remote في وضع تشغيل املحتوى فقط)**

تتيح لك الخيارات في شاشة **Remote** تحديد مصدر الدخل والتحكم في جهاز العرض وبدء عرض قوائم التشغيل.

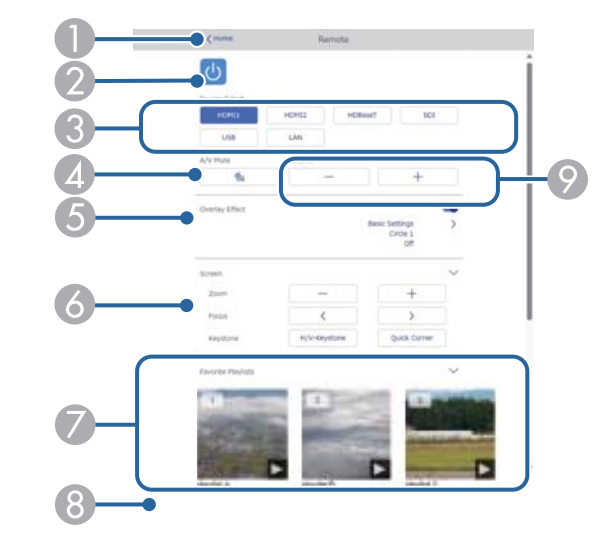

# .**Epson Web Control** شاشة إلى العودة A

- B تشغيل جهاز العرض أو إيقاف تشغيله.
- C تحديد مصدر الدخل. (تتباين مصادر الدخل املتوفرة حسب طراز جهاز العرض.)
	- D تشغيل الصوت والفيديو أو إيقاف تشغيلهام مؤقتًا.
- E يتم عرض الخيار **تأثير التراكب** عندما يكون املصدر الحالي هو أي مصدر آخر غير .USB

تشغيل **تأثير التراكب** أو إيقاف تشغيله لإضافة مؤثرات ألوان وأشكال إلى قامئة تشغيل.

تظهر شاشة **املؤثرات** عند تشغيل هذا الإعداد. ميكنك إضافة مرشحات مؤثرات ألوان أو أشكال محددة ً مسبقا إلى قامئة تشغيل. مِكنك أيضًا إنشاء مؤثر مخصص.

- F يحدد إعدادات الشاشة.
- G يعرض قوائم التشغيل التي تفضلها. حدد قامئة تشغيل لبدء عرضها.
- ا. H عرض معلومات عن قامئة التشغيل املعروضة حالي ֧<u>֓</u>
	- تشير الرموز إلى إعدادات قامئة التشغيل.
		- .<br><sup>: تم</sup> تطبيق تأثيرات التراكب
		- : تم تطبيق تكرار التشغيل
			- : طول قامئة التشغيل
- حدد السهم في الجزء السفلي الأمين لعرض الشاشة التالية.
	- I ضبط مستوى صوت السامعة.

# **الشاشة املعروضة أثناء عرض قامئة تشغيل (في وضع تشغيل املحتوى فقط)**

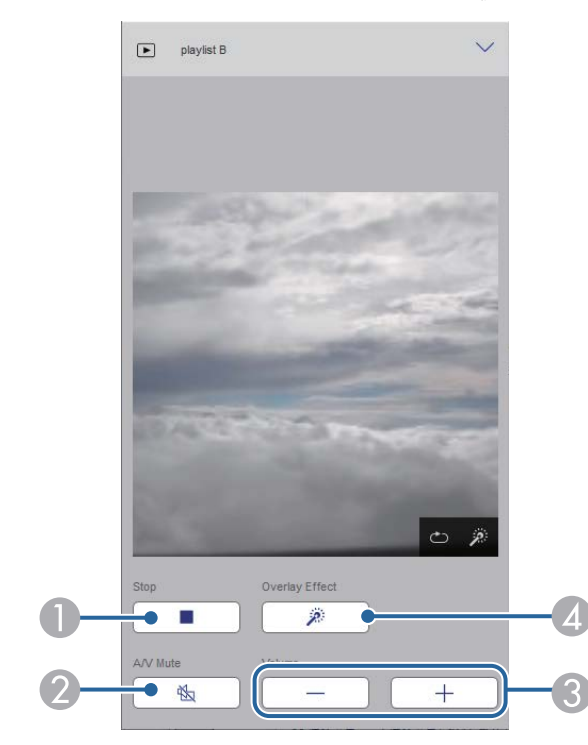

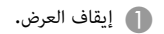

- B تشغيل الصوت والفيديو أو إيقاف تشغيلهام مؤقتًا. لكن الصوت والفيديو يستمران في التشغيل؛ ومن ثم لا ميكنك استئناف العرض عند نقطة تنشيط هذه الوظيفة.
	- C ضبط مستوى صوت السامعة.
	- **(2)** فتح شاشة ا**لمؤثرات.** عكنك تحديد مؤثرات معيَّنة سابقًا أو تحديد مستوى سطوع أحادي أو لون أو مرشحات مؤثرات ألوان أو َّ أشكال.

# **قامئة التشغيل (في وضع تشغيل املحتوى فقط)**

تتيح لك الخيارات في **قامئة التشغيل** تحديد قامئة التشغيل التي تريد تشغيلها من القامئة وإنشاء قوائم تشغيل أو تعديلها.

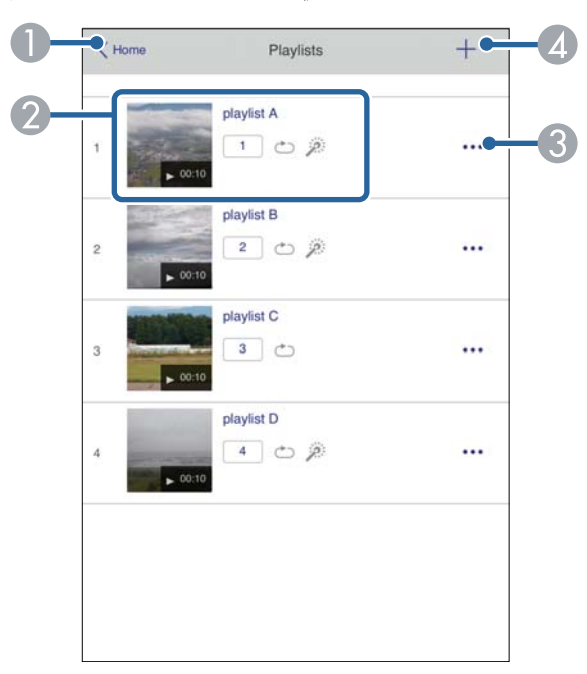

.**Epson Web Control** شاشة إلى العودة A

B بدء عرض قامئة التشغيل.

تشير الرموز إلى إعدادات قامئة التشغيل.

- امل : الرقم المعيَّن لقوائم التشغيل التي تفضلها : الرقم
	- : تم تطبيق تكرار التشغيل
	- .<br><sup>: تم</sup> تطبيق تأثيرات التراكب
- C فتح القامئة التي تتيح لك تعديل قامئة التشغيل أو نسخها أو تسجيلها في املفضلة أو حذفها. عندما تحدد الخيار **تحرير** أو **تكرار**، يتم عرض شاشة **تحرير قامئة التشغيل**.
	- D فتح شاشة **قامئة تشغيل جديدة** حيث ميكنك إنشاء قامئة تشغيل جديدة.

# **شاشة قامئة تشغيل جديدة/تحرير قامئة التشغيل (في وضع تشغيل املحتوى فقط)**

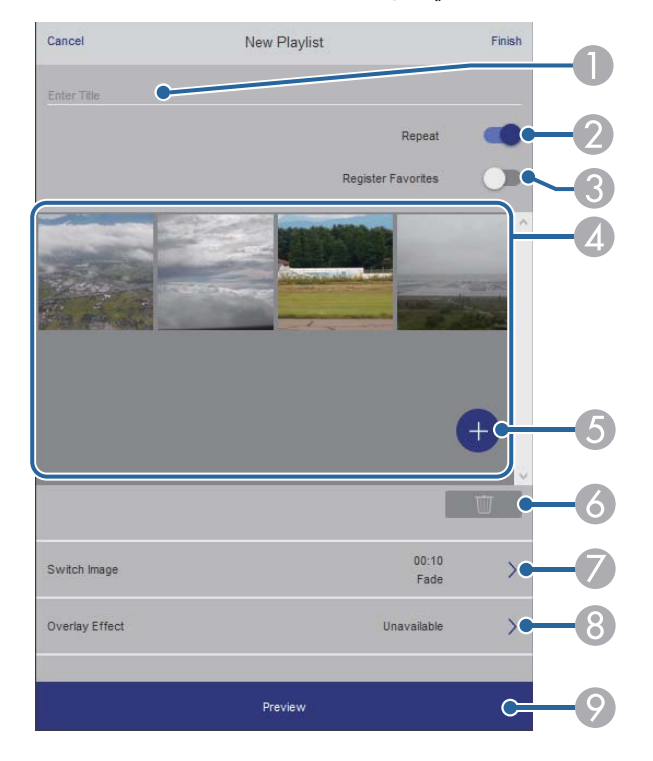

- B يحدد إذا كنت تريد متكين ميزة تكرار قامئة التشغيل أم لا.
	- C يس ِّجل قامئة التشغيل ضمن املفضلة.

عند تسجيل مفضلة، <sub>ت</sub>مكنك بدء تشغيل قامُة التشغيل المفضلة بسرعة باستخدام شاشة **Remote** أو وحدة التحكم عن بُعد.

- D يعرض الصور أو الأفلام التي أضفتها إلى قامئة التشغيل. تعرض قامئة التشغيل الصور أو الأفلام بالترتيب.
	- E يضيف ًصورا أو ً أفلاما إلى قامئة التشغيل.
		- F يحذف ًصورا أو ً أفلاما من القامئة.
			- G يفتح شاشة **تبديل الصورة**.
	- مكنك تحديد الفاصل الزمني للتبديل إلى ملف الصورة التالي. مكنك أيضًا تحديد مؤثر انتقال.
		- H فتح شاشة **املؤثرات**.

مكنك إضافة مرشحات مؤثرات ألوان أو أشكال محددة مسبقًا إلى قامُة تشغيل. مكنك أيضًا إنشاء مؤثر مخصص.

I يعاين قامئة التشغيل.

# **جهاز ذاكرة USB) في وضع تشغيل املحتوى فقط)**

تتيح لك الخيارات في شاشة **جهاز ذاكرة USB** تحميل بيانات لقامئة تشغيل في محرك أقراص USB املحمول أو حذف البيانات من محرك أقراص USB املحمول.

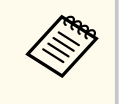

ميكنك تحميل ملفات . avi أو .) jpg ).jpeg أو . png أو . bmp أو .gif إذا أردت إضافة ملفات . 4mp و . mov إلى قامئة التشغيل، فاستخدم برنامج Projector Epson .Epson Creative Projection تطبيق أو Content Manager

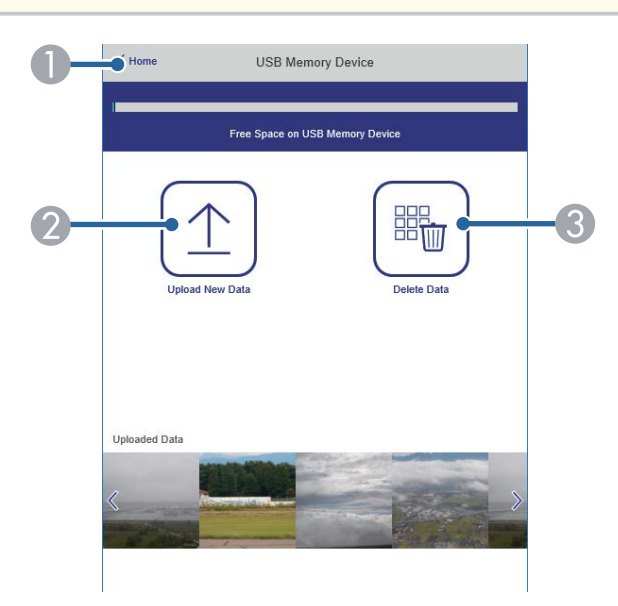

- .**Epson Web Control** شاشة إلى العودة A
- B نسخ الصور أو الأفلام التي تريد إضافتها إلى قوائم تشغيل ووضعها في محرك أقراص USB محمول.
	- حذف صور وأفلام في محرك أقراص  $\mathrm{USB}$  محمول.

# **جدول املواعيد (في وضع تشغيل املحتوى فقط)**

تتيح لك الخيارات في شاشة **جدول املواعيد** متكين ميزات الجدول الزمني املحدد أو تعطيلها.

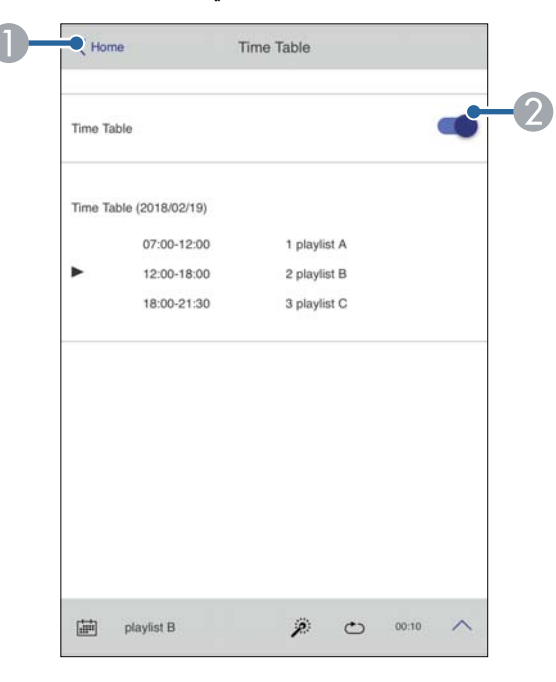

- .**Epson Web Control** شاشة إلى العودة A
	- B تشغيل جدول املواعيد أو إيقاف تشغيله.

ميكنك تحديد موعد بدء كل قامئة تشغيل وانتهائها باستخدام ميزة جدول املواعيد في برنامج Epson Projector Content Manager.

للاطلاع على التفاصيل، راجع *دليل تشغيل Manager Content Projector Epson*.

#### y **ارتباطات ذات صلة**

**Collage** 

• "التحقق من الصورة املعروضة من مكان بعيد " صـ 144

## **التحقق من الصورة املعروضة من مكان بعيد**

من خلال التقاط الصورة املعروضة من مكان بعيد، ميكنك التحقق منها في الجهاز الذي تستخدمه.

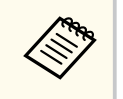

- معَّين على **تشغيل** في القامئة **شبكة** بجهاز العرض. لاحظ أن الإعداد **HTTP آمن**
	- }**شبكة** > **أخرى** > **HTTP آمن**
	- لا تتوفر وظيفة وصول للكاميرا عن بعد عند استخدام الوظائف التالية.
- عند استخدام الكاميرا املضمنة (تجانب ومساعدة تصحيح هندسي (وظيفتا التجانب والتراص) ومطابقة الشاشات ومعايرة اللون)
	- معايرة العدسة
	- Epson Projector Management لربنامج Message Broadcasting وظيفة•
		- يتم إلغاء الوظائف التالية عند استخدام وظيفة وصول للكاميرا عن بعد.
			- كتم الصوت/الصورة
			- العرض على الشاشة (عند اختفاء الرسالة)

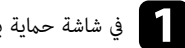

a في شاشة حامية بكلمة مرور، عِّين **وصول للكاميرا عن بعد** على **إيقاف تشغيل**.

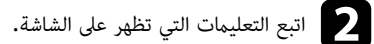

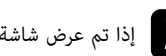

تظهر عندئذٍ رسالة في الصورة المعروضة ويبدأ الالتقاط. يستغرق الحصول على الصورة ست ثوانٍ تقريبًا. ح ] إذا تم عرض شاشة كلمة المرور، فأدخل كلمة المرور التي تم إنشاؤها، ثم اضغط على [OK].<br>تظهر عندئذٍ رسالة في الصورة المعروضة ويبدأ الالتقاط. يستغرق الحصول على الصورة ست ثوانٍ تقريبً ا

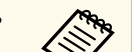

• اضبط التعرض للضوء حسب الضرورة.

- بعد إجراء عمليات ضبط، التقط الصورة المعروضة مجددًا وتحقق منها.
- أثناء الالتقاط، لا ميكنك إجراء أي عمليات أخرى غير إيقاف تشغيل جهاز العرض.
	- لا ميكنك التقاط رسائل، مثل: تحذيرات وتنبيهات.
# **صيانة جهاز العرض**

اتبع التعليامت في هذه الأقسام لصيانة جهاز العرض.

### y **ارتباطات ذات صلة**

- $146$   $"$ صيانة جهاز [العرض](#page-145-0) $"$  صـ  $\bullet$ 
	- "تنظيف [العدسة](#page-146-0) " صـ 147
- $148$  "[تنظيف](#page-147-0) حاوية جهاز العرض" صـ  $^{\bullet}$
- $149$  "[تنظيف](#page-148-0) فتحات سحب الهواء" صـ

# <span id="page-145-0"></span>**صيانة جهاز العرض <sup>146</sup>**

قد يلزم تنظيف عدسة جهاز العرض بشكل دوري وتنظيف فتحات الهواء ملنع ارتفاع درجة حرارة جهاز العرض بشكل زائد بسبب منع التهوية.

ميكنك استبدال الأجزاء التالية لجهاز العرض هذا:

- بطاريات وحدة التحكم عن بُعد
	- وحدة العدسة

إذا كانت هناك أي أجزاء أخرى يلزم استبدالها، فاتصل بشركة Epson أو أحد مراكز خدمة Epson املعتمدة.

# **تحذير**

قبل تنظيف أي جزء من أجزاء جهاز العرض، أوقف تشغيله وافصل كبل الطاقة. ويُحظر فتح أي غطاء في جهاز العرض، باستثناء ما هو مبين في هذا الدليل تحديدًا، حيث قد تتسبب الفولتية الكهربائية الخطيرة الموجودة داخل الجهاز في إيذائك بشدة.

# <span id="page-146-0"></span>**تنظيف العدسة <sup>147</sup>**

نظرف عدسة جهاز العرض كل فترة، أو عند تعرضها للاتساخ أو تراكم الأتربة على سطحها.

- لإزالة الأتربة أو الأوساخ، امسح العدسة برفق باستخدام ورق تنظيف عدسات نظيف وجاف.
	- إذا كانت العدسة متربة، فانفخ الأتربة باستخدام نافخ هواء، ثم امسح العدسة.

# **تحذير**

- قبل تنظيف العدسة، أوقف تشغيل جهاز العرض وافصل سلك الطاقة.
- لا تستخدم أي مواد غازية مرشوشة قابلة للاشتعال: كمنفضات هواء، لإزالة الغبار. فقد ينشب حريق بسبب السخونة العالية املتولدة من جهاز العرض.

#### **تنبيه**

- لا متسح العدسة بعد تشغيل جهاز العرض مباشرة؛ وإلا، فقد تتلف العدسة.
- لا تستخدم أي مواد خشنة الملمس لتنظيف العدسة، ولا تعرِّض العدسة أيضًا لأي صدمات؛ وإلا، فقد تتلف. ِّ

# **جهاز العرض حاوية تنظيف**

قبل تنظيف حاوية جهاز العرض قم بإيقاف تشغيل جهاز العرض وافصل كبل الطاقة.

- لإزالة الأتربة أو الأوساخ، استخدم قطعة قماش ناعمة وجافة وخالية من الوبر.
- <span id="page-147-0"></span>• لإزالة الأوساخ العنيدة، استخدم قطعة قماش ناعمة ومُبللة بالماء والصابون المخفف، وتجنب رش أية سوائل على جهاز<br>العرض مباشرةً.

### **تنبيه**

تجنب استخدام الشمع، أو الكحول، أو البنزين، أو مخفف الدهان، أو أية مواد كيميائية أخرى في تنظيف حاوية جهاز العرض، إذ إ قد يؤدي ذلك إلى تلفها، وتجنب استخدام بخاخ هواء، أو غازات عكن أن تترك مخلفات قابلة للاشتعال.

# <span id="page-148-0"></span>**فتحات سحب الهواء <sup>149</sup> تنظيف**

نظَّف فتحات سحب الهواء بجهاز العرض بانتظام أو عندما تلاحظ أتربة على سطح الفتحات لمنع سخونة جهاز العرض بشكل بسبب انسداد فتحات التهوية. مفرط

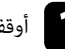

واقف تشغيل جهاز العرض وافصل سلك الطاقة.<br>أوقف تشغيل جهاز العرض وافصل سلك الطاقة.

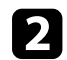

وا أزِل الأتربة بعناية باستخدام مكنسة كهربائية أو فرشاة.<br>المجموع

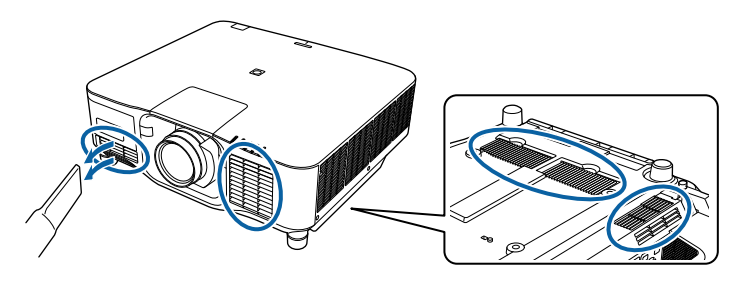

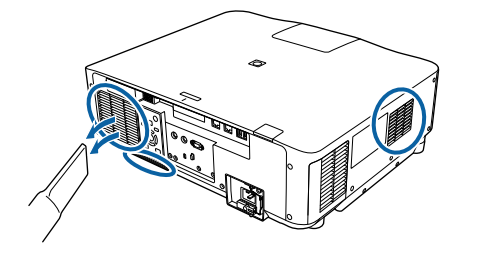

# **حل املشكلات**

راجع الحلول املوجودة في هذه الأقسام إذا واجهتك أية مشاكل عند استخدام جهاز العرض.

### y **ارتباطات ذات صلة**

- "[مشكلات](#page-150-0) العرض" صـ
- "حالة [مؤشرات](#page-151-0) جهاز العرض " صـ
- "حل [مشكلات](#page-156-0) الصوت أو الصورة " صـ
- "حل [مشكلات](#page-161-0) تشغيل جهاز العرض أو وحدة التحكم عن بعد " صـ
	- $^{\prime\prime}$ حلول المشاكل في وضع تشغيل المحتوى $^{\prime\prime}$  -
		- "حل [مشكلات](#page-164-0) الشبكة " صـ

# **مشكلات العرض**

- <span id="page-150-0"></span>ذا لم يعمل جهاز العرض بصورة صحيحة، فقم بإيقاف تشغيله، ثم افصله، ثم قم بتوصيله مرة أخرى وأعد تشغيله. إ
	- ذا لم يساعد ذلك على حل المشكلة، تحقق مما يلي: إ
	- رما توضح مؤشرات الموجودة على جهاز العرض طبيعة المشكلة.
- يعرض الخيار "تعليمات" في الشاشة الرئيسية معلومات حول المشكلات الشائعة إذا كان جهاز العرض قيد التشغيل.
	- الحلول الموجودة في هذا الدليل من شأنها أن تساعدك على حل العديد من المشكلات.

ذا لم تساعدك أية من هذه الحلول، اتصل بـ Epson للدعم الفني. إ

**Contractor** 

توضح المؤشرات الموجودة على جهاز العرض حالة الجهاز ومتى تحدث مشكلة. فيُرجى مراجعة حالة المؤشرات وألوانها ثم الرجوع إلى هذا الجدول لإيجاد الحل.

- منوذ ًج غير موجود في الجدول أدناه، فأوقف تشغيل جهاز العرض، ثم افصله، واطلب إذا عرضت املؤشرات ا املساعدة من .Epson
- عندما يكون الإعداد **المؤشرات** معيَّنًا على **إيقاف تشغيل** في القامُة **ممتد** بجهاز العرض، يتم إيقاف تشغيل جميع املؤشرات.
	- }**ممتد** > **التشغيل** > **متقدم** > **املؤشرات**

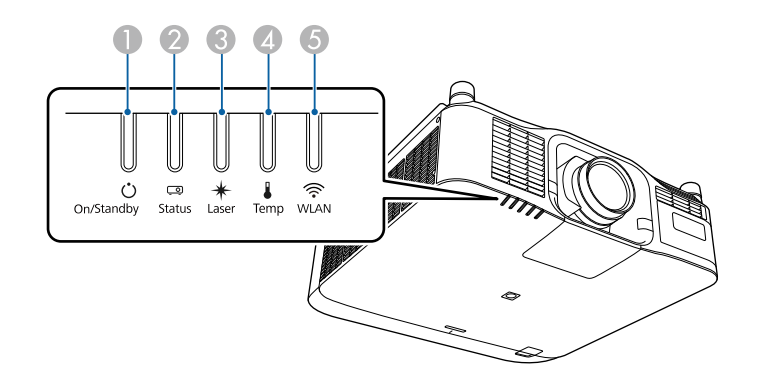

- A مؤشر التشغيل/الاستعداد (الطاقة)
	- B مؤشر Status) الحالة)
	- C مؤشر Laser) الليزر)
- D مؤشر Temp) درجة الحرارة)
- E مؤشر ( WLAN شبكة LAN اللاسلكية)

### **حالة جهاز العرض**

<span id="page-151-0"></span>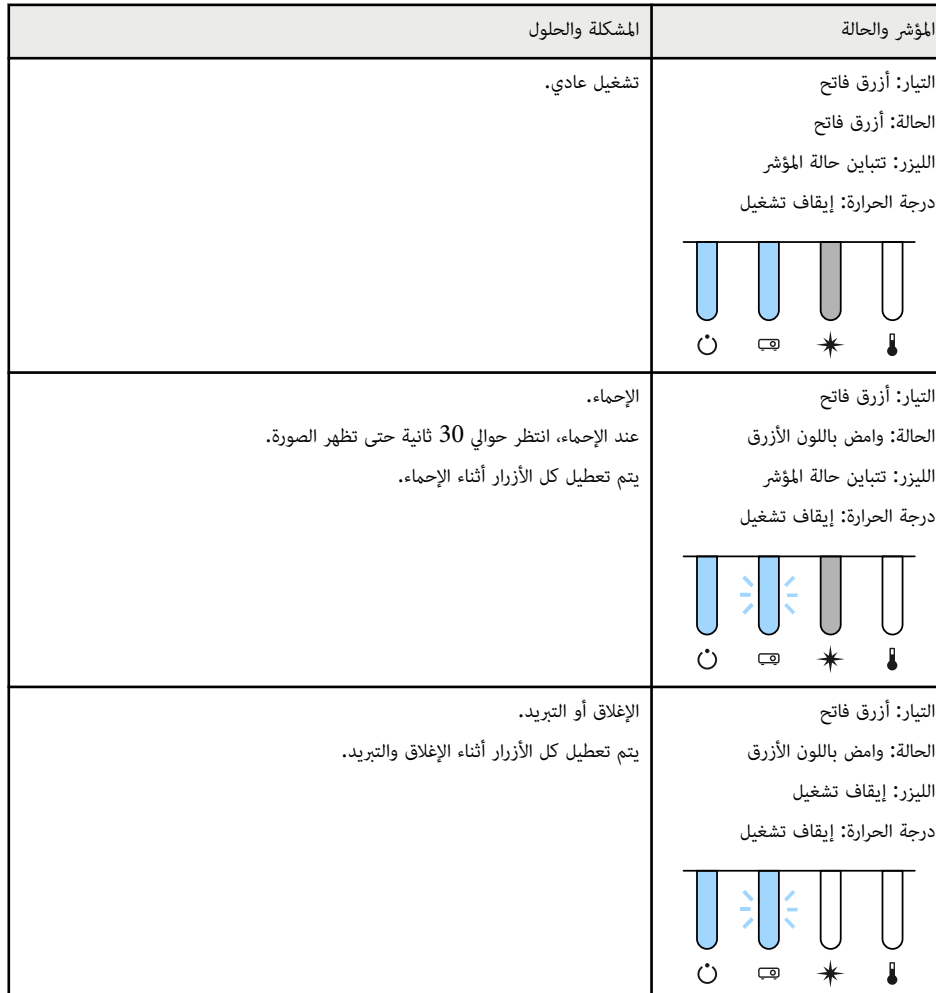

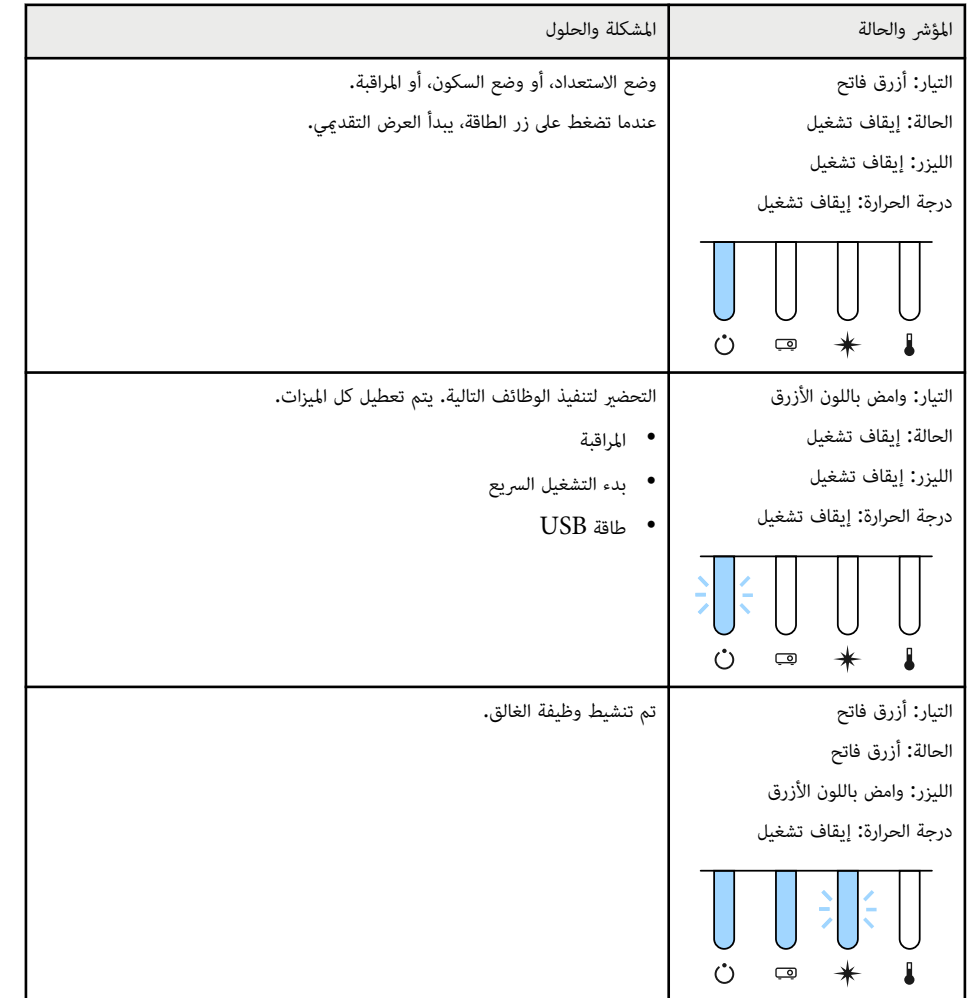

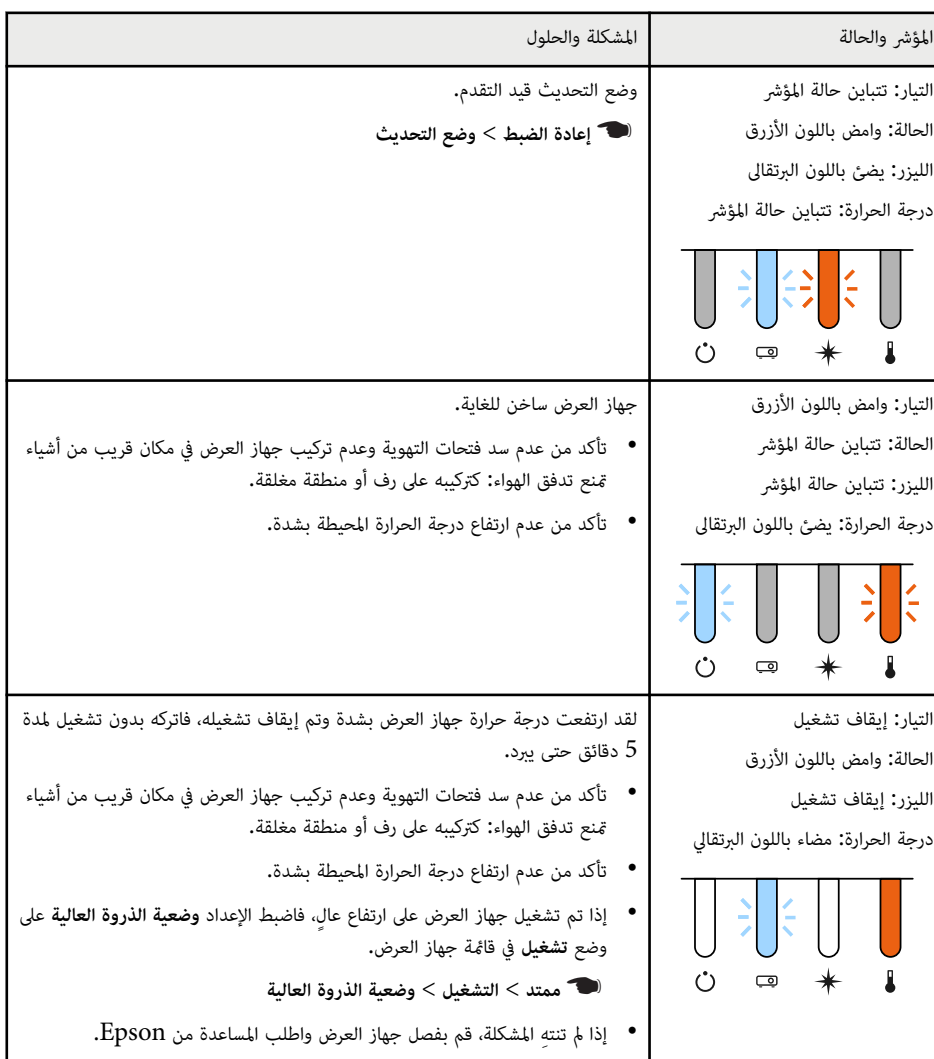

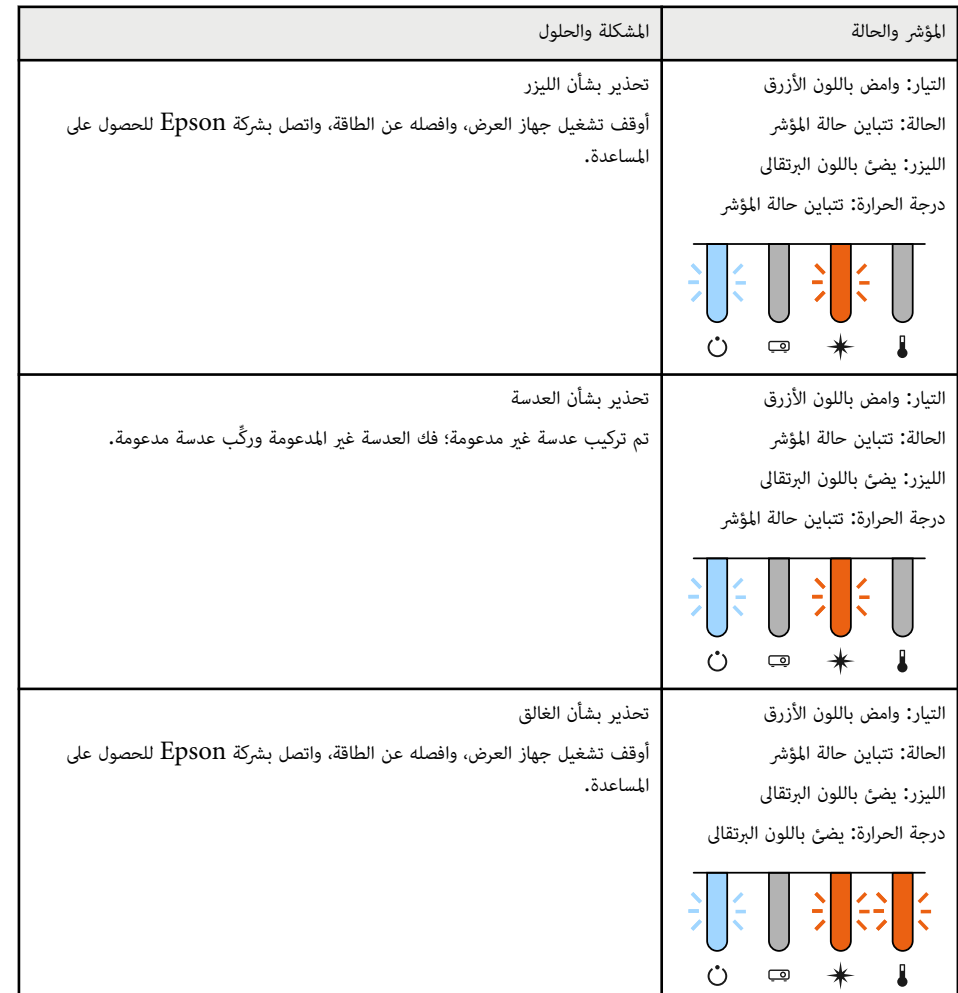

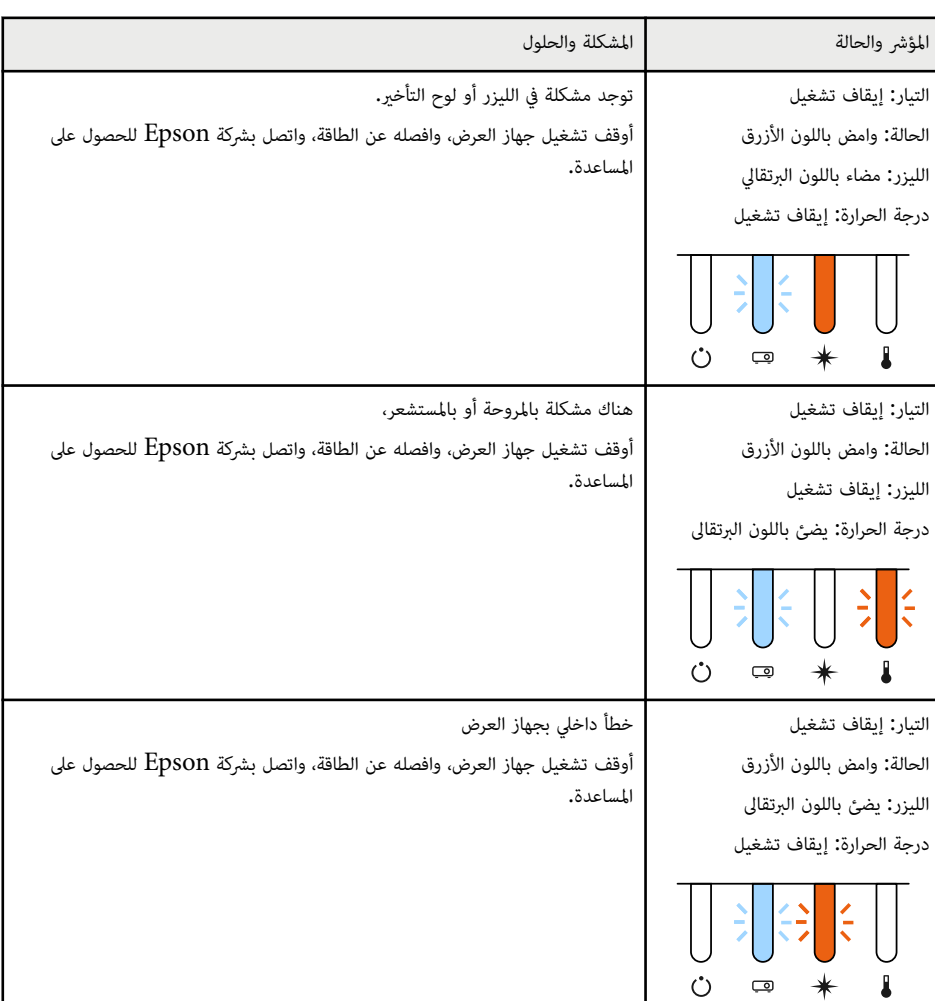

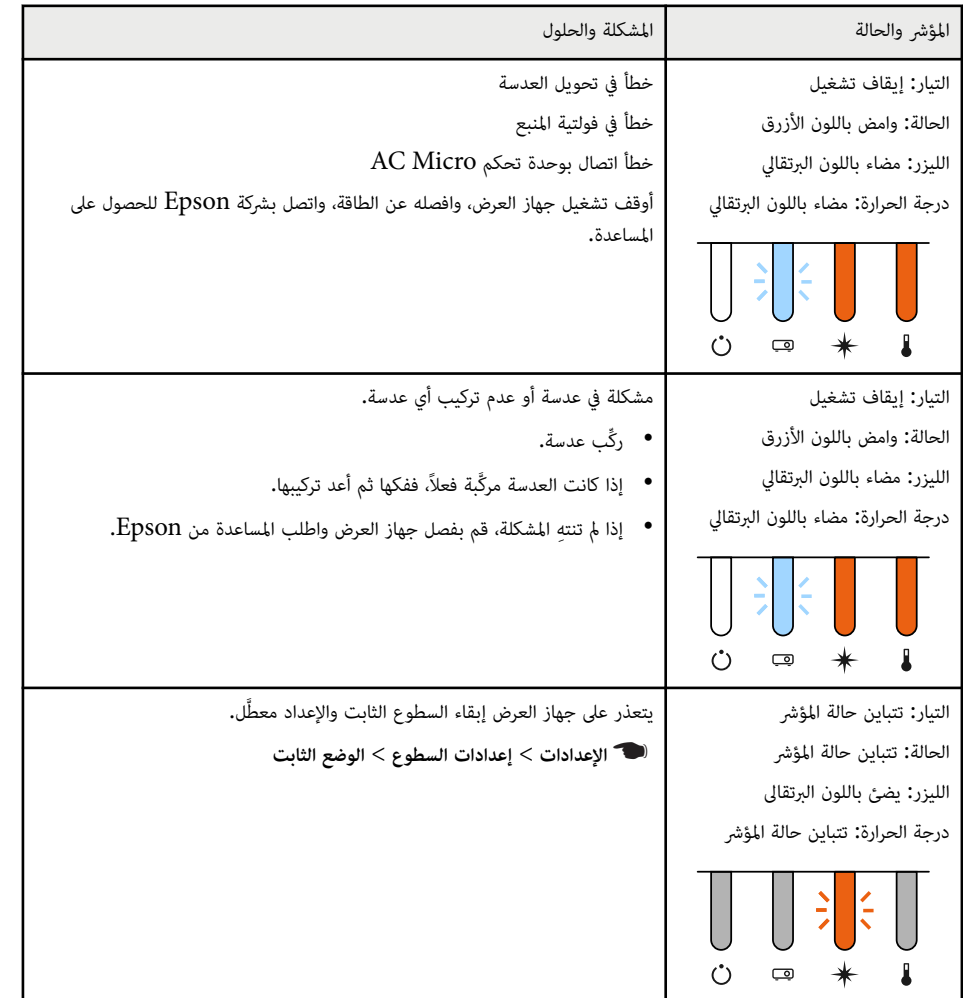

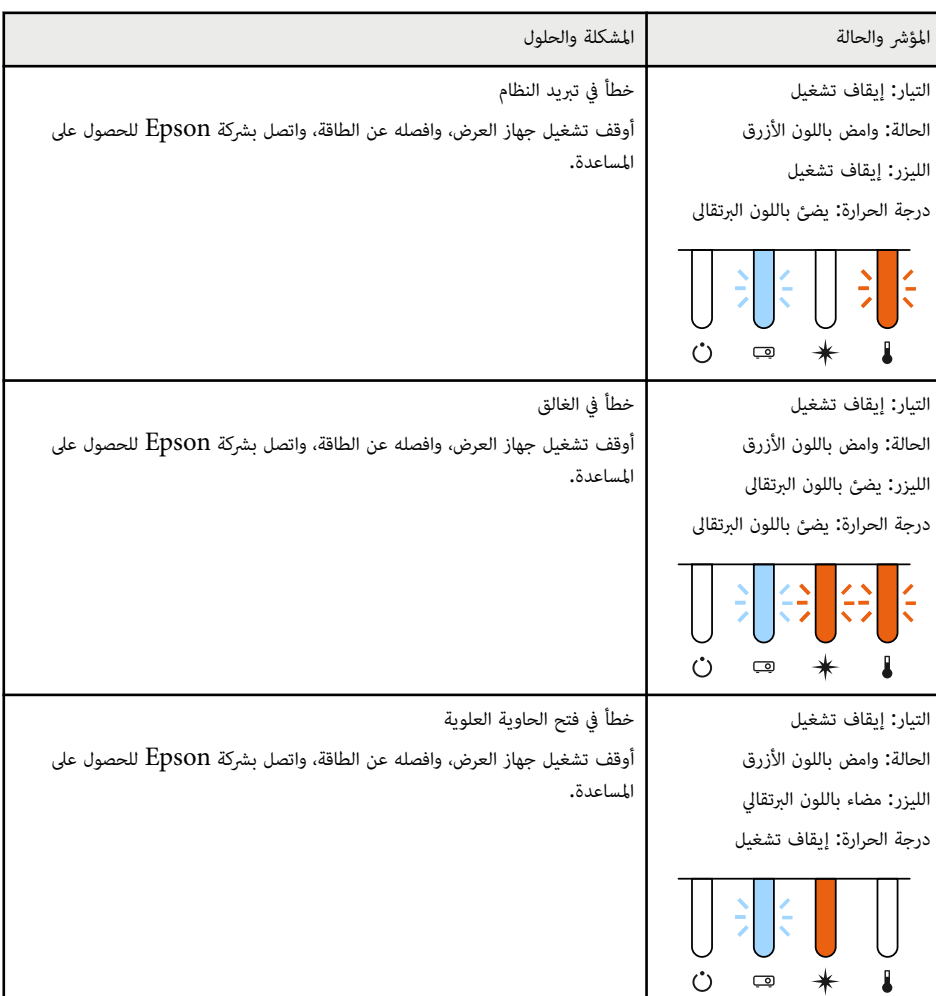

## **حالة شبكة LAN اللاسلكية**

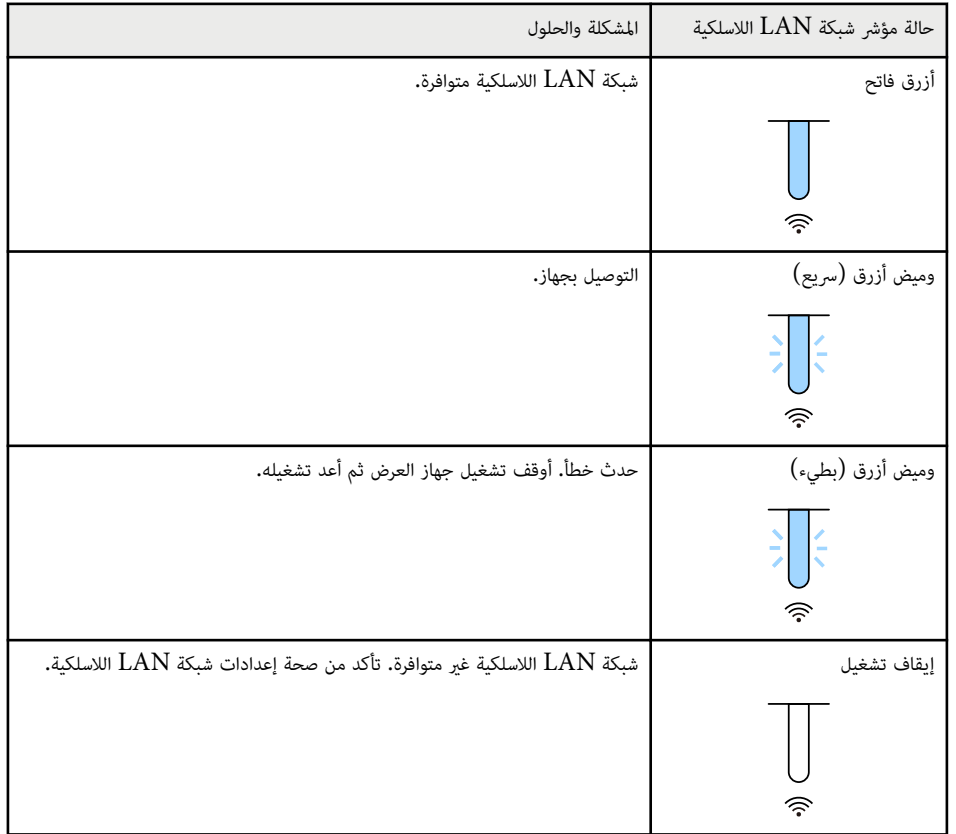

راجع الحلول املوجودة في هذه الأقسام إذا واجهتك أية مشاكل تتعلق بالصوت أو الصورة عند استخدام جهاز العرض.

#### y **ارتباطات ذات صلة**

- "الحلول عند عدم ظهور أية صور " صـ 157
- $^{\circ}$  الحلول عند ظهور رسالة "لا إشارة"" صـ $^{\circ}$  -
- "الحلول عند ظهور رسالة "غير [مدعومة](#page-157-0) "" صـ 158
- "[الحلول](#page-157-0) عند ظهور جزء من الصورة فقط " صـ 158
- "الحلول عندما لا تكون الصورة [مستطيلة](#page-157-0) الشكل " صـ 158
- "الحلول عندما تصحب الصورة أجزاء ثابتة أو [مشوشة](#page-158-0) " صـ 159
- "الحلول عندما تكون الصورة [مشوشة](#page-158-0) أو غير واضحة " صـ 159
- "[الحلول](#page-158-0) عندما تكون الألوان أو سطوع الصورة غير صحيح " صـ 159
- "الحلول املتبعة عند عدم تطبيق [عمليات](#page-159-0) الضبط التلقائي بشكل صحيح " صـ 160
	- "الحلول املتبعة عند عدم تطبيق التراص [البسيط](#page-159-0) بشكل صحيح " صـ 160
	- "الحلول املتبعة عند عدم تطبيق املزج [البسيط](#page-160-0) بشكل صحيح " صـ 161
	- "الحلول املتبعة عند بقاء صورة تلوية على الصورة [املعروضة](#page-160-0) " صـ 161
		- "حلول [مشكلات](#page-160-0) الصوت " صـ 161

## **الحلول عند عدم ظهور أية صور**

إذا لم تظهر أية صورة؛ جرب الحلول التالية:

- ب اضغط على الزر  ${\rm Shutter}]$  في وحدة التحكم عن بُعد للتأكد من إيقاف تشغيل الصورة مؤقتًا.
- تأكد من توصيل كافة الكابلات الضرورية بصورة آمنة ومن تشغيل الطاقة لجهاز العرض وملصادر الفيديو املتصلة.
- اضغط على زر الطاقة في جهاز العرض لتحويله إلى وضع التشغيل بعد كونه على وضع الاستعداد أو وضع النوم، وتأكد أي ًضا من كون أجهزة الكمبيوتر املوصلة على وضع السكون أو أنها تعرض شاشة مؤقتة فارغة.
	- إذا لم يستجب الجهاز عند الضغط على أزرار لوحة التحكم، فقد تكون الأزرار مقفلة لدواعي الأمان. ألغ قفل الأزرار في الإعداد **قفل لوحة التحكم** أو استخدم وحدة التحكم عن بُعد لتشغيل جهاز العرض.
		- }**الإعدادات** > **إعدادات القفل** > **قفل لوحة التحكم**
	- في حالة عدم استجابة جهاز العرض عندما تضغط على أي أزرار في جهاز العرض، فقد يرجع ذلك إلى حدوث خطأ داخلي بالجهاز. اتصل بشركة Epson للحصول على املساعدة.
		- اضبط إعداد **السطوع** من القامئة **صورة** بجهاز العرض.
- اضبط سطوع مصدر ضوء جهاز العرض.
- }**الإعدادات** > **إعدادات السطوع**
- تأكد من تعيين **رسائل** على **تشغيل** في القامئة **ممتد** بجهاز العرض.
	- }**ممتد** > **الشاشة** > **رسائل**
- <span id="page-156-0"></span>• قد لا يتمكن الجهاز من عرض الفيديوهات ذات حقوق الطبع والنشر املحفوظة والتي قمت بإعادة تشغيلها على أحد أجهزة الكمبيوتر، ولتفاصيل أكثر، راجع الدليل املرفق مع جهاز الكمبيوتر.
- بخصوص الصور املعروضة بواسطة Center Media Windows، قم بتقليل حجم الشاشة من وضع التكبير.
- بخصوص الصور املعروضة بواسطة التطبيقات التي تستخدم DirectX Windows، قم بإيقاف تشغيل وظائف DirectX.

# **الحلول عند ظهور رسالة "لا إشارة"**

إذا ظهرت رسالة **لا توجد إشارة**، فقم بتجريب الحلول التالية:

- اضغط على الزر [ Search] (وحدة التحكم عن بُعد) أو الزر [ Source Search] (لوحة التحكم) لوحة التحكم أو وحدة التحكم عن بُعد إلى أن ترى الصورة من المصدر الذي تريده.
- قم بتشغيل أجهزة الكمبيوتر املتصلة أو مصدر الفيديو، ثم اضغط على تشغيل حتى يبدأ العرض التقدميي كلام اقتضى الأمر.
	- تحقق من إحكام توصيل كافة الكبلات اللازمة للعرض.
	- إذا كنت تقدم العرض من خلال كمبيوتر محمول، تأكد من إعداده للعرض على شاشة خارجية.
- حال الضرورة، قم بإيقاف تشغيل جهاز العرض وأجهزة الكمبيوتر املتصلة أو مصدر الفيديو، ثم أعد تشغيلها مرةً أخرى.
	- إذا كنت تعرض من مصدر HDMI ، يرجى استبدال كبل HDMI بالكبل الأقرص.

#### y **ارتباطات ذات صلة**

- "العرض من [كمبيوتر](#page-157-0) محمول "[Windows](#page-157-0) صـ [158](#page-157-0) 
	- $^{\circ}$  "lbac إلعرض من [كمبيوتر](#page-157-0) محمول Mac" صـ 158

### **العرض من كمبيوتر محمول Windows**

إذا ظهرت الرسالة **لا توجد إشارة** أثناء تشغيل العرض من كمبيوتر محمول، ينبغي عليك إعداد الكمبيوتر املحمول الذي يعمل بنظام تشغيل Windows للعرض على شاشة خارجية.

- 
- اضغط مع الاستمرار على مفتاح Windows واضغط على **P** في لوحة المفاتيح معًا في وقت واحد ثم انقر على<br>تكرار ـ **تكرار**.
	- الم التشغيل التشغيل المورة في جهاز الكمبيوتر المحمول وجهاز العرض، فتحقق من أداة **عرض** نظام التشغيل والمتنفيل والتشغيل<br>Windows للتأكد من تشغيل منفذ الشاشة الخارجي وابقاف تشغيل وضع سطح المكتب الممتد. Windows للتأكد من تشغيل منفذ الشاشة الخارجي وإيقاف تشغيل وضع سطح المكتب الممتد.
	- c إذا لزم الأمر، فتحقق من إعدادات بطاقة الفيديو وعِّين خيار العرض املتعدد على **نسخة متطابقة** أو **تكرار**.

### **العرض من كمبيوتر محمول Mac**

إذا ظهرت رسالة **لا توجد إشارة** أثناء تشغيل العرض من جهاز كمبيوتر محمول Mac ، فينبغي عليك إعداده على عرض معكوس. (لتفاصيل أكثر راجع دليل جهاز الكمبيوتر املحمول.)

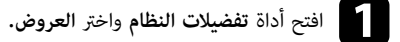

- b حدد خيار **عرض** أو **LCD ألوان،** كلام اقتضى الأمر.
	- c انقر فوق علامة التبويب **رتّب** أو **الترتيبات**.
		- d اختر **العرض املعكوس**.

## **الحلول عند ظهور رسالة "غير مدعومة"**

إذا ظهرت رسالة **غير مدعومة** ، قم بتجريب الحلول التالية:

• تأكد من أن دقة شاشة الكمبيوتر لم َّ تتعد دقة جهاز العرض و حدود التكرار، وحال الضرورة، قم باختيار دقة مختلفة لشاشة لجهاز الكمبيوتر.

### **الحلول عند ظهور جزء من الصورة فقط**

إذا لم يظهر سوى جزء من الصورة، قم بتجريب الحلول التالية:

- تأكد من تحديد **نوع الشاشة** الصحيح للشاشة التي تستخدمها.
	- }**ممتد** > **تبديل** > **الشاشة** > **نوع الشاشة**

<span id="page-157-0"></span>اضبط موضع الصورة في حالة وجود هوامش بين حافة الصورة وإطار الشاشة املعروضة.

- }**ممتد** > **تبديل** > **الشاشة** > **موضع الشاشة**
- تأكد من إيقاف تشغيل الإعداد **تحجيم** في القامئة **الإشارة** بجهاز العرض.
- حاول ضبط موضع الصورة باستخدام إعداد **املوضع** املوجود في قامئة **الإشارة** جهاز العرض.
- قم بتغيير **الدقة** في قامئة **الإشارة** بجهاز العرض ً وفقا لإشارة الجهاز املتعلقة باملعدات املتصلة.
	- غِّير الإعداد **إفراغ** في القامئة **الإشارة** بجهاز العرض بحيث تظهر الصورة كام توقعت. •
- تحقق من إعدادات جهاز الكمبيوتر لتعطيل العرض المزدوج ولضبط الدقة وفقًا للحدود المسموحة لجهاز العرض.
	- تحقق من دقة ملفات العرض التقدميي ملعرفة ضبط الجهاز على دقة مختلفة.
	- عند العرض في وضع تشغيل املحتوى، تأكد من أنك تستخدم إعدادات **تأثير التراكب** املناسبة.
		- }**الإعدادات** > **تشغيل املحتوى** > **تأثير التراكب**
		- تأكد من تحديد إعداد **جهة العرض** الصحيح في القامئة **ممتد** بجهاز العرض.

### **الحلول عندما لا تكون الصورة مستطيلة الشكل**

عندما لا تكون الصورة المعروضة مستطيلة الشكل بشكل متساو، جرب الحلول التالية:

- إن أمكن، قم بوضع جهاز العرض مباشرة أمام مركز الشاشة، بحيث يكون مواجهًا لها مباشرةً.
- ب اضغط على الزر  $[Geometry]$  في لوحة التحكم أو وحدة التحكم عن بُعد لضبط شكل الصورة.  $\bullet$ 
	- اضبط إعداد **انحراف أفقي/رأسي** لتصحيح شكل الصورة.
	- }**الإعدادات** > **تصحيح هندسي** > **انحراف أفقي/رأسي**
	- قم بتعديل إعداد **Corner Quick** لتصحيح شكل الصورة.
	- }**الإعدادات** > **تصحيح هندسي** > **Corner Quick**

- اضبط الإعداد **سطح منحني** لتصحيح الأركان والجوانب لصورة معروضة على سطح مقوَّس بنصف القطر نفسه.
	- }**الإعدادات** > **تصحيح هندسي** > **حائط الزاوية**
	- اضبط الإعداد **حائط الزاوية** لتصحيح الأركان والجوانب لصورة معروضة على سطح مقوَّس بزوايا قامُّة.
		- }**الإعدادات** > **تصحيح هندسي** > **سطح منحني**
		- اضبط الإعداد **تصحيح النقطة** لتصحيح التشوه الطفيف الذي يحدث بشكل جزئي.
			- }**الإعدادات** > **تصحيح هندسي** > **تصحيح النقطة**

## **الحلول عندما تصحب الصورة أجزاء ثابتة أو مشوشة**

إذا احتوت الصورة املعروضة على أجزاء ثابتة أو مشوشة، فجرب الحلول التالية:

- تحقق من توصيل الكبلات لجهاز الكمبيوتر أو مصدر الفيديو بجهاز العرض، حيث يجب:
	- فصلها عن كبل الطاقة ملنع حدوث أية تشوشات
		- توصيل طرفيها بإحكام
		- عدم توصيلها بأي كبل إطالة
- تحقق من الإعدادات في قامئة **الإشارة** بجهاز العرض للتأكد من مطابقتها ملصدر الفيديو.
- اختر دقة الفيديو املوجود في جهاز الكمبيوتر ومعدل التحديث املتوافقين مع جهاز العرض.
- إذا قمت بتعديل شكل الصورة باستخدام ضوابط جهاز العرض، فحاول تقليل إعداد **الحدة** املوجود في قامئة **صورة** في جهاز العرض وذلك لتحسين جودة الصورة.
	- إذا قمت بتوصيل كبل امتداد الطاقة، فحاول العرض بدونه حتى ترى ما إذا تسبب ذلك في حدوث أية تشوشات في الإشارة.
- تأكد من اختيار إعداد **نطاق الفيديو** الصحيح أو ف معر **EDID** الصحيح من قامئة **الإشارة** بجهاز العرض، إذا كان ذلك ِّ متاحًا لمصدر الصورة.

### }**الإشارة** > **متقدم** > **نطاق الفيديو**

### }**الإشارة** > **متقدم** > **EDID**

• عند إدخال إشارات متشابكة، لا يتم إجراء عملية معالجة مضاعف الخط؛ لذا، قد ترتعش الصورة املعروضة. نوصي بتحويل الإشارات المتشابكة بشكل متوال باستخدام جهاز خارجي قبل إدخالها.

## **الحلول عندما تكون الصورة مشوشة أو غير واضحة**

<span id="page-158-0"></span>عندما تكون الصورة املعروضة مشوشة أو غير واضحة، قم بتجريب الحلول التالية:

- اضبط بؤرة الصورة.
- وضع جهاز العرض بحيث يكون قريبًا ما فيه الكفاية من الشاشة.
- وضع جهاز العرض حتى لا تتسع زاوية ضبط الانحراف والتي قد تؤدي إلى تشوه الصورة.
	- نظرف عدسة جهاز العرض.

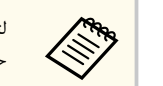

لتجنب أية تراكامت على العدسة بعد إحضار جهاز العرض من منطقة باردة، دعه يسخن حتى تصبح درجة حرارته مثل درجة حرارة الغرفة قبل استخدامه.

- اضبط إعداد **الحدة** في القامئة **صورة** بجهاز العرض لتحسين جودة الصورة.
- شيئً من جهاز كمبيوتر، استخدم دقة أقل أو اختر الدقة املطابقة للدقة الأصلية لجهاز العرض. إذا كنت تعرض ا

## **الحلول عندما تكون الألوان أو سطوع الصورة غير صحيح**

إذا كانت الصورة املعروضة غامقة أو فاتحة للغاية، أو كانت الألوان غير صحيحة، فجرب الحلول التالية:

- اضغط على زر  $\rm [Color\, Mode]$  في وحدة التحكم عن بعد لتجربة أماط ألوان مختلفة للصورة وللبيئة.
	- تحقق من إعدادات مصدر الفيديو.
- اضبط الإعدادات املتوفرة في القامئة **صورة** بجهاز العرض ملصدر الدخل الحالي، مثل **السطوع** و **التباين** و **تظليل** و **تشبع الألوان**.
- تأكد من اختيار إعداد **نطاق الفيديو** الصحيح أو ف معر **EDID** الصحيح من قامئة **الإشارة** بجهاز العرض، إذا كان ذلك ِّ متاحًا لمصدر الصورة.
	- }**الإشارة** > **متقدم** > **نطاق الفيديو**
		- }**الإشارة** > **متقدم** > **EDID**
	- تأكد من تحديد إعداد **RGBCMY** الصحيح، في القامئة **صورة** بجهاز العرض.
		- }**صورة** > **متقدم** > **RGBCMY**

- تأكد من إحكام توصيل جميع الكبلات بجهاز العرض وبجهاز الفيديو. وإذا قمت بتوصيل كبلات طويلة، فجرّب كبلات أقص .
	- تأكد من صحة تعيين **إعدادات السطوع**.
	- }**الإعدادات** > **إعدادات السطوع**
	- وضع جهاز العرض بحيث يكون قريبًا ما فيه الكفاية من الشاشة.
- عند استخدام عدة أجهزة عرض، تأكد من صحة تعيين **معايرة الضوء** في قامئة **إعادة الضبط** في جميع أجهزة العرض. إذا متت معايرة الضوء في بعض أجهزة العرض فقط، فقد تختلف موازنة اللون الأبيض ومستوى السطوع للصورة املعروض بين أجهزة العرض.

## **الحلول املتبعة عند عدم تطبيق عمليات الضبط التلقائي بشكل صحيح**

إذا واجهتك مشكلات بسبب عدم تطبيق عمليات الضبط التلقائي بشكل صحيح، فجرِّب الحلول التالية: ِّ

- تأكد من الانتظار 20 دقيقة على الأقل بعد تشغيل جهاز العرض أو تحرير الغالق قبل إجراء عمليات ضبط تلقائي؛ فهذا من شأنه توفير فرصة لاستقرار حرارة جهاز العرض.
	- تحقق من نظافة منطقة الكاميرا.
	- تأكد من إحكام توصيل كبل الكاميرا الخارجية الاختيارية بجهاز العرض.
	- قد تكون الكاميرا الخارجية الاختيارية معيبة. اتصل بشركة Epson للحصول على املساعدة.
	- حسب العدسة املركَّبة، قد لا تتوفر عمليات الضبط التلقائي. لا يتوفر الضبط التلقائي للعدسات التالية:
		- ELPLL08 •
- تأكد من عدم سطوع ضوء مسلَّط بقوة أو ضوء طبيعي قوي في بيئة العرض وعدم تداخله مع عمليات الضبط التلقائي.
- تحقق من تعيين إعدادات تصحيح الصورة ومزج الصورة في نطاقات معقولة. إذا كانت زاوية العرض كبيرة جدًا، فجرًب ِّ إيقاف تشغيل الإعداد **تصحيح هندسي** أو تقليل قياس زاوية العرض. إذا كنت تستخدم الإعداد **مزج الحافة**فتأكد من تعيين عرض املزج على قيمة من 15 إلى 43.%
- <span id="page-159-0"></span>• إذا ظهرت رسالة خطأ أثناء عمليات الضبط التلقائي، فتحقق من رموز الخطأ في الرسالة. أثناء مطابقة الشاشات:
	- : 0101 خطأ في قيمة القياس
		- : 0102 فشل القياس
	- فشل تبديل الكاميرا  $\,$  : فشل تبديل الكاميرا  $\,$
	- 0104/0105 : عدم تطابق الطراز
		- : 0108 خطأ في الكاميرا
			- أثناء مطابقة اللون:
		- : 0201 خطأ في قيمة القياس
			- : 0202 فشل القياس
		- : 0203 فشل تبديل الكاميرا
			- : 0208 خطأ في الكاميرا

تواصل مع خدمة دعم Epson للاطلاع على مزيد من التفاصيل.

## **الحلول املتبعة عند عدم تطبيق التراص البسيط بشكل صحيح**

إذا واجهتك مشكلات بسبب عدم تطبيق التراص البسيط بشكل صحيح، فجرِّب الحلول التالية: ِّ

- تأكد من صحة وضع أجهزة العرض وتوصيلها باستخدام كبل .LAN
- تأكد من صحة تركيب الكاميرا الخارجية الاختيارية وإحكام توصيل الكبل بجهاز العرض.
- قد تكون الكاميرا الخارجية الاختيارية معيبة. اتصل بشركة Epson للحصول على املساعدة.
- حسب العدسة املركَّبة، قد لا تتوفر ميزة التراص البسيط. لا تتوفر ميزة التراص البسيط للعدسات التالية:
	- ELPLL08 •
- تأكد من عدم سطوع ضوء مسلَّط بقوة أو ضوء طبيعي قوي في بيئة العرض وعدم تداخله مع عملية التراص البسيط.
	- غِّير حجم العرض. •

- إذا ظهرت رسالة خطأ أثناء عملية التراص البسيط، فتحقق من رموز الخطأ في الرسالة.
	- : 0302 فشل القياس
	- فـ  $0306$  : خطأ في تصحيح هندسي  $\,$
- 0307/0308 : قد تكون الكاميرا الخارجية معيبة، أو حدث خطأ في الاتصال. تواصل مع خدمة دعم Epson للاطلاع على مزيد من التفاصيل.

### y **ارتباطات ذات صلة**

• "شروط التراص [البسيط](#page-97-0) " صـ 98

## **الحلول املتبعة عند عدم تطبيق املزج البسيط بشكل صحيح**

إذا واجهتك مشكلات بسبب عدم تطبيق المزج البسيط بشكل صحيح، فجرِّب الحلول التالية: ِّ

- تأكد من صحة وضع أجهزة العرض وتوصيلها باستخدام كبل .LAN
- تأكد من صحة تركيب الكاميرا الخارجية الاختيارية وإحكام توصيل الكبل بجهاز العرض.
- قد تكون الكاميرا الخارجية الاختيارية معيبة. اتصل بشركة Epson للحصول على املساعدة.
- حسب العدسة املركَّبة، قد لا تتوفر ميزة التراص البسيط. لا تتوفر ميزة التراص البسيط للعدسات التالية:
	- ELPLL08 •
- تأكد من عدم سطوع ضوء مسلَّط بقوة أو ضوء طبيعي قوي في بيئة العرض وعدم تداخله مع عملية التراص البسيط.
	- غِّير حجم العرض. •
	- إذا ظهرت رسالة خطأ أثناء عملية التراص البسيط، فتحقق من رموز الخطأ في الرسالة.
		- : 0402 فشل القياس
		- ف ـ 0406  $\,$  : خطأ في تصحيح هندسي  $\,$
	- 0407/0408 : قد تكون الكاميرا الخارجية معيبة، أو حدث خطأ في الاتصال. تواصل مع خدمة دعم Epson للاطلاع على مزيد من التفاصيل.

## **الحلول املتبعة عند بقاء صورة تلوية على الصورة املعروضة**

<span id="page-160-0"></span>إذا رأيت صورة تلوية في الصورة املعروضة، فاستخدم ميزة **وضع التحديث** ملسحها. حدد **وضع التحديث** > **بدء** في قامئة **إعادة الضبط**.

## **حلول مشكلات الصوت**

إذا تم كتم الصوت أو مستوى الصوت أصبح مرتفعًا أو منخفضًا للغاية، فقم بتجريب الحلول التالية:

- قم بضبط إعدادات مستوى الصوت لجهاز العرض.
- اضغط على الزر [Shutter] في وحدة التحكم عن بُعد لاستئناف الفيديو والصوت إذا كانا قد تم إيقافهما مؤقتًا.
- تحقق من جهاز الكمبيوتر أو مصدر الفيديو للتأكد من رفع مستوى الصوت ومن ضبط منفذ خرج الصوت مع املصدر الصحيح.
	- عليك التحقق من التوصيلات السلكية بين جهاز العرض ومصدر الفيديو.
	- تأكد من وجود عبارة " Resistance No) "بلا مقاومة) على توصيلات الصوت السلكية.
- إذا أردت استخدام مصدر صوت موصَّل عندما يكون جهاز العرض في وضع إيقاف التشغيل، فعيِّن الخيار **وضعية الاستعداد** على **تشغيل الاتصال** وتأكد من صحة تعيين **إعدادات V/A** في القامئة **ممتد** بجهاز العرض.
- إذا أردت إخراج صوت من مصدر صوت موصَّل عندما لا يعرض جهاز العرض أي صور، فحدد هذه الإعدادات في قوائم جهاز العرض:
	- أوقف تشغيل **بدء التشغيل الرسيع** في القامئة **ممتد**.
		- }**ممتد** > **التشغيل** > **بدء التشغيل الرسيع**
	- عِّين الإعداد **مخرج V/A** على **دامئا** في القامئة **ممتد**. •
	- $\mathbf{A}/\mathbf{V}$  مخرج $>$   $<$   $\mathbf{A}/\mathbf{V}$  مخرج $\blacksquare$
	- إذا لم تسمع صوتًا من مصدر HDMI ، فقم بضبط الجهاز املوصل مبنفذ خرج .PCM
- عند توصيل جهاز العرض بجهاز Mac باستخدام كبل HDMI ، تأكد من أن جهاز Mac يدعم الصوت عرب منفذ . HDMI وإذا لم يدعمه، يلزم توصيل كبل صوت.
- إذا تم ضبط مستوى صوت الكمبيوتر على الحد الأدنى وضبط مستوى صوت جهاز العرض على الحد الأقصى، فقد تكون هناك ضوضاء مختلطة، فارفع مستوى صوت الكمبيوتر واخفض مستوى صوت جهاز العرض. (عند استخدام Epson ((Windows/Mac) iProjection

# <span id="page-161-0"></span>**حل مشكلات تشغيل جهاز العرض أو وحدة التحكم عن بعد <sup>162</sup>**

راجع الحلول املوجودة في هذه الأقسام إذا واجهتك أية مشكلات عند استخدام جهاز العرض أو وحدة التحكم عن بعد.

### y **ارتباطات ذات صلة**

- "حلول مشكلات طاقة جهاز العرض أو مشكلات الإيقاف " صـ 162
- "حلول املشكلات التي تتعلق بوحدة التحكم عن بعد " صـ 162
	- "حلول مشكلات كلمة املرور " صـ 162
- "الحل املتبع عند ظهور الرسالة "بطارية تسجيل الوقت [منخفضة](#page-162-0) الشحن "" صـ 163
- "الحلول املتبعة عند تعذر التحكم في جهاز العرض [باستخدام](#page-162-0) ["HDBaseT](#page-162-0) صـ [163](#page-162-0)

## **حلول مشكلات طاقة جهاز العرض أو مشكلات الإيقاف**

إذا لم يعمل جهاز العرض عند الضغط على زر الطاقة أو إذا تم إيقاف تشغيله فجأة، قم بتجريب الحلول التالية:

- تأكد من إحكام توصيل كبل الطاقة بجهاز العرض ومبأخذ تيار كهربائي سليم.
- إذا لم يؤِدِ زر الطاقة في وحدة التحكم عن بُعد إلى تشغيل جهاز العرض، فتحقق من البطاريات وتأكد من توفر أحد مستقبلي إشارة التحكم عن بُعد في الإعداد **مستقبل تحكم عن بعد** من قامُة ا<mark>لإعدادات</mark> بجهاز العرض**.**
- رما يتم قفل الأزرار لأسباب تتعلق بالحماية، ألغ قفل الأزرار في الإعداد **قفل لوحة التحكم** أو استخدم وحدة التحكم عن بُعد لتشغيل جهاز العرض.
- إذا توقف مصدر ضوء جهاز العرض عن العمل فجأة، فرمبا يكون قد دخل في وضع السكون بعد مرور فترة دون إجراء أي عملية. قحرك أي شيء كي ينشط جهاز العرض، لإيقاف تشغيل وضع السكون، عِّين الإعداد **وضع سكون** على **إيقاف تشغيل**.

#### }**ممتد** > **التشغيل** > **وضع سكون**

• إذا توقف جهاز العرض عن العمل فجأة، فقد يشير ذلك إلى احتامل متكين موقت الغالق. لإيقاف تشغيل موقت الغالق، عِّين الإعداد **موقت الغالق** على **إيقاف تشغيل**.

}**ممتد** > **التشغيل** > **إعدادات الغالق** > **موقت الإغلاق**

- إذا توقف مصدر ضوء جهاز العرض وومض مؤشر الحالة وأضاء مؤشر درجة الحرارة، فهذا يعني ارتفاع حرارة جهاز العرض بشكل زائد وتوقفه عن العمل.
- قد تعمل مراوح التبريد في وضع الاستعداد وفقًا لإعدادات جهاز العرض. وعند تنبيه جهاز العرض من وضع الاستعداد، قد تصدر المراوح ضوضاء مفاجئة أيضًا. وهذا ليس خللاً وظيفيًا.
	- قد يكون كابل الطاقة معيبًا، فقم بفصل السلك واتصل بـ Epson للمساعدة. $\bullet$

## **حلول املشكلات التي تتعلق بوحدة التحكم عن بعد**

إذا لم يستجب جهاز العرض لأوامر وحدة التحكم عن بعد، فقم بتجريب الحلول التالية:

- تأكد من صحة تركيب بطاريات وحدة التحكم عن بعد وتوصيلها بالكهرباء، وإذا لزم الأمر، فقم باستبدال البطاريات.
	- تأكد من تشغيل وحدة التحكم عن بعد في نطاق وزاوية جهاز العرض.
	- تأكد من عدم ارتفاع درجة حرارة جهاز العرض ومن عدم إيقاف تشغيله.
- تحقق من الأزرار على وحدة التحكم عن بعد إذا كانت عالقة بالأسفل، حيث قد يجعل ذلك الجهاز على وضع السكون، فحرر الزر لتنشيط وحدة التحكم عن بعد.
- قد تتداخل أضوء الفلورسنت القوية وأشعة الشمس املباشرة، أو إشارات الأجهزة التي تستخدم الأشعة تحت الحمراء مع مستقبلات إشارة التحكم عن بعد املوجودة داخل جهاز العرض، فاخفض الأضواء أو حرك جهاز العرض ً بعيدا عن الشمس أو الأجهزة التي تتداخل أشعتها مع مستقبلات إشارة التحكم عن بعد.
- تأكد من توافر أحد مستقبلات التحكم عن بعد على الأقل في إعداد **مستقبل تحكم عن بعد** من قامئة **الإعدادات** بجهاز العرض.
- إذا مكَّنت ميزة قفل أزرار وحدة التحكم عن بُعد، فاضغط مع الاستمرار 5 ثوانٍ تقريبًا على الزر رضي لإيقاف تشغيلها. ؙؚ
- إذا قمت بإدخال رقم تعريف في جهاز العرض كي تقوم بتشغيل أجهزة عرض متعددة من وحدة التحكم عن بعد، فمن املحتمل أن تكون في حاجة إلى التأكد من إعداد رقم التعريف أو تغييره.
- ه عيَّن المفتاح  ${\rm [ID]}$  في وحدة التحكم عن بُعد على  ${\bf off}.$  يمكنك تشغيل جميع أجهزة العرض بغض النظر عن إعدادات معرِّف جهاز العرض.
- ب باستخدام الكبل. إذا تركت الكبل َّ موصلاً باملنفذ Remote ُ تأكد من عدم توصيل جهاز العرض ووحدة التحكم عن عد في جهاز العرض، فلن تتمكن وحدة التحكم عن بُعد من التحكم في جهاز العرض.
- تأكد من تعيين الإعداد **التحكم والاتصالات** أو **XTP Extron** في القامئة **ممتد** على **إيقاف تشغيل** إذا كنت تستخدم وحدة التحكم عن بُعد الموصَّلة بالمنفذ Remote في جهاز العرض.
	- }**ممتد** > **HDBaseT** < **التحكم والاتصالات**
	- **Extron XTP** < **HDBaseT** < **ممتد**}
	- إذا فقدت وحدة التحكم عن بعد، فيمكن طلب آخر من .Epson

## **حلول مشكلات كلمة املرور**

# <span id="page-162-0"></span>**حل مشكلات تشغيل جهاز العرض أو وحدة التحكم عن بعد <sup>163</sup>**

- إذا قمت بإدخال كلمة مرور خاطئة عدة مرات ورأيت رسالة تعرض رمز الطلب، قم بتدوين الرمز واتصل بـ Epson للمساعدة، وأحضر معك الرمز املطلوب وإثبات امللكية كي تسهل عليك عملية فتح جهاز العرض.
	- إذا فقدت وحدة التحكم عن بعد، فلن ميكنك إدخال كلمة املرور، واطلب وحدةً جديدة من .Epson

#### **تنبيه**

إذا أجريت **إعادة ضبط إعدادات الشبكة. في القامُة شبكة بجهاز العرض، تتم أيضًا إعادة تعين جميع كلمات المرور التي سبق تعيينها** للقائمة **شبكة** وتحتاج إلى إعادة تعيينها مجددًا. لمنع إعادة تعيين كلمات المرور من قبل أشخاص غير مصرح لهم، عيَّن **حمَاية الشبكة** على **تشغيل** في القامئة **حامية بكلمة مرور**.

# **الحل املتبع عند ظهور الرسالة "بطارية تسجيل الوقت منخفضة الشحن"**

إذا ظهرت الرسالة **بطارية تسجيل الوقت منخفضة الشحن**،**.** اتصل بشركة Epson للحصول على املساعدة.

# **الحلول املتبعة عند تعذر التحكم في جهاز العرض باستخدام HDBaseT**

إذا تعذر عليك التحكم في جهاز العرض عرب HDBaseT عندما يكون جهاز العرض في وضع استعداد، فتأكد من ضبط الإعدادات التالية.

- حدد الخيار **تشغيل** في **التحكم والاتصالات** في القامئة **ممتد** بجهاز العرض.
	- }**ممتد** > **HDBaseT** < **التحكم والاتصالات**
	- حدد **دامئا** عند إعداد **مخرج V/A** في القامئة **ممتد** بجهاز العرض.
		- $\mathbf{A}/\mathbf{V}$  ممتد $\mathbf{I} > 2$  إعدادات  $\mathbf{A}/\mathbf{V} > 2$  مخرج $\mathbf{I}$

# **تشغيل املحتوى ضع و حلول املشاكل في**

ذا لم تستطع تشغيل قامُة تشغيل بشكل صحيح، فجرِّب الحلول التالية: إ ِّ

- **•** تأكد من تعيين **تشغيل المحتوى** على **تشغيل.**
- > **تشغيل املحتوى عدادات** > **تشغيل املحتوى** }**الإ**
- اتأكد من وجود قامُة تشغيل في محرك أقراص  $\mathrm{USB}$  المحمول.
- <span id="page-163-0"></span>• تأكد من توصيل محرك أقراص USB المحمول بجهاز العرض مباشرة. لا تستخدم قارئ بطاقات متعددة أو موزِّع USB USB. لتوسعة منفذ
	- إذا كان محرك USB المحمول مجزأ، فقد لا تتمكن من تشغيل قوائم التشغيل. احذف كل الأجزاء قبل حفظ قوائم إ USB املحمول. محرك التشغيل في
	- لا تتح قامُة تشغيل للمشاركة بين أجهزة عرض مختلفة في دقة العرض. قد لا تتم إعادة إنتاج مؤثرات الألوان والأشكال . املضافة باستخدام **تأثير التراكب** بشكل صحيح
		- > **تأثير التراكب عدادات** > **تشغيل املحتوى** }**الإ**

# <span id="page-164-0"></span>**حل مشكلات الشبكة <sup>165</sup>**

راجع الحلول املوجودة في هذه الأقسام إذا واجهتك أية مشاكل عند استخدام جهاز العرض على شبكة.

### y **ارتباطات ذات صلة**

- $165\,$  "الحلول المعمول بها عند فشل المصادقة اللاسلكية" صـ
- "الحلول عندما يتعذر عليك الدخول إلى جهاز العرض عرب الإنترنت " صـ 165
- "الحلول عندما لا يتم استقبال رسائل التنبيه الشبكي بالربيد الإلكتروني " صـ 165
- "الحلول املتبعة عندما تحتوي الصورة على أجزاء ثابتة أثناء العرض عرب الشبكة " صـ 165
	- "الحلول املتبعة عند تعذر مراقبة جهاز العرض أو [التحكم](#page-165-0) فيه عرب شبكة " صـ 166

### **الحلول املعمول بها عند فشل املصادقة اللاسلكية**

إذا واجهتك مشكلة في المصادقة، فجرِّب الحلول التالية: ِّ

- إذا فشلت املصادقة بالرغم من ضبط إعداد الاتصال اللاسلكي بشكل صحيح، فقد يلزم تحديث إعدادات **التاريخ والوقت**.
	- }**ممتد** > **التشغيل** > **التاريخ والوقت**
	- تحقق من إعدادات **الأمان** في القامئة **شبكة** بجهاز العرض.
		- }**شبكة** > **تكوين الشبكة** > **ش LAN لاسلكية**
	- ِّ فغير إعداد نقطة الوصول لى إذا كان أمان نقطة الوصول هو EAP3-WPA ، WPA2/WPA3-EAP. إ

### **الحلول عندما يتعذر عليك الدخول إلى جهاز العرض عبر الإنترنت**

تأكد من أنك تستخدم رقم التعريف وكلمة املرور الصحيحين إذا تعذر عليك الدخول إلى الجهاز عرب متصفح الإنترنت.

- أدخل  $\textbf{EPSONWEB}$  في حقل معرِّف المستخدم. (لا مِكنك تغيير معرِّف المستخدم.)
- في خانة كلمة املرور، اكتب كلمة املرور التي تم ضبطها في القامئة **شبكة** بجهاز العرض، لا يتم تعيين كلمة مرور بشكل افتراضي.
	- تأكد من إمكانية دخولك على الشبكة املتصلة بجهاز العرض.
- إذا تم إعداد متصفح الويب للاتصال عرب خادم بروكسي، فلا ميكن عرض شاشة **Control Web Epson**. اضبط الإعدادات لإجراء اتصال بدون استخدام خادم بروكسي.
- إذا نت عي الإعداد **وضعية الاستعداد** على **تشغيل الاتصال** بقامئة جهاز العرض في وضع الاستعداد، فتأكد من تشغيل جهاز ֪֪֪֦֞֟֟֟֟֟֟֟֟֟֟֟֟֟֟֟֟֟֟֟֟֟֟֟֟֟֟֟֟֟֟֟֟֟֟֟ الشبكة. ِّ وشغل جهاز العرض بعد تشغيل جهاز الشبكة.
	- }**ممتد** > **وضعية الاستعداد**

واتصل بشبكة LAN سلكية أو بشبكة LAN لاسلكية مع تعيين الإعداد **وضع الاتصال** على **متقدم**.

}**شبكة** > **تكوين الشبكة** > **الشبكة اللاسلكية LAN** < **وضع الاتصال**

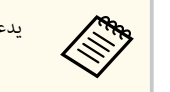

يدعم معرف املستخدم وكلمة املرور تحسس حالة الأحرف.

## **الحلول عندما لا يتم استقبال رسائل التنبيه الشبكي بالبريد الإلكتروني**

إذا لم تستقبل أية رسائل بريد إلكتروني تنبهك باملشكلات املتعلقة بجهاز العرض املتصل بالشبكة، جرب الحلول التالية:

- تأكد من تشغيل جهاز العرض ومن توصيله بالشبكة بصورة صحيحة. (إذا أدى خطأ ما إلى إغلاق جهاز العرض، فقد لا يتم تسليم رسالة الربيد الإلكتروني.)
	- تأكد من صحة ضبط إعدادات تنبيهات جهاز العرض عرب رسائل الربيد الإلكتروني في القامئة **إشعار** أو في برامج الشبكة.
	- عِّين **وضعية الاستعداد** على **تشغيل الاتصال** حتى تتمكن برامج الشبكة من مراقبة جهاز العرض في وضع الاستعداد.
		- }**ممتد** > **وضعية الاستعداد**

واتصل بشبكة LAN سلكية أو بشبكة LAN لاسلكية مع تعيين الإعداد **وضع الاتصال** على **متقدم**.

}**شبكة** > **تكوين الشبكة** > **الشبكة اللاسلكية LAN** < **وضع الاتصال**

## **الحلول املتبعة عندما تحتوي الصورة على أجزاء ثابتة أثناء العرض عبر الشبكة**

إذا احتوت الصورة المعروضة على أجزاء ثابتة أثناء العرض عبر الشبكة، فجرِّب الحلول التالية: ِّ

- ابحث عن أي عوائق بين نقطة الوصول وجهاز الكمبيوتر أو جهاز املحمول وجهاز العرض وانقل تلك العوائق لتحسين الاتصال.
- تأكد من عدم وجود مسافة متباعدة بين نقطة الوصول والكمبيوتر والجهاز املحمول وجهاز العرض، وقم بتقريبهم إلى بعض ومحاولة الاتصال مرة أخرى.

# <span id="page-165-0"></span>**حل مشكلات الشبكة <sup>166</sup>**

- تحقق للتأكد من عدم وجود تداخل من أجهزة أخرى، مثل جهاز Bluetooth أو ميكروويف. قم بنقل الجهاز املسبب للتداخل بعيدًا أو قم بتوسيع عرض النطاق اللاسلكي الخاص بك.
	- قم بتقليل عدد الأجهزة املتصلة إذا انخفضت رسعة الاتصال.

# **الحلول املتبعة عند تعذر مراقبة جهاز العرض أو التحكم فيه عبر شبكة**

فعِّين الإعداد **اتصال الأوامر** إذا لم تتمكن من مراقبة جهاز العرض والتحكم فيه عرب اتصال الأوامر باستخدام net.VP/ESC ، على **متوافق**.

}**شبكة** > **تكوين الشبكة** > **إعدادات أخرى** > **اتصال الأوامر**

# **امللحق**

راجع هذه الأقسام للاطلاع على املواصفات الفنية والإشعارات املهمة بشأن املنتج التابع لك.

### y **ارتباطات ذات صلة**

- الملحقات [الاختيارية](#page-167-0) وقطع الغيار $^{\prime\prime}$  مـ
	- حجم الشاشة [ومسافة](#page-169-0) العرض $\degree$  صـ  $170$ 
		- "[مواصفات](#page-178-0) جهاز العرض " صـ
- "امليزات [املدعومة](#page-180-0) لربنامج [Manager Content Projector Epson](#page-180-0) " صـ
	- "قامئة رموز السلامة [والتعليامت](#page-181-0) " صـ
		- "[معلومات](#page-183-0) السلامة من الليزر " صـ
			- "[الإشعارات](#page-185-0) " صـ

## <span id="page-167-0"></span>**امللحقات الاختيارية وقطع الغيار <sup>168</sup>**

امللحقات الاختيارية وقطع الغيار التالية متوفرة، يرجى شراء هذه املنتجات عند الحاجة. تتوفر قامُة الملحقات الاختيارية والقطع البديلة التالية اعتبارًا من: فبراير 2024. وتخضع تفاصيل امللحقات للتغيير بدون إشعار مسبق. قد يختلف توافر هذه امللحقات حسب بلد الشراء.

# y **ارتباطات ذات صلة**

- "العدسة " صـ 168
- $168$  الكبلات" صـ $^{\circ}$
- "قطع التثبيت " صـ 168
- "الأجهزة [الخارجية](#page-168-0) " صـ 169
- $169$  إلاتصال [اللاسلكي](#page-168-0) للعصف  $\cdot$

#### **العدسة**

#### **ELPLX02S/02**

#### **ELPLX02WS/02W**

عدسة تكبير/تصغير ذات مسافة إسقاط متناهية القصر .

#### **ELPLU03S**

#### **ELPLU04**

#### **ELPLU03**

عدسة تكبير/تصغير ذات مسافة إسقاط قصيرة.

### **ELPLW05**

#### **ELPLW08**

### **ELPLW06**

عدسة تكبير/تصغير ذات مسافة إسقاط عريضة.

### **ELPLM08**

- **ELPLM15**
- **ELPLM10**
- **ELPLM11**

### **ELPLM09**

عدسة تكبير/تصغير ذات مسافة إسقاط متوسطة.

### **ELPLL08**

عدسة تكبير/تصغير ذات مسافة إسقاط طويلة.

#### **الكبلات**

- **كبل كمبيوتر 1.8( 02ELPKC م لـ Sub-D صغير 15 ًسنا Sub-D/ صغير 15 ًسنا)**
- **كبل كمبيوتر 3( 09ELPKC م لـ Sub-D صغير 15 ًسنا Sub-D/ صغير 15 ًسنا)**
- **كبل كمبيوتر 20( 10ELPKC م لـ Sub-D صغير 15 ًسنا Sub-D/ صغير 15 ًسنا)** ي عند التوصيل مبنفذ .Computer ُستخدم

### **مجموعة كبلات وحدة التحكم عن بعد 28ELPKC**

تُستخدم لتوصيل جهاز العرض بوحدة التحكم عن بُعد عندما تريد تشغيل جهاز العرض بشكل موثوق به باستخدام وحدة التحكم من مسافة عن بُعد.

## **قطع التثبيت**

- **وحدة التثبيت بالسقف 67ELPMB**  تُستخدم عند تركيب جهاز العرض بسقف أو حائط. **وحدة التثبيت بسقف منخفض 47ELPMB**  تُستخدم عند تثبيت جهاز العرض بسقف منخفض. **وحدة التثبيت بسقف مرتفع 48ELPMB**  يستخدم عند تثبيت جهاز العرض بسقف مرتفع.
	- **مهايئ التعليق 15ELPFP**
- يستخدم عند تثبيت جهاز العرض بسقف مرتفع.

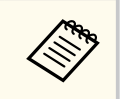

يلزم توفر خربة خاصة لتعليق جهاز العرض بالسقف. اتصل بشركة Epson للحصول على املساعدة.

## **الخارجية الأجهزة**

**ELPDC13/ELPDC21 املستندات كاميرا عرض**

تُستخدم عند عرض صور: ككتب أو مستندات جهاز عرض رأسي أو شرائح.

#### **عة الخارجية 02ELPSP السام**

السماعة الخارجية التي تعمل بالطاقة الذاتية.

## **رسال HDBaseT طراز 01ELPHD جهاز الإ**

<span id="page-168-0"></span>يُستخدم عند إرسال إشارة HDMI عبر مسافة طويلة. (برتوكول HDCP 2.2 غير مدعوم)

#### **وسائط البث 12ELPAP ِّ مشغل**

استخدم مشغِّل وسائل البث هذا لمشاهدة محتوى عبر الإنترنت.

### **الكاميرا الخارجية 01ELPEC**

جراء ضبط تلقائي للصور المعروضة من عدة أجهزة عرض.

### **للاتصال اللاسلكي** استخدم هذه الكاميرا لإ

## **ELPAP11 اللاسلكية LAN وحدة**

استخدم هذه الوحدة لعرض الصور من كمبيوتر عبر اتصال لاسلكي.

### **ELPWP20 نظام العروض التقدميية اللاسلكي**

استخدمه عند الاتصال مباشرة بأجهزة كمبيوتر تعمل بنظام تشغيل Windows أو Mac وتعرض الصور لاسلكيًّا. يتضمن جهازي إرسال لاسلكيين (ELPWT01) ووحدة قاعدة (ELPBU01).

راجع الجداول في هذه الأقسام لتحديد المسافة بين جهاز العرض والشاشة بناءً على حجم الصورة المعروضة.

### y **ارتباطات ذات صلة**

- $170$  "معادلة مسافة العرض" صـ
	- "مسافة [العرض](#page-172-0) " صـ 173

**معادلة مسافة العرض**

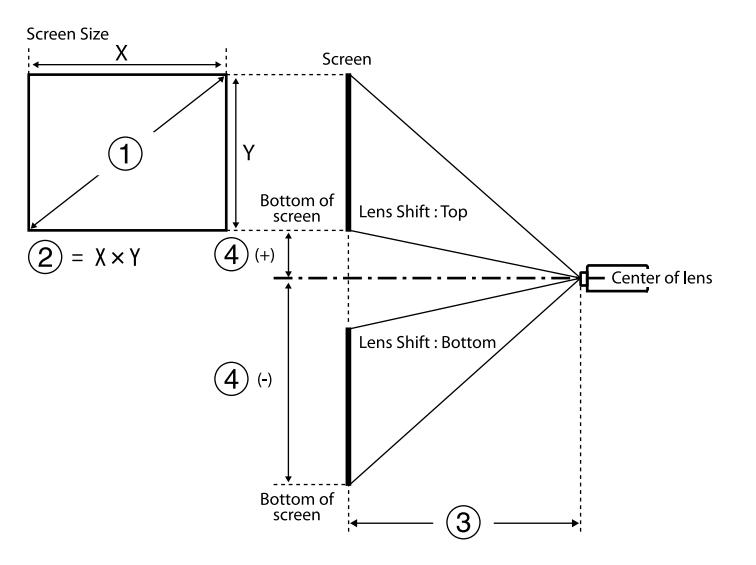

- A حجم الشاشة (بوصة)
- B حجم الشاشة (العرض × الارتفاع)
- C مسافة العرض (من الحد الأدنى: عريض إلى الحد الأقصى: عن بعد)
	- D املسافة من مركز العدسة إلى الجزء السفلي من الشاشة

<span id="page-169-0"></span>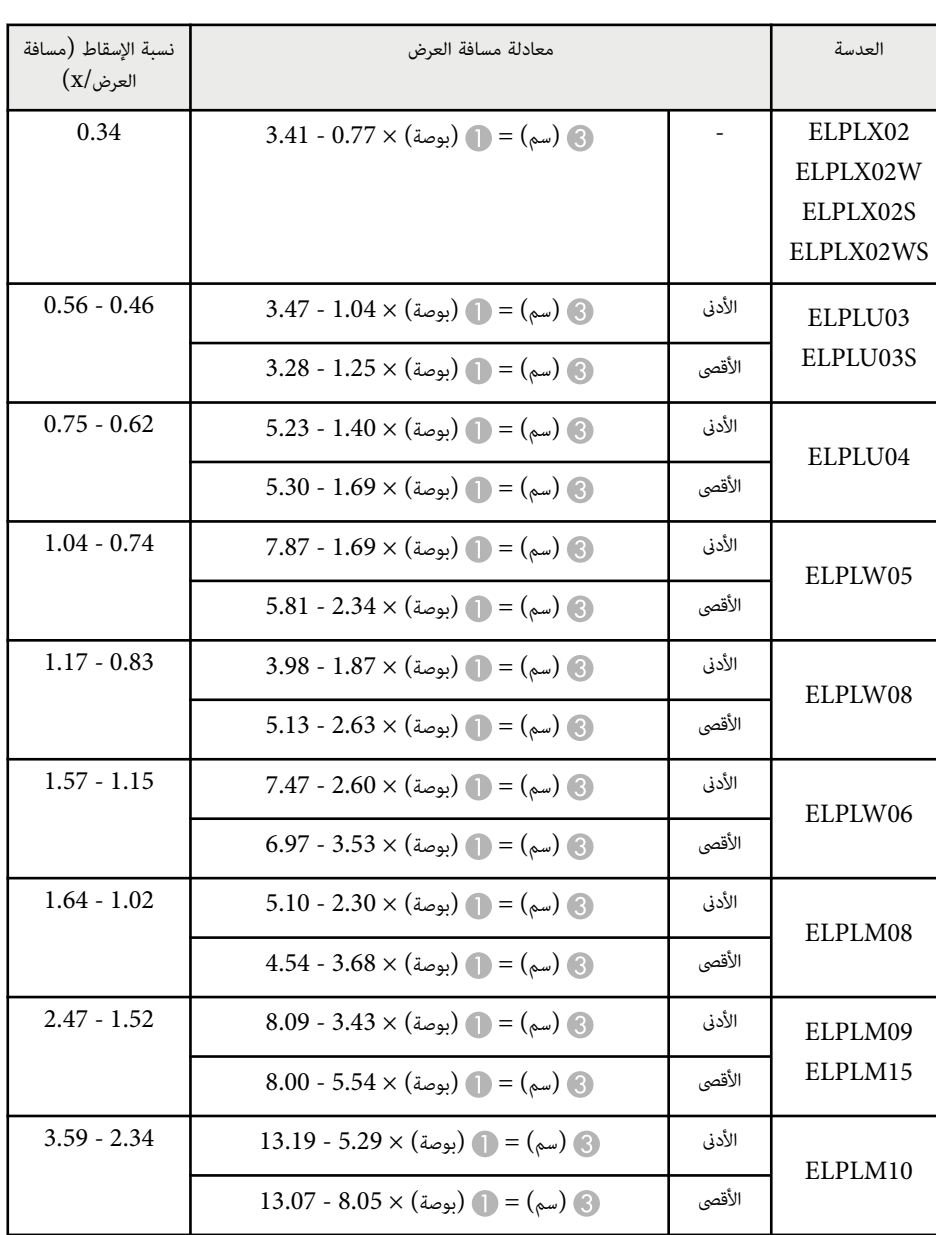

**16:9**

# **حجم الشاشة ومسافة العرض <sup>171</sup>**

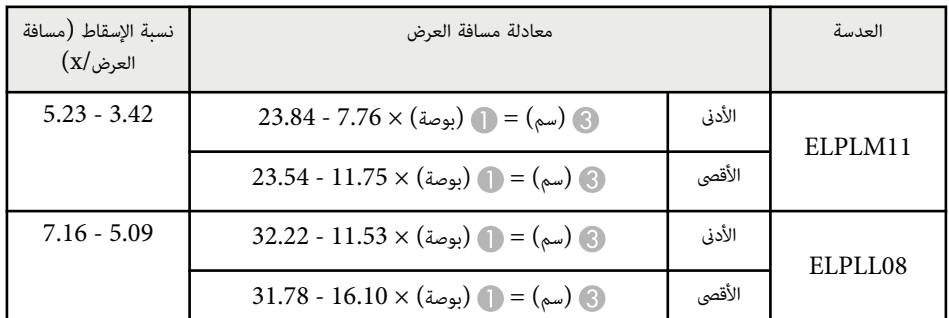

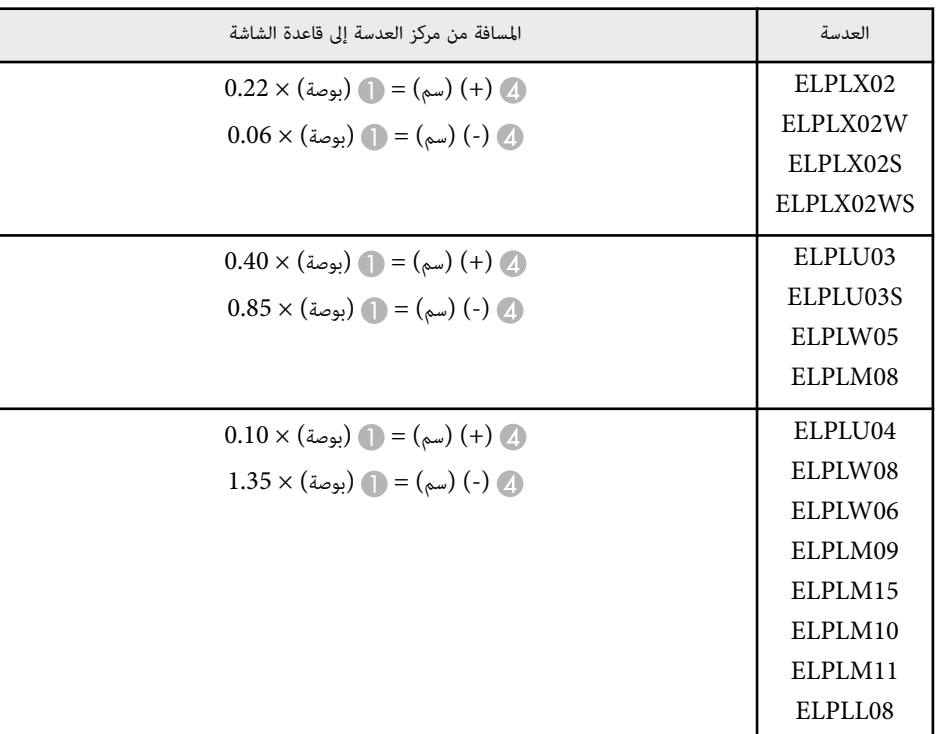

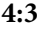

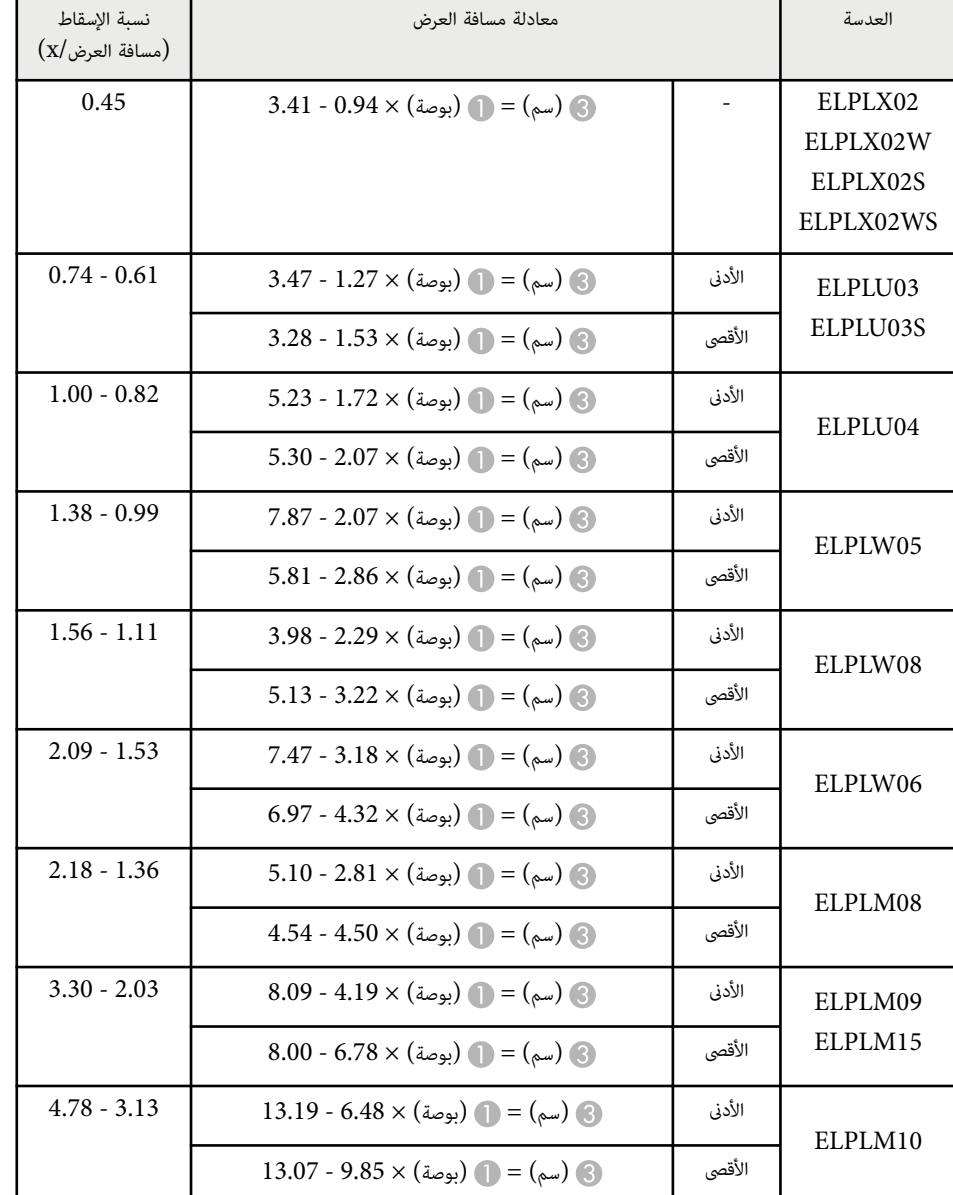

# **مسافة العرض و حجم الشاشة**

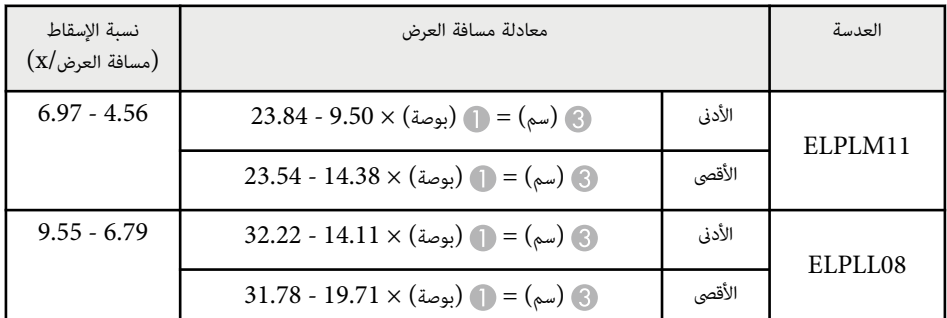

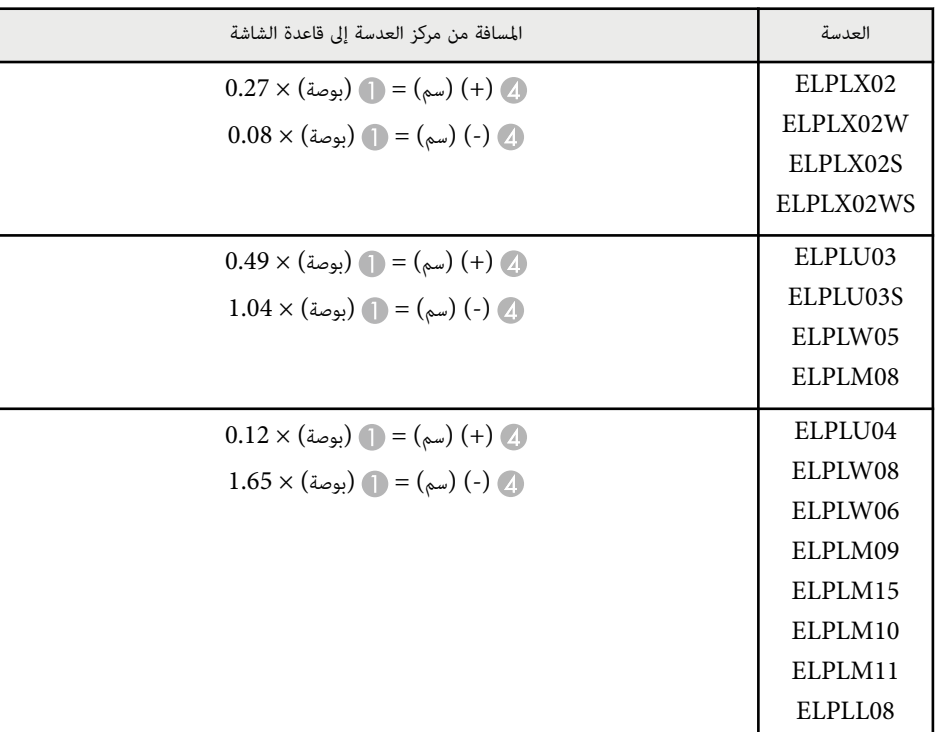

# **16:10**

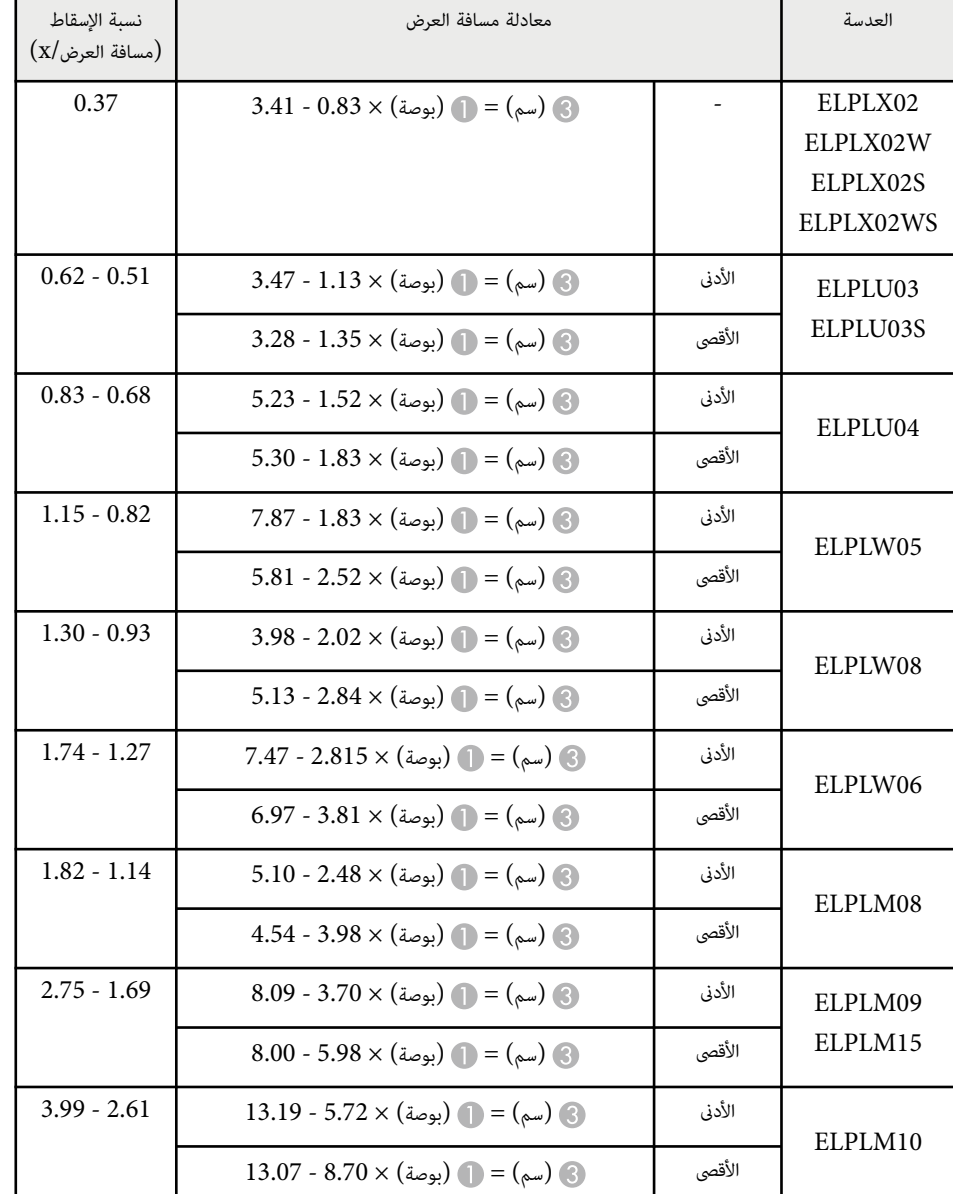

# <span id="page-172-0"></span>**حجم الشاشة ومسافة العرض <sup>173</sup>**

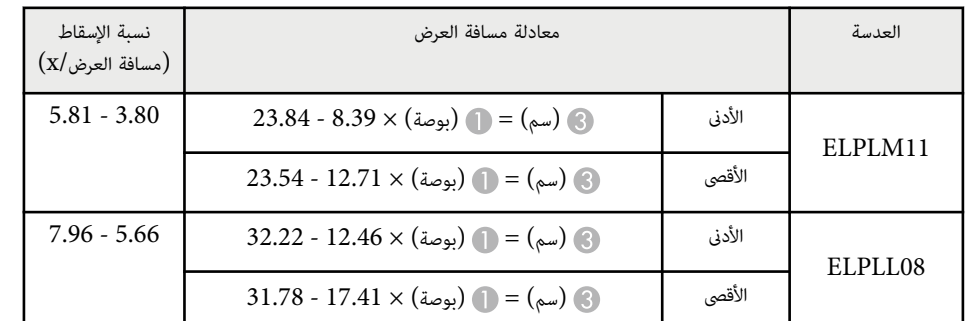

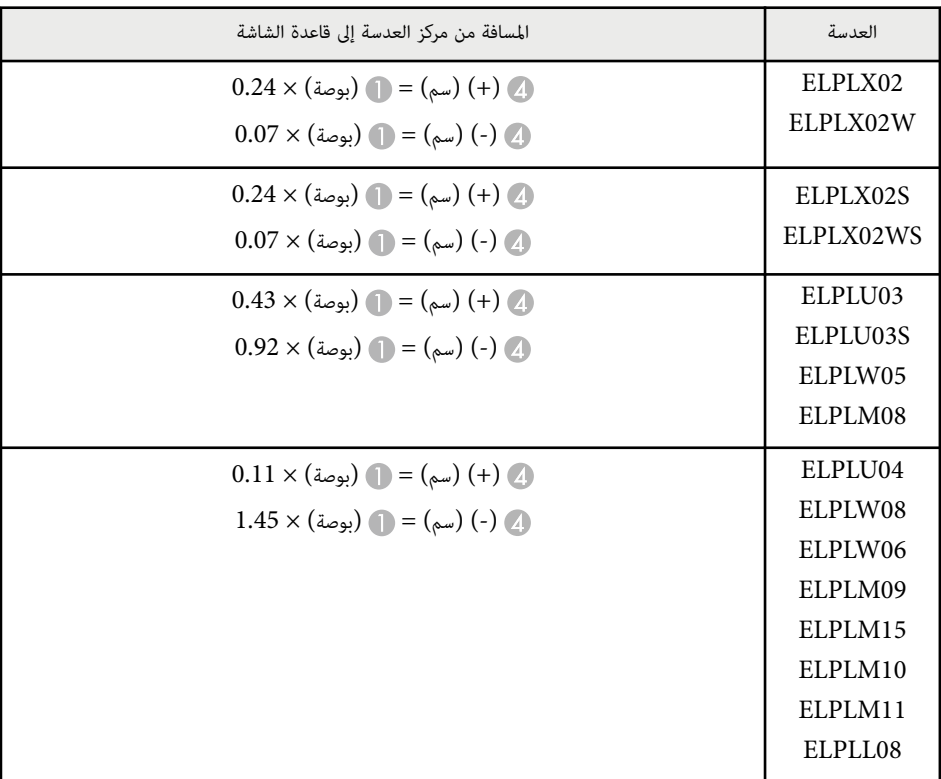

# **مسافة العرض**

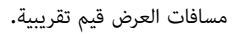

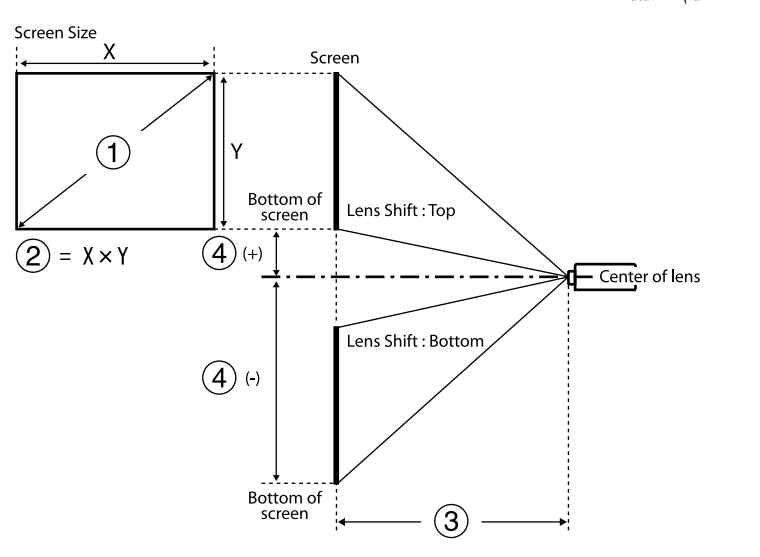

A حجم الشاشة (بوصة)

B حجم الشاشة (العرض × الارتفاع) (سم)

C مسافة العرض (من الحد الأدنى: عريض إلى الحد الأقصى: عن بعد) (سم)

D املسافة من مركز العدسة إلى الجزء السفلي من الشاشة (سم)

عند عرض صورة بحجم يزيد عن 500 بوصة، قد تصبح الصورة ضبابية قليلاً.

#### **16:9**

### **ELPLX02S/ELPLX02WS/ELPLX02/ELPLX02W**

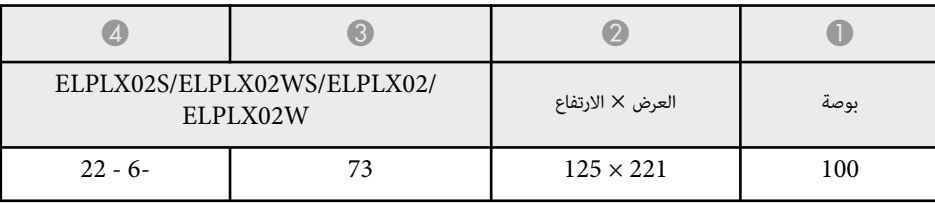

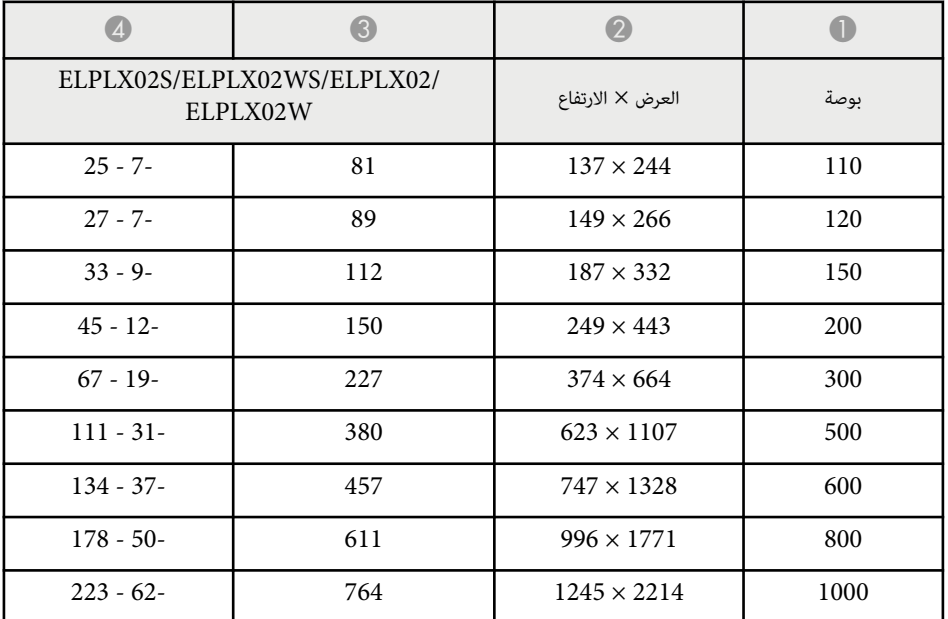

### **ELPLU03/ELPLU03S/ELPLM08**

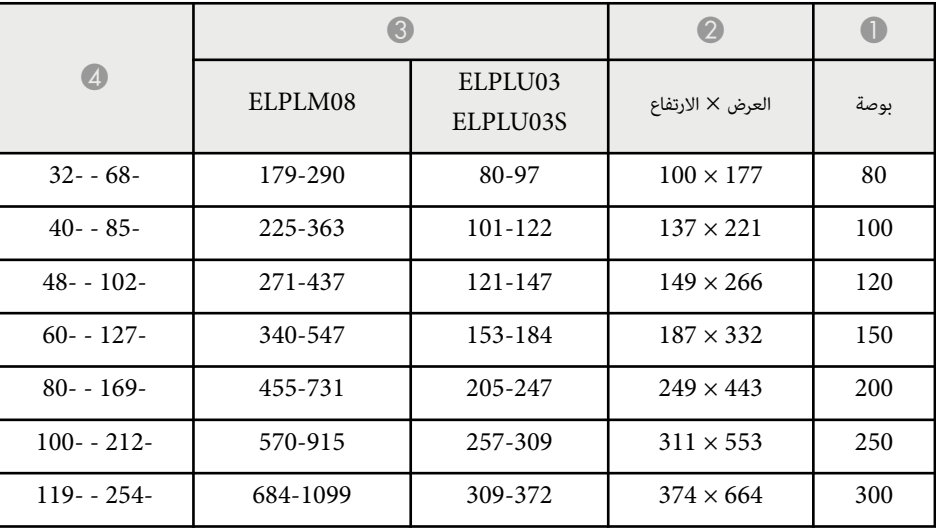

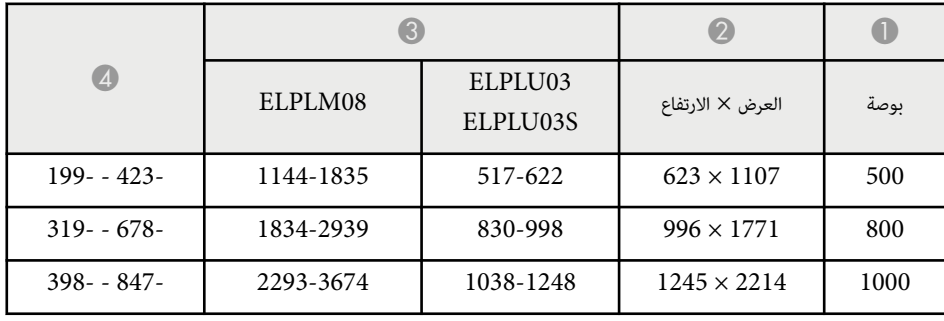

### **ELPLU04/ELPLW06/ELPLW08/ELPLM09/ELPLM15/ELPLM10/ELPLM11/ ELPLL08**

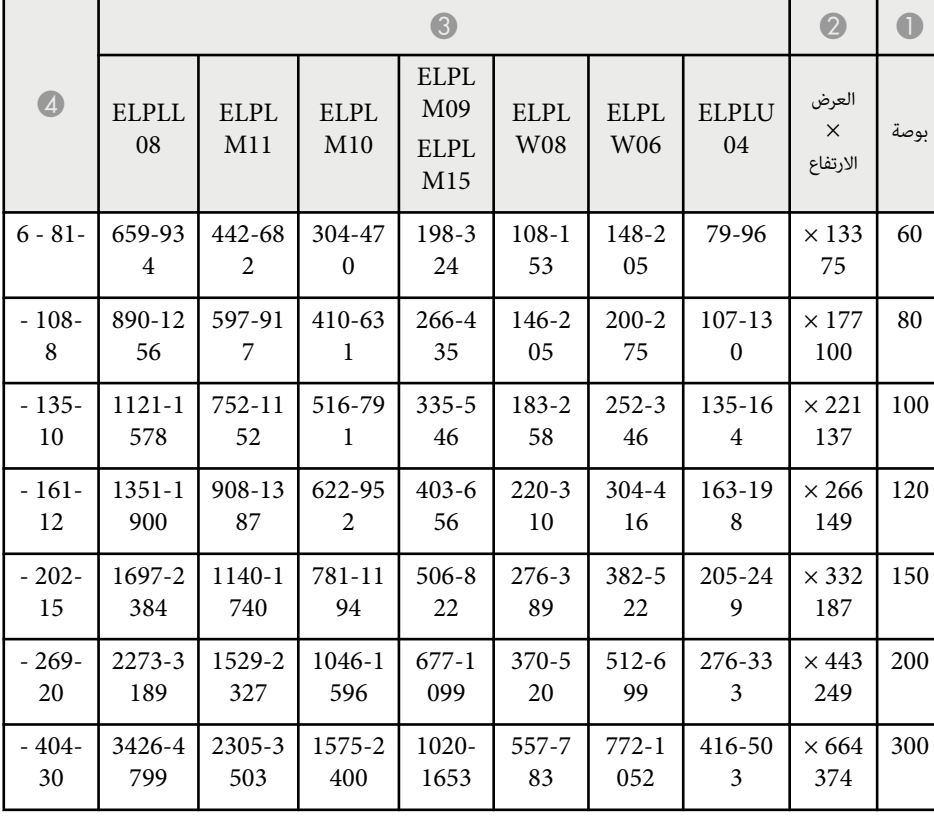

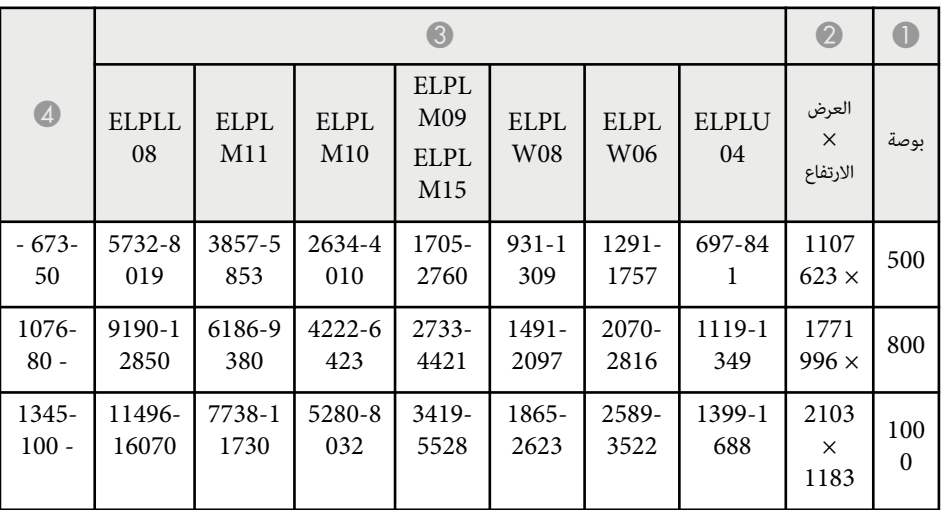

## **ELPLW05**

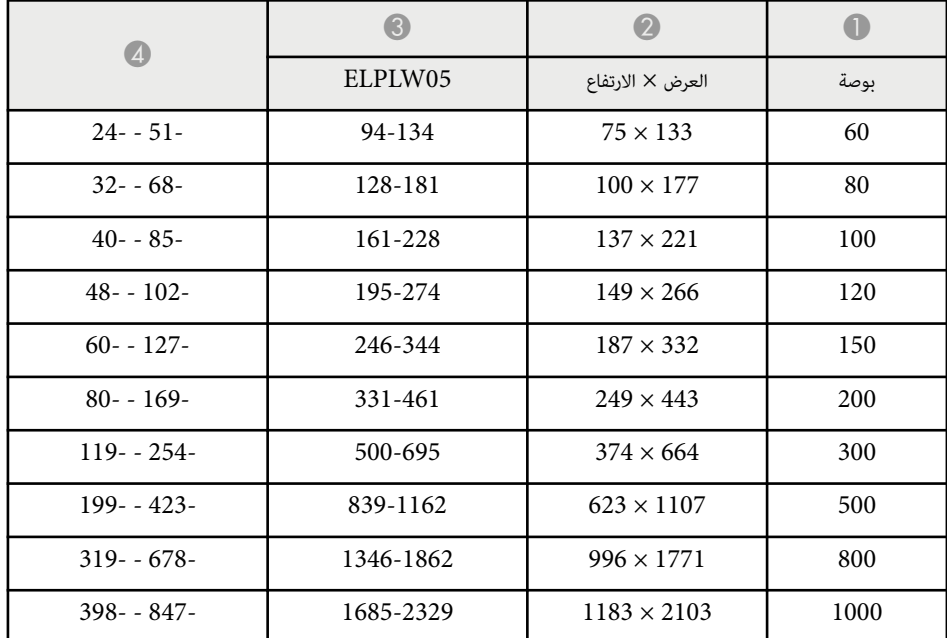

# **ELPLX02S/ELPLX02WS/ELPLX02/ELPLX02W**

**4:3**

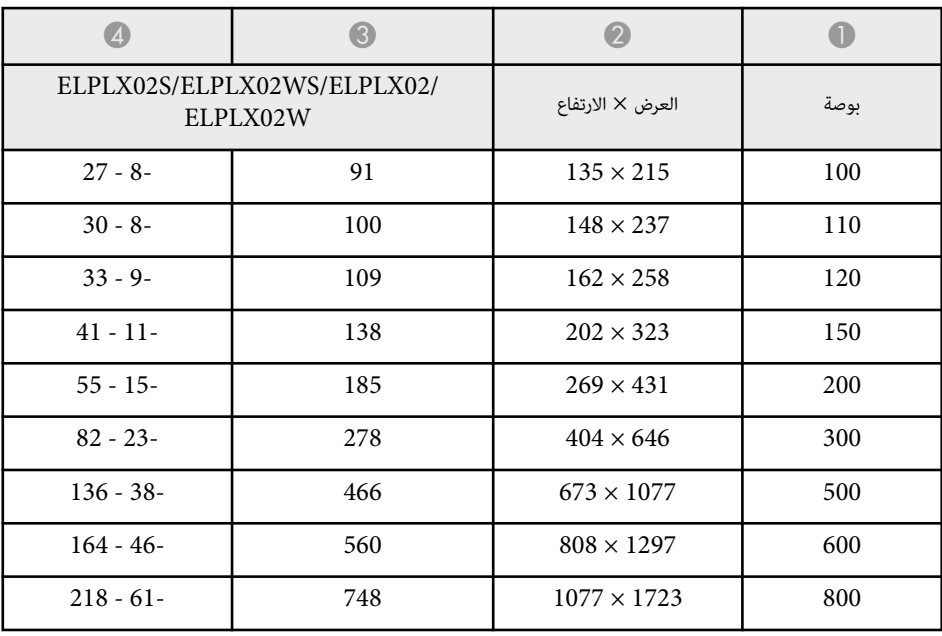

### **ELPLU03/ELPLU03S/ELPLM08**

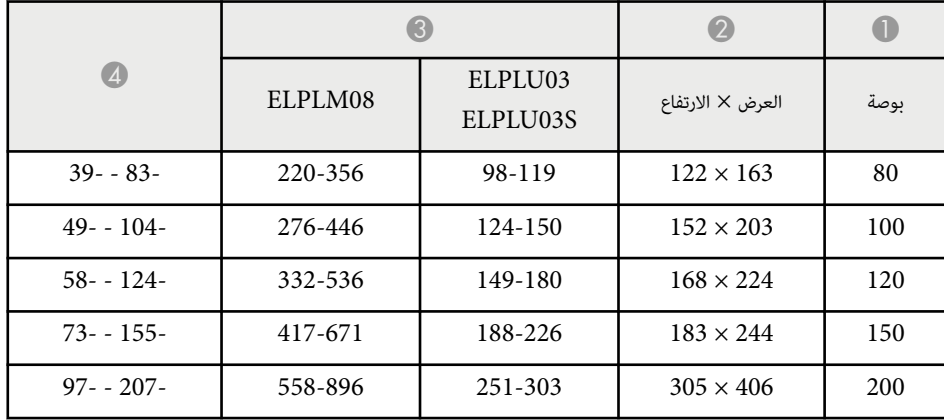

# **حجم الشاشة ومسافة العرض <sup>176</sup>**

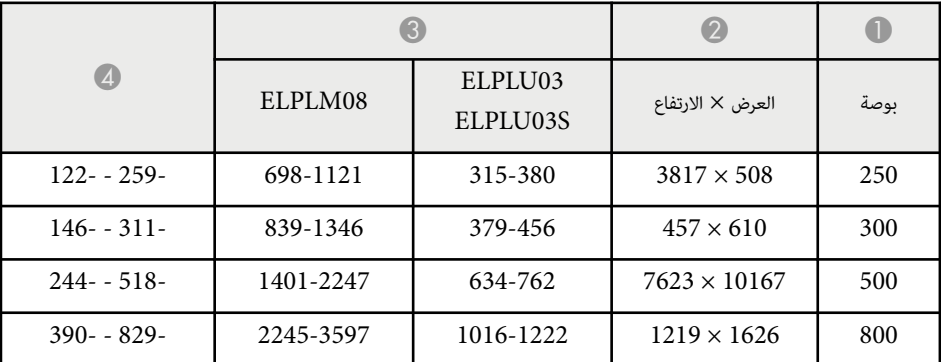

### **ELPLU04/ELPLW06/ELPLW08/ELPLM15/ELPLM09/ELPLM10/ELPLM11/ ELPLL08**

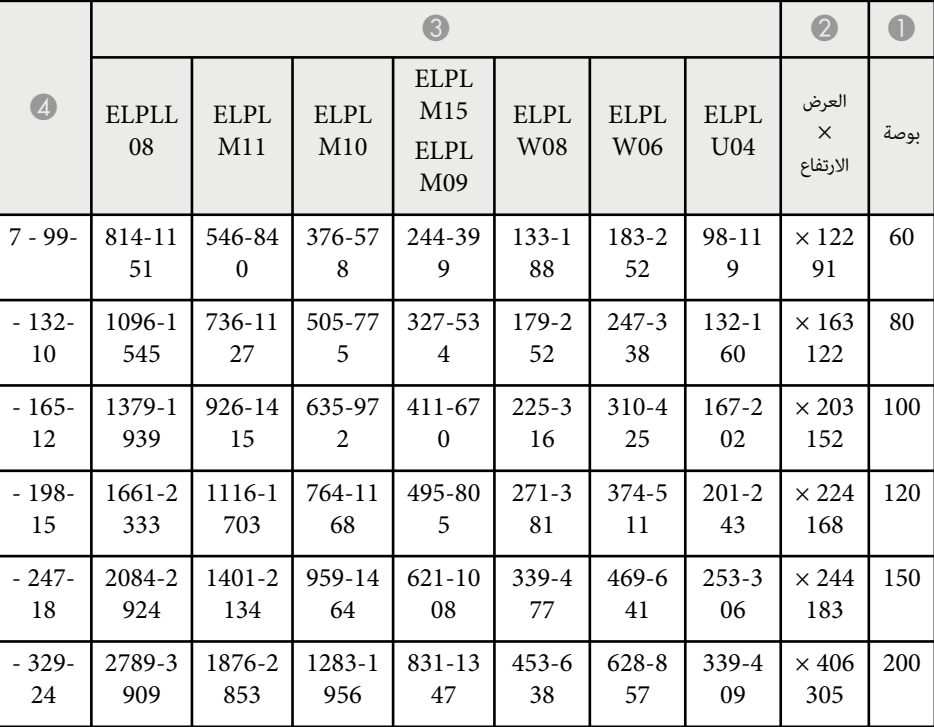

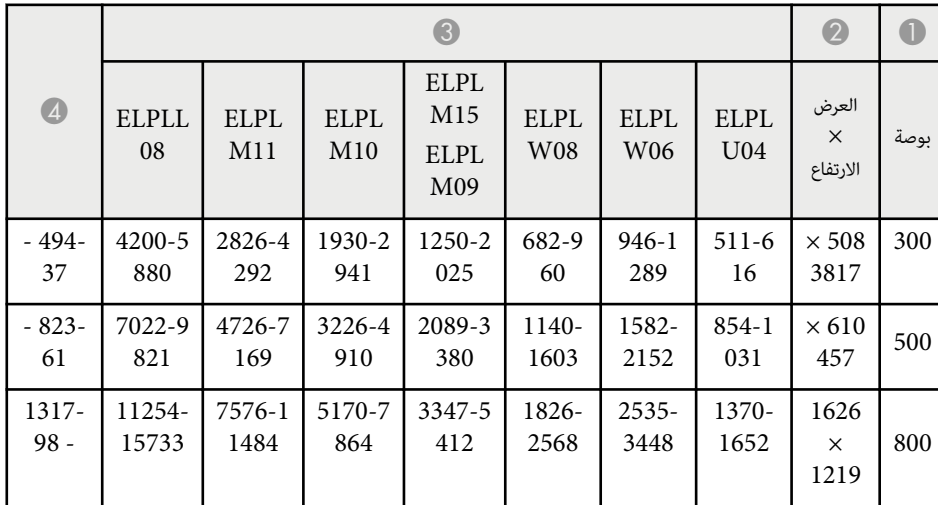

## **ELPLW05**

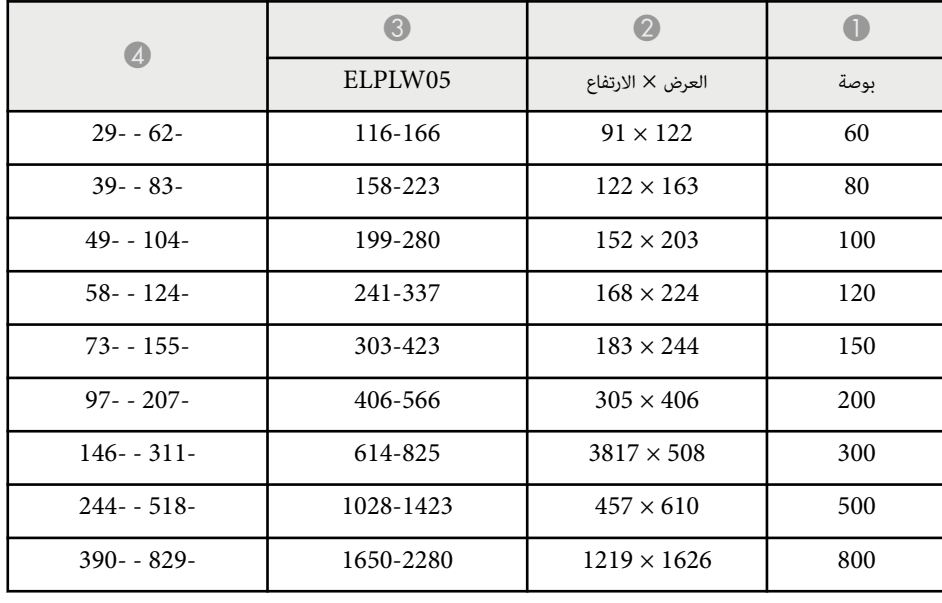

## **16:10**

### **ELPLX02S/ELPLX02WS/ELPLX02/ELPLX02W**

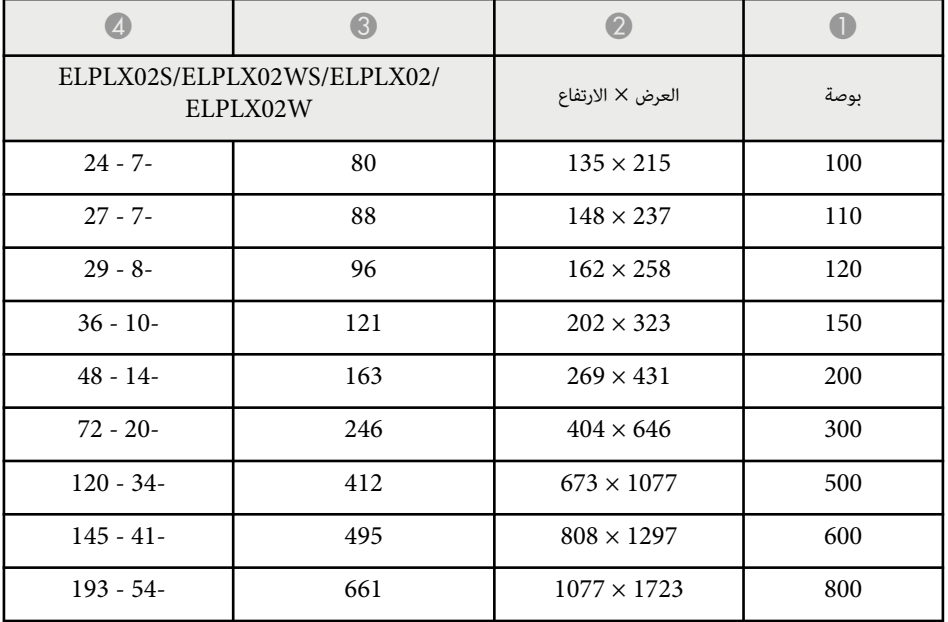

### **ELPLU03/ELPLU03S/ELPLM08**

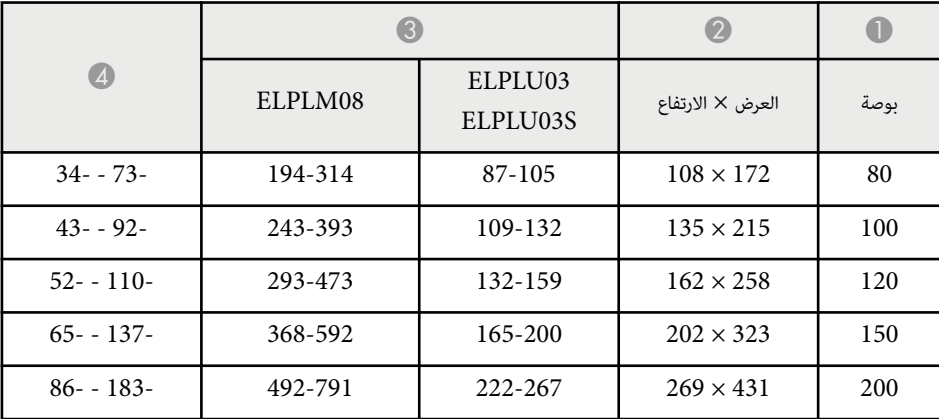

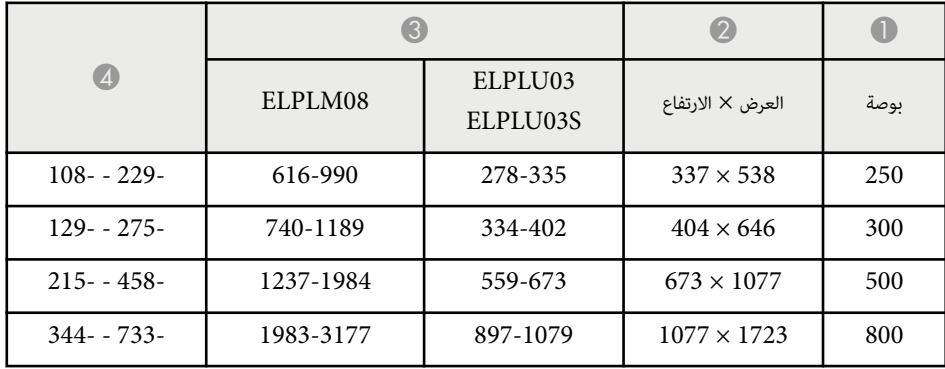

### **ELPLU04/ELPLW06/ELPLW08/ELPLM09/ELPLM15/ELPLM10/ELPLM11/ ELPLL08**

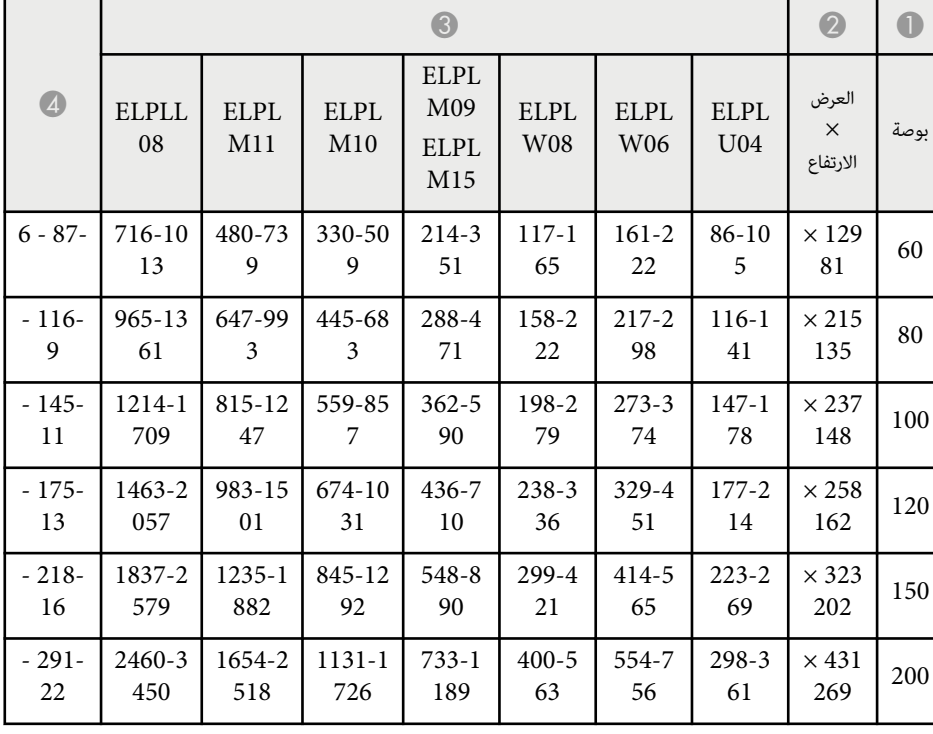

# **مسافة العرض و حجم الشاشة**

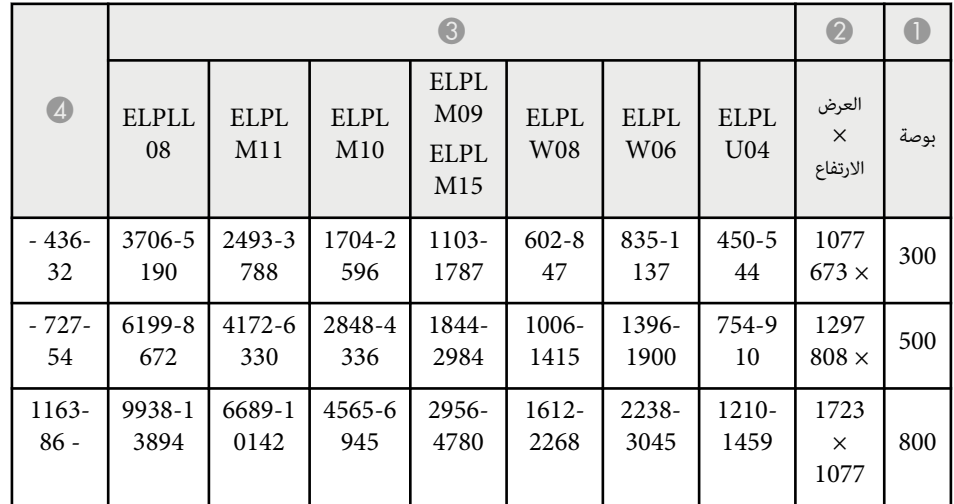

## **ELPLW05**

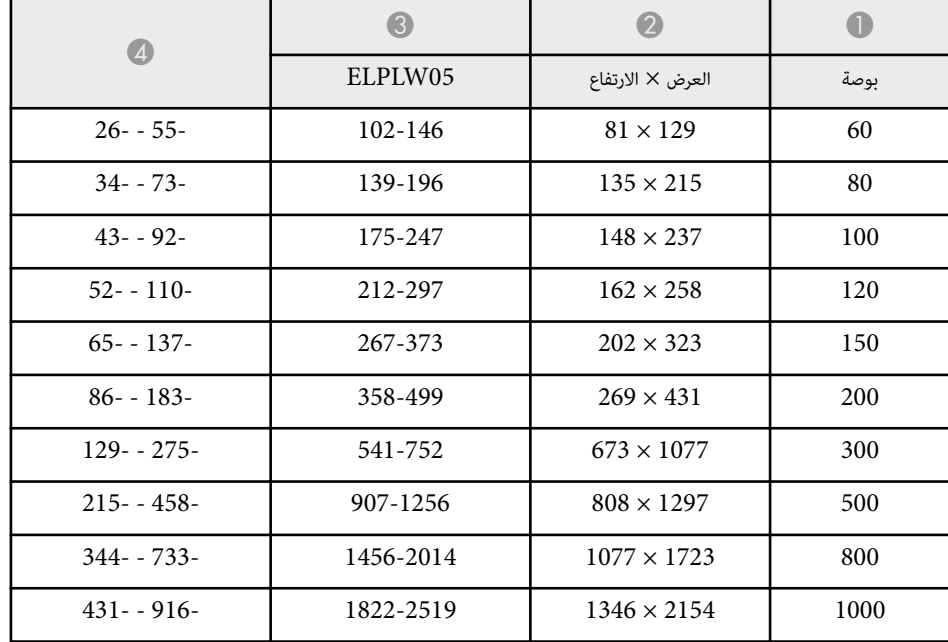

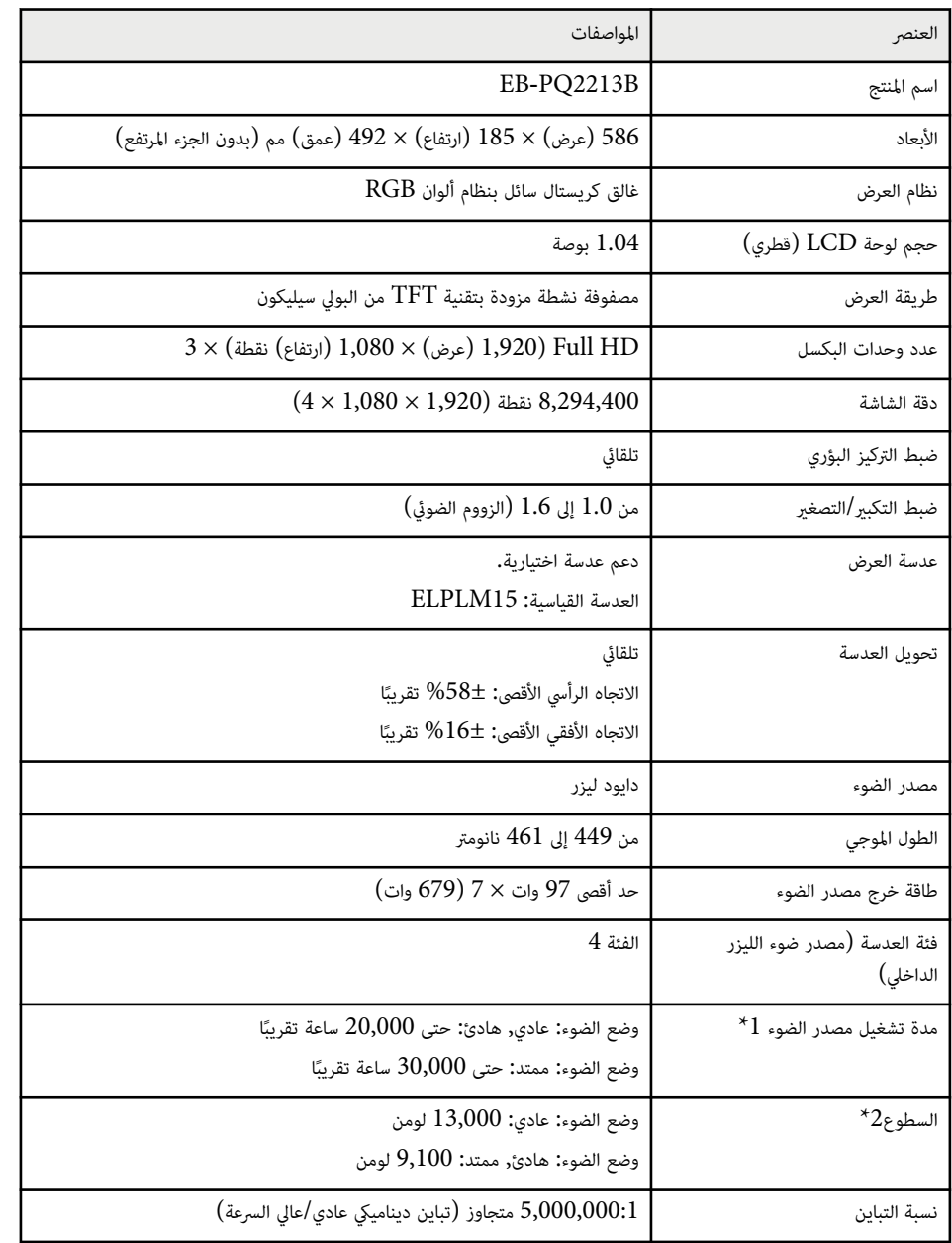

<span id="page-178-0"></span>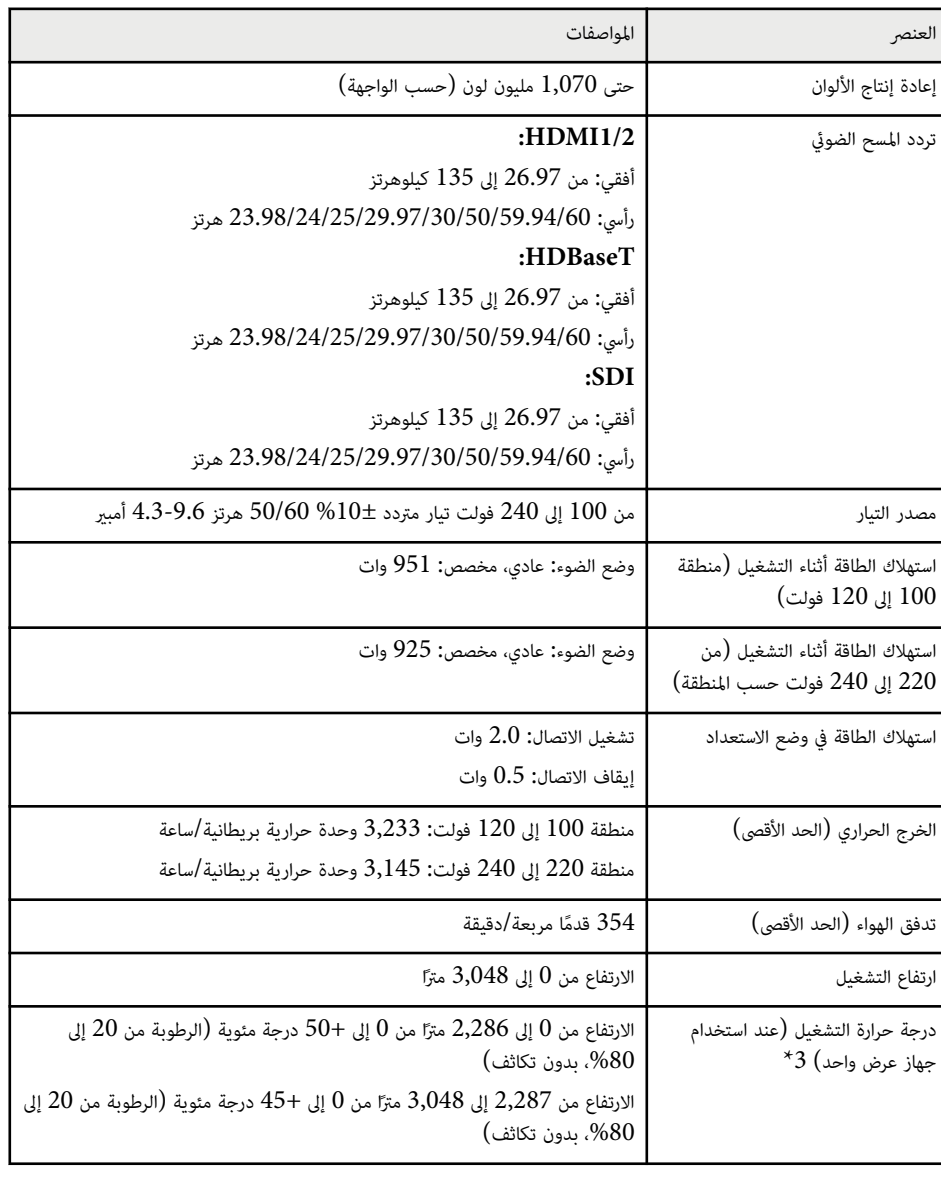

# **مواصفات جهاز العرض**

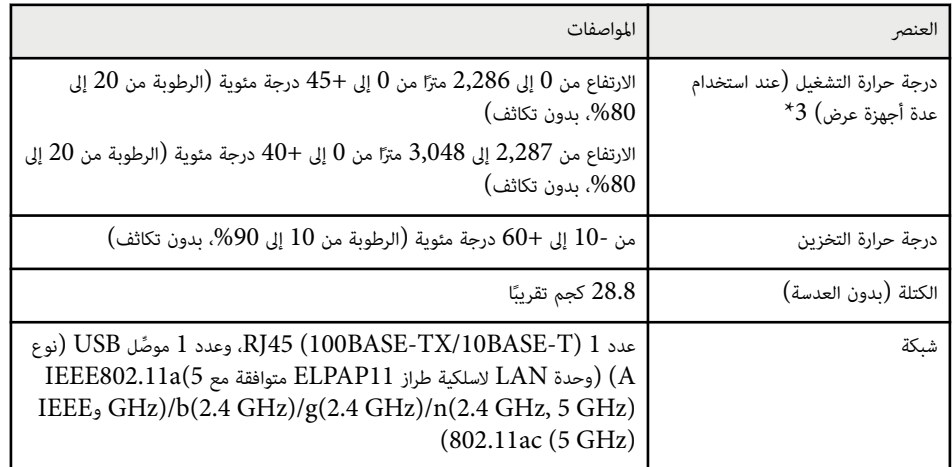

يقل الوقت التقريبي حتى سطوع مصدر الضوء إلى نصف قيمته الأصلية. (بافتراض استخدام جهاز العرض في بيئة تحتوي  $^{\star}1$ على جزيئات عالقة في الهواء ڥقدار من 0.04 مللجم/م3 أو أقل. تُستخدم هذه القيم على سبيل الاسترشاد فحسب وقد (. تتغير حسب استخدام جهاز العرض والبيئة املحيطة به

ألمواصفات محددة عندما تكون العدسة القياسية مركَّبة. $^{\star}2$ 

2\* المواصفات محددة عندما تكون العدسة القياسية مركَّبة.<br>3\* يخفت سطوع مصدر الضوء تلقائيًا إذا ارتفعت درجة الحرارة المحيطة بشكل أكبر مما ينبغي. (حوالي 40 درجة مئوية إ على ارتفاع من 0 إلى 2,286 مترًا، وحوالي 35 درجة مئوية على ارتفاع من 2,287 إلى 3,048 مترًا، لكن ذلك يتباين حسب البيئة املحيطة.)
يدعم جهاز العرض الخاص بك الميزات والخيارات التالية لبرنامج Epson Projector Content Manager.

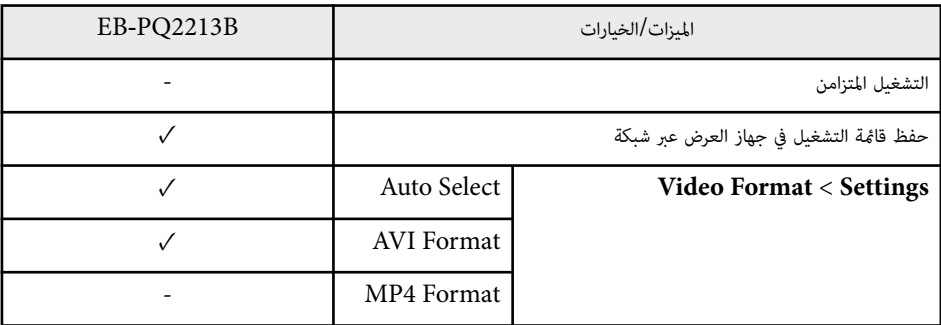

عند إنشاء مشروع لجهاز العرض هذا باستخدام برنامج Manager Content Projector Epson ، حدد الخيار .**Projector Resolution** في **Full HD (1920x1080)**

يتضمن الجدول التالي معاني رموز السلامة املميزة على الجهاز.

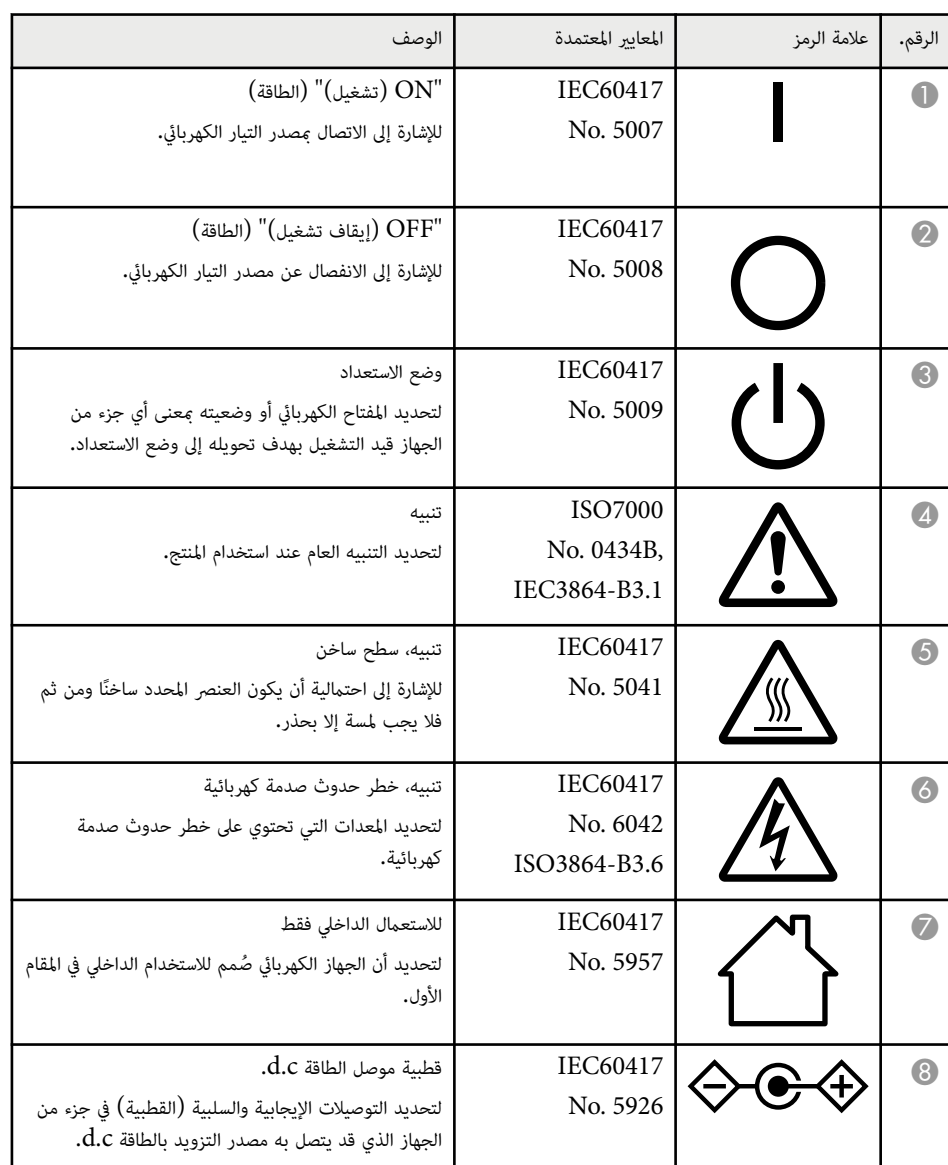

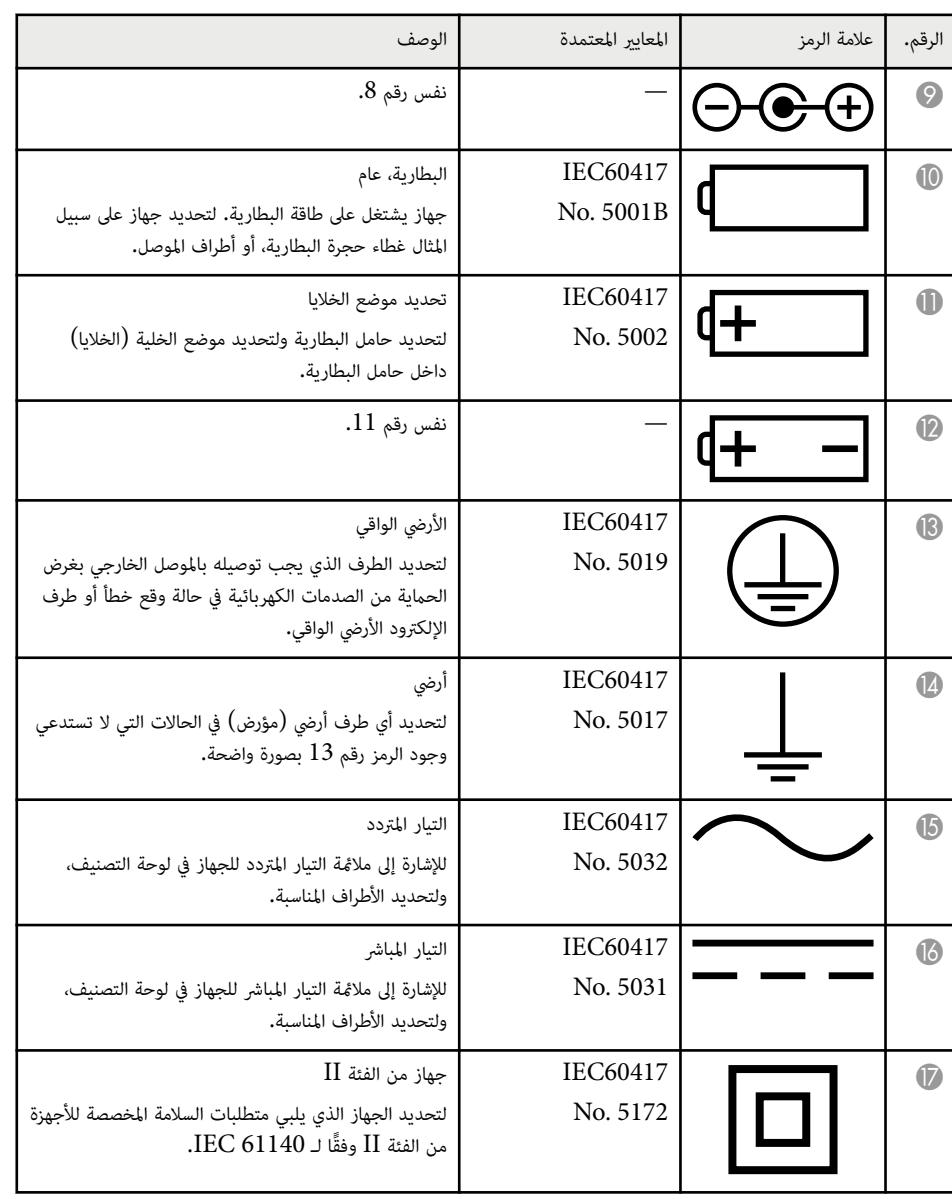

# **قامئة رموز السلامة والتعليامت <sup>183</sup>**

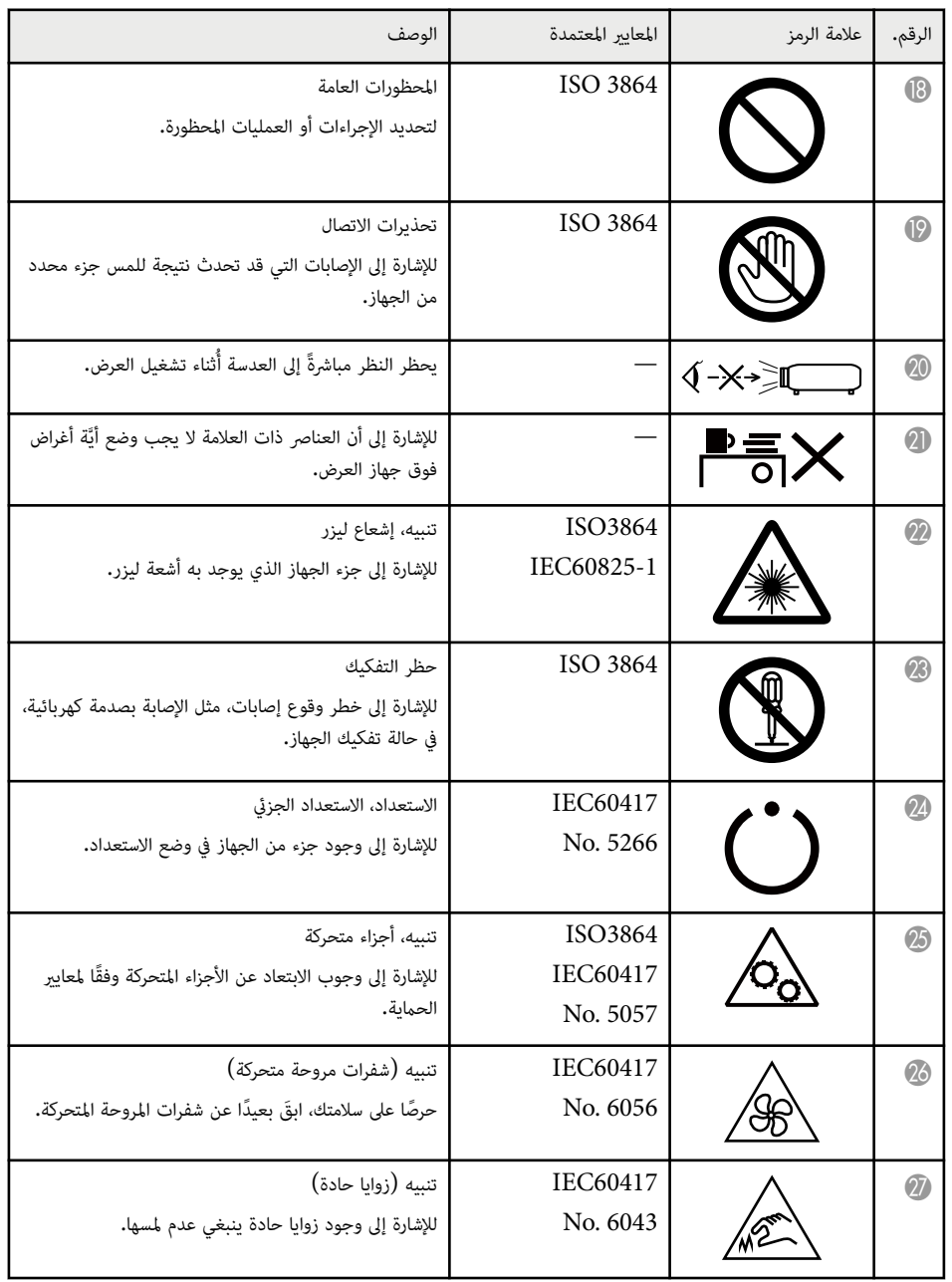

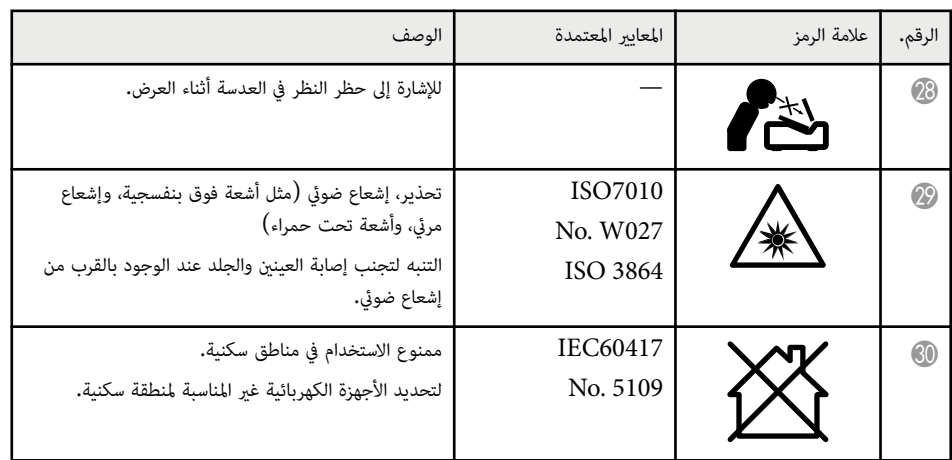

### **معلومات السلامة من الليزر <sup>184</sup>**

ينتمي جهاز العرض هذا إلى الفئة 1 من منتجات الليزر املتوافقة مع املعيار الدولي 60825-1:2014EN/IEC لأجهزة الليزر.

اتبع تعليامت الأمان التالية عند استخدام جهاز العرض.

## **تحذير**

- لا تفتح الغلاف الخارجي لجهاز العرض. يحتوي الجهاز على ليزر عالي القدرة.
- يُحتمل انبعاث إشعاع ضوئي خطير من هذا المنتج. لا تنظر إلى مصدر الضوء أثناء تشغيله. قد تحدث إصابة للعينين.
- لا تعرُّض الضوء المنبعث من جهاز العرض لأجهزة ضوئية: كعدسة تكبير أو عواكس. قد يؤدي الاستمرار في استخدام جهاز العرض في هذا الوضع إلى شعور المشاهدين باعتلال. وقد يؤدي أيضًا إلى نشوب حريق أو وقوع حادث.
	- كام هو الحال مع أي مصدر ضوء، لا تحدق في أشعة الضوء، 62471-5:2015 EN/IEC 2RG.
- قد يدخل جهاز العرض هذا ضمن مجموعة الخطر 3 عند تركيب عدسة قابلة للتغيير ذات نسبة إسقاط أكرب من . 2.15 راجع الدليل للاطلاع على قامئة العدسات واملسافات الخطرة قبل التشغيل. تم إعداد تلك املجموعات املؤلفة من جهاز عرض وعدسة للاستخدام من ِقبل املهنيين فقط، وليس للاستخدام من ِقبل املستهلكين.
- يتحكم المشغلون بالوصول إلى الشعاع في نطاق مسافة الخطر أو يركبًون المنتج على ارتفاع عنع تعرض العينين للشعاع في نطاق مسافة الخطر.
	- ي بتعرض مباشر للشعاع. ُ لا سمح

## **تنبيه**

لا تفكك الجهاز عند التخلص منه، بل تخلص منه وفقًا للوائح والقوانين المحلية أو الوطنية المتبعة في بلدك.

**Company** يستخدم جهاز العرض الليزر كمصدر للضوء. يتسم الليزر بالخصائص التالية.

- قد يقل سطوع مصدر الضوء حسب البيئة المحيطة. ويقل السطوع كثيرًا عندما ترتفع درجة الحرارة أكثر مما ينبغي.
	- يقل سطوع مصدر الضوء كلام طالت مدة استخدامه. ميكنك تغيير العلاقة بين وقت الاستخدام وانخفاض إعدادات السطوع.

#### y **ارتباطات ذات صلة**

- "ملصقات التحذير من الليزر " صـ 184
- "[مسافة](#page-184-0) الخطر وفقًا لمعيار IEC62471-5" صـ 185

### **ملصقات التحذير من الليزر**

**الداخل**

توجد ملصقات التحذير من الليزر على جهاز العرض. قد تتباين امللصقات حسب البلد أو منطقة الشراء.

**CAUTION / DANGER** AUTION/DANGER: CLASS 4 LASER RADIATION WHEN VOID EYE OR SKIN EXPOSURE TO DIRECT OR PEN, AVOID ETE ON SNIV EAFOSONE TO DIP<br>I**TTENTION/DANGER :** EN CAS D'OUVERTURE<br>KAYONNEMENT LASER DE CLASSE 4. ÉVITER<br>'EXPOSITION DES YEUX OU DE LA PEAU AUX LATOSITION DES TEOX OU DE ENTIEND A<br>RAYONNEMENTS DIRECTS OU DIFFUÉS.<br>PRECAUCIÓN/PELIGRO: RADIACIÓN LÁSER NNDO ESTÁ ABIERTO. EVITAR LA EXPOSICIÓN DE<br>LO PIEL A LA RADIACIÓN DIRECTA O DISPERSA. **CHTUNG/GEFAHR:** LASERSTRAHLUNG KLASSE 4<br>VENN GEÖFFNET, BESTRAHLUNG VON AUGE ODER RCH DIREKTE ODER STRELISTRAHLLING 皮膚暴露於直射或散射的輻射 <sub>以南泰羅於日邦9取取所11和37。<br>2月13日 - 王王 - 피부 노출을 피하시오.<br>기 대한 눈 또는 피부 노출을 피하시오... ザ放射が出る。<br>人や散乱光の目又は皮膚への被ぱくを避けること。<br>ムや散乱光の目又は皮膚への被ぱくを避けること。</sub>

**الجانب**

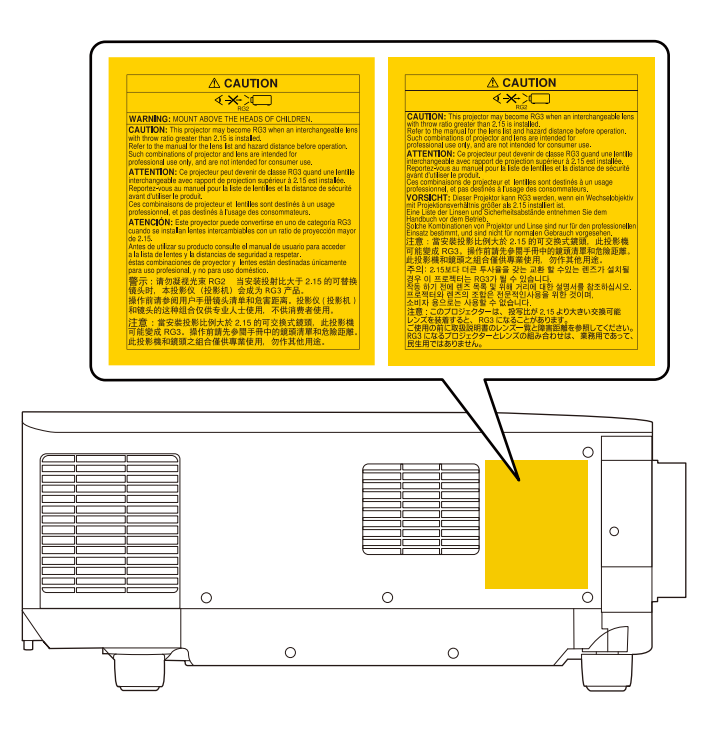

- وتأكد من عدم نظر أي شخص في عدسة العرض عند تشغيل جهاز العرض من مسافة بعيدة باستخدام وحدة التحكم عن ب . ُعد
	- لا تسمح لأطفال صغار بتشغيل جهاز العرض. يجب مراقبة الأطفال من ِقبل شخص راشد.
- لا تنظر في العدسة أثناء العرض. ولا تنظر في العدسة أي ًضا باستخدام أجهزة برصية، مثل: نظارة مكربة أو تلسكوب؛ وإلا، فقد تفقد حاسة البص.
- قد يدخل جهاز العرض هذا ضمن مجموعة الخطر 3 عند تركيب عدسة قابلة للتغيير ذات نسبة إسقاط أكرب من 3.0. راجع قامئة العدسات ومسافة الخطر قبل التشغيل. تم إعداد تلك املجموعات املؤلفة من جهاز عرض وعدسة للاستخدام من ِقبل املهنيين فقط، وليس للاستخدام من ِقبل املستهلكين.
- يتحكم املشغلون بالوصول إلى الشعاع في نطاق مسافة الخطر أو ون يركب املنتج على ارتفاع مينع تعرض العينين للشعاع ِّ في نطاق مسافة الخطر.
	- ي بتعرض مباشر للشعاع. ُ لا سمح

### **مسافة الخطر و ًفقا ملعيار 62471-5IEC**

<span id="page-184-0"></span>عند استخدام أجهزة عرض وعدسات قابلة للتغيير إلى مجموعة الخطر 3، لا يُسمح بالتعرض المباشر للشعاع. يجب على املشغلين التحكم بالوصول إلى الشعاع في نطاق مسافة الخطر أو تركيب املنتج على ارتفاع مينع تعرض العينين للشعاع في نطاق مسافة الخطر.

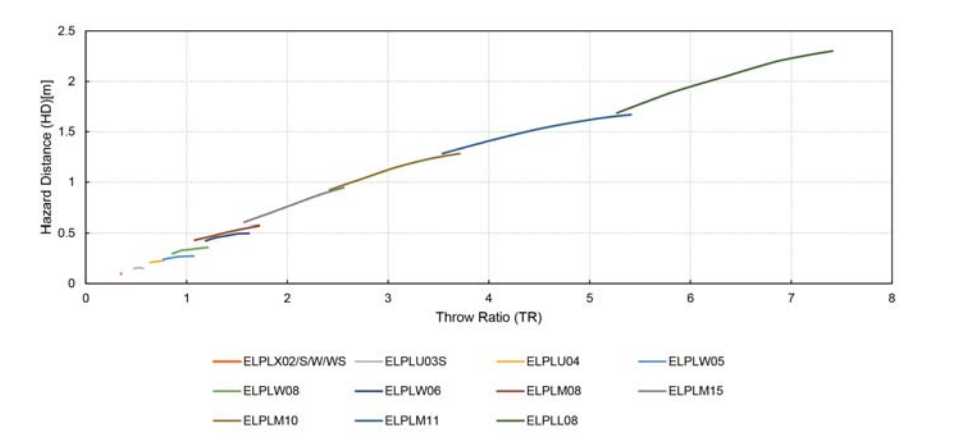

قد يؤدي النظر إلى العدسة من المسافات الخطرة الأقصر من تلك المشار إليها هنا إلى عطب حاسة البصر .

راجع هذه الأقسام ملعرفة مزيد من املعلومات الهامة عن جهاز العرض الخاص بك.

#### y **ارتباطات ذات صلة**

- Indication of the manufacturer and the importer in accordance with" 186 صـ requirements of EU directive"
- Indication of the manufacturer and the importer in accordance with  $\cdot$ 186  $\omega$  "requirements of United Kingdom directive"
	- "قيود الاستعامل " صـ 186
	- $186$ مراجع نظام التشغيل" صـ
		- "[العلامات](#page-186-0) التجارية " صـ 187
	- "إشعار حقوق الطبع [والنشر](#page-186-0) " صـ 187
	- "عزو حقوق الطبع [والنشر](#page-186-0) " صـ 187

## **Indication of the manufacturer and the importer in accordance with requirements of EU directive**

Manufacturer: SEIKO EPSON CORPORATION

Address: 3-5, Owa 3-chome, Suwa-shi, Nagano-ken 392-8502 Japan

Telephone: 81-266-52-3131

http://www.epson.com/

Importer: EPSON EUROPE B.V.

Address: Atlas Arena, Asia Building, Hoogoorddreef 5,1101 BA Amsterdam Zuidoost

The Netherlands

Telephone: 31-20-314-5000

http://www.epson.eu/

## **Indication of the manufacturer and the importer in accordance with requirements of United Kingdom directive**

Manufacturer: SEIKO EPSON CORPORATION

Address: 3-5, Owa 3-chome, Suwa-shi, Nagano-ken 392-8502 Japan Telephone: 81-266-52-3131 http://www.epson.com/

Importer: Epson (UK) Ltd. Address: Westside, London Road, Hemel Hempstead, Hertfordshire, HP3 9TD, United Kingdom http://www.epson.co.uk

### **قيود الاستعامل**

عند استعمال هذا المنتج لتطبيقات تتطلب مستويات مرتفعة من الموثوقية / السلامة مثل أجهزة الإرسال المتعلقة مجال الطيران أو القطارات أو النقل البحري أو السيارات وما إلى ذلك، أو أجهزة الوقاية من الكوارث؛ ومختلف أجهزة السلامة وما إلى ذلك، أو الأجهزة الفنية / الدقيقة وما إلى ذلك، فيجب عدم استخدام هذا املنتج إلا بعد مراعاة تضمين أجهزة الحامية الاحتياطية واملعدات الاحتياطية البديلة في التصميم الخاص بك للحفاظ على السلامة واملوثوقية الكلية للنظام. ومبا أن هذا المنتج غير مخصص للاستعمال في التطبيقات التي تطلب مستويات عالية جدًا من الموثوقية / السلامة مثل معدات الفضاء أو معدات الاتصالات الرئيسية أو معدات التحكم في الطاقة النووية أو املعدات الطبية ذات الصلة بالرعاية الطبية املباشرة وغيرها، يرجى منك تقدير مدى ملامئة هذا املنتج بنفسك بعد إجراء تقييم كامل له.

**مراجع نظام التشغيل**

- Microsotf ® Windows® نظام التشغيل 8.1
- Microsotf ® Windows® نظام التشغيل 10
- Microsotf ® Windows® نظام التشغيل 11

في هذا الدليل، يُشار إلى أنظمة التشغيل الواردة أعلاه كالتالي: "Windows 8.1" و"Windows 10". وكذلك نُستخدم المصطلح الحامع "Windows" للإشارة إليها حميعًا.

- macOS 10.13.x •
- macOS 10.14.x •
- macOS 10.15.x •
- macOS 11.0.x •
- macOS  $12.0 \text{ x}$  •

في هذا الدليل، يُستخدم المصطلح الجامع "Mac" للإشارة إلى جميع أنظمة التشغيل أعلاه.

### **العلامات التجارية**

EPSON علامة تجارية مسجلة لشركة .Corporation Epson Seiko

Apple Inc.. لشركة تجارية علامات macOS و OS X و Mac

Microsotf و Windows علامتان تجاريتان أو علامتان تجاريتان مسجلتان لشركة Corporation Microsotf في الولايات املتحدة و/أو بلدان أخرى.

 $\rm WPA3$ و  $\rm WPA3^*$  علامتان تجاريتان لصالح  $\rm WPA2^*$ 

Store App علامة خدمة مملوكة لشركة .Inc Apple

Google LLC.. لشركة تجارية علامات Google Play و Chromebook و Chrome

 HDMI وشعار HDMI وInterface Multimedia Deifnition-High علامات تجارية أو علامات تجارية . HDMI Licensing Administrator, Inc. لشركة مسجلة

في حين أن "QR Code" هو علامة تجارية مسجلة لصالح شركة DENSO WAVE INCORPORATED. تُعد علامة PJLink التجارية علامة تجارية تم التقدم بطلب لتسجيلها أو هي مسجلة بالفعل في اليابان والولايات املتحدة الأمريكية ودول ومناطق أخرى.

 $\operatorname{Crestron}$  و $\operatorname{Crestron}$  Grestron و Crestron Fusion و Crestron Control و Crestron و Crestron .Crestron Electronics, Inc. علامات تجارية مسجلة لشركة .Crestron Electronics, Inc

.Art-Net<sup>™</sup> Designed by and Copyright Artistic Licence Holdings Ltd

لامة تجارية مسجلة لشركة Intel Corporation في الولايات المتحدة و/أو بلدان أخرى. $\mathrm{Intel}^\circ$ 

 $\mathrm{RGB}$  Systems. Incorporated و $\mathrm{XTP}^\circ$  علامتان تجاريتان مسجلتان لشركة  $\mathrm{Extron}^\circ$ 

<span id="page-186-0"></span>HDBaseT™ وشعار Alliance HDBaseT علامتان تجاريتان لصالح Alliance HDBaseT. Mark-N علامة تجارية أو علامة تجارية مسجلة لشركة Inc ,Forum NFC. في الولايات املتحدة وبلدان أخرى. أسماء المنتجات الأخرى الواردة في هذا الدليل تُستخدم أيضًا لأغراض التوضيح فحسب، ويجوز أن تكون علامات تجارية لمالكيها املعنيين. تُخلي شركة Epson مسئوليتها عن جميع الحقوق املرتبطة بهذه العلامات.

### **إشعار حقوق الطبع والنشر**

جميع الحقوق محفوظة. لا يجوز نسخ أي جزء من هذا الدليل أو تخزينه في نظام استرجاع أو نقله في أي شكل من الأشكال أو باستخدام أي وسيلة، سواء أكانت إلكترونية أم ميكانيكية أو من خلال النسخ الضوئي أو التسجيل أو غير ذلك، دون الحصول على إذن كتابي مسبق من شركة Corporation Epson Seiko. لا تتحمل الشركة أية مسئولية عن املطالبة برباءات الاختراع فيما يتعلق باستخدام المعلومات الواردة في هذا الدليل. كما لا تتحمل الشركة أية مسئولية عن الأضرار الناجمة عن استخدام املعلومات الواردة في هذا الدليل.

لا تتحمل شركة Corporation Epson Seiko أو الشركات التابعة لها املسئولية أمام مشتري هذا املنتج، أو أي أطراف أخرى، عن الأضرار أو الخسائر أو التكاليف التي يتكبدها املشتري، أو الأطراف الأخرى، نتيجة للآتي: وقوع حادث أو سوء استخدام هذا املنتج أو استخدامه بشكل خاطئ أو إجراء تعديلات أو إصلاحات أو تغييرات غير مرصح بها في هذا املنتج، أو (باستثناء الولايات املتحدة) عدم الالتزام الدقيق بتعليامت التشغيل والصيانة الخاصة بشركة Epson Seiko .Corporation

لن تكون شركة Corporation Epson Seiko مسئولة عن أي أضرار أو مشكلات تنشأ عن استخدام أي من الوحدات الاختيارية أو املنتجات الاستهلاكية غير تلك املشار إليها بأنها منتجات Epson الأصلية أو منتجات معتمدة من Epson من Seiko Epson Corporation. شركة قبلِ

يحق للشركة تحديث محتويات هذا الدليل أو تغييرها دون إصدار إشعار آخر بذلك.

قد يوجد اختلافات بين الرسومات التوضيحية في هذا الدليل وجهاز العرض الفعلي.

### **عزو حقوق الطبع والنشر**

تخضع هذه املعلومات للتغيير دون إشعار مسبق. © 2024 Seiko Epson Corporation 2024.2 414475900AR